# Oracle® Banking Supply Chain **Finance** Supply Chain Finance User Guide

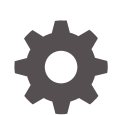

Release 14.7.2.0.0 F91438-02 November 2023

ORACLE

Oracle Banking Supply Chain Finance Supply Chain Finance User Guide, Release 14.7.2.0.0

F91438-02

Copyright © 2020, 2024, Oracle and/or its affiliates.

This software and related documentation are provided under a license agreement containing restrictions on use and disclosure and are protected by intellectual property laws. Except as expressly permitted in your license agreement or allowed by law, you may not use, copy, reproduce, translate, broadcast, modify, license, transmit, distribute, exhibit, perform, publish, or display any part, in any form, or by any means. Reverse engineering, disassembly, or decompilation of this software, unless required by law for interoperability, is prohibited.

The information contained herein is subject to change without notice and is not warranted to be error-free. If you find any errors, please report them to us in writing.

If this is software, software documentation, data (as defined in the Federal Acquisition Regulation), or related documentation that is delivered to the U.S. Government or anyone licensing it on behalf of the U.S. Government, then the following notice is applicable:

U.S. GOVERNMENT END USERS: Oracle programs (including any operating system, integrated software, any programs embedded, installed, or activated on delivered hardware, and modifications of such programs) and Oracle computer documentation or other Oracle data delivered to or accessed by U.S. Government end users are "commercial computer software," "commercial computer software documentation," or "limited rights data" pursuant to the applicable Federal Acquisition Regulation and agency-specific supplemental regulations. As such, the use, reproduction, duplication, release, display, disclosure, modification, preparation of derivative works, and/or adaptation of i) Oracle programs (including any operating system, integrated software, any programs embedded, installed, or activated on delivered hardware, and modifications of such programs), ii) Oracle computer documentation and/or iii) other Oracle data, is subject to the rights and limitations specified in the license contained in the applicable contract. The terms governing the U.S. Government's use of Oracle cloud services are defined by the applicable contract for such services. No other rights are granted to the U.S. Government.

This software or hardware is developed for general use in a variety of information management applications. It is not developed or intended for use in any inherently dangerous applications, including applications that may create a risk of personal injury. If you use this software or hardware in dangerous applications, then you shall be responsible to take all appropriate fail-safe, backup, redundancy, and other measures to ensure its safe use. Oracle Corporation and its affiliates disclaim any liability for any damages caused by use of this software or hardware in dangerous applications.

Oracle®, Java, MySQL, and NetSuite are registered trademarks of Oracle and/or its affiliates. Other names may be trademarks of their respective owners.

Intel and Intel Inside are trademarks or registered trademarks of Intel Corporation. All SPARC trademarks are used under license and are trademarks or registered trademarks of SPARC International, Inc. AMD, Epyc, and the AMD logo are trademarks or registered trademarks of Advanced Micro Devices. UNIX is a registered trademark of The Open Group.

This software or hardware and documentation may provide access to or information about content, products, and services from third parties. Oracle Corporation and its affiliates are not responsible for and expressly disclaim all warranties of any kind with respect to third-party content, products, and services unless otherwise set forth in an applicable agreement between you and Oracle. Oracle Corporation and its affiliates will not be responsible for any loss, costs, or damages incurred due to your access to or use of third-party content, products, or services, except as set forth in an applicable agreement between you and Oracle.

# **Contents**

# [Preface](#page-5-0)

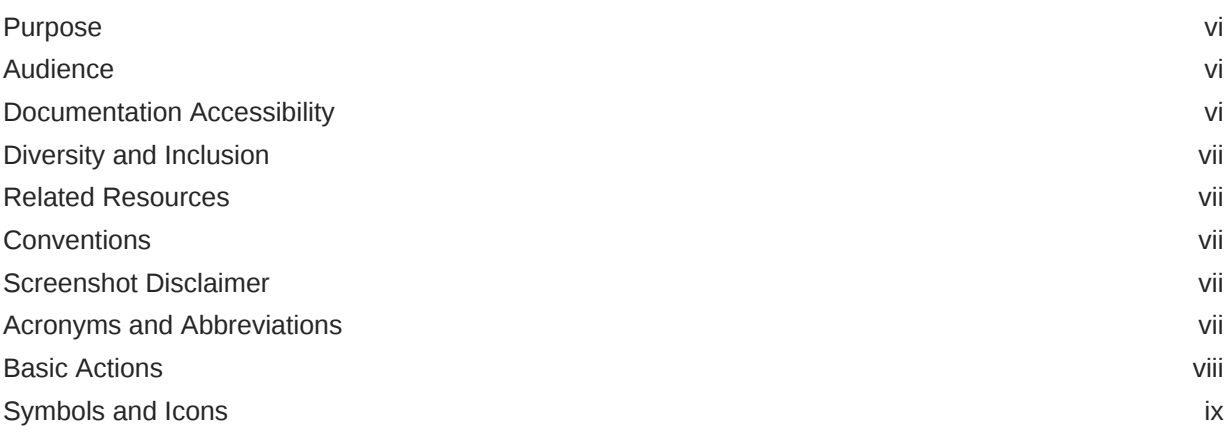

# 1 [Supply Chain Finance](#page-11-0)

# 2 [Maintenance for Supply Chain Finance](#page-16-0)

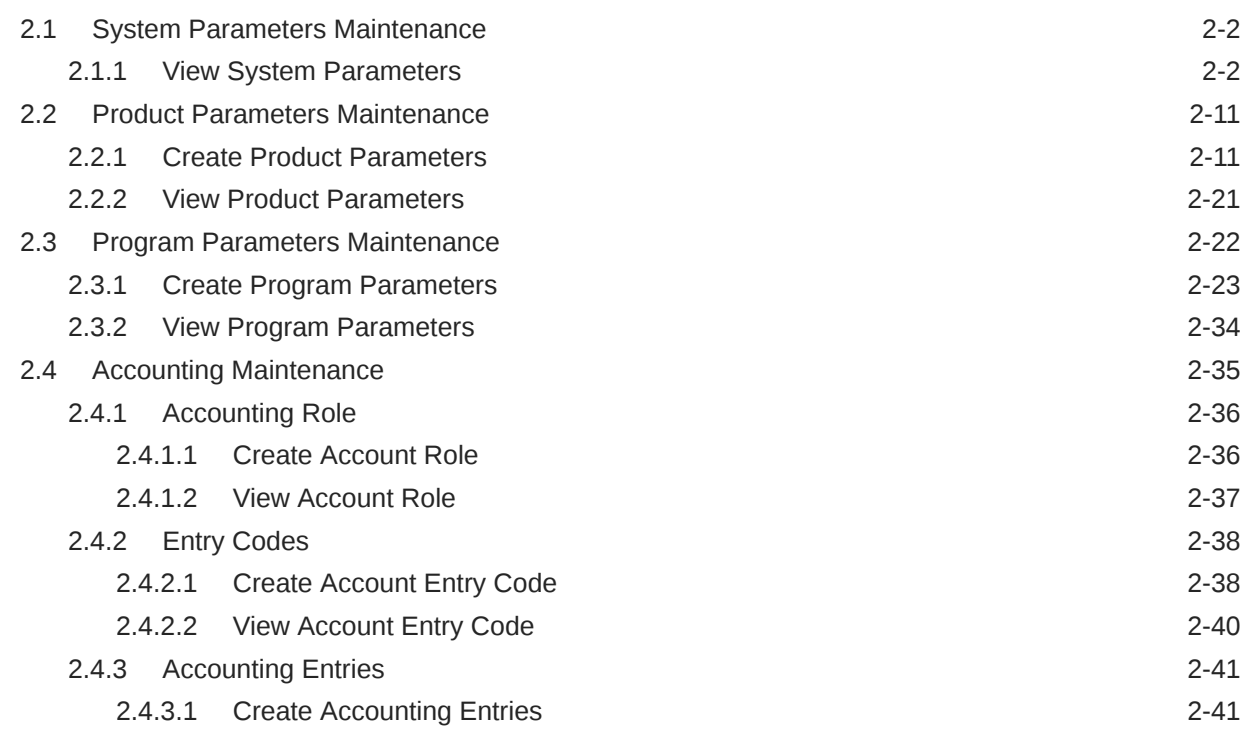

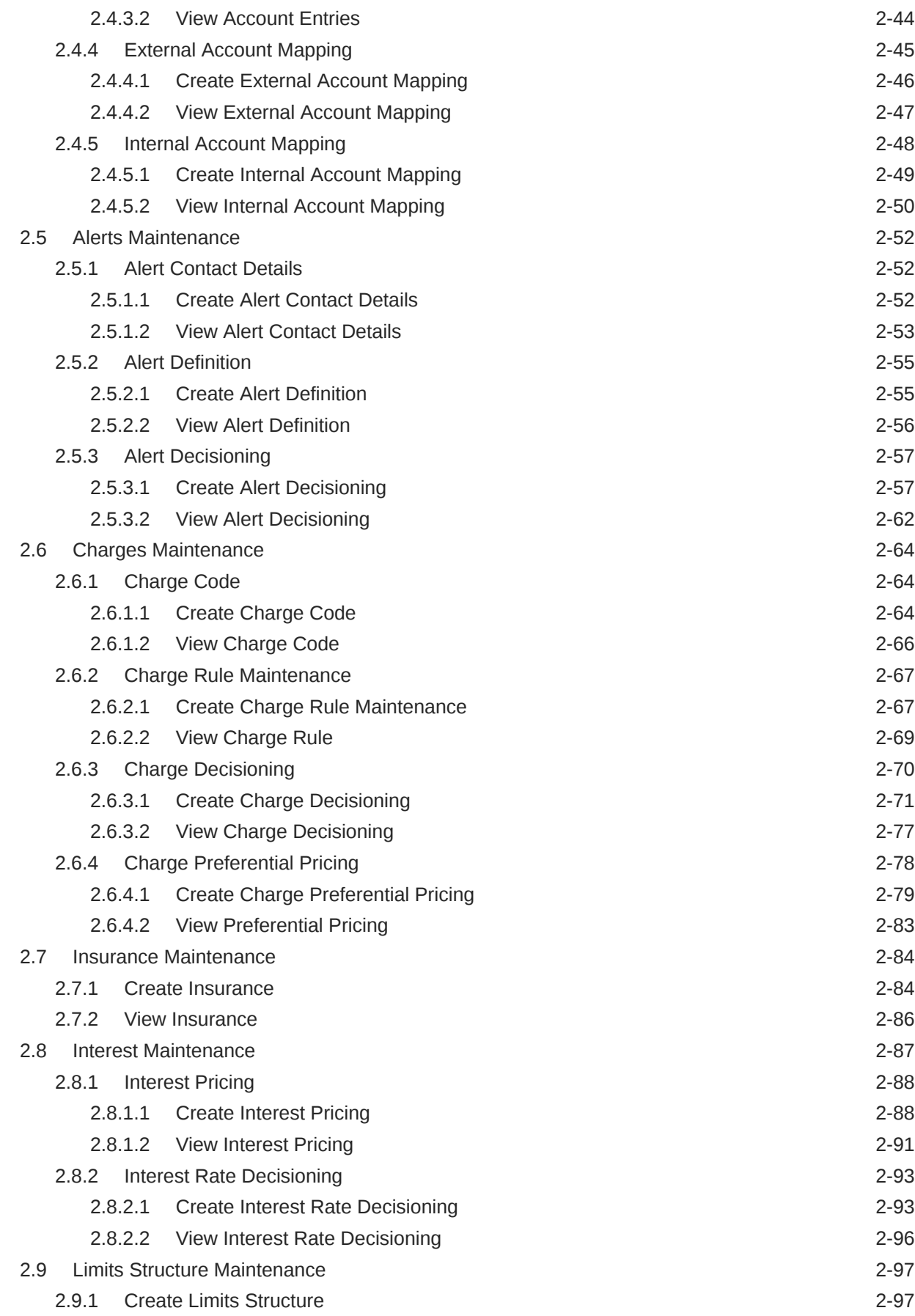

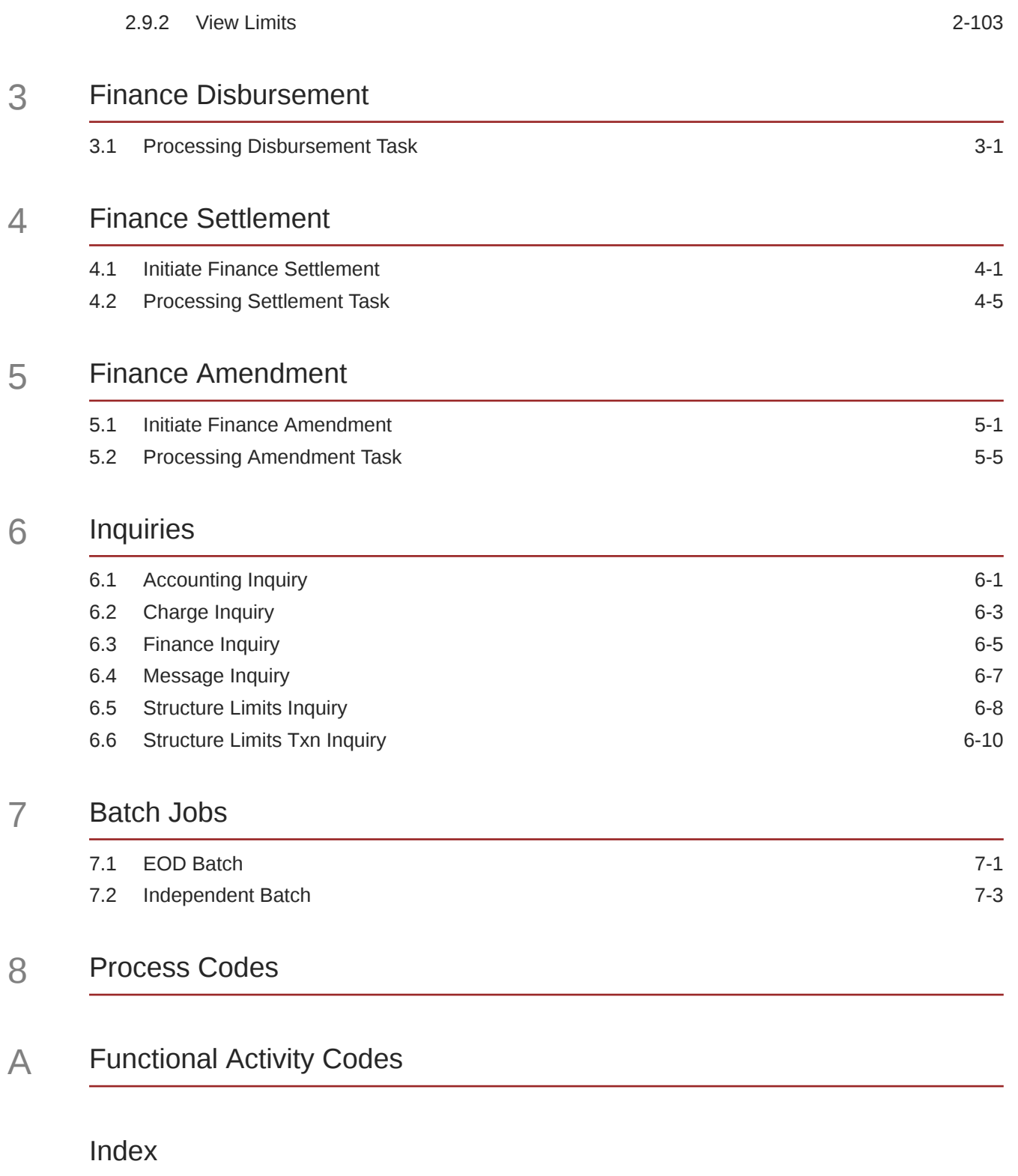

# <span id="page-5-0"></span>Preface

- **Purpose**
- **Audience**
- Documentation Accessibility
- [Diversity and Inclusion](#page-6-0)
- [Related Resources](#page-6-0)
- **[Conventions](#page-6-0)**
- [Screenshot Disclaimer](#page-6-0)
- [Acronyms and Abbreviations](#page-6-0)
- **[Basic Actions](#page-7-0)**
- [Symbols and Icons](#page-8-0)

# Purpose

This guide is designed to help acquaint you with the Oracle® Banking Supply Chain Finance.

It provides an overview of the system, and guides you through the various steps involved in setting up and providing the supply chain finance services for the customers of your bank.

# Audience

This guide is primarily intended for the following user/user roles:

#### **Table 1 Audience**

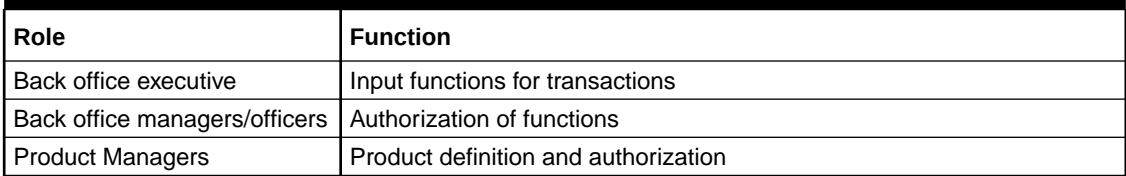

# Documentation Accessibility

For information about Oracle's commitment to accessibility, visit the Oracle Accessibility Program website at [http://www.oracle.com/pls/topic/lookup?ctx=acc&id=docacc.](http://www.oracle.com/pls/topic/lookup?ctx=acc&id=docacc)

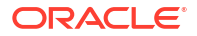

### **Access to Oracle Support**

Oracle customers that have purchased support have access to electronic support through My Oracle Support. For information, visit<http://www.oracle.com/pls/topic/lookup?ctx=acc&id=info> or visit<http://www.oracle.com/pls/topic/lookup?ctx=acc&id=trs> if you are hearing impaired.

# <span id="page-6-0"></span>Diversity and Inclusion

Oracle is fully committed to diversity and inclusion. Oracle respects and values having a diverse workforce that increases thought leadership and innovation. As part of our initiative to build a more inclusive culture that positively impacts our employees, customers, and partners, we are working to remove insensitive terms from our products and documentation. We are also mindful of the necessity to maintain compatibility with our customers' existing technologies and the need to ensure continuity of service as Oracle's offerings and industry standards evolve. Because of these technical constraints, our effort to remove insensitive terms is ongoing and will take time and external cooperation.

# Related Resources

For more information, refer to the following resources:

- *Oracle® Banking Common Core User Guide*
- *Oracle® Banking Security Management System User Guide*
- *Oracle® Banking Getting Started User Guide*
- *Receivables and Payables User Guide*

# **Conventions**

The following text conventions are used in this document:

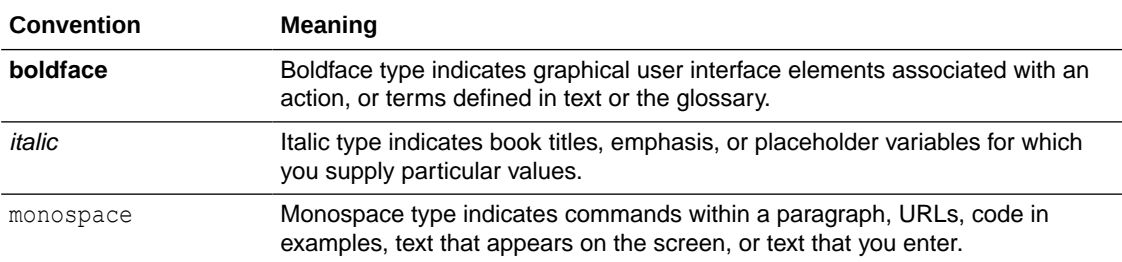

# Screenshot Disclaimer

Personal information used in the interface or documents is dummy and does not exist in the real world. It is only for reference purposes.

# Acronyms and Abbreviations

The list of the acronyms and abbreviations used in this guide are as follows:

| Abbreviation   | <b>Description</b>                                      |  |
|----------------|---------------------------------------------------------|--|
| <b>OBSCF</b>   | Oracle Banking Supply Chain Finance                     |  |
| <b>SCF</b>     | Supply Chain Finance                                    |  |
| <b>OBSCFCM</b> | Oracle Banking Supply Chain Finance and Cash Management |  |
| <b>FCUBS</b>   | FlexCube Universal Banking System                       |  |
| <b>OBDX</b>    | Oracle Banking Digital Experience                       |  |
| <b>ELCM</b>    | <b>Enterprise Limits and Collateral Management</b>      |  |
| <b>API</b>     | Application Programming Interface                       |  |
| <b>EOD</b>     | End of Day                                              |  |
| <b>FIFO</b>    | First In First Out                                      |  |
| <b>LIFO</b>    | Last In First Out                                       |  |
| <b>HAFO</b>    | <b>Highest Amount First Out</b>                         |  |
| LAFO           | Lowest Amount First Out                                 |  |
| <b>STP</b>     | Straight Through Processing                             |  |
| P <sub>O</sub> | Purchase Order                                          |  |
| UI             | User Interface                                          |  |

<span id="page-7-0"></span>**Table 2 Acronyms and Abbreviations**

# Basic Actions

The basic actions performed in the screens are as follows:

| <b>Actions</b>   | <b>Description</b>                                                                                                    |  |  |
|------------------|----------------------------------------------------------------------------------------------------|--|--|
| <b>New</b>       | Click <b>New</b> to add a new record. The system displays a new record to<br>specify the required data. The fields marked with Required are<br>mandatory.<br>This button is displayed only for the records that are already<br>created.                                                                 |  |  |
| <b>Save</b>      | Click Save to save the details entered or selected in the screen.                                                                                                    |  |  |
| Unlock           | Click <b>Unlock</b> to update the details of an existing record. The system<br>displays an existing record in editable mode.<br>This button is displayed only for the records that are already<br>created.                                                                                              |  |  |
| <b>Authorize</b> | Click <b>Authorize</b> to authorize the record created. A maker of the screen<br>is not allowed to authorize the same. Only a checker can authorize a<br>record.<br>This button is displayed only for the already created records. For<br>more information on the process, refer Authorization Process. |  |  |
| <b>Approve</b>   | Click <b>Approve</b> to approve the initiated record.<br>This button is displayed once you click <b>Authorize</b> .<br>٠                                                                                                    |  |  |
| Reject           | Click Reject to reject the initiated record.<br>This button is displayed once you click <b>Authorize</b> .<br>٠                                                                                                    |  |  |
| Audit            | Click <b>Audit</b> to view the maker details, checker details of the particular<br>record.<br>This button is displayed only for the records that are already<br>created.                                                                                                    |  |  |

**Table 3 Basic Actions**

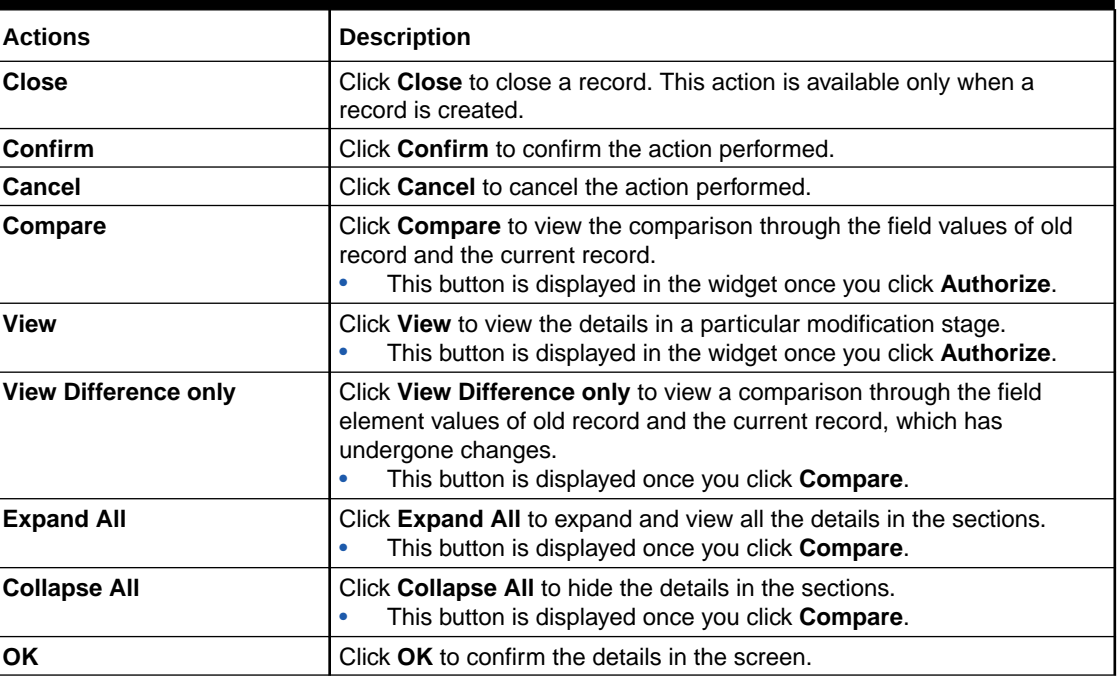

<span id="page-8-0"></span>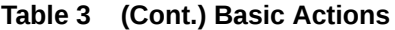

# Symbols and Icons

The list of symbols and icons available on the screens are as follows:

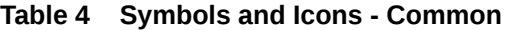

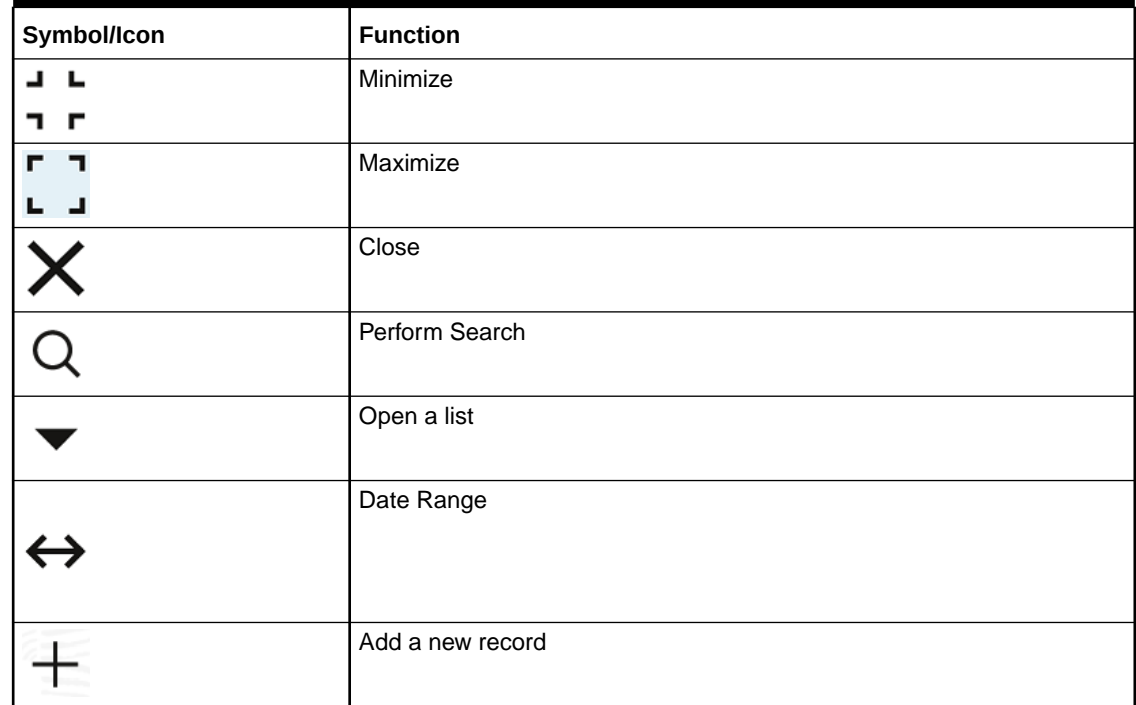

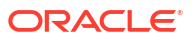

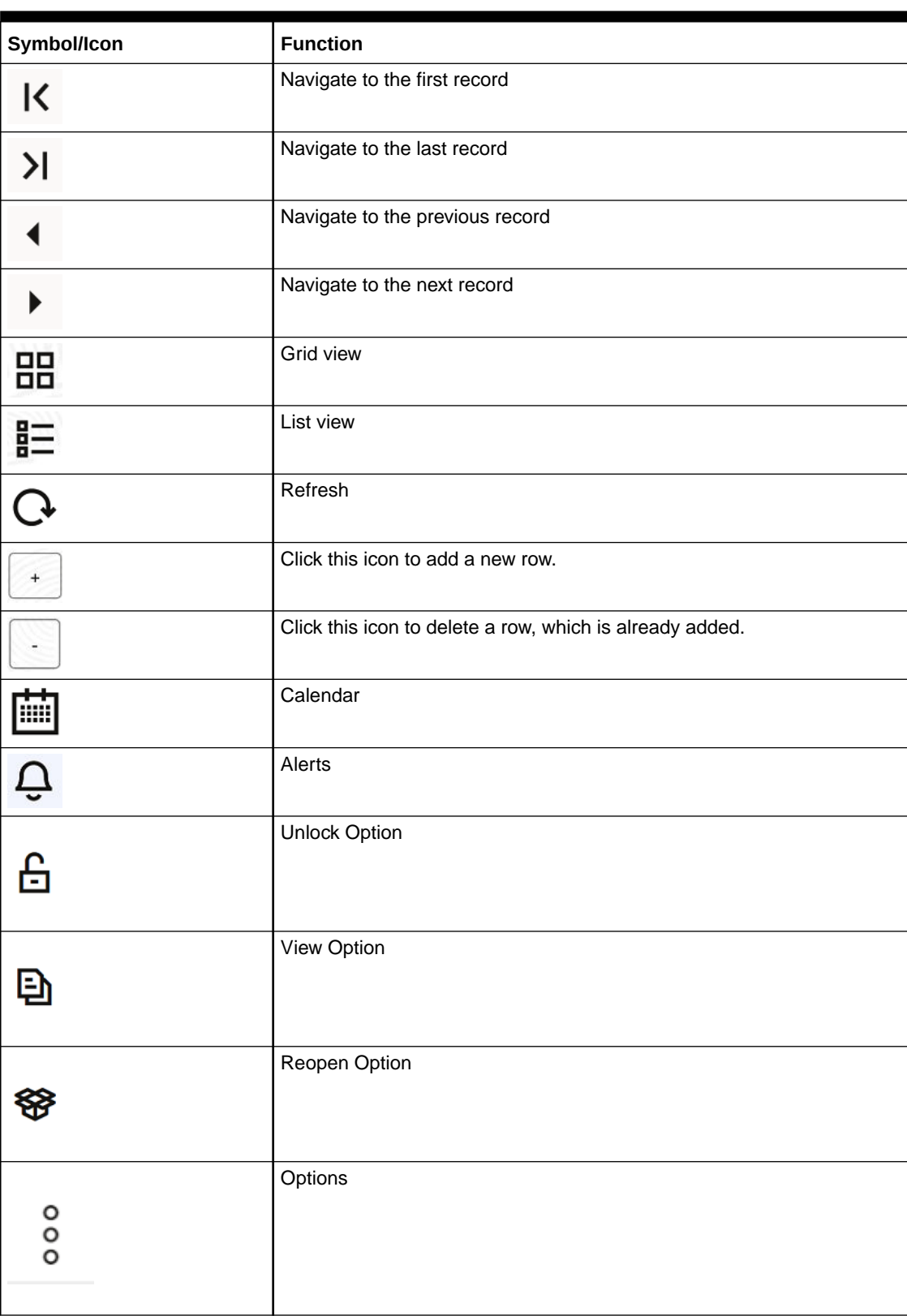

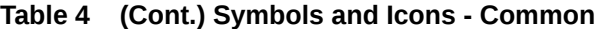

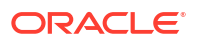

## **Table 4 (Cont.) Symbols and Icons - Common**

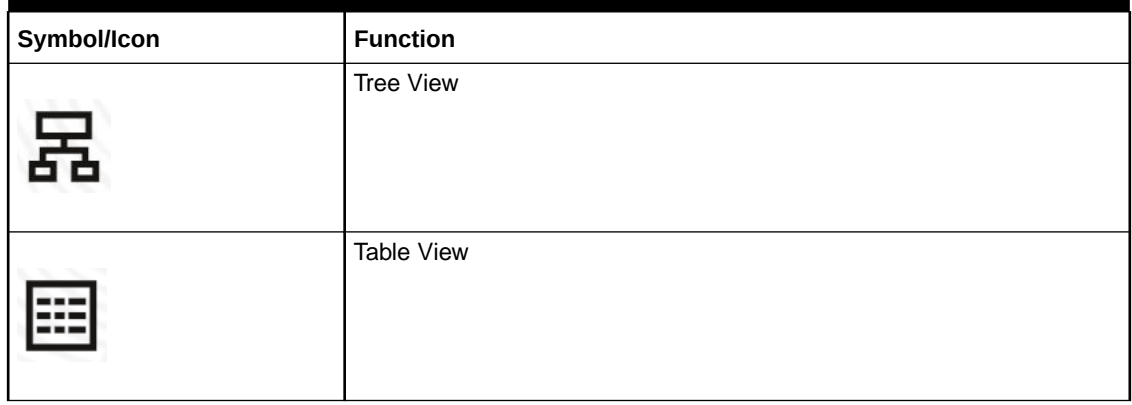

## **Table 5 Symbols and Icons - Widget**

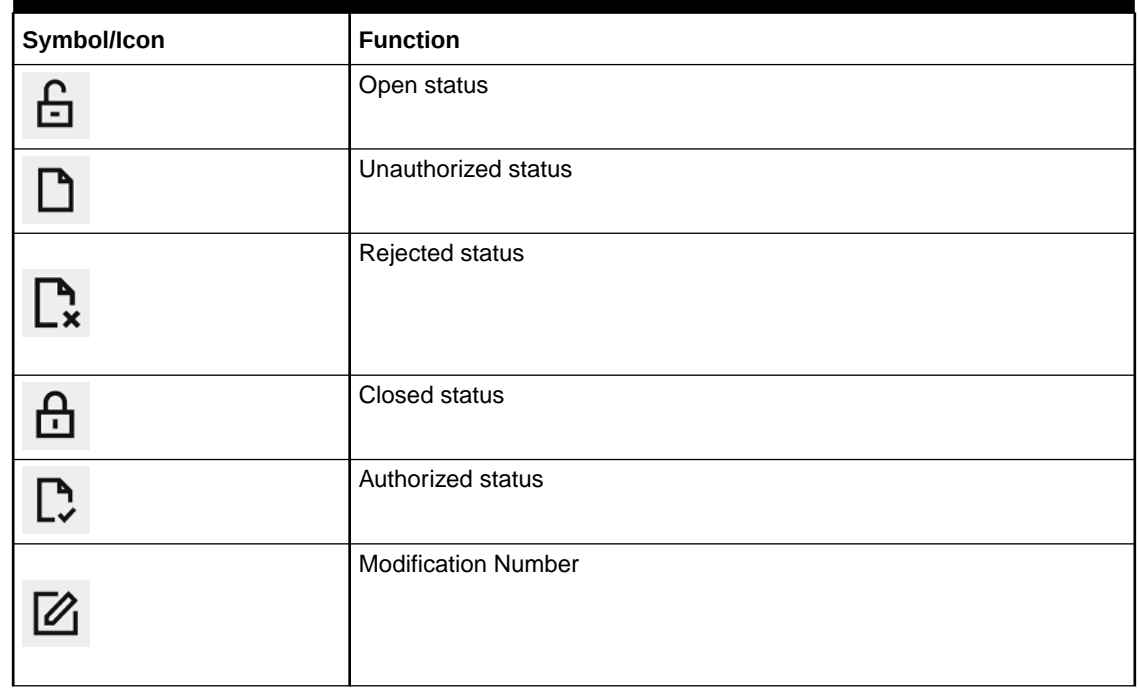

# <span id="page-11-0"></span>1 Supply Chain Finance

This topic describes the information on the overview, benefits and functionalities of Supply Chain Finance module.

### **Overview**

Oracle® Banking Supply Chain Finance is a comprehensive digitized end-to-end solution that supports the full lifecycle of supply chain finance across receivables and payables, offering supplier-centric and buyer-centric financing. The solution addresses each of the supply chain processes from design through execution thereby enabling banks to optimize the working capital and supply chain operations of their corporate customers. Its unique value lies in its ability to provide the business with predefined processes and a world-class framework that takes care of business risk and compliance needs.

### **Benefits**

- Suppliers are paid early
- Buyers can extend their payment terms
- Financial Institutions get their fee income at less risk and less cost.

The Oracle® Banking Supply Chain Finance platform enables the interaction between all the parties of the trade. This requires an involvement of an external finance provider, such as a Bank who settles supplier invoices in advance or on due date of the invoice, for a lower financing cost than the suppliers' own source of funds. When the external finance provider extends finance, it can be at the request of the supplier or at the request of the buyer by earmarking the credit limits of the concerned party. Different types of finances come into picture depending upon the party requesting for finance.

### **Functionality**

One of the core functionalities or the foundations of Oracle® Banking Supply Chain Finance is the support for creation of flexible and parametrized program or linkage of a buyer to multiple suppliers or a supplier to multiple buyers.

There are two types of supply chain finance programs:

- **Supplier Centric Program** When the Supplier is a large corporate; then the buyer with whom the supplier is dealing becomes the **Counter Party/Spoke** and the supplier becomes the **Anchor** of the SCF program. This program is called as **Supplier Centric Program**. The anchor onboards all his counter parties or spokes to the SCF program.
- **Buyer Centric Program** When the Buyer is a large corporate; then the seller with whom the buyer is dealing becomes the **Counter party/spoke** and buyer becomes the **Anchor** of the SCF program. This program is called as **Buyer Centric Program**. The anchor onboards all his counter parties or spokes to the SCF program.

### **Home: Dashboard**

Successfully signing into the Oracle® Banking Supply Chain Finance application displays the Dashboard as your home screen. It is a collection of various portlets that are displayed based on your role and access rights. The Dashboard enables easy access and analysis of

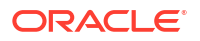

transactional and static data through these interactive and contextual portlets. User can drag and move different portlets, resize, auto adjust the size, and expand/collapse the portlet.

On starting the Oracle® Banking Supply Chain Finance system, the below login screen is displayed:

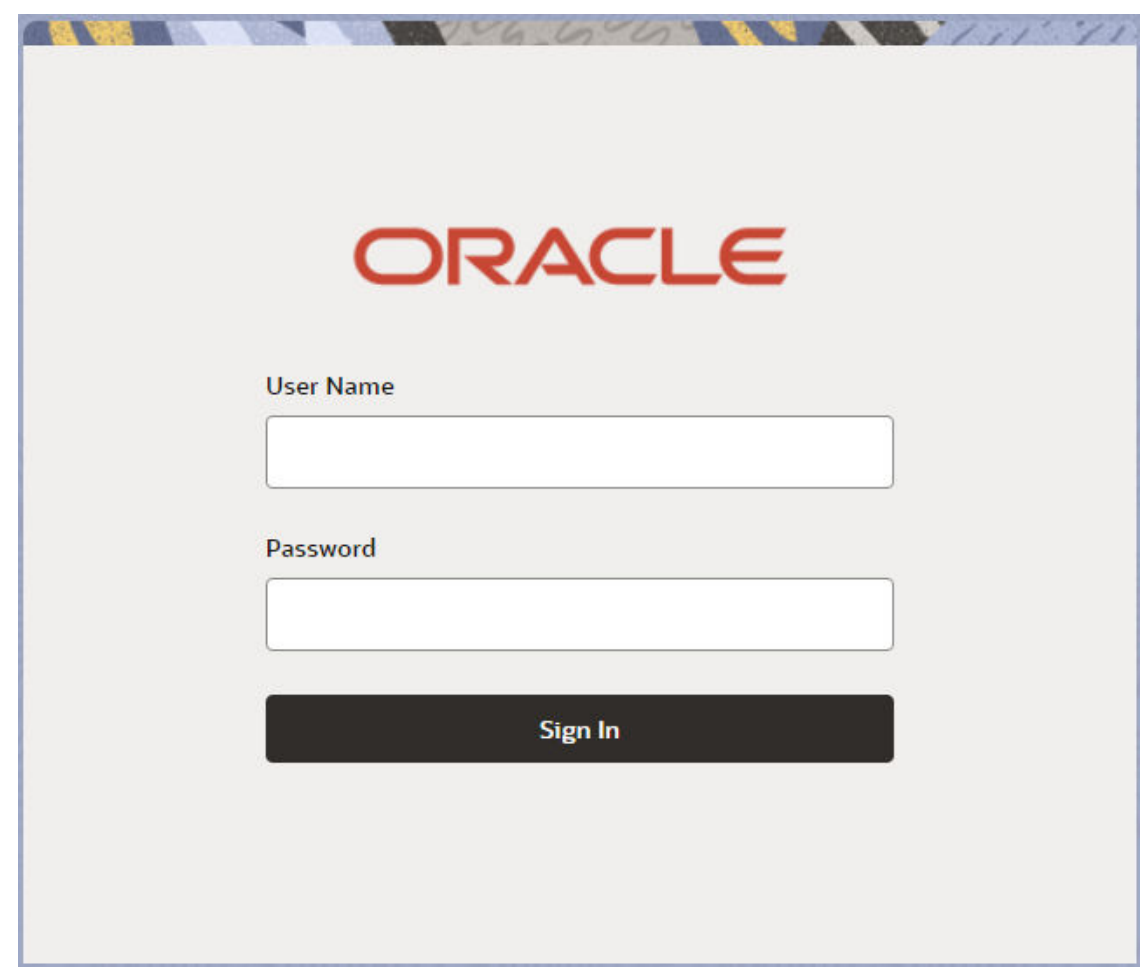

### **Figure 1-1 Login**

- **1.** Specify your **User Name** and **Password** to access the application.
- **2.** Click **Sign In** to log into application. The **Dashboard** screen displays.

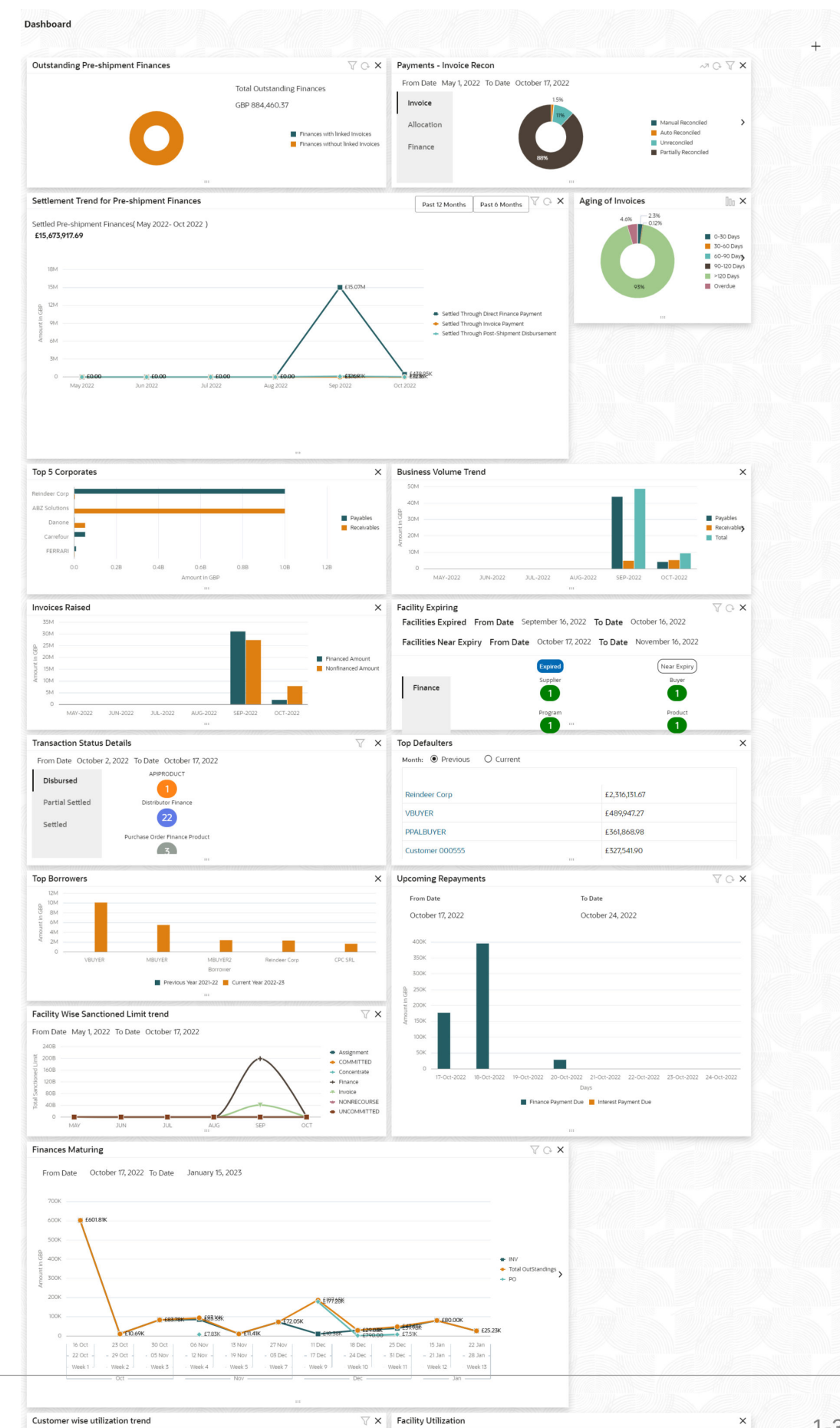

Credit Cover

 $\bullet$  Finance

 $\mathbf{I}$ 

### **Figure 1-2 Dashboard**

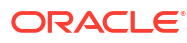

From Date May 1, 2022 To Date October 17, 2022

1-3

Oracle® Banking Supply Chain Finance Dashboard currently consists of the following mentioned portlets for Supply Chain Finance :

- **Facility Utilization:** This widget classifies all facilities into three categories i.e., nearing breach, breached, and under-utilized. The drilldown allows the user to view these details at an entity level. There is an option to search and filter the details for a specific entity also.
	- Nearing Breach: When utilized amount is more than 85% of the sanctioned amount.
	- Breached: When utilized amount equals to the sanctioned amount.
	- Under Utilized: When utilized amount is less than 20% of the sanctioned amount.
- **Facilities Expiring:** This widget lists all facilities nearing expiry or expired and offers a drilldown at each entity level. The user can filter the facilities expired for a specific time period, and facilities near expiry within the specific days.
- **Top 5 Corporates**: This widget displays information of the top five customers; with respect to their total Receivables and Payables. On clicking the table icon at the topright, the graph populates the business volume data of the same top 5 customers in tabular format.
- **Aging of Invoices**: This widget displays invoice aging information in the form of a doughnut. The graph displays the invoice amount volume split as per aging buckets which are configurable at the time of implementation i.e., 0-30 days, 30-60 days, and so on. Range criteria can be defined with a maximum of 6 ranges. On clicking any of the range buckets on the graph, a pop-up window appears with the list of corporates whose invoices are due for that aging bucket and further clicking on the '+' (expand) icon beside corporate name launches the Receivables Inquiry screen with data of supplier name, issue date, due date, etc., as per the selected date. Click the bar-chart icon on the top-right corner to change the view from doughnut (default) to bar chart. You can also flip the widget to view the same details for aging of overdue invoices.
- **Finance Maturing:** This widget displays the list of the invoice finances, purchase order finances, and the total outstanding finances which are maturing each week in the form of a trend line. While the default view is for the upcoming month, this time frame to can be changed to view further details. On flipping the widget, a detailed list of finances maturing is shown. The user can the filter to view the finances for a specific borrower.
- **Top Borrowers:** This widget is a bar graph which shows the top 5 borrowers for the previous year and current year. Clicking the bar-chart for any borrower offers a drilldown list of finances for the borrower.
- **Top Defaulters:** This widget displays the list of top defaulters for the previous and current months.
- **Transaction Status Details:** Transactions are grouped product-wise into groups as disbursed, partially settled, or fully settled for a specific date range, which is editable. The user can select on any product to view further details of transaction for the product.
- **Invoices Raised:** This widget displays the data for financed and non-financed Invoices on monthly basis as a bar graph. On clicking the table icon on the top-right corner, the same data is displayed in tabular format with financed/non-financed invoices grouped into monthly buckets. On clicking the bar graph, the screen will popup with corporate name and aggregated invoice amount and further clicking on the '+' (expand) icon beside corporate name launches the Invoice Inquiry screen with data of supplier name; 'To Date' and 'From Date' as per the selected date.
- **Business Volume Trends**: This widget displays the business trends (total receivables and payables) of the previous six months including the current month based on historic data. The trend line/bar graph is plotted based on the highs/peak.
- **Payments Invoice Recon**: This widget provides a snapshot of the reconciliation details of payments against the entity selected, i.e., invoice, cash flow, allocation, or finance. Click the respective icons to view these details as a doughnut or as a line graph. You can view the volume percentage of payment records that are manually reconciled, auto-reconciled, partially reconciled, and unreconciled. Using the filter options, you can select a specific customer and/or modify the date range. Click the refresh icon to reset the data. If you have selected the line-graph option, you can click on specific trend-line points where the Volume (Y) axis meets the Month (X) axis. A pop-up window appears, displaying the names of the corporates and the count of records for that particular month and the reconciliation status.
- **Customer wise utilization trend:** This widget gives a bird's eye view of the utilization for each program plotted for each month. The limit type and date range can be selected from the filter option.
- **Facility Wise Sanctioned Limit trend:** This widget displays the sanctioned limit as a trend-line plotted over the preceding the six months. The filter option allows the user to select a specific entity and limit type along with time frame to plot this line.
- **Upcoming Repayments**: This widget displays the finance and interest payments that are due in the next 7 days as a bar graph. Each day displays the finance payment dues combined with the interest payment dues. A separate Interest payment due bar is displayed only if the underlying finance is not matured. On clicking the bar graph, the screen will pop-up with list of dues displaying the Finance Reference Number, Amount, and the Borrower name. The filter option allows the user to filter based on the start date, and currency
- **Outstanding Pre-Shipment Finances**: This widget displays the list of outstanding pre-shipment finances in form of doughnut. The finances are displayed separately for Finances with Linked Invoices (Eligible for Conversion to Post Shipment Finances) and Finances without Linked Invoices. On clicking the doughnut, the screen will pop-up with the list of finances displaying the Finance Reference No, Maturity Date, Total Outstanding Amount, Program Name, Buyer Name, and Supplier Name. The filter option allows the user to filter based on supplier, program, and buyer
- **Settlement Trend for Pre-Shipment Finances**: This widget displays the list of settled pre-shipment finances in form of trend line plotted over the preceding six months by default. The user can view the finances for 12 months. The settled finances are displayed in the following categories; Settled Through Post-Shipment Disbursement, Settled Through Invoice Payment, and Settled Through Direct Finance Payment. The filter option allows the user to filter the finances based on the borrower

Perform following actions on the **Dashboard** screen:

- To add more portlets, click the **Add** icon located at the top-right corner of the Dashboard.
- To remove a portlet, click the **Remove** icon located at the portlet's top-right corner.
- To configure the portlet, click the **Configure Tile** located at the portlet's top-left corner.
- To flip the portlet view, click the **Flip Forward** or **Flip Back** icon.
- To change the portlet's position, click and hold the **Drag to reorder** icon at the portlet's bottom-center and then move portlet to the desired position.
- To apply filter on the portlet's data, click the **Filter** icon to view the pop-up select filter values.

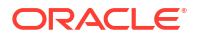

# <span id="page-16-0"></span>2 Maintenance for Supply Chain Finance

This topic describes the maintenance of reference data to be set on day zero to use the Supply Chain Finance module.

To enable the functioning of Supply Chain Finance application, certain reference data needs to be set up on day zero. The user need to set up reference data like products, programs, limits, charge details, interest pricing, etc. The user may also need to identify administrators to perform admin related tasks (creating users, assigning tasks and functions to the users as per their profile, etc.,).

### **Maintaining Core Reference Data**

Certain core reference data is required to be set up for execution of Supply Chain Finance transactions such as country list, currency, customer category, holiday list, list of financial institutions/banks, branch, FX rates, and so on.

Refer the *Oracle Banking Common Core User Guide* for setting up core reference data.

This topic contains the following subtopics:

• [System Parameters Maintenance](#page-17-0)

This topic describes the information to view and modify the day-zero system parameters for Supply Chain Finance module.

- [Product Parameters Maintenance](#page-26-0) This topic describes the information to create new products and set its attributes.
- [Program Parameters Maintenance](#page-37-0) This topic describes the information to create a new program for financing along with its attributes.
- [Accounting Maintenance](#page-50-0)

This topic describes the information to setup the reference data for Accounting such as account mapping, entry codes, roles, and accounting entries in Supply Chain Finance system.

- [Alerts Maintenance](#page-67-0) This topic describes the information to setup the reference data for Alerts such as contact details, definition, and decisioning in Supply Chain Finance system.
- [Charges Maintenance](#page-79-0) This topic describes the information to maintain the charges in Supply Chain system.
- [Insurance Maintenance](#page-99-0)

This topic describes the information to maintain details of the insurance company from where the banks intends to purchase insurance policies for covering the default risk of the debtor/borrower corporate.

- [Interest Maintenance](#page-102-0) This topic describes the information to maintain the interest in Supply Chain Finance system.
- **[Limits Structure Maintenance](#page-112-0)**

This topic describes the information to configure limit structures by mapping various limit types to appropriate entities.

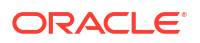

# <span id="page-17-0"></span>2.1 System Parameters Maintenance

This topic describes the information to view and modify the day-zero system parameters for Supply Chain Finance module.

This screen displays the day-zero system parameters which are setup during implementation. This set up will be configured as part of Day 1 delivery of the application and can be modified by the bank through a UI, if required. The system parameters are segregated into the following data segments.

- Workflow Parameters
- Finance Parameters
- Dashboard Parameters
- Product Parameters
- Delinquency Parameters
- View System Parameters

This topic describes the systematic instruction to view, modify, or authorize the day zero system parameters for Supply Chain Finance module.

# 2.1.1 View System Parameters

This topic describes the systematic instruction to view, modify, or authorize the day zero system parameters for Supply Chain Finance module.

A tile is present for each record that has been created. The bottom portion of each record-tile displays the following:

- The status, whether Authorized, Unauthorized, or Rejected
- Open or Closed
- The number of times the record has been submitted by the Maker added.

Specify **User ID** and **Password**, and login to **Home** screen.

- **1.** On **Home** screen, click **Supply Chain Finance**. Under **Supply Chain Finance**, click **Maintenance**. Under **Maintenance**, Click **System Parameters**.
- **2.** Under **System Parameters**, click **View System Parameters**.

The **View System Parameters** screen displays.

### **Figure 2-1 View System Parameters**

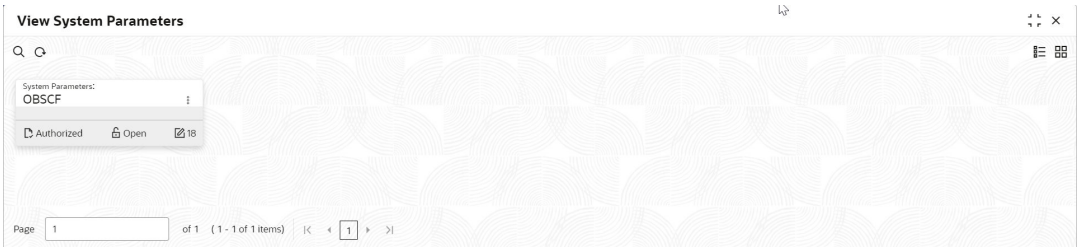

**3.** Click **Options** icon and select **Unlock** to modify the records.

The **System Parameters - Workflow Parameters** screen displays.

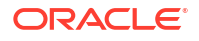

|                                     | 3)                                                   | (4)                                               | 5                                   |
|-------------------------------------|------------------------------------------------------|---------------------------------------------------|-------------------------------------|
| <b>Finance Parameters</b>           | <b>Dashboard Parameters</b>                          | <b>Product Parameters</b>                         | <b>Deliquency Parameters</b>        |
|                                     |                                                      |                                                   |                                     |
| <b>Limit Utilization - Finance</b>  | <b>Limit Block - Invoice</b>                         | <b>Limit Utilization - Invoice</b>                |                                     |
| $\blacksquare$                      | T                                                    |                                                   |                                     |
| <b>FCI Enabled</b>                  | <b>External NPA Integration</b>                      | <b>Lending System Integration</b>                 |                                     |
| $\blacksquare$                      |                                                      | Œ                                                 |                                     |
| <b>Synchronous Account Response</b> | Auto Auth - Refund                                   |                                                   | <b>Synchronous Payment Response</b> |
| $\blacksquare$                      | Œ                                                    | a m                                               |                                     |
|                                     |                                                      |                                                   |                                     |
| <b>FIFO</b>                         | ۰                                                    |                                                   |                                     |
|                                     | Liquidate Pre-Shipment finances with Invoice Payment | <b>Preshipment Finance Liquidation Preference</b> |                                     |

**Figure 2-2 System Parameters - Workflow Parameters**

**4.** On **Workflow Parameters** tab, specify the fields to configure the workflow parameters. For more information on fields, refer to the field description table.

**Field Name Description Limit Block – Finance** Switch the toggle ON to enable limit blocking during finance transactions. Limit Utilization – Finance Switch the toggle ON to enable limit utilization and release during finance transactions. **Limit Block – Invoice** Switch the toggle ON to enable limit blocking during invoice transactions. **Limit Utilization – Finance** Switch the toggle ON to enable limit utilization and release during invoice transactions. **Limit Type for Invoice Approval** Select the limit type required for invoice approval. The available options are: • **Credit Cover** • **Invoice** • **Assignment FCI Enabled** Switch the toggle ON to enable or disable the FCI integration. **External NPA Integration** Switch the toggle ON to enable the NPA integration with external system. **Lending System Integration** Switch the toggle ON to enable the Integration with lending system. **Invoke Lending System EOD** Switch the toggle ON to enable the Integration of EOD process with the Lending System. **Synchronous Account Response** Switch the toggle ON to enable the account response as synchronous. **Auto Auth – Refund** Switch the toggle ON to enable the auto authorization required for the refund transactions. **Synchronous Payment Response** Switch the toggle ON to enable the payment response as synchronous. **Liquidate Pre-Shipment finances with Invoice Payment** † Switch this toggle ON to enable the liquidation of pre-shipment finances where post-shipment finance is not identified for an invoice.

**Table 2-1 Workflow Parameters - Field Description**

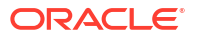

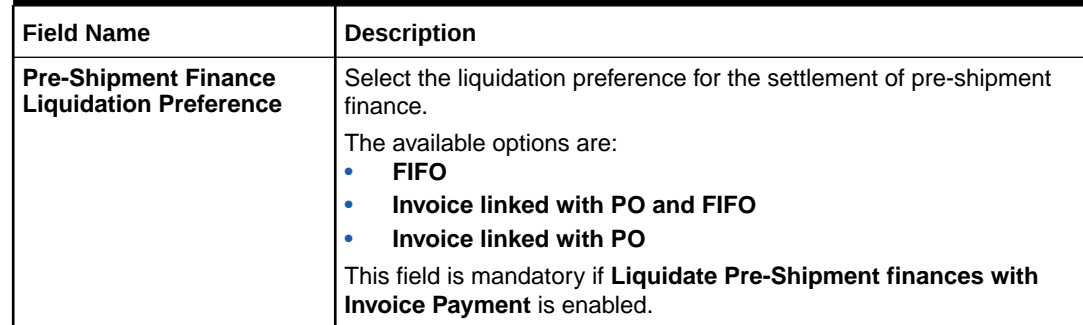

## **Table 2-1 (Cont.) Workflow Parameters - Field Description**

## **Note:**

† For existing implementations where pre-shipment finances exist, a new parameter **Liquidate Pre-Shipment finances for Invoice Disbursement** is introduced at the system level.

## **Note:**

During upgrade, the system will read the value of Liquidate Pre-Shipment finances for Invoice Disbursement and update the data for **Pre-Shipment Finance Liquidation Preference** and **Liquidation Order for Auto Debit** fields in Post-shipment programs based on this maintenance in the System Parameters. A migration script will be prepared for relevant Post-shipment programs during upgrade.

**5.** Click **Next** button.

The **System Parameters - Finance Parameters** screen displays.

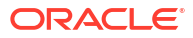

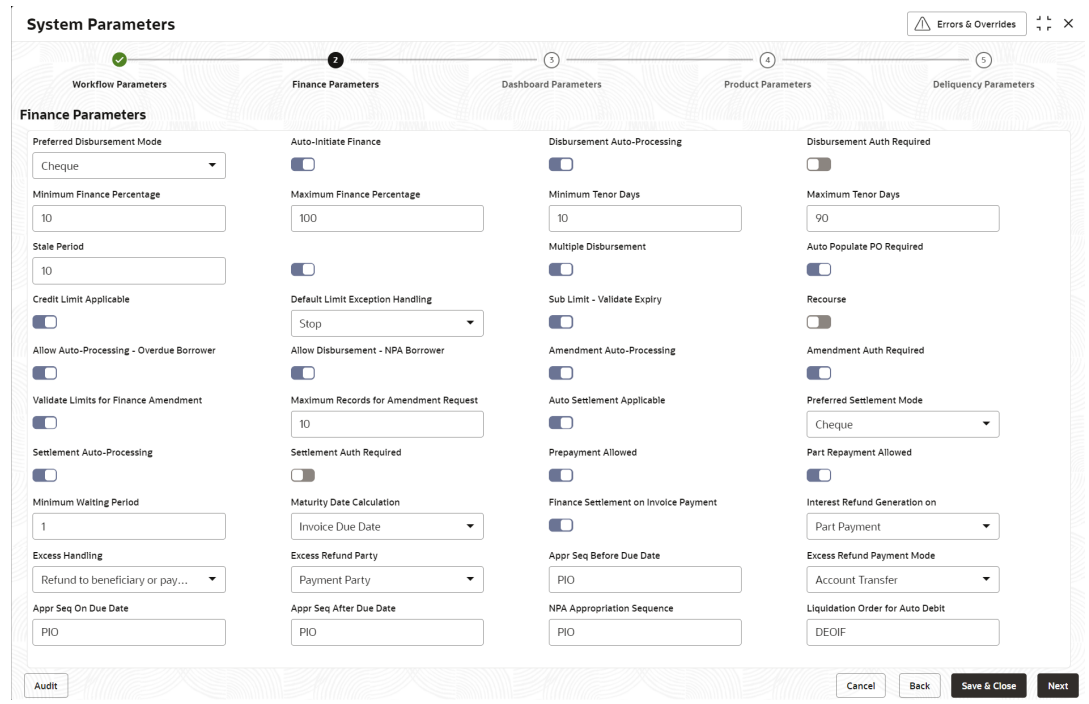

**Figure 2-3 System Parameters - Finance Parameters**

**6.** On **Finance Parameters** tab, specify the fields to configure the finance parameters. For more information on fields, refer to the field description table.

| <b>Field Name</b>                          | <b>Description</b>                                                                                                    |  |
|--------------------------------------------|----------------------------------------------------------------------------------------------------|--|
| <b>Preferred Disbursement</b><br>Mode      | Select the preferred disbursement mode for the finance transaction.<br>The available options are:<br><b>Account Transfer</b><br>٠<br><b>Cheque</b><br>۰<br><b>EFT</b><br>٠ |  |
| <b>Auto-Initiate Finance</b>               | Switch the toggle ON to enable the Auto-Initiation of the finance<br>disbursement transaction.                                                                             |  |
| Disbursement Auto -<br><b>Processing</b>   | Switch the toggle ON to enable the auto processing of the finance<br>disbursement transaction.                                                                             |  |
| <b>Disbursement Auth</b><br>Required       | Switch the toggle ON to enable the authorization required for the<br>disbursement of the finance transaction.                                                              |  |
| <b>Minimum Finance</b><br>Percentage       | Specify the minimum finance percentage of Invoice amount allowed<br>for financing.                                                                                         |  |
| <b>Maximum Finance</b><br>Percentage       | Specify the minimum finance percentage of Invoice amount allowed<br>for financing.                                                                                         |  |
| <b>Minimum Tenor Days</b>                  | Specify the minimum tenor allowed for a finance.                                                                                                    |  |
| <b>Maximum Tenor Days</b>                  | Specify the maximum tenor allowed for a finance.                                                                                                    |  |
| <b>Stale Period</b>                        | Specify the stale period in days after which the invoice cannot be<br>financed any more. Stale period is calculated from Invoice date.                                     |  |
| <b>Multiple Disbursement</b>               | Switch this toggle ON if multiple disbursement is allowed on same<br>invoice.                                                                                              |  |
| <b>Auto Populate PO</b><br><b>Required</b> | Switch this toggle ON to auto populate the PO required.                                                                                                    |  |

**Table 2-2 Finance Parameters - Field Description**

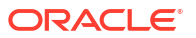

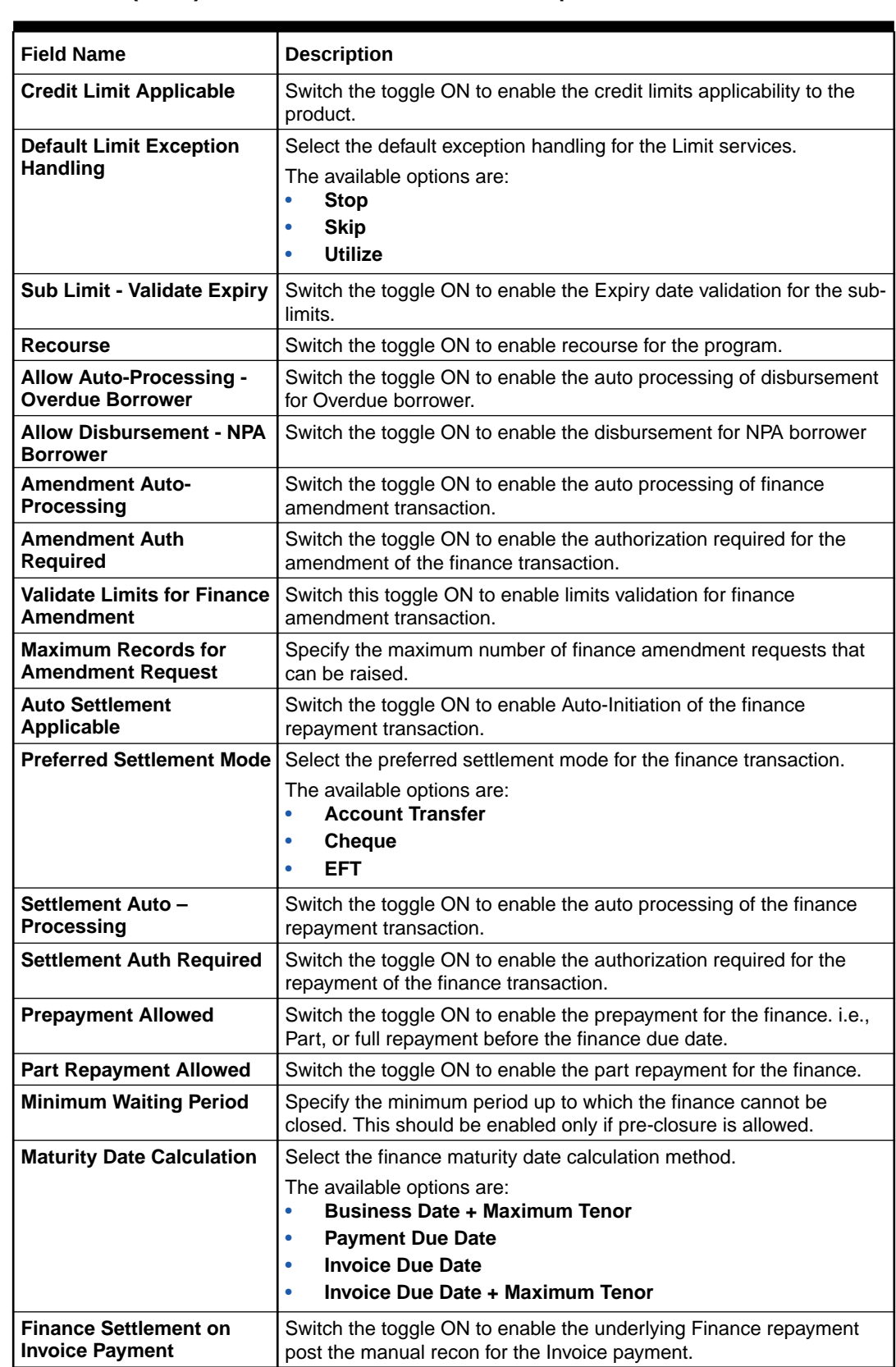

## **Table 2-2 (Cont.) Finance Parameters - Field Description**

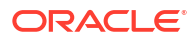

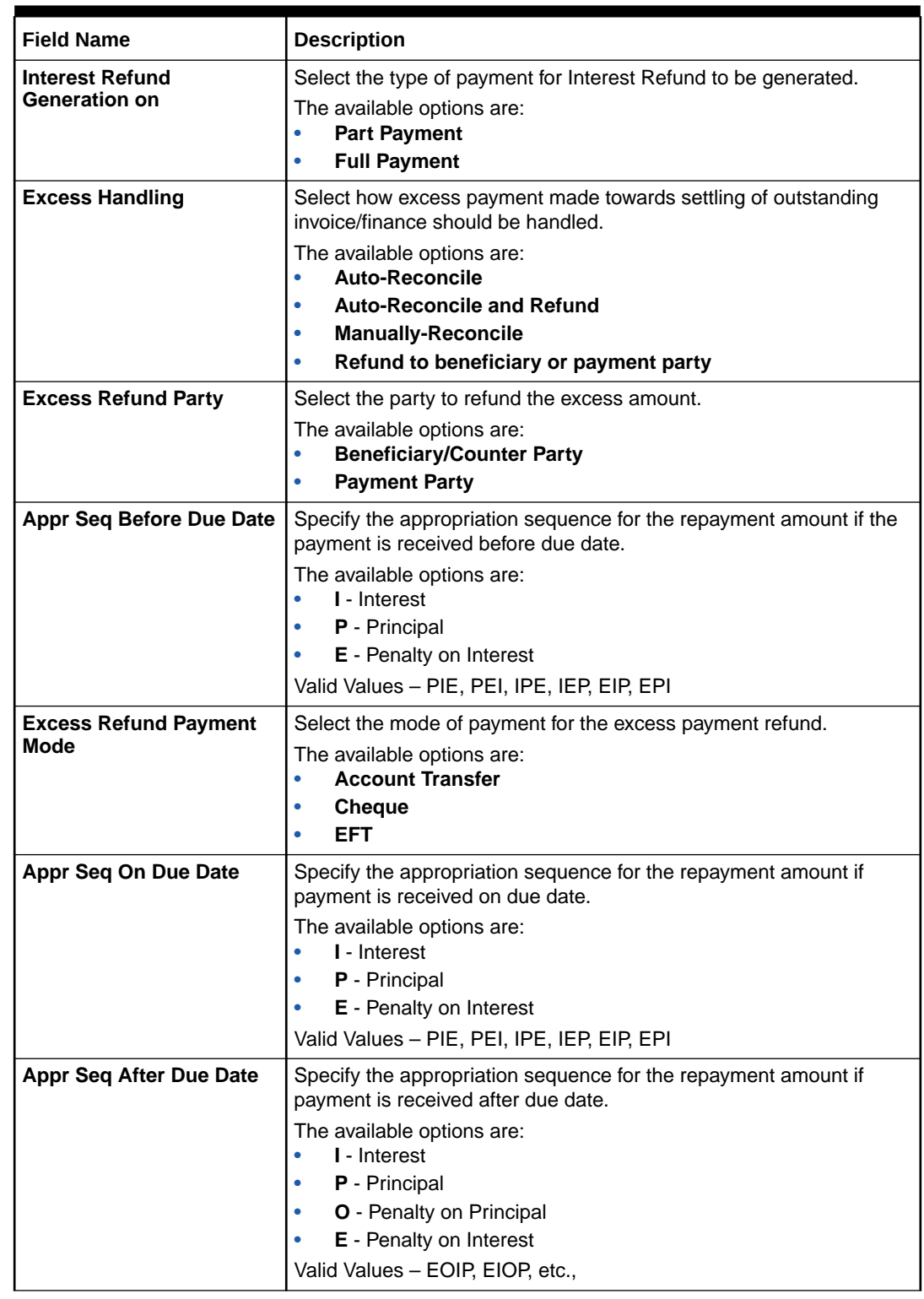

## **Table 2-2 (Cont.) Finance Parameters - Field Description**

| <b>Field Name</b>                                 | <b>Description</b>                                                                                                    |  |  |
|---------------------------------------------------|----------------------------------------------------------------------------------------------------|--|--|
| <b>NPA Appropriation</b><br><b>Sequence</b>       | Specify the appropriation sequence for the repayment amount if<br>payment is received after the finance has turned NPA.                   |  |  |
|                                                   | The available options are:<br><b>I</b> - Interest                                                                                         |  |  |
|                                                   | <b>P</b> - Principal                                                                                                    |  |  |
|                                                   | <b>O</b> - Penalty on Principal                                                                                                    |  |  |
|                                                   | E - Penalty on Interest<br>۰                                                                                                    |  |  |
|                                                   | Valid Values - EOIP, EIOP, etc.,                                                                                                    |  |  |
| <b>Liquidation Order for Auto</b><br><b>Debit</b> | Specify the default auto-debit liquidation order to be applied in case<br>partial funds are debited from the payment party on auto-debit. |  |  |
|                                                   | The available options are:                                                                                                    |  |  |
|                                                   | <b>E</b> - Penalty on Interest Outstanding                                                                                                |  |  |
|                                                   | <b>O</b> - Penalty on Principal Outstanding<br>٠                                                                                          |  |  |
|                                                   | I – Monthly Interest Due<br>٠                                                                                                    |  |  |
|                                                   | <b>D</b> - Overdue Finance (Delinguent finances)                                                                                          |  |  |
|                                                   | <b>F</b> - Finance Due or Overdue (Outstanding Finances)                                                                                  |  |  |
|                                                   | This field is mandatory if <b>Auto Debit Applicable</b> is enabled.                                                                       |  |  |

**Table 2-2 (Cont.) Finance Parameters - Field Description**

**7.** Click **Next** button.

The **System Parameters - Dashboard Parameters** screen displays.

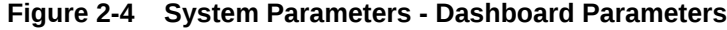

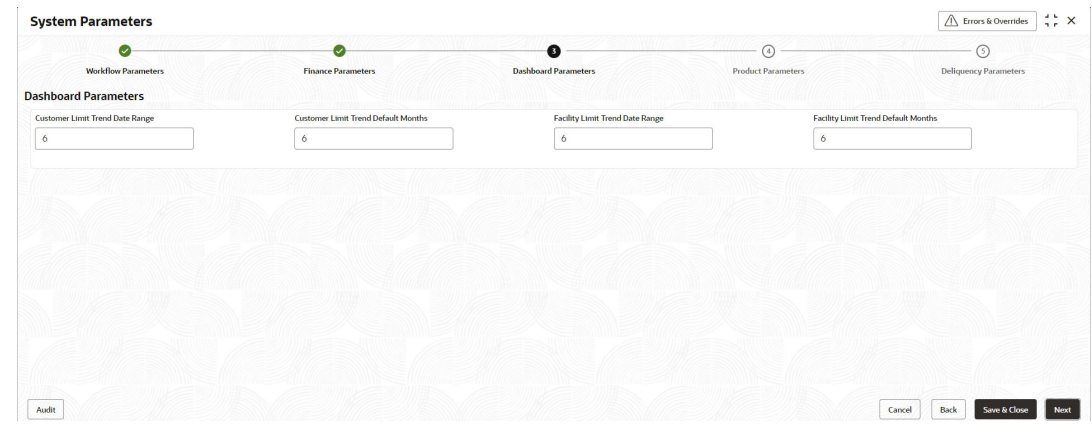

**8.** On **Dashboard Parameters** tab, specify the fields to configure the dashboard parameters. For more information on fields, refer to the field description table.

**Table 2-3 Dashboard Parameters - Field Description**

| Field                                                | <b>Description</b>                                                        |
|------------------------------------------------------|---------------------------------------------------------------------------|
| <b>Customer Limit Trend</b><br>Date Range            | Specify the date range for the customer limit trend in the dashboard.     |
| <b>Customer Limit Trend</b><br><b>Default Months</b> | Specify the month range for the customer limit trend in the<br>dashboard. |
| <b>Facility Limit Trend Date</b><br>Range            | Specify the date range for the facility limit trend in the dashboard.     |

### **Table 2-3 (Cont.) Dashboard Parameters - Field Description**

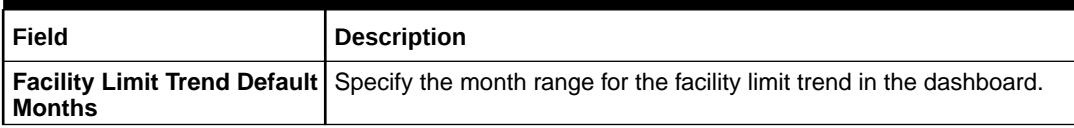

**9.** Click **Next** button.

The **System Parameters - Product Parameters** screen displays.

### **Figure 2-5 System Parameters - Product Parameters**

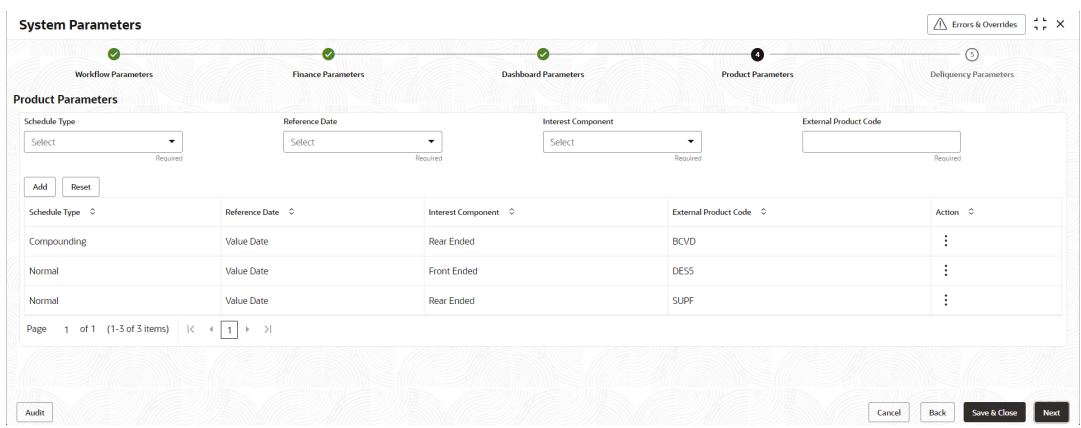

**10.** On **Product Parameters** tab, specify the fields to configure the product parameters.

For more information on fields, refer to the field description table.

**Table 2-4 Product Parameters - Field Description**

| Field                        | <b>Description</b>                                               |  |  |
|------------------------------|------------------------------------------------------------------|--|--|
| <b>Schedule Type</b>         | Select the interest rate schedule.                               |  |  |
|                              | The available options are:                                       |  |  |
|                              | <b>Normal</b>                                                    |  |  |
|                              | Compounding<br>۰                                                 |  |  |
| <b>Reference Date</b>        | Select the reference date for the interest schedule.             |  |  |
|                              | The available options are:                                       |  |  |
|                              | <b>Value Date</b>                                                |  |  |
|                              | <b>Payment Date</b><br>۰                                         |  |  |
| <b>Interest Component</b>    | Select the type of Interest component.                           |  |  |
|                              | The available options are:                                       |  |  |
|                              | <b>Front Ended</b><br>۰                                          |  |  |
|                              | <b>Rear Ended</b><br>۰                                           |  |  |
| <b>External Product Code</b> | Specify the Code defined for this product in the Lending System. |  |  |

**11.** Once you enter the details, click **Add** or click **Reset** to reset the fields, if required

- **a.** Once an entry is made in the grid, click in the **Action** column, to **Edit** or **Delete** it.
- **b.** Transactions created in the Oracle® Banking Supply Chain Finance application will be mapped to the appropriate products in the lending application basis the above features and mapping.

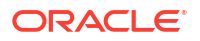

**12.** Click **Next** button.

The **System Parameters - Delinquency Parameters** screen displays.

| $\bullet$<br><b>Workflow Parameters</b><br><b>Deliquency Parameters</b> | Ø<br><b>Finance Parameters</b>  | ◙<br><b>Dashboard Parameters</b> | O<br><b>Product Parameters</b> | €<br><b>Deliquency Parameters</b> |
|-------------------------------------------------------------------------|---------------------------------|----------------------------------|--------------------------------|-----------------------------------|
| <b>Delinquency Status</b><br>Select<br>۰<br>Required<br>Add<br>Reset    | <b>Status Description</b>       | Priority                         | Active<br>$\Box$               |                                   |
| Delinquency Status C                                                    | Status Description C            | Priority C                       | Active C                       | Action C                          |
| <b>NORM</b>                                                             | <b>Normal Status</b>            |                                  | $\mathbf N$                    | ÷                                 |
| Page<br>of 1 (1 of 1 items)<br>$\mathbb{R}$                             | $\rightarrow$<br>$\leftarrow$ 1 |                                  |                                |                                   |
|                                                                         |                                 |                                  |                                |                                   |

**Figure 2-6 System Parameters - Delinquency Parameters**

**13.** On **Delinquency Parameters** tab, specify the fields to configure the product parameters. For more information on fields, refer to the field description table.

| <b>Field Name</b>         | <b>Description</b>                                                                                                    |  |  |
|---------------------------|----------------------------------------------------------------------------------------------------|--|--|
| <b>Delinquency Status</b> | Select the delinguency status as per the regulatory requirements.<br>Relevant statuses maintained in lending system gets populated here.                          |  |  |
|                           | Example:<br><b>NORM</b><br><b>SOBU</b><br>۰<br><b>WACH</b><br>٠                                                                                                   |  |  |
| <b>Status Description</b> | Displays the description of the delinguency status selected.<br>Example:<br><b>NORM - Normal Status</b><br>NAB1 - Non-Accrual Basis<br><b>WACH - Watch Status</b> |  |  |
| <b>Priority</b>           | Displays the priority of the delinguency status selected.                                                                                                    |  |  |
| Active                    | Switch the toggle ON to enable the type of delinguency status as<br>Active depending on regulatory requirements.                                                  |  |  |

**Table 2-5 Delinquency Parameters - Field Description**

**14.** Once you enter the details, click **Add**. or click **Reset** to reset the fields, if required

- **•** Once an entry is made in the grid, click in the **Action** column, to **Edit** or **Delete** it.
- **15.** Click **Save & Close** to save the record and send for authorization (if applicable).

## **Note:**

If any flag in the system parameters is changed, the system promptly updates it upon authorization. However, processing the impact of the flag takes approximately 1-2 hours.

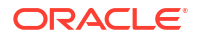

- <span id="page-26-0"></span>**16.** On the **View System Parameters** screen, click **Options** icon and then select any of the following options:
	- **a. Authorize** To authorize or reject the record. Authorizing/Rejecting requires necessary access rights.
		- Optional: Click **View** to view the record details.
		- Select the record and click **Approve** to approve the record.
		- Select the record and click **Reject** to reject the record. Specify the relevant comments in the pop-up window that appears, and click **Confirm**.
	- **b. View** To view the record details.

# 2.2 Product Parameters Maintenance

This topic describes the information to create new products and set its attributes.

Banks can create and categorize various products for financing.

This topic contains the following subtopics:

- Create Product Parameters This topic describes the systematic instruction to create products and maintain its parameters.
- [View Product Parameters](#page-36-0) This topic describes the systematic instruction to view, modify, delete, or authorize product records that have been created.

# 2.2.1 Create Product Parameters

This topic describes the systematic instruction to create products and maintain its parameters.

The product parameters are segregated into the following data segments.

- **Basic Details**
- Finance Parameters
- Repayment Parameters
- Credit Limit Mapping

Specify **User ID** and **Password**, and login to **Home** screen.

- **1.** On **Home** screen, click **Supply Chain Finance**. Under **Supply Chain Finance**, click **Maintenance**.
- **2.** Under **Maintenance**, Click **Product Parameters**. Under **Product Parameters**, Click **Create Product Parameters**.

The **Create Product Parameters - Basic Details** screen displays.

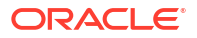

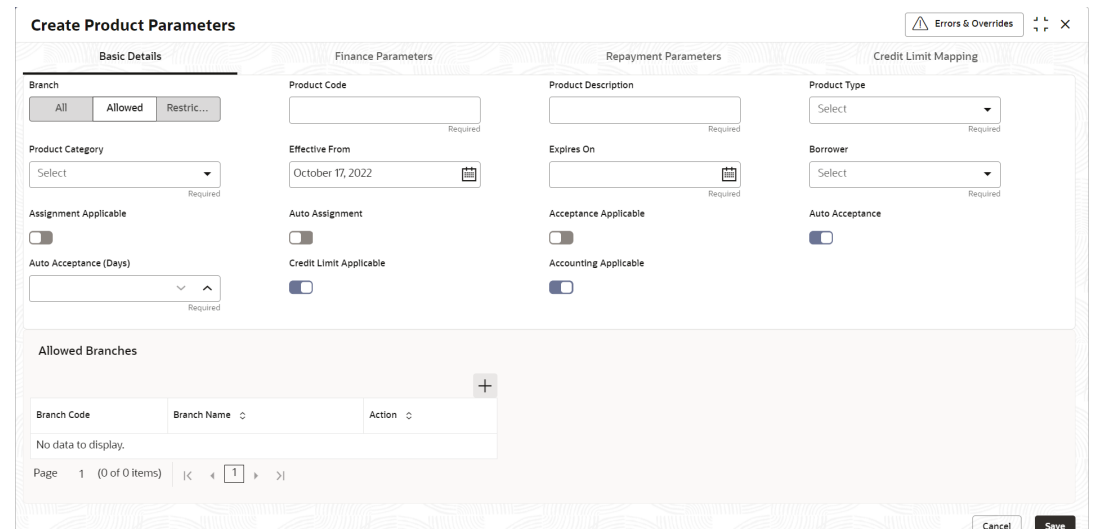

## **Figure 2-7 Create Product Parameters - Basic Details**

**3.** On **Basic Details** tab, specify the fields to configure the basic details for the product being created.

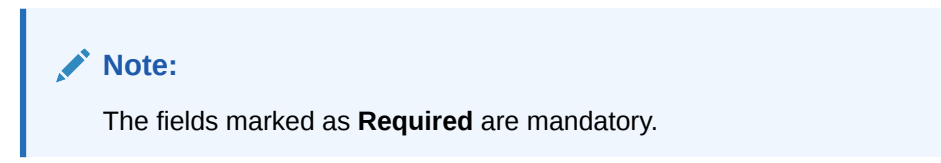

For more information on fields, refer to the field description table.

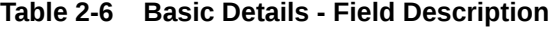

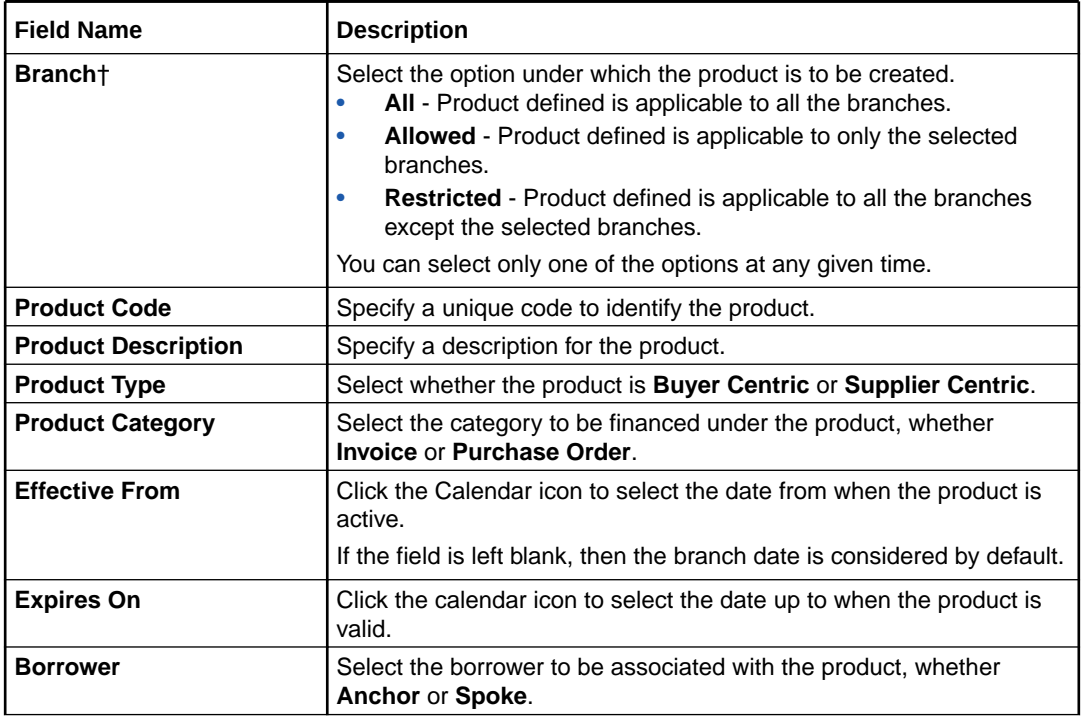

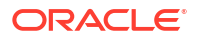

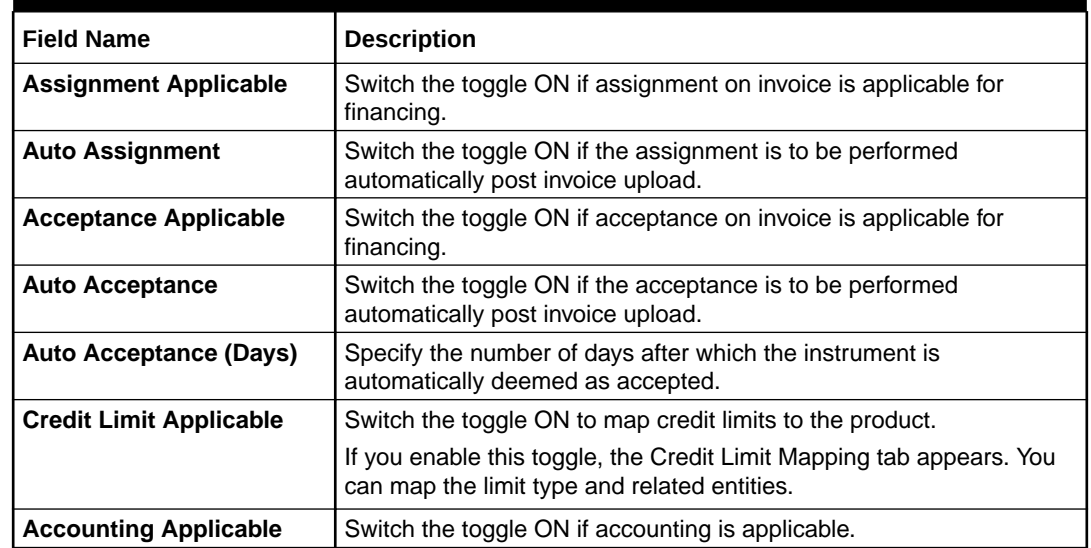

### **Table 2-6 (Cont.) Basic Details - Field Description**

## **Note:**

† On maintenance screens where product selection is required, only products relevant to the logged-in user's branch will be displayed.

## **Note:**

For existing implementations where the application is used in a single branch, the existing products can be mapped to either **ALL** or **Allowed** branch options at the discretion of the bank or Financial Institution during upgrade to current release version.

For existing implementations where the application is used in multiple branches, the existing products must be mapped to respective branches under **Allowed** branch option at the discretion of the bank or Financial Institution during upgrade to current release version. Refer to *Services Installation Guide* for migration support.

- **4.** On selection of **Allowed** or **Restricted** branch type, the **Allowed/Restricted Branches** section displays. Perform the below actions to add branch(es) for the product being created.
	- **a.** Click **Add** to add a row.
	- **b.** In the **Branch Code** field, click **Search**.

The **Branch Code** pop-up screen displays.

- **c.** Enter the partial or complete code/name of the branch in the respective fields.
- **d.** Click **Fetch**. The relevant branch(es) appears.
- **e.** Select the required branch.
- **f.** Click **Save** in the **Action** column to save the row.
- **g.** Click **Edit** in the **Action** column to edit the row or click **Delete** in the **Action** column to delete the row.
- **5.** Click **Finance Parameters** tab.

The **Create Product Parameters - Finance Parameters** screen displays.

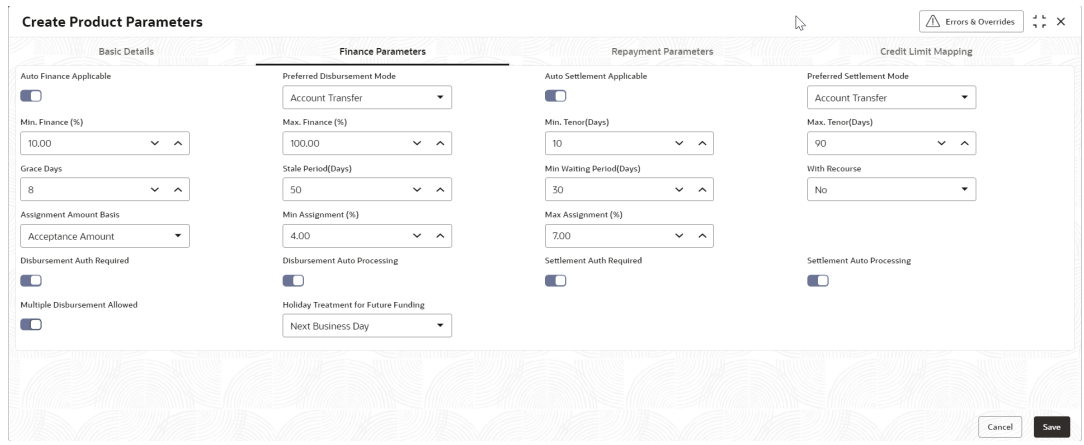

**6.** On **Finance Parameters** tab, specify the fields to configure the finance parameters for the product being created.

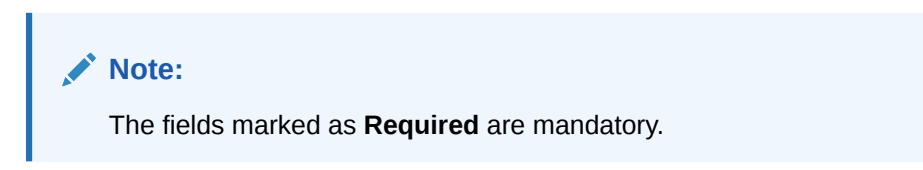

For more information on fields, refer to the field description table.

**Table 2-7 Finance Parameters - Field Description**

| <b>Field Name</b>                      | <b>Description</b>                                                                                                    |  |
|----------------------------------------|----------------------------------------------------------------------------------------------------|--|
| <b>Auto Initiate Finance</b>           | Switch the toggle ON to enable automated financing (Straight<br>Through Processing) of instruments such as invoices, debit notes,<br>and so on.      |  |
| <b>Preferred Disbursement</b>          | Select the preferred mode of disbursement for this product.                                                                                          |  |
| Mode                                   | The available options are:<br><b>Account Transfer</b><br>٠<br><b>Cheque</b><br>٠<br><b>EFT</b>                                                       |  |
|                                        | This field is mandatory when <b>Auto Initiate Finance</b> is enabled.                                                                                |  |
| <b>Auto Settlement</b><br>Applicable † | Switch the toggle ON to enable automated settlement (repayment)<br>for this product.                                                                 |  |
| <b>Preferred Settlement Mode</b>       | Select the preferred mode of settlement for this product.<br>The available options are:<br><b>Account Transfer</b><br>٠<br><b>Cheque</b><br>٠<br>EFT |  |

## **Figure 2-8 Create Product Parameters - Finance Parameters**

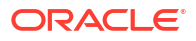

| <b>Field Name</b>                                     | <b>Description</b>                                                                                                    |  |  |
|-------------------------------------------------------|----------------------------------------------------------------------------------------------------|--|--|
| Min. Finance (%)                                      | Specify the minimum finance percentage allowed for financing a<br>transaction of this product.                                                                                               |  |  |
| Max. Finance (%)                                      | Specify the maximum finance percentage allowed for financing a<br>transaction of this product.                                                                                               |  |  |
| Min. Tenor (Days)                                     | Specify the minimum tenor allowed for financing a transaction of this<br>product.                                                                                                    |  |  |
| Max. Tenor (Days)                                     | Specify the maximum tenor allowed for financing a transaction of this<br>product.                                                                                                    |  |  |
| <b>Grace Days</b>                                     | Specify the number of grace days.<br>This is the period post the finance due date, within which the finance<br>can be settled without penalty.                                               |  |  |
| <b>Stale Period (Days)</b>                            | Specify the number of stale days.<br>This is the period post the invoice date, after which the invoice<br>becomes stale and will not be financed automatically any more for<br>this product. |  |  |
| <b>Min Waiting Period (Days)</b>                      | Specify the minimum period up to which the finance cannot be<br>closed for this product.                                                                                                    |  |  |
| <b>With Recourse</b>                                  | Select Yes to specify that the finance is allowed with recourse, else<br>select No.                                                                                                    |  |  |
| <b>Assignment Amount Basis</b>                        | Select the assignment amount type for financing a transaction of this<br>product.<br>The available options are:<br><b>Acceptance Amount</b><br><b>Net Invoice Amount</b>                     |  |  |
| Min. Assignment (%)                                   | Specify the minimum percentage of the assignment amount allowed<br>for financing a transaction of this product.                                                                              |  |  |
| Max. Assignment (%)                                   | Specify the maximum percentage of the assignment amount allowed<br>for financing a transaction of this product.                                                                              |  |  |
| <b>Disbursement Auth</b><br><b>Required</b>           | Switch the toggle ON to enable authorization for STP disbursement<br>transactions.                                                                                                    |  |  |
| <b>Disbursement Auto</b><br><b>Processing</b>         | Switch the toggle ON to enable automatic processing of<br>disbursement transactions.                                                                                                    |  |  |
| <b>Settlement Auth Required</b>                       | Switch the toggle ON to enable authorization for STP finance<br>settlement transactions.                                                                                                    |  |  |
| <b>Settlement Auto</b><br>Processing                  | Switch the toggle ON to enable automatic processing of settlement<br>transactions.                                                                                                    |  |  |
| <b>Amendment Applicable</b>                           | Switch the toggle ON to enable amendment for this product.                                                                                                    |  |  |
| <b>Amendment Auth</b><br><b>Required</b>              | Switch the toggle ON to enable authorization for the finance<br>amendment transactions.                                                                                                    |  |  |
| <b>Amendment Auto</b><br><b>Processing</b>            | Switch the toggle ON to enable automatic processing of finance<br>amendment transactions.                                                                                                    |  |  |
| <b>Multiple Disbursement</b><br><b>Allowed</b>        | Switch the toggle ON to enable multiple finance disbursements for an<br>invoice.                                                                                                    |  |  |
| <b>Holiday Treatment for</b><br><b>Future Funding</b> | Select the day to consider if the finance disbursement falls on a<br>holiday.<br>The available options are:<br><b>Next Business Day</b><br>$\bullet$<br><b>Previous Business Day</b><br>۰    |  |  |

**Table 2-7 (Cont.) Finance Parameters - Field Description**

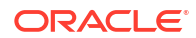

**Note:** † Pre-Shipment settlement gets initiated only if the **Auto Settlement Applicable** is enabled.

**7.** Click **Repayment Parameters** tab.

The **Create Product Parameters - Repayment Parameters** screen displays.

**Figure 2-9 Create Product Parameters - Repayment Parameters**

| <b>Create Product Parameters</b>                                                                                                    |                              |                                                                                                    | $\frac{1}{2}$<br>a u<br>R Errors & Overrides<br>$\times$<br>3. F |
|----------------------------------------------------------------------------------------------------|------------------------------|----------------------------------------------------------------------------------------------------|------------------------------------------------------------------|
| <b>Basic Details</b>                                                                                                    | <b>Finance Parameters</b>    | <b>Repayment Parameters</b>                                                                                                    | Credit Limit Mapping                                             |
| Pre-Payment Allowed                                                                                                    | Part Payment Allowed         | Maturity Date Calculation                                                                                                    | <b>Holiday Treatment</b>                                         |
| Œ                                                                                                    | $\overline{\phantom{a}}$     | Business Date + Max Tenor<br>۰                                                                                                    | Next Business Date<br>$\checkmark$                               |
| 'Appropriation Sequence (Note: P:Principal Amount, I: Interest Amount, O: Penalty on Principal & E:Penalty on Interest)'<br>On Due Date | Before Due Date              | After Due Date                                                                                                    | <b>NPA</b>                                                       |
| EIP                                                                                                    | PIE                          | EIPO                                                                                                    | POIE                                                             |
| Reconciliation Towards                                                                                                    | Auto Debit Applicable        | Liquidation Order for Auto Debit                                                                                                    | Debit Party On Due Date                                          |
| $\checkmark$<br>Finance                                                                                                    | Œ                            | DEIO                                                                                                    | Buyer<br>۰                                                       |
| Debit A/C. Type On Due Date                                                                                                    | Debit Party After Due Date   | 'Liquidation order (Note: L'Monthly Interest due, E:Penalty on Interest<br>outstanding,Overdue, O: Penalty on Principal outstanding, F:Finances due or<br>overdue(Includes all components) & Finances due (delinquent finances))'<br>Debit A/C. Type After Due Date |                                                                  |
| OD A/C<br>$\overline{\phantom{a}}$                                                                                                    | ۰<br>Buyer                   | CASA<br>۰                                                                                                    |                                                                  |
| Interest Refund Handling                                                                                                    | Interest Refund Payment Mode | Excess Handling                                                                                                    | Excess Refund Party                                              |
| Auto-Settle and Refund to IBP<br>$\checkmark$                                                                                           | Account Transfer<br>۰        | Refund to beneficiary or pay<br>$\checkmark$                                                                                                    | Beneficiary/Counter Party<br>۰                                   |
| Excess Refund Payment Mode                                                                                                    |                              |                                                                                                    |                                                                  |
| Account Transfer<br>$\checkmark$                                                                                                    |                              |                                                                                                    |                                                                  |
|                                                                                                    |                              |                                                                                                    |                                                                  |
|                                                                                                    |                              |                                                                                                    | Save<br>Cancel                                                   |

**8.** On **Repayment Parameters** tab, specify the fields to configure the repayment parameters for the product being created.

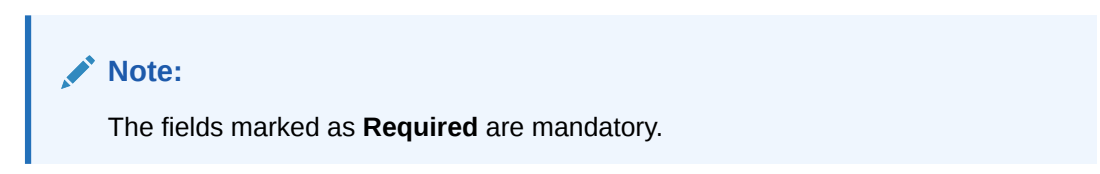

For more information on fields, refer to the field description table.

**Table 2-8 Repayment Parameters - Field Description**

| l Field Name                | <b>Description</b>                                                                                                    |
|-----------------------------|----------------------------------------------------------------------------------------------------|
| Pre-Payment Allowed         | Switch the toggle ON if prepayment is allowed for finances availed<br>under this product, i.e., part, or full repayment before the finance due<br>date. |
| <b>Part Payment Allowed</b> | Switch the toggle on if part payment is allowed for finances availed<br>under this product.                                                             |

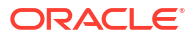

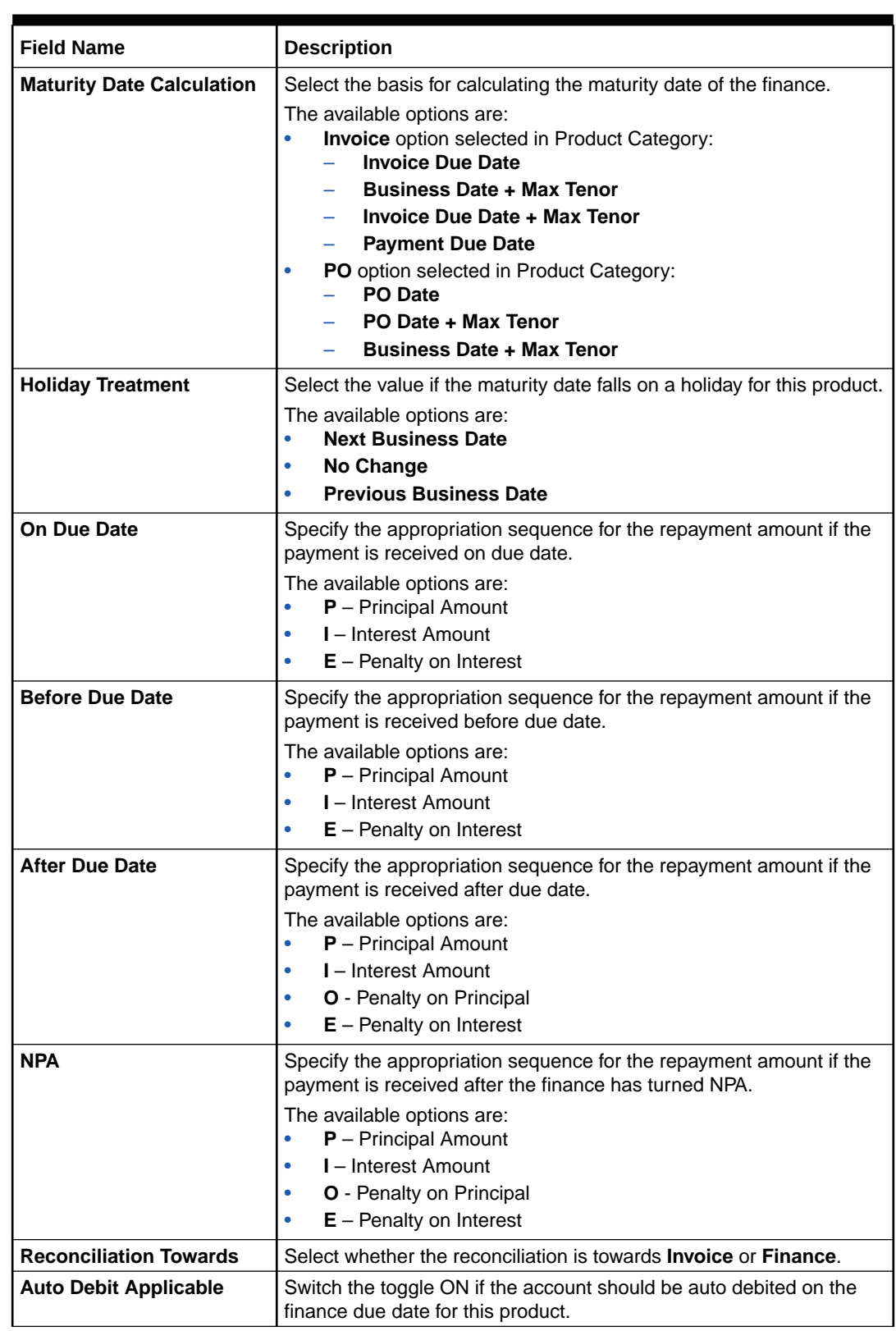

## **Table 2-8 (Cont.) Repayment Parameters - Field Description**

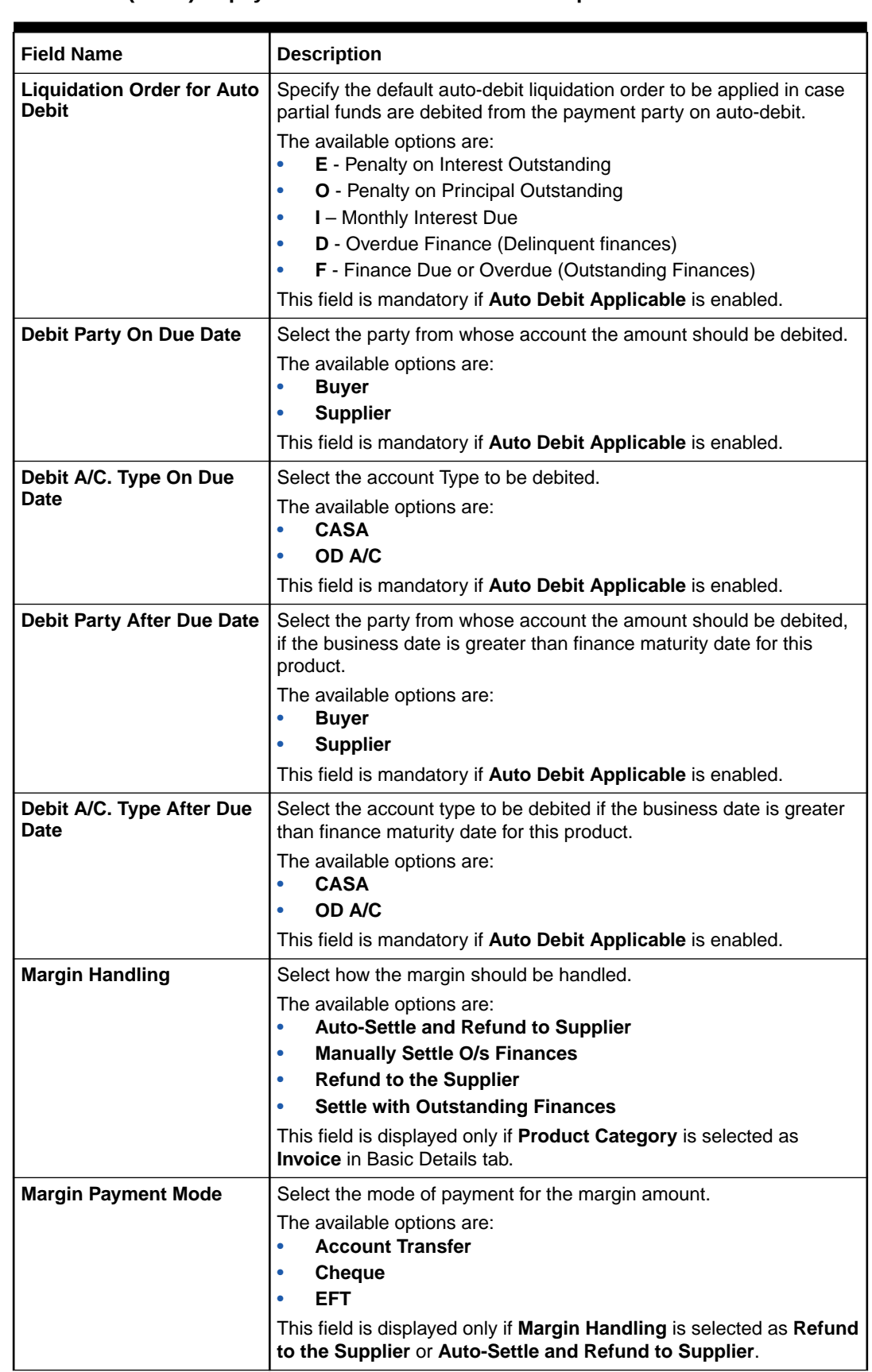

## **Table 2-8 (Cont.) Repayment Parameters - Field Description**

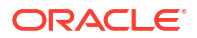

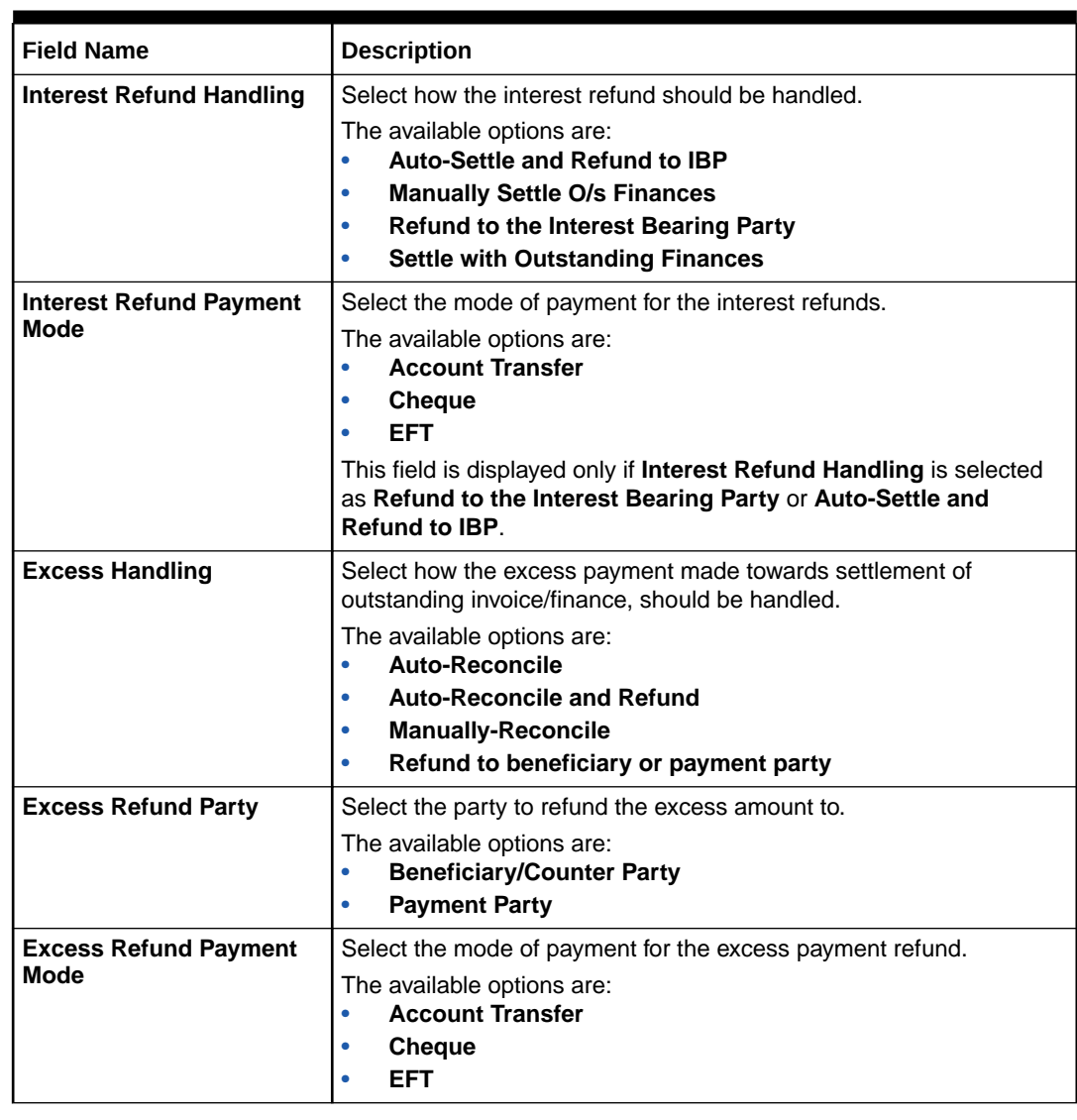

## **Table 2-8 (Cont.) Repayment Parameters - Field Description**

**9.** Click **Credit Limit Mapping** tab.

The **Create Product Parameters - Credit Limit Mapping** screen displays.

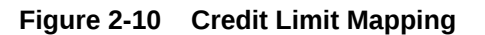

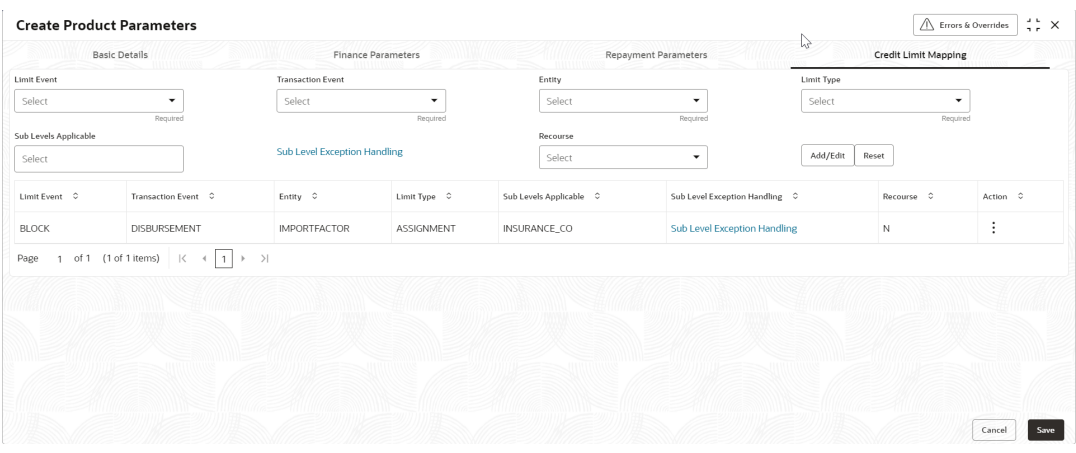

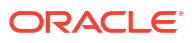

**10.** On **Credit Limit Mapping** tab, specify the fields to configure the credit limits for the product being created. This tab is displayed only if **Credit Limit Applicable** is enabled in the **Basic Details** tab.

**Note:** The fields marked as **Required** are mandatory.

For more information on fields, refer to the field description table.

**Table 2-9 Credit Limit Mapping - Field Description**

| <b>Field Name</b>            | <b>Description</b>                                                       |
|------------------------------|--------------------------------------------------------------------------|
| <b>Limit Event</b>           | Select the event for which the limit is to be applied.                   |
| <b>Transaction Event</b>     | Select the transaction event for which the limit event is to be applied. |
| <b>Entity</b>                | Select the main entity for which the limit is to be applied.             |
| <b>Limit Type</b>            | Select the type of limit.                                                |
| <b>Sub Levels Applicable</b> | Select the applicable sub-level entities/nodes.                          |
| <b>Recourse</b>              | Select whether recourse is applicable.                                   |

**11.** Click **Sub Level Exception Handling** link to specify the exception handling behavior for the sub-level entities/nodes.

The **Sub Level Exception Handling** pop-up screen displays.

## **Figure 2-11 Sub Level Exception Handling**

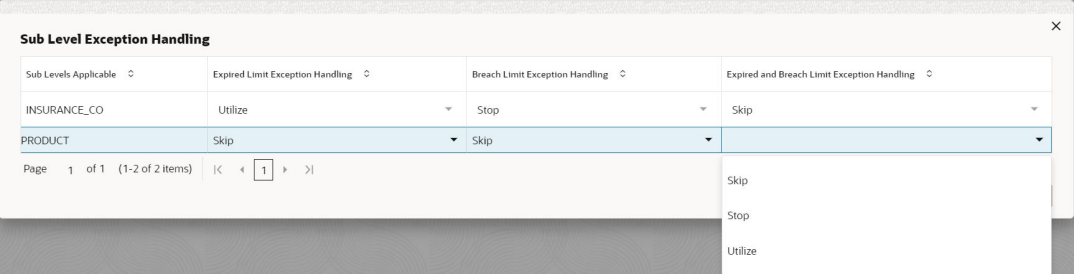

**12.** On **Sub Level Exception Handling** screen, specify the fields to set the exception handling behavior.

For more information on fields, refer to the field description table.

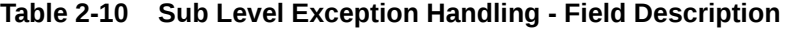

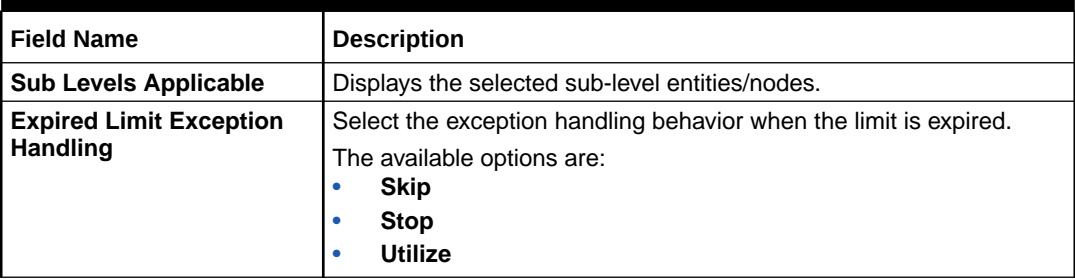

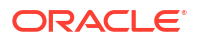
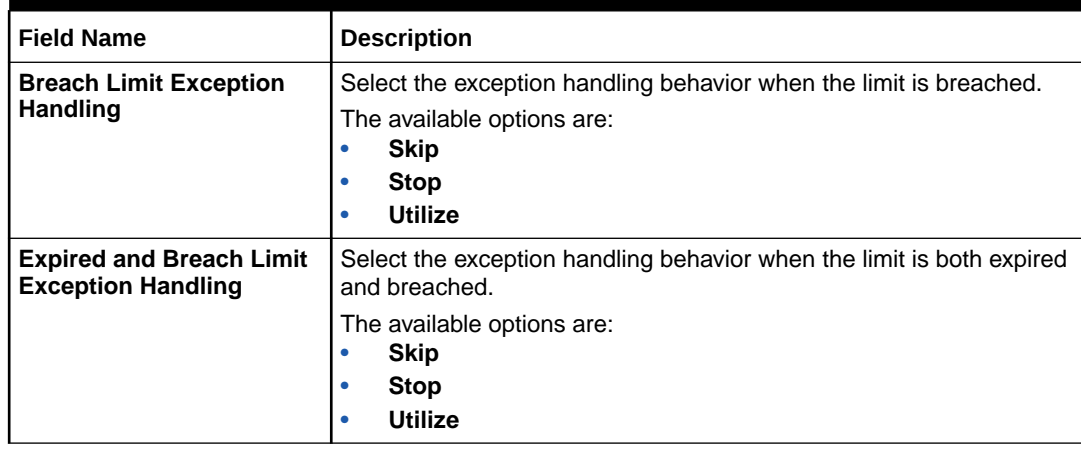

#### **Table 2-10 (Cont.) Sub Level Exception Handling - Field Description**

- **•** Select the required exception behaviors and click **Ok** to save the details.
- **13.** Click **Add/Edit** to add the details to the grid.
- **14.** Click **Reset** to clear the selected values, if required.
- **15.** Perform the following steps to take action on the records in the grid.
	- **•** Click **Options** icon in the **Action** column to edit or delete the row.
- **16.** Click **Save** to save the record and send it for authorization (if applicable).

# 2.2.2 View Product Parameters

This topic describes the systematic instruction to view, modify, delete, or authorize product records that have been created.

A tile is present for each record that has been created. The bottom portion of each record-tile displays the following:

- The status, whether Authorized, Unauthorized, or Rejected
- Open or Closed
- The number of times the record has been submitted by the Maker added.

Specify **User ID** and **Password**, and login to **Home** screen.

- **1.** On **Home** screen, click **Supply Chain Finance**. Under **Supply Chain Finance**, click **Maintenance**.
- **2.** Under **Maintenance**, click **Product Parameters**. Under **Product Parameters**, click **View Product Parameters**.

The **View Product Parameters** screen displays.

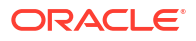

| QQ                                                                                        |               |                                              |               |                                            |                                          |                                    |             |                                           |               |     |                                        |        |               | ■三 品 |
|-------------------------------------------------------------------------------------------|---------------|----------------------------------------------|---------------|--------------------------------------------|------------------------------------------|------------------------------------|-------------|-------------------------------------------|---------------|-----|----------------------------------------|--------|---------------|------|
| Product Description:<br>This is PRD1                                                      |               | Product Description:<br>VENDOR FINANCE REFUN |               |                                            | Product Description:<br>This is PRD4 abc |                                    |             | Product Description:<br><b>GP Product</b> |               |     | Product Description:<br>Vendor Finance |        | $\frac{1}{2}$ |      |
| Product Code<br>PRD1<br>004<br>Branch Code                                                |               | Product Code<br>VEN1<br>Branch Code 004      |               |                                            | Product Code<br>Branch Code<br>004       | PRD4                               |             | Product Code GPRD<br>Branch Code<br>004   |               |     | Product Code VENF<br>Branch Code 004   |        |               |      |
| & Open<br>P. Authorized                                                                   | $\sqrt{6}$ 21 | <b>D</b> Authorized                          | & Open        | [0.7]                                      | P. Authorized                            | & Open                             | $\sqrt{21}$ | <b>D</b> Authorized                       | 6 Open        | 006 | C Authorized                           | & Open | 23            |      |
| Product Description:<br>Factoring With Recourse                                           |               | Product Description:<br>PRDOPRODUCT          |               |                                            | Product Description:<br><b>PRDR</b>      |                                    |             | Product Description:<br>This is PRD5      |               |     | Product Description:<br>aq             |        | ţ             |      |
| Product Code FACR<br>Product Code<br><b>PRDO</b><br>Branch Code<br>004<br>Branch Code 004 |               | Product Code<br>PRDR<br>Branch Code 004      |               | Product Code<br>PRD5<br>Branch Code<br>004 |                                          | Product Code ag<br>Branch Code 004 |             |                                           |               |     |                                        |        |               |      |
| <b>台 Open</b><br>P. Authorized                                                            | 23            | D Authorized                                 | <b>台 Open</b> | $\sqrt{21}$                                | n Unauthorized                           | 6 Open                             | 22          | D Authorized                              | <b>台 Open</b> | 21  | □ Unauthorized                         | 6 Open | $\mathbb{Z}1$ |      |
| Page                                                                                      |               | of 3 (1 - 10 of 26 items)   <   1            |               |                                            | $3$ $\rightarrow$ $3$                    |                                    |             |                                           |               |     |                                        |        |               |      |

**Figure 2-12 View Product Parameters**

- **3.** Filter the records in the **View** screen:
	- **a.** Click **Search** icon to view the filters. The user can filter the records by Product Code, Product Type, Product Category, Borrower, Authorization Status, and Record Status.
	- **b.** Select the required filter criteria and click **Search** button to filter the records.
	- **c.** Click **Reset** to reset the filter criteria.
- **4.** Click **Refresh** icon to refresh the records.
- **5.** Click **Options** icon and then, select any of the following options:
	- **a. Unlock** To modify the record details. Refer to the **Create** screen for the field level details.
	- **b. Authorize** To authorize or reject the record. Authorizing/Rejecting requires necessary access rights.
		- Optional: Click **View** to view the record details.
		- Select the record and click **Approve** to approve the record.
		- Select the record and click **Reject** to reject the record. Specify the relevant comments in the pop-up window that appears, and click **Confirm**.
	- **c. Delete**/**Close** To remove the record.
		- Optional: In the confirmation pop-up window, click **View** to view the record details.
		- Click **Proceed** to delete the record.
	- **d. Copy** To copy the record parameters for creating a new record.
	- **e. View** To view the record details.
	- **f. Reopen** To reopen the closed record.

# 2.3 Program Parameters Maintenance

This topic describes the information to create a new program for financing along with its attributes.

A program is a linkage of a buyer to one or more suppliers or linkage of a supplier to one or more buyers.

This topic contains the following subtopics:

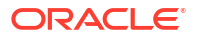

• Create Program Parameters

This topic describes the systematic instruction to create products and maintain its parameters.

• [View Program Parameters](#page-49-0) This topic describes the systematic instruction to view, modify, delete, or authorize program records that have been created.

# 2.3.1 Create Program Parameters

This topic describes the systematic instruction to create products and maintain its parameters.

The program parameters are segregated into the following data segments.

- **Basic Information**
- Finance Parameters
- Link Spokes

Specify **User ID** and **Password**, and login to **Home** screen.

- **1.** On **Home** screen, click **Supply Chain Finance**. Under **Supply Chain Finance**, click **Maintenance**.
- **2.** Under **Maintenance**, Click **Program Parameters**. Under **Program Parameters**, Click **Create Program Parameters**.

The **Create Program Parameters - Basic Information** screen displays.

#### **Figure 2-13 Create Program Parameters - Basic Information**

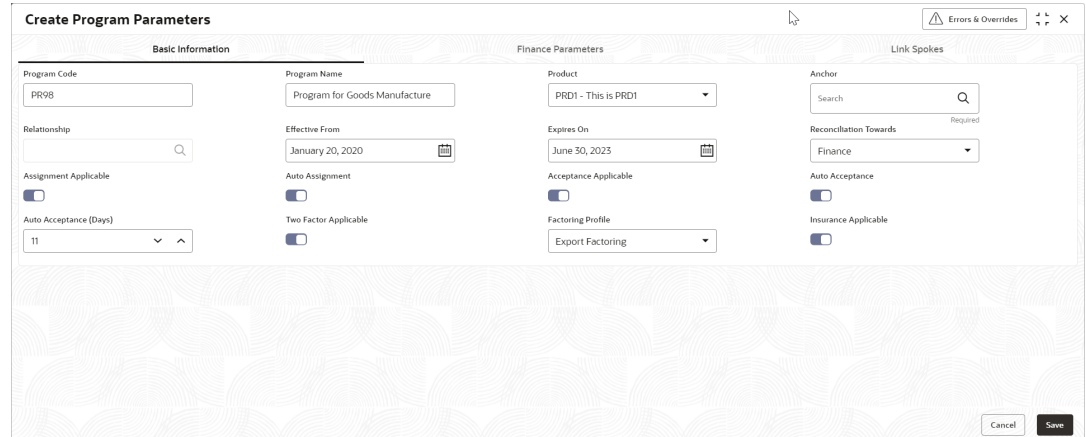

**3.** On **Basic Information** tab, specify the fields to configure the basic information for the program being created.

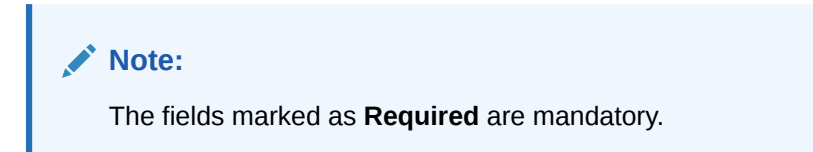

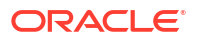

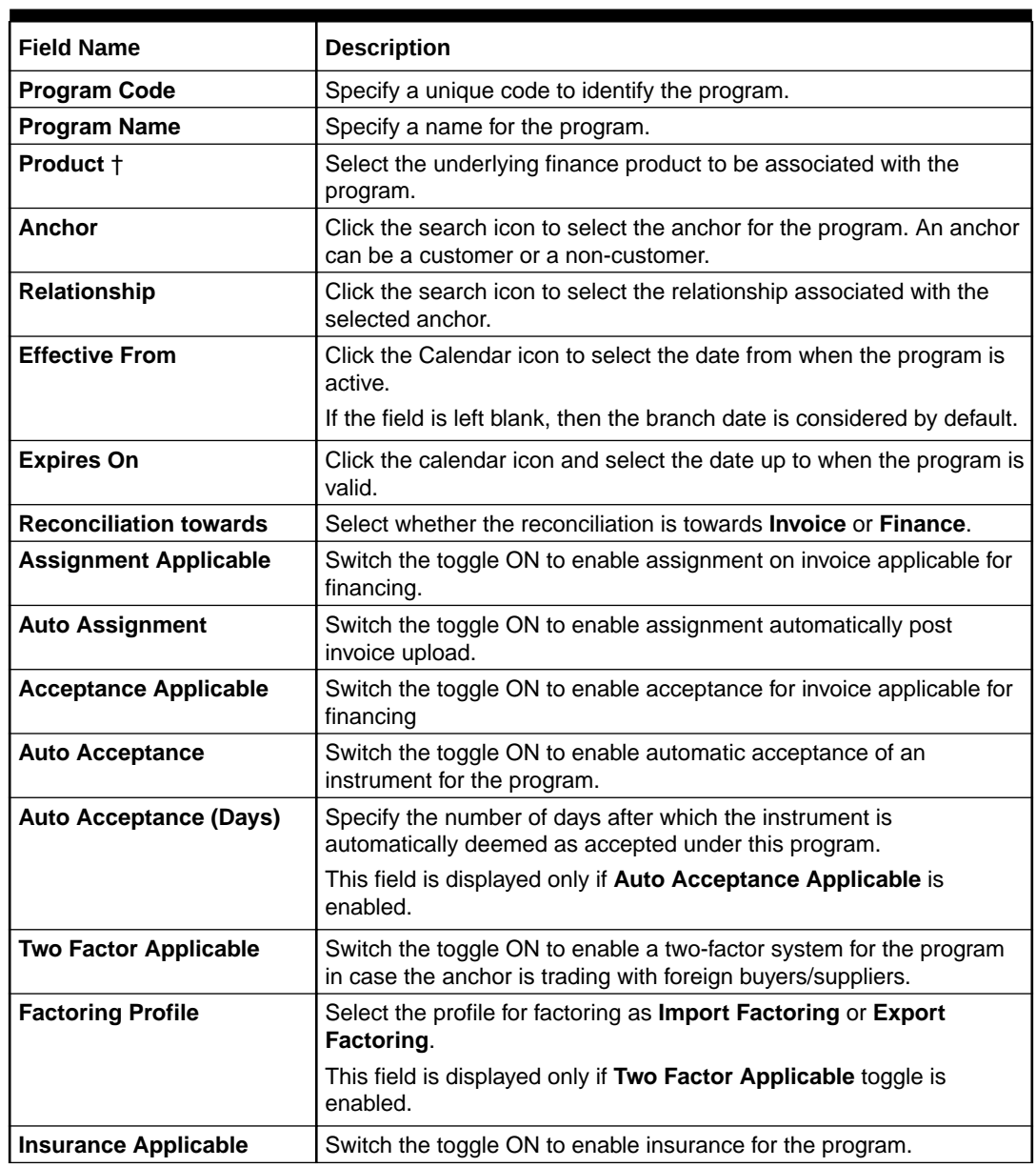

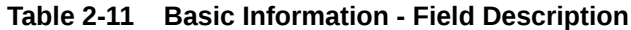

### **Note:**

† On maintenance screens where program selection is required, programs linked to the products that are relevant to the logged-in user's branch gets displayed.

**4.** Click **Finance Parameters** tab.

The **Create Program Parameters - Finance Parameters** screen displays.

| <b>Create Program Parameters</b> |                                               |                                   | a u<br>$\bigwedge$ Errors & Overrides<br>GD X. |
|----------------------------------|-----------------------------------------------|-----------------------------------|------------------------------------------------|
| Basic Information                |                                               | <b>Finance Parameters</b>         | Link Spokes                                    |
| Auto Finance Applicable          | Preferred Disbursement Mode                   | Auto Settlement Applicable        | Preferred Settlement Mode                      |
| Yes<br>۰                         | $\checkmark$<br>Cheque                        | Yes<br>۰                          | $\checkmark$<br>Cheque                         |
| Min. Finance (%)                 | Max. Finance (%)                              | Min. Tenor(Days)                  | Max. Tenor(Days)                               |
| 13.00<br>$\vee$ ^                | 41.00<br>$\vee$ ^                             | 27<br>$\sim$ $\,$ $\wedge$        | 61<br>$\sim$ $\,$ $\sim$                       |
| Grace Days                       | Stale Period(Days)                            | With Recourse                     | <b>Disbursement Currency</b>                   |
| 25<br>$\sim$ ^                   | 10 <sup>°</sup><br>$\sim$ ^                   | Yes<br>$\checkmark$               | <b>USD</b><br>$\checkmark$                     |
| Auto Debit Applicable            | Liquidation Order for Auto Debit              | <b>Disbursement Auth Required</b> | Disbursement Auto Processing                   |
| Yes<br>۰                         | DEIOF                                         | No<br>۰                           | N <sub>0</sub><br>$\overline{\phantom{a}}$     |
| Settlement Auth Required         | Settlement Auto Processing                    | <b>Interest Bearing Party</b>     | Margin Handling                                |
| ۰<br>Yes                         | No<br>$\checkmark$                            | Anchor<br>۰                       | Auto-Settle and Refund to S<br>$\checkmark$    |
| Margin Payment Mode              | Interest Refund Handling                      | Interest Refund Payment Mode      | <b>Excess Handling</b>                         |
| Account Transfer<br>۰            | Auto-Settle and Refund to IBP<br>$\checkmark$ | Account Transfer<br>۰             | Auto-Reconcile and Refund<br>$\check{}$        |
| <b>Excess Refund Party</b>       | <b>Excess Refund Payment Mode</b>             | Multiple Disbursement Allowed     | Holiday Treatment for Future Funding           |
| Beneficiary/Counter Party<br>۰   | ۰<br>Cheque                                   | ۰<br><b>No</b>                    | Next Business Day<br>۰                         |
| Min Assignment (%)               | Max Assignment (%)                            | Credit Cover (%)                  | Credit Cover Start Date                        |
| 8.00<br>$\sim$ ^                 | 15,00<br>$\sim$ ^                             | 17.00<br>$\sim$ ^                 | 曲<br>July 27, 2023                             |
| Credit Cover End Date            |                                               |                                   |                                                |
| 画<br>July 31, 2023               |                                               |                                   |                                                |

**Figure 2-14 Create Program Parameters - Finance Parameters**

**5.** On **Finance Parameters** tab, specify the fields to configure the finance parameters for the program being created.

**Note:**

The fields marked as **Required** are mandatory.

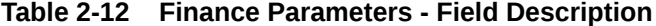

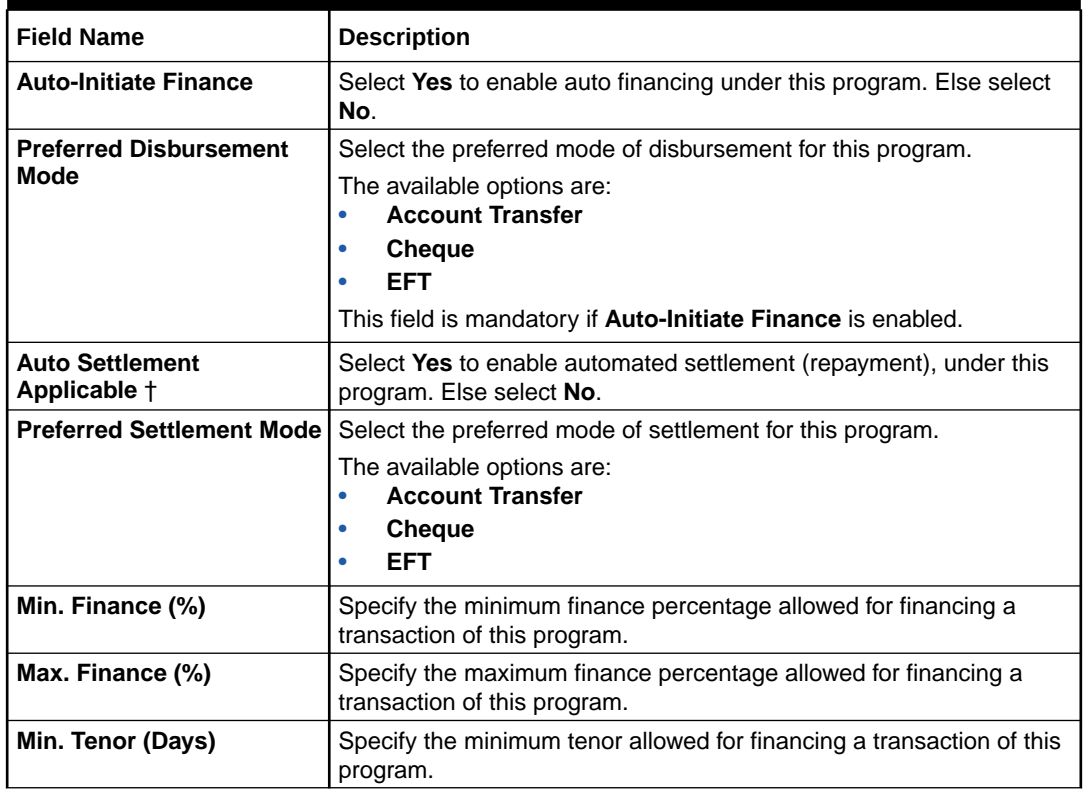

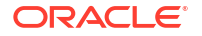

| <b>Field Name</b>                                 | <b>Description</b>                                                                                                    |
|---------------------------------------------------|----------------------------------------------------------------------------------------------------|
| Max. Tenor (Days)                                 | Specify the maximum tenor allowed for financing a transaction of this<br>program.                                                                       |
| <b>Grace Days</b>                                 | Specify the number of grace days.                                                                                                    |
|                                                   | This is the period post the finance due date, within which the finance<br>can be settled without penalty.                                               |
| <b>Stale Period (Days)</b>                        | Specify the number of stale days.                                                                                                    |
|                                                   | This is the period post the invoice date, after which the invoice<br>becomes stale and will not be financed automatically any more for<br>this program. |
| <b>With Recourse</b>                              | Select Yes to specify that the finance is allowed with recourse, else<br>select No.                                                                     |
| <b>Disbursement Currency</b>                      | Select the currency in which the finance should be disbursed.                                                                                           |
|                                                   | This field is mandatory when Auto-Initiate Finance is enabled.                                                                                          |
| <b>Auto Debit Applicable</b>                      | Select Yes to enable auto debit to recover the outstanding finance<br>due from the borrower for this program. Else select No.                           |
| <b>Liquidation Order for Auto</b><br><b>Debit</b> | Specify the default auto-debit liquidation order to be applied in case<br>partial funds are debited from the payment party on auto-debit.               |
|                                                   | The available options are:<br>$\bullet$                                                                                                    |
|                                                   | E - Penalty on Interest Outstanding<br>O - Penalty on Principal Outstanding<br>$\bullet$                                                                |
|                                                   | I - Monthly Interest Due<br>۰                                                                                                    |
|                                                   | D - Overdue Finance (Delinquent finances)<br>۰                                                                                                    |
|                                                   | F - Finance Due or Overdue (Outstanding Finances)<br>$\bullet$                                                                                          |
|                                                   | This field is mandatory if Auto Debit Applicable is enabled.                                                                                            |
| <b>Disbursement Auth</b><br><b>Required</b>       | Select Yes to enable authorization for the disbursement transactions<br>under this program. Else select No.                                             |
| <b>Disbursement Auto</b><br><b>Processing</b>     | Select Yes to enable automatic processing of disbursement<br>transactions under this program. Else select No.                                           |
| <b>Amendment Auth</b><br><b>Required</b>          | Select Yes to enable authorization for the amendment transactions<br>under this program. Else select No.                                                |
|                                                   | This field appears only if the Product selected has Amendment<br>Applicable enabled.                                                                    |
| <b>Amendment Auto</b><br>Processing               | Select Yes to enable automatic processing of amendment<br>transactions under this program. Else select No.                                              |
|                                                   | This field appears only if the Product selected has Amendment<br>Applicable enabled.                                                                    |
| <b>Settlement Auth Required</b>                   | Select Yes to enable authorization for the settlement transactions<br>under this program. Else select No.                                               |
| <b>Settlement Auto</b><br><b>Processing</b>       | Select Yes enable automatic processing of settlement transactions<br>under this program. Else select No.                                                |
| <b>Interest Bearing Party</b>                     | Select the party that bears the interest.                                                                                                    |
|                                                   | The available options are:                                                                                                    |
|                                                   | Anchor<br>$\bullet$<br>$\bullet$                                                                                                    |
|                                                   | <b>Spoke</b>                                                                                                    |

**Table 2-12 (Cont.) Finance Parameters - Field Description**

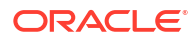

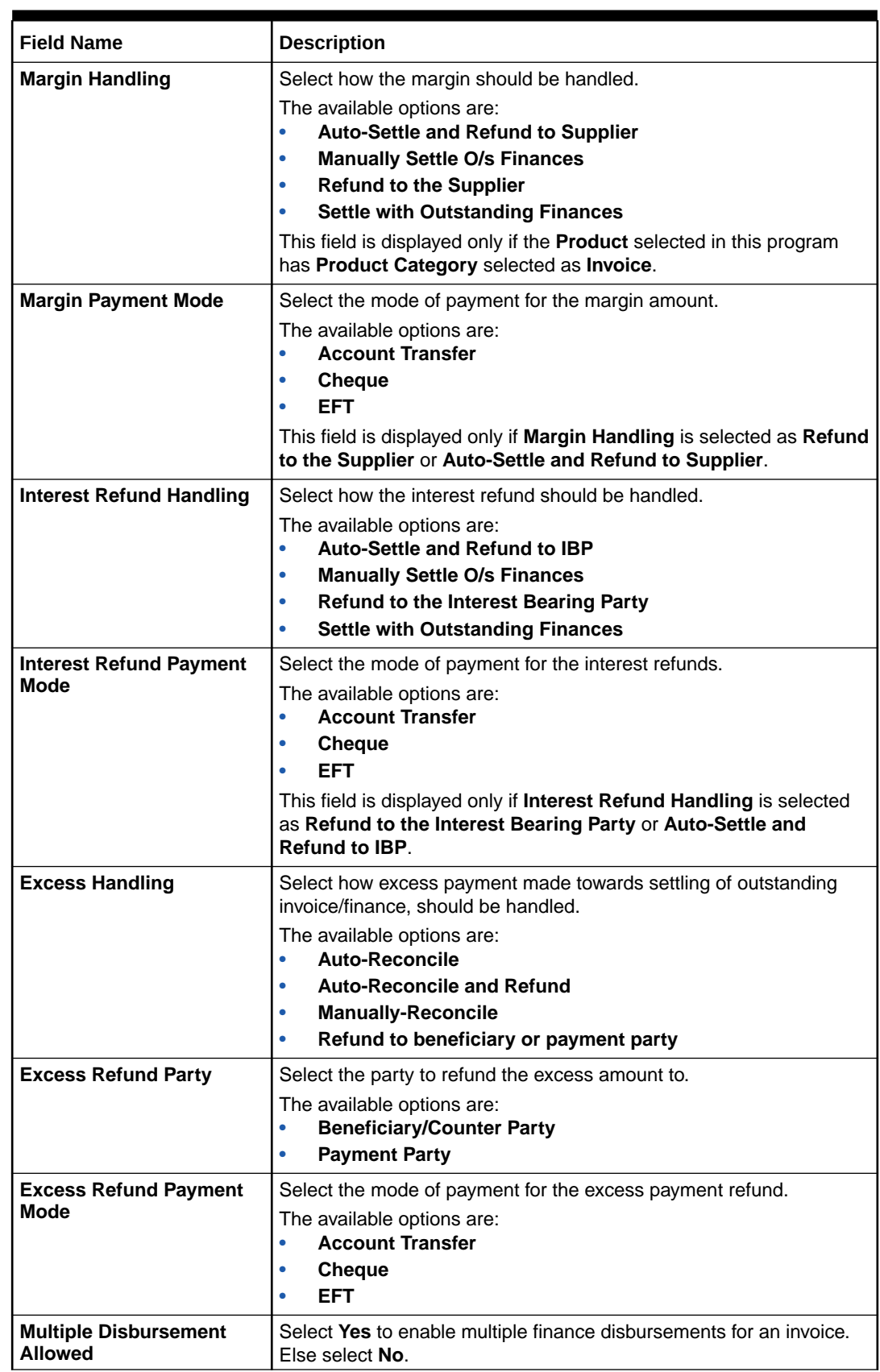

## **Table 2-12 (Cont.) Finance Parameters - Field Description**

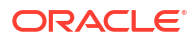

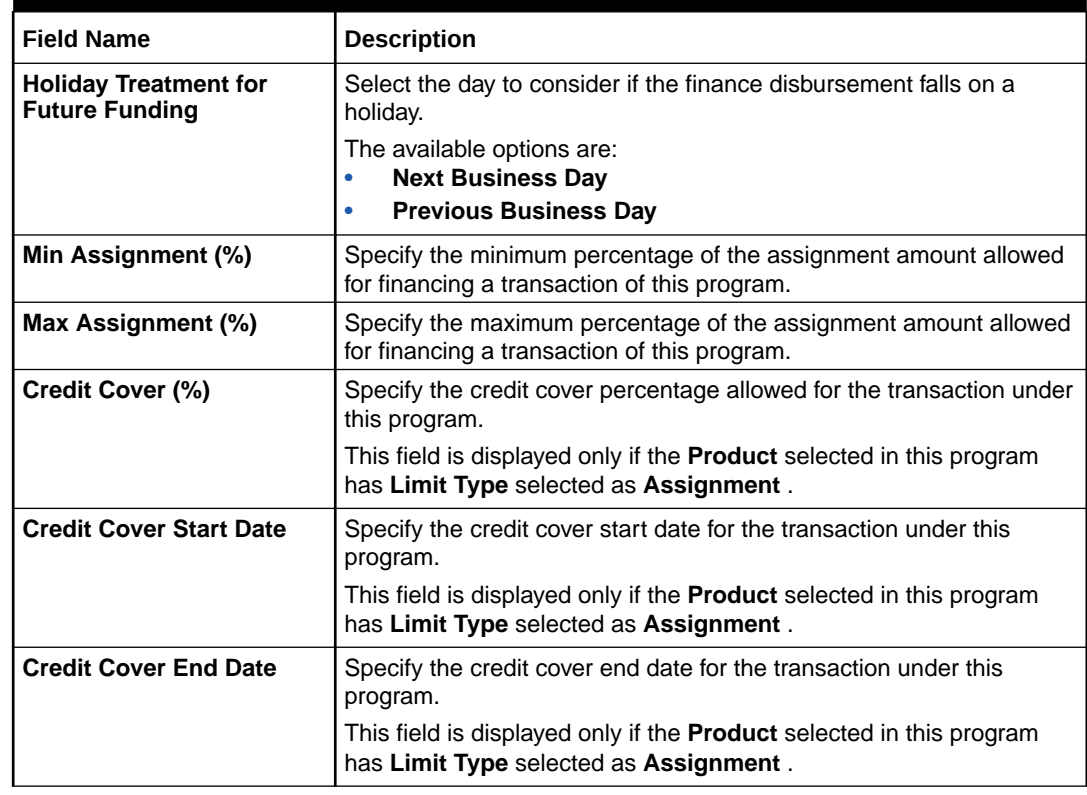

#### **Table 2-12 (Cont.) Finance Parameters - Field Description**

#### **Note:**

† Pre-Shipment settlement gets initiated only if the **Auto Settlement Applicable** is enabled.

### **Note:**

The application supports defining a specific assignment amount during a transaction. Similarly, a specific credit cover percentage can be defined against exposure on the import factor or buyer.

**6.** Click **Link Spokes** tab.

The **Create Program Parameters - Link Spokes** screen displays.

| Spoke                             |                                                               |                                             |                                         | Finance Parameters          |                                     |                    | <b>Link Spokes</b>                  |                                         |          |  |  |
|-----------------------------------|---------------------------------------------------------------|---------------------------------------------|-----------------------------------------|-----------------------------|-------------------------------------|--------------------|-------------------------------------|-----------------------------------------|----------|--|--|
|                                   |                                                               | <b>Interest Bearing Party</b>               |                                         | <b>Import Factor</b>        |                                     |                    |                                     |                                         |          |  |  |
| Salt<br>000687                    | $\mathsf Q$                                                   | Anchor                                      | ۰                                       | OBCMS-UNIVERSAL-BANK        | Q                                   |                    |                                     |                                         |          |  |  |
| Auto Finance Applicable           |                                                               | Preferred Disbursement Mode                 |                                         | Auto Settlement Applicable  |                                     |                    | Preferred Settlement Mode           |                                         |          |  |  |
| Yes                               | $\check{}$                                                    | Cheque                                      | ٠                                       | Yes                         | $\check{}$                          |                    | Account Transfer                    |                                         |          |  |  |
| Min. Finance (%)                  |                                                               | Max. Finance (%)                            |                                         | Min. Tenor(Days)            |                                     |                    | Max. Tenor(Days)                    |                                         |          |  |  |
| 10.00                             | $\checkmark$<br>$\widehat{\phantom{a}}$                       | 28.00                                       | $\checkmark$<br>$\hat{\phantom{a}}$     | 12                          | $\checkmark$<br>$\hat{\phantom{a}}$ |                    | 39                                  | $\check{~}$<br>$\widehat{\phantom{a}}$  |          |  |  |
| Grace Days                        |                                                               | Stale Period(Days)                          |                                         | With Recourse               |                                     |                    | <b>Disbursement Currency</b>        |                                         |          |  |  |
| $17\,$                            | $\sim$ $\,$ $\wedge$                                          | 8                                           | $\checkmark$<br>$\widehat{\phantom{a}}$ | Yes                         | $\check{}$                          |                    | <b>USD</b>                          | $\checkmark$                            |          |  |  |
| Auto Debit Applicable             |                                                               | Liquidation Order for Auto Debit            |                                         | Disbursement Auth Required  |                                     |                    | <b>Disbursement Auto Processing</b> |                                         |          |  |  |
| Yes                               | $\check{}$                                                    | DEIOF                                       |                                         | Yes                         | ٠                                   |                    | Yes                                 | $\checkmark$                            |          |  |  |
| Settlement Auth Required          |                                                               | Settlement Auto Processing                  |                                         | Margin Handling             |                                     |                    | Margin Payment Mode                 |                                         |          |  |  |
| Yes                               | $\checkmark$                                                  | Yes                                         | ۰                                       | Auto-Settle and Refund to S | ٠                                   |                    | EFT                                 | $\checkmark$                            |          |  |  |
| <b>Interest Refund Handling</b>   |                                                               | Interest Refund Payment Mode                |                                         | <b>Excess Handling</b>      |                                     |                    | <b>Excess Refund Party</b>          |                                         |          |  |  |
| Auto-Settle and Refund to IBP     | $\check{}$                                                    | Account Transfer                            | ۰                                       | Auto-Reconcile and Refund   | ٠                                   |                    | Beneficiary/Counter Party           | ٠                                       |          |  |  |
| <b>Excess Refund Payment Mode</b> |                                                               |                                             | Multiple Disbursement Allowed           |                             | Min Assignment (%)                  |                    |                                     | Max Assignment (%)                      |          |  |  |
| Account Transfer                  | ٠                                                             | Yes                                         | ٠                                       | 9.00                        | $\sim$ $\,$ $\wedge$                |                    | 23.00                               | $\checkmark$<br>$\widehat{\phantom{a}}$ |          |  |  |
| Credit Cover (%)                  |                                                               | Credit Cover Start Date                     |                                         | Credit Cover End Date       |                                     |                    | Liquidate Pre-Shipment Finances     |                                         |          |  |  |
| 16.00                             | $\checkmark$<br>$\sim$                                        | July 12, 2023                               | 画                                       | July 19, 2023               | 画                                   |                    | $\Box$                              |                                         |          |  |  |
| Pre-Shipment Program              |                                                               | Pre-shipment Finance Liquidation Preference |                                         | <b>External Code</b>        |                                     |                    |                                     |                                         |          |  |  |
| Select                            |                                                               | Invoice Linked with PO                      | ٠                                       |                             |                                     |                    | Add/Edit<br>Reset                   |                                         |          |  |  |
|                                   |                                                               |                                             |                                         |                             |                                     |                    |                                     |                                         |          |  |  |
| Min. Finance (%) C<br>Spoke C     | Import Factor C                                               | Max. Finance (%) C                          | Min Assignment (%) C                    | Max Assignment (%) C        | Min. Tenor(Days) C                  | Credit Cover (%) 0 | Max. Tenor(Days) C                  | External Code C                         | Action C |  |  |
| 10<br>Salt                        | OBCMS-UNIVERSAL-BANK 28                                       |                                             | 9                                       | 23                          | 12                                  | 16                 | 39                                  | <b>External Code</b>                    | ÷        |  |  |
|                                   |                                                               |                                             |                                         |                             |                                     |                    |                                     |                                         |          |  |  |
| 1 of 1 (1 of 1 items)<br>Page     | $\mathcal{K}$<br>$\mathbf{1}$<br>$\epsilon$<br>$\mathbb{R}^n$ | $\rightarrow$                               |                                         |                             |                                     |                    |                                     |                                         |          |  |  |
| Document Upload                   |                                                               |                                             |                                         |                             |                                     |                    |                                     |                                         |          |  |  |
| Document Status <sub>Select</sub> |                                                               |                                             |                                         |                             |                                     |                    |                                     |                                         |          |  |  |

**Figure 2-15 Create Program Parameters - Link Spokes**

**7.** On **Link Spokes** tab, specify the fields to link multiple spokes/counterparties to the anchor and configure the finance parameters.

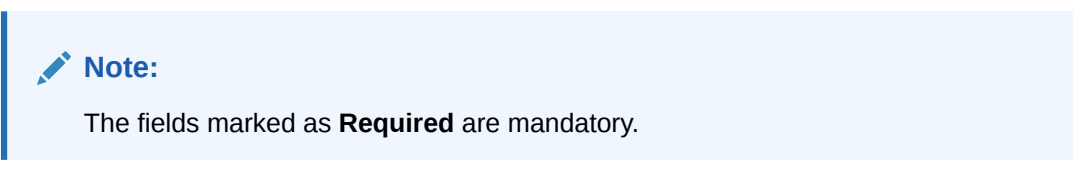

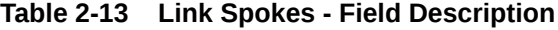

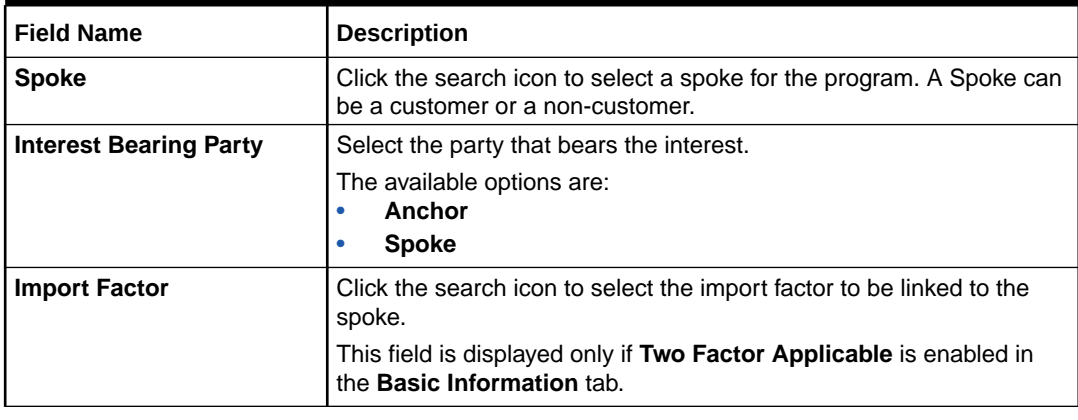

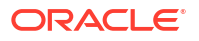

| <b>Field Name</b>                      | <b>Description</b>                                                                                                    |
|----------------------------------------|----------------------------------------------------------------------------------------------------|
| <b>Insurance Company</b>               | Click the search icon to select the insurance company to be linked to<br>the spoke.                                                                     |
|                                        | This field is displayed only if Insurance Applicable is enabled in the<br><b>Basic Information tab.</b>                                                 |
| <b>Auto-Initiate Finance</b>           | Select Yes to enable auto financing for this spoke. Else select No.                                                                                     |
| <b>Preferred Disbursement</b>          | Select the preferred mode of disbursement for this spoke.                                                                                               |
| Mode                                   | The available options are:<br><b>Account Transfer</b><br>$\bullet$                                                                                      |
|                                        | <b>Cheque</b><br>$\bullet$                                                                                                    |
|                                        | <b>EFT</b><br>$\bullet$                                                                                                    |
|                                        | This field is mandatory if Auto-Initiate Finance is enabled.                                                                                            |
| <b>Auto Settlement</b><br>Applicable + | Select Yes to enable automated settlement (repayment) for this<br>spoke. Else select No.                                                                |
|                                        | Preferred Settlement Mode   Select the preferred mode of settlement for this spoke.                                                                     |
|                                        | The available options are:<br><b>Account Transfer</b><br>$\bullet$                                                                                      |
|                                        | <b>Cheque</b><br>۰                                                                                                    |
|                                        | <b>EFT</b>                                                                                                    |
| Min. Finance (%)                       | Specify the minimum finance percentage allowed for financing a<br>transaction of this spoke.                                                            |
| Max. Finance (%)                       | Specify the maximum finance percentage allowed for financing a<br>transaction of this spoke.                                                            |
| Min. Tenor (Days)                      | Specify the minimum tenor allowed for financing a transaction of this<br>spoke.                                                                         |
| Max. Tenor (Days)                      | Specify the maximum tenor allowed for financing a transaction of this<br>spoke.                                                                         |
| <b>Grace Days</b>                      | Specify the number of grace days.                                                                                                    |
|                                        | This is the period post the finance due date, within which the finance<br>can be settled without penalty.                                               |
| <b>Stale Period (Days)</b>             | Specify the number of stale days.                                                                                                    |
|                                        | This is the period post the invoice date, after which the invoice<br>becomes stale and will not be financed automatically any more for<br>this program. |
| <b>With Recourse</b>                   | Select Yes to specify that the finance is allowed with recourse, else<br>select No.                                                                     |
| <b>Disbursement Currency</b>           | Select the currency in which the finance should be disbursed for this<br>spoke.                                                                         |
|                                        | This field is mandatory when Auto-Initiate Finance is enabled.                                                                                          |
| <b>Auto Debit Applicable</b>           | Select Yes to enable auto debit to recover the outstanding finance<br>due from the borrower for this spoke. Else select No.                             |

**Table 2-13 (Cont.) Link Spokes - Field Description**

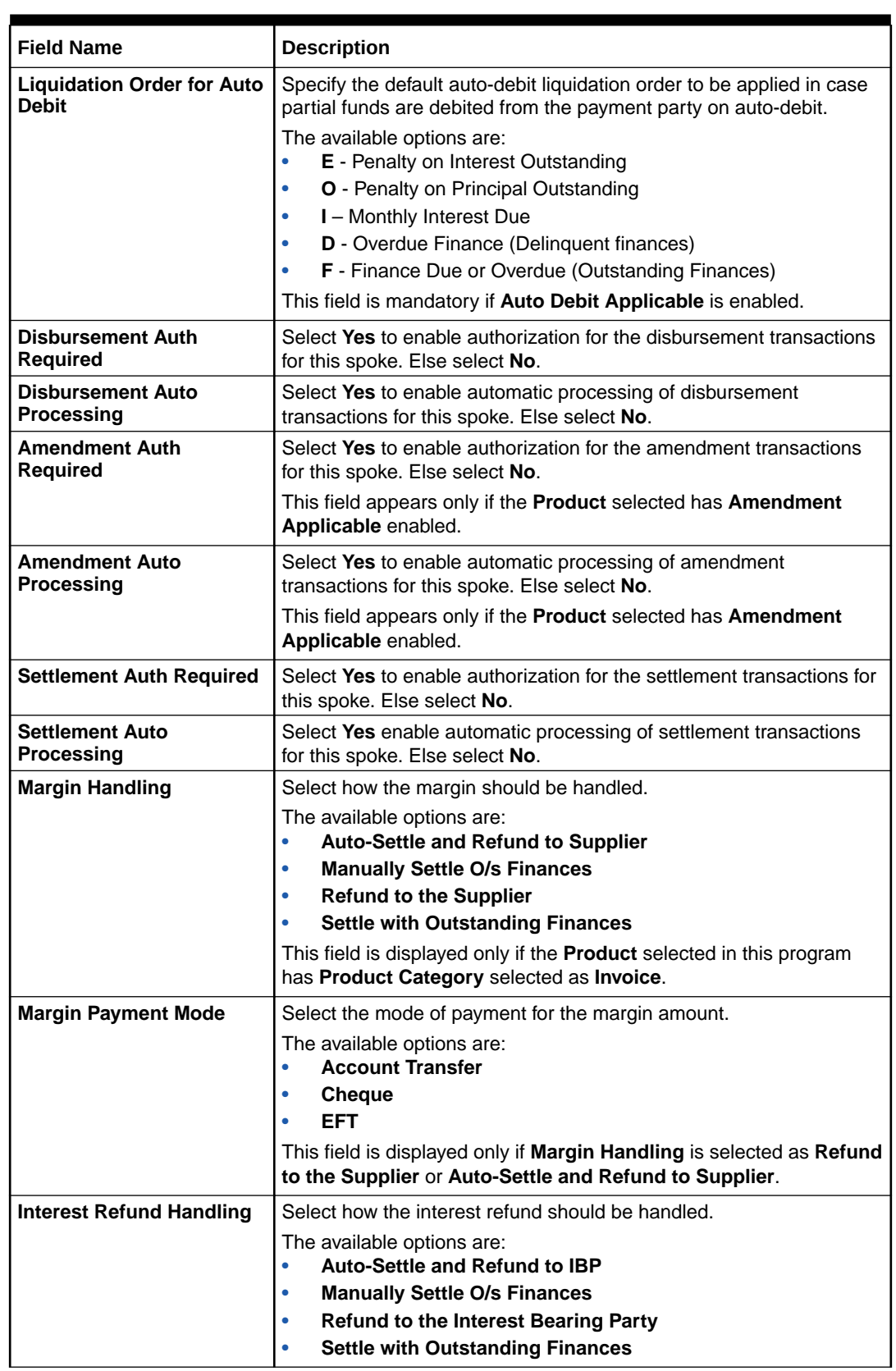

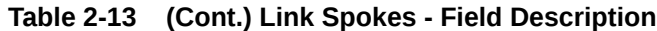

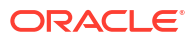

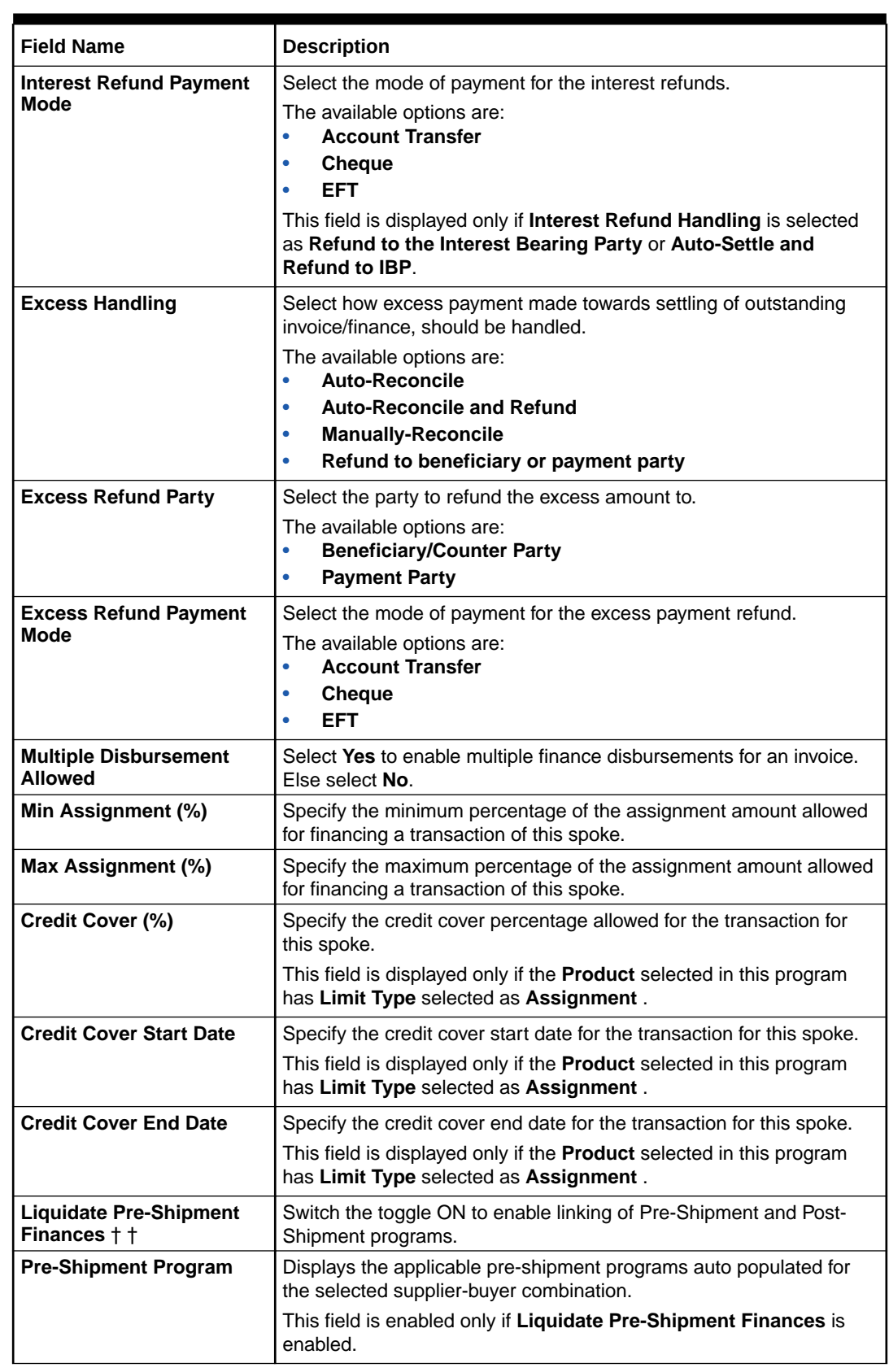

### **Table 2-13 (Cont.) Link Spokes - Field Description**

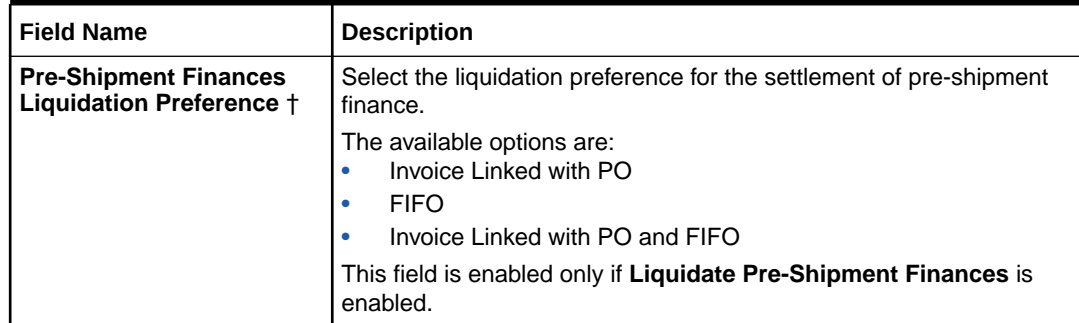

#### **Table 2-13 (Cont.) Link Spokes - Field Description**

#### **Note:**

† Pre-Shipment settlement gets initiated only if **Auto Settlement Applicable** is enabled.

#### **Note:**

†† For existing implementations of SCF, **Liquidate Pre-Shipment Finances** and **Pre-Shipment Finances Liquidation Preference** will be captured in Program Parameters basis their value in System parameters. System Parameters will be defaulted to 'No' but can be changed to 'Yes' at the discretion of the bank or Financial Institution during upgrade to current release version. In such cases the application will establish Pre-Post shipment finance linkage if a valid preshipment linkage is found

**8.** Click **External Code** link to specify the external spoke codes.

The **External Code** pop-up screen displays.

#### **Figure 2-16 Link Spokes - External Code**

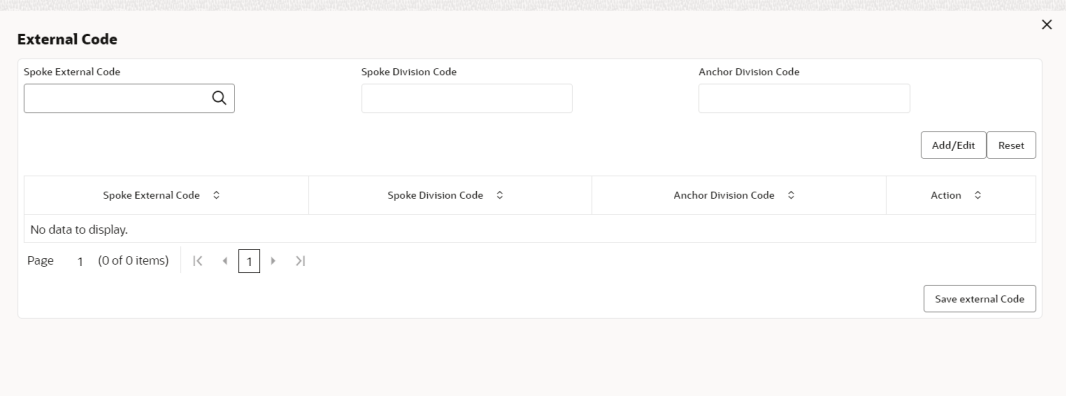

**a.** In the **Spoke External Code** field, click the search icon to select the external spoke code. The corresponding **Spoke Division Code** and **Anchor Division Code** gets displayed in the adjacent columns.

- <span id="page-49-0"></span>**b.** Click **Add/Edit** to add the details in the grid.
- **c.** Repeat these steps to add more external codes.
- **d.** If required, click **Options** icon under the **Action** column in the grid and then click **Delete** to remove the record.
- **e.** Click **Save external Code** to save the external code details.
- **9.** Click **Add/Edit** to add the record to the grid.
- **10.** Click **Reset** to clear the selected values, if required.
- **11.** Perform the following steps to take action on the records in the grid.
	- **•** Click **Options** icon in the **Action** column to edit or delete the row.
- **12.** In the **Document Upload** section, click **Add** to upload the documents.
	- **•** Click the **Document Status** drop-down to filter the documents based on status.
- **13.** Click **Save** to save the record and send it for authorization (if applicable).

## 2.3.2 View Program Parameters

This topic describes the systematic instruction to view, modify, delete, or authorize program records that have been created.

A tile is present for each record that has been created. The bottom portion of each record-tile displays the following:

- The status, whether Authorized, Unauthorized, or Rejected
- Open or Closed
- The number of times the record has been submitted by the Maker added.

Specify **User ID** and **Password**, and login to **Home** screen.

- **1.** On **Home** screen, click **Supply Chain Finance**. Under **Supply Chain Finance**, click **Maintenance**.
- **2.** Under **Maintenance**, click **Program Parameters**. Under **Program Parameters**, click **View Program Parameters**.

The **View Program Parameters** screen displays.

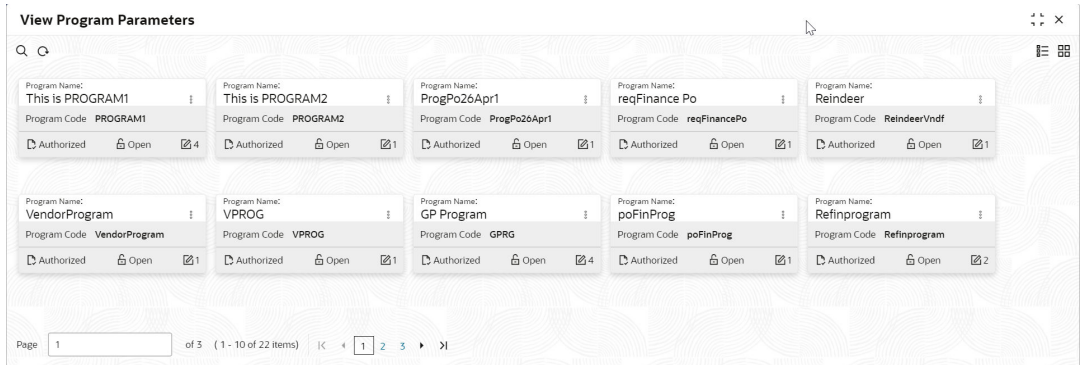

#### **Figure 2-17 View Program Parameters**

**3.** Filter the records in the **View** screen:

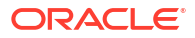

- **a.** Click **Search** icon to view the filters. The user can filter the records by Program Code, Program Name, Product Code, Anchor Id, Authorization Status, and Record Status.
- **b.** Select the required filter criteria and click **Search** button to filter the records.
- **c.** Click **Reset** to reset the filter criteria.
- **4.** Click **Refresh** icon to refresh the records.
- **5.** Click **Options** icon and then, select any of the following options:
	- **a. Unlock** To modify the record details. Refer to the **Create** screen for the field level details.
	- **b. Authorize** To authorize or reject the record. Authorizing/Rejecting requires necessary access rights.
		- Optional: Click **View** to view the record details.
		- Select the record and click **Approve** to approve the record.
		- Select the record and click **Reject** to reject the record. Specify the relevant comments in the pop-up window that appears, and click **Confirm**.
	- **c. Delete**/**Close** To remove the record.
		- Optional: In the confirmation pop-up window, click **View** to view the record details.
		- Click **Proceed** to delete the record.
	- **d. Copy** To copy the record parameters for creating a new record.
	- **e. View** To view the record details.
	- **f. Reopen** To reopen the closed record.

# 2.4 Accounting Maintenance

This topic describes the information to setup the reference data for Accounting such as account mapping, entry codes, roles, and accounting entries in Supply Chain Finance system.

This topic contains the following subtopics:

• [Accounting Role](#page-51-0)

This topic describes the information to setup the reference data for Accounting roles in Supply Chain Finance system.

**[Entry Codes](#page-53-0)** 

This topic describes the information to setup the reference data for entry codes in Supply Chain Finance system.

- **[Accounting Entries](#page-56-0)** This topic describes the information to setup the reference data for Accounting entries in Supply Chain Finance system.
- **[External Account Mapping](#page-60-0)**

This topic describes the information to create external account mapping. i.e., mapping of a customer external account to a specific product, event, etc.

• [Internal Account Mapping](#page-63-0) This topic describes the information to setup the reference data for internal account mapping in Supply Chain Finance system.

# <span id="page-51-0"></span>2.4.1 Accounting Role

This topic describes the information to setup the reference data for Accounting roles in Supply Chain Finance system.

This topic contains the following subtopics:

• Create Account Role

This topic describes the systematic instruction to create role codes for the purpose of accounting.

**[View Account Role](#page-52-0)** 

This topic describes the systematic instruction to view, modify, delete, or authorize accounting role records that have been created.

## 2.4.1.1 Create Account Role

This topic describes the systematic instruction to create role codes for the purpose of accounting.

This is required to identify the Dr or Cr leg in an accounting entry. Dr or Cr legs with other parameters like amount type, are created through **Entry Codes** submenu.

Specify **User ID** and **Password**, and login to **Home** screen.

- **1.** On **Home** screen, click **Supply Chain Finance**. Under **Supply Chain Finance**, click **Maintenance**.
- **2.** Under **Maintenance**, click **Accounting**. Under **Accounting**, click **Role**.
- **3.** Under **Role**, click **Create Account Role**.

The **Create Account Role** screen displays.

#### **Figure 2-18 Create Account Role**

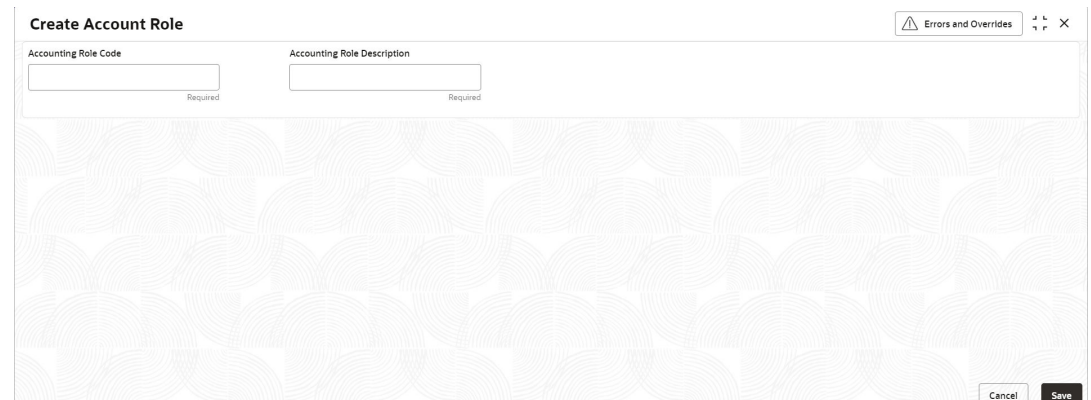

**4.** Specify the fields on **Create Account Role** screen.

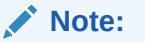

The fields marked as **Required** are mandatory.

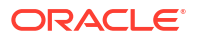

<span id="page-52-0"></span>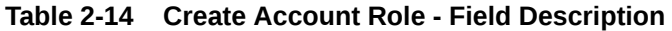

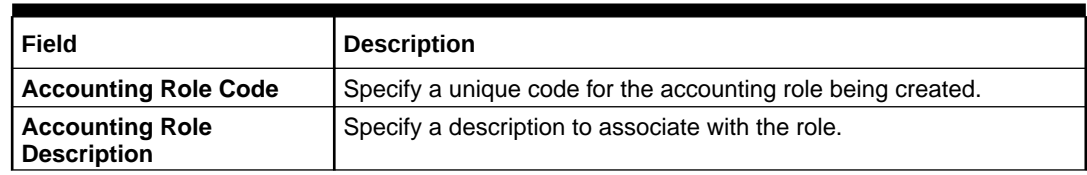

**5.** Click **Save** to save the record and send it for authorization.

### 2.4.1.2 View Account Role

This topic describes the systematic instruction to view, modify, delete, or authorize accounting role records that have been created.

A tile is present for each record that has been created. The bottom portion of each record-tile displays the following:

- The status, whether Authorized, Unauthorized, or Rejected
- Open or Closed
- The number of times the record has been submitted by the Maker added.

Specify **User ID** and **Password**, and login to **Home** screen.

- **1.** On **Home** screen, click **Supply Chain Finance**. Under **Supply Chain Finance**, click **Maintenance**.
- **2.** Under **Maintenance**, click **Accounting**. Under **Accounting**, click **Role**. Under **Role**, click **View Account Role**.

The **View Account Role** screen displays.

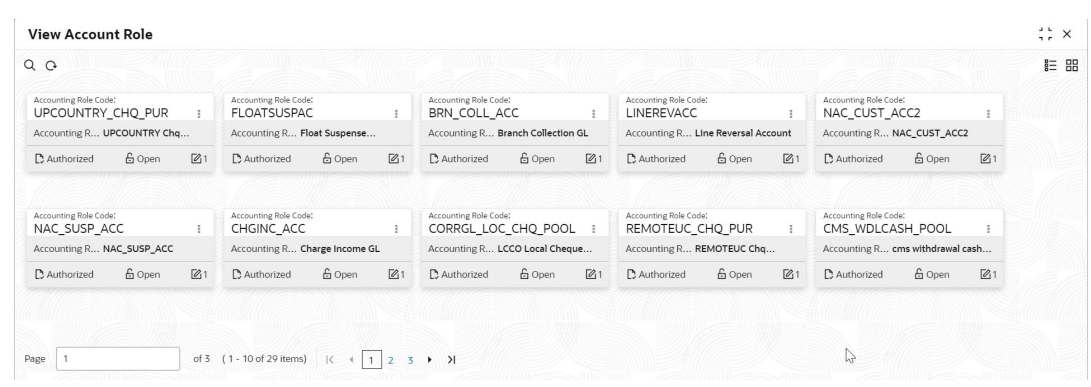

#### **Figure 2-19 View Account Role**

- **3.** Filter the records in the **View** screen:
	- **a.** Click **Search** icon to view the filters. The user can filter the records by Accounting Role Code, Accounting Role Description, Authorization Status, and Record Status.
	- **b.** Select the required filter criteria and click **Search** button to filter the records.
	- **c.** Click **Reset** to reset the filter criteria.
- **4.** Click **Refresh** icon to refresh the records.
- **5.** Click **Options** icon and then, select any of the following options:
	- **a. Unlock** To modify the record details. Refer to the **Create** screen for the field level details.

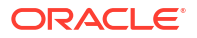

- <span id="page-53-0"></span>**b. Authorize** – To authorize or reject the record. Authorizing/Rejecting requires necessary access rights.
	- Optional: Click **View** to view the record details.
	- Select the record and click **Approve** to approve the record.
	- Select the record and click **Reject** to reject the record. Specify the relevant comments in the pop-up window that appears, and click **Confirm**.
- **c. Delete**/**Close** To remove the record.
	- Optional: In the confirmation pop-up window, click **View** to view the record details.
	- Click **Proceed** to delete the record.
- **d. Copy** To copy the record parameters for creating a new record.
- **e. View** To view the record details.
- **f. Reopen** To reopen the closed record.

# 2.4.2 Entry Codes

This topic describes the information to setup the reference data for entry codes in Supply Chain Finance system.

This topic contains the following subtopics:

- Create Account Entry Code This topic describes the systematic instruction to create entry codes, or Dr and Cr legs for an accounting entry.
- [View Account Entry Code](#page-55-0) This topic describes the systematic instruction to view, modify, delete, or authorize accounting entry code records that have been created.

## 2.4.2.1 Create Account Entry Code

This topic describes the systematic instruction to create entry codes, or Dr and Cr legs for an accounting entry.

Specify **User ID** and **Password**, and login to **Home** screen.

- **1.** On **Home** screen, click **Supply Chain Finance**. Under **Supply Chain Finance**, click **Maintenance**.
- **2.** Under **Maintenance**, click **Accounting**. Under **Accounting**, click **Entry Codes**.
- **3.** Under **Entry Codes**, click **Create Account Entry Code**.

The **Create Account Entry Code** screen displays.

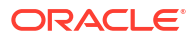

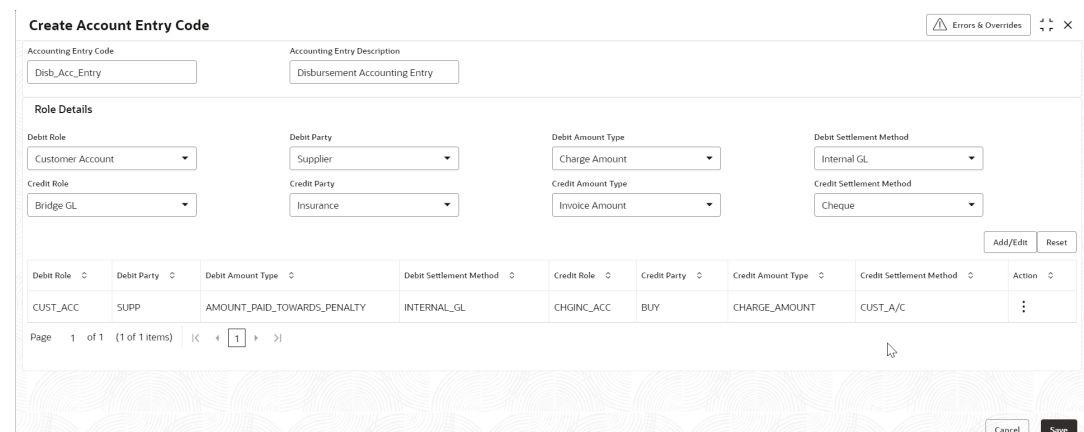

#### **Figure 2-20 Create Account Entry Code**

**4.** Specify the fields on **Create Account Entry Code** screen.

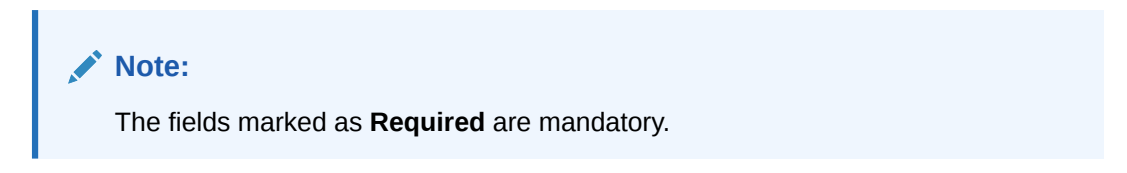

For more information on fields, refer to the field description table.

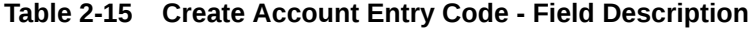

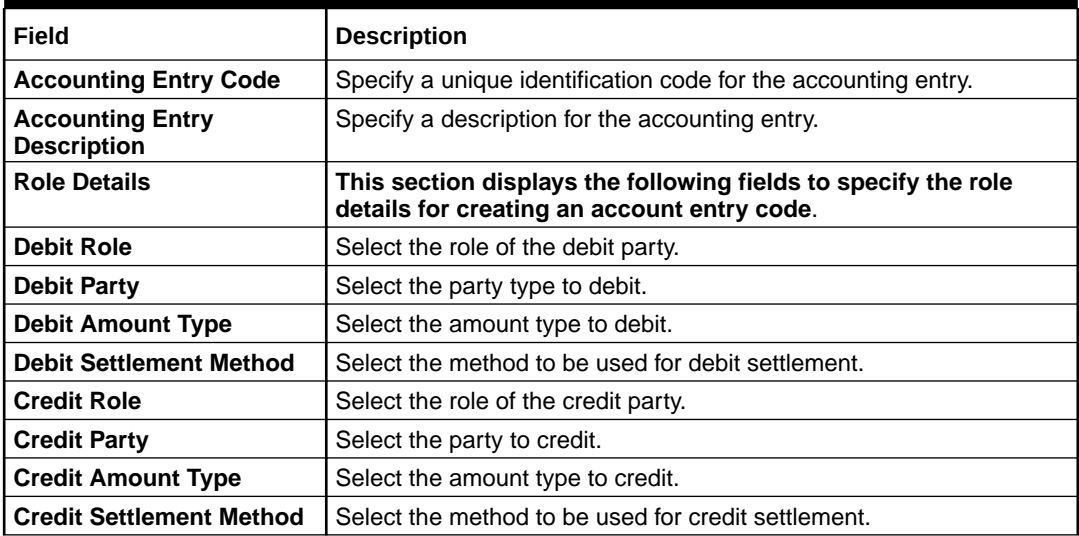

**5.** Click **Add/Edit** to add the details to the grid.

- **•** Click **Options** icon in the **Action** column to edit or delete the row.
- **6.** Click **Reset** to clear the selected values, if required.
- **7.** Click **Save** to save the record and send it for authorization.

## <span id="page-55-0"></span>2.4.2.2 View Account Entry Code

This topic describes the systematic instruction to view, modify, delete, or authorize accounting entry code records that have been created.

A tile is present for each record that has been created. The bottom portion of each record-tile displays the following:

- The status, whether Authorized, Unauthorized, or Rejected
- Open or Closed
- The number of times the record has been submitted by the Maker added.

Specify **User ID** and **Password**, and login to **Home** screen.

- **1.** On **Home** screen, click **Supply Chain Finance**. Under **Supply Chain Finance**, click **Maintenance**.
- **2.** Under **Maintenance**, click **Accounting**. Under **Accounting**, click **Entry Codes**. Under **Entry Codes**, click **View Account Entry Code**.

The **View Account Entry Code** screen displays.

#### **Figure 2-21 View Account Entry Code**

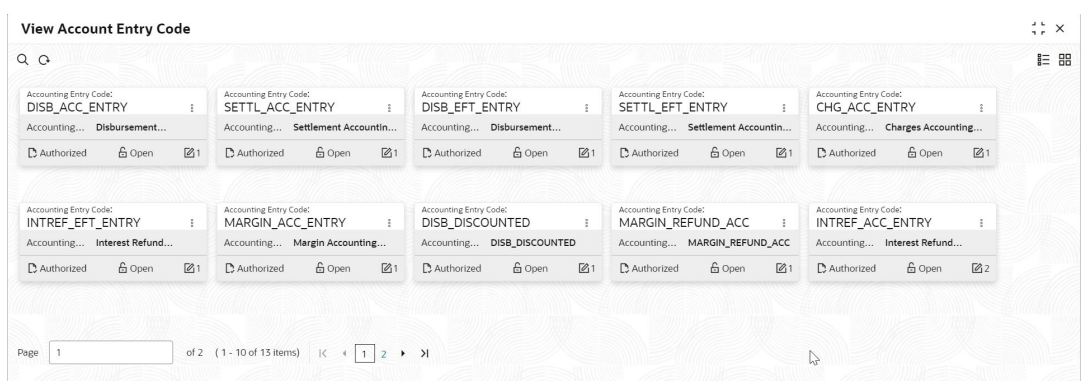

- **3.** Filter the records in the **View** screen:
	- **a.** Click **Search** icon to view the filters. The user can filter the records by Accounting Entry Code, Accounting Entry Description, Authorization Status, and Record Status.
	- **b.** Select the required filter criteria and click **Search** button to filter the records.
	- **c.** Click **Reset** to reset the filter criteria.
- **4.** Click **Refresh** icon to refresh the records.
- **5.** Click **Options** icon and then, select any of the following options:
	- **a. Unlock** To modify the record details. Refer to the **Create** screen for the field level details.
	- **b. Authorize** To authorize or reject the record. Authorizing/Rejecting requires necessary access rights.
		- Optional: Click **View** to view the record details.
		- Select the record and click **Approve** to approve the record.
		- Select the record and click **Reject** to reject the record. Specify the relevant comments in the pop-up window that appears, and click **Confirm**.

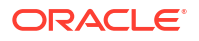

- <span id="page-56-0"></span>**c. Delete**/**Close** – To remove the record.
	- Optional: In the confirmation pop-up window, click **View** to view the record details.
	- Click **Proceed** to delete the record.
- **d. Copy** To copy the record parameters for creating a new record.
- **e. View** To view the record details.
- **f. Reopen** To reopen the closed record.

## 2.4.3 Accounting Entries

This topic describes the information to setup the reference data for Accounting entries in Supply Chain Finance system.

This topic contains the following subtopics:

- **Create Accounting Entries** This topic describes the systematic instruction to create accounting entries by mapping entry codes with appropriate product, event, payment mode, and so on.
- [View Account Entries](#page-59-0)

This topic describes the systematic instruction to view, modify, delete, or authorize accounting entry records that have been created.

### 2.4.3.1 Create Accounting Entries

This topic describes the systematic instruction to create accounting entries by mapping entry codes with appropriate product, event, payment mode, and so on.

Specify **User ID** and **Password**, and login to **Home** screen.

- **1.** On **Home** screen, click **Supply Chain Finance**. Under **Supply Chain Finance**, click **Maintenance**.
- **2.** Under **Maintenance**, click **Accounting**. Under **Accounting**, click **Accounting Entries**.
- **3.** Under **Accounting Entries**, click **Create Account Entries**.

The **Create Account Entries** screen displays.

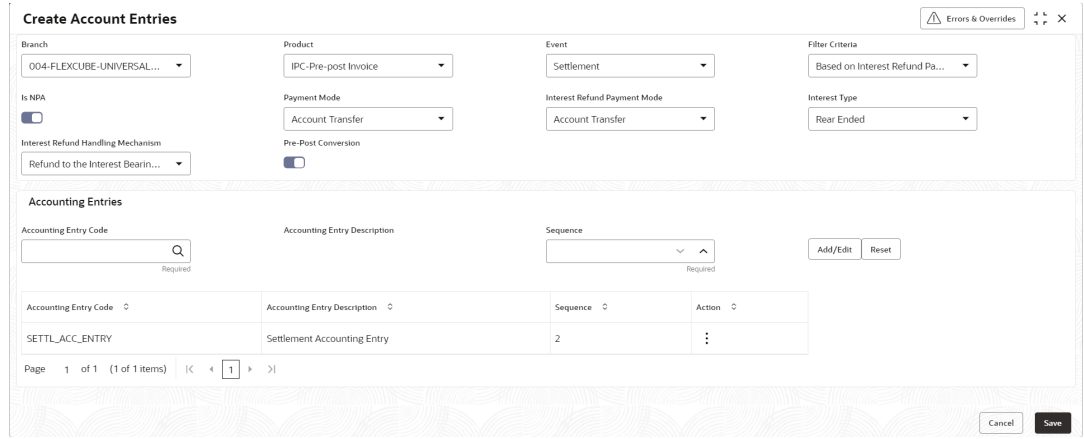

**Figure 2-22 Create Account Entries**

**4.** Specify the fields on **Create Account Entries** screen.

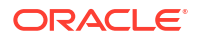

### **Note:**

The fields marked as **Required** are mandatory.

**Table 2-16 Create Account Entries - Field Description**

| <b>Field</b>                                        | <b>Description</b>                                                                                                    |
|-----------------------------------------------------|----------------------------------------------------------------------------------------------------|
| <b>Branch</b>                                       | Select the branch to add accounting entries for. Values in this field<br>are listed based on your access rights.                                                                                                    |
| <b>Product</b>                                      | Select the product to add accounting entries for. User can select ALL<br>to create the entry code for all the products.                                                                                                    |
| Event                                               | Select the event to add accounting entries for.                                                                                                    |
| <b>Filter Criteria</b>                              | Select the filter criteria for specific application of accounting entries.<br>Based on the selected filter criteria, select the type/mode from the<br>respective field(s) that appear. For more information, refer to Filter<br><b>Criteria for Events.</b> |
| <b>Is NPA</b>                                       | Switch this toggle ON if the accounting entry is for an NPA.                                                                                                    |
| <b>Payment Mode</b>                                 | Select the mode of the payment.<br>The available options are:<br><b>Account Transfer</b><br>$\bullet$<br><b>Cheque</b><br>$\bullet$<br><b>EFT</b><br>٠                                                                                                    |
| <b>Interest Refund Payment</b><br>Mode              | Select the mode of the payment for interest refund.<br>The available options are:<br><b>Account Transfer</b><br>$\bullet$<br><b>Cheque</b><br>$\bullet$<br><b>EFT</b><br>٠                                                                                  |
| <b>Interest Type</b>                                | Select the type of interest collection.<br>The available options are:<br><b>Front Ended</b><br>$\bullet$<br><b>Rear Ended</b><br>$\bullet$                                                                                                    |
| <b>Interest Refund Handling</b><br><b>Mechanism</b> | Select how the interest refund should be handled.<br>The available options are:<br><b>Manually Settle O/s Finances</b><br>$\bullet$<br><b>Refund to the Interest Bearing Party</b><br>$\bullet$<br><b>Settle with Outstanding Finances</b><br>$\bullet$     |
| <b>Pre-Post Conversion</b>                          | Switch this toggle ON if the accounting entry is for a pre-post<br>conversion.                                                                                                    |
| <b>Charge Type</b>                                  | Select the charge type as Credit or Debit.                                                                                                    |
| <b>Payment Party</b>                                | Select the payment party if the accounting entry set up is separate<br>for a specific payment party.<br>The available options are:<br><b>Buyer</b><br>۰<br><b>Supplier</b>                                                                                  |
| <b>Account Type</b>                                 | Select the type of account to be mapped.<br>The available options are:<br>OD A/C<br><b>CASA</b><br>٠                                                                                                    |

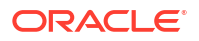

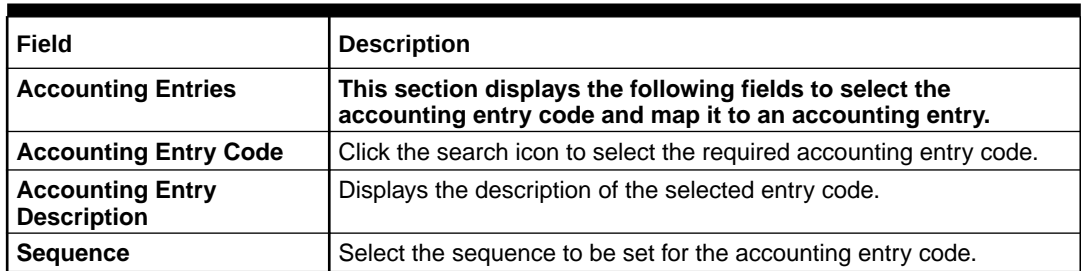

#### <span id="page-58-0"></span>**Table 2-16 (Cont.) Create Account Entries - Field Description**

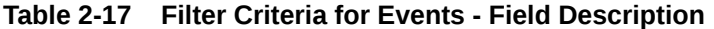

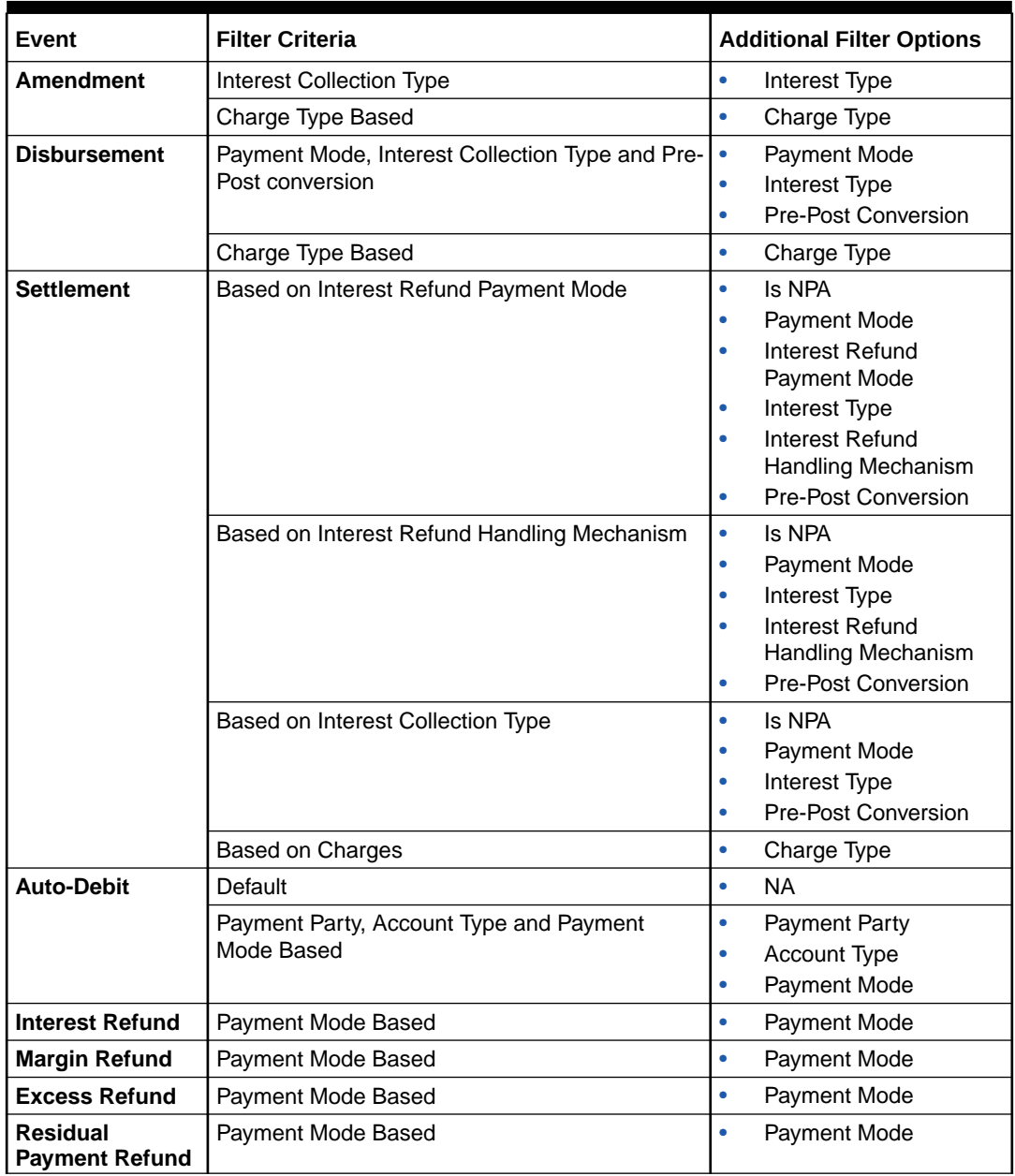

**5.** Click **Add/Edit** to add the details to the grid.

**6.** Click the hyperlink to view the details of the selected **Accounting Entry Code**.

<span id="page-59-0"></span>The **Accounting Entry Code Details** screen displays.

#### **Figure 2-23 Accounting Entry Code Details**

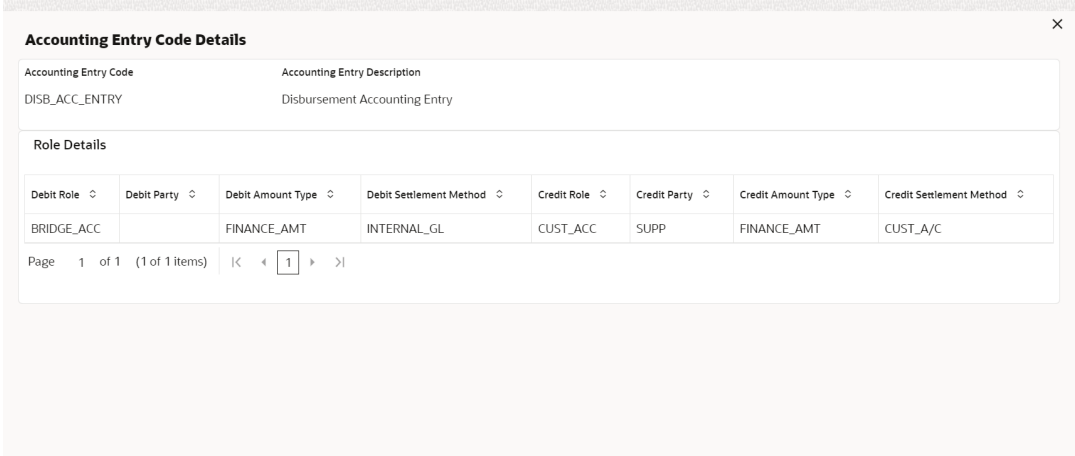

- **7.** Perform the following steps to take action on the records in the grid.
	- **•** Click **Options** icon in the **Action** column to edit or delete the row.
- **8.** Click **Reset** to clear the selected values, if required.
- **9.** Click **Save** to save the record and send it for authorization (if applicable).

### 2.4.3.2 View Account Entries

This topic describes the systematic instruction to view, modify, delete, or authorize accounting entry records that have been created.

A tile is present for each record that has been created. The bottom portion of each record-tile displays the following:

- The status, whether Authorized, Unauthorized, or Rejected
- Open or Closed
- The number of times the record has been submitted by the Maker added.

Specify **User ID** and **Password**, and login to **Home** screen.

- **1.** On **Home** screen, click **Supply Chain Finance**. Under **Supply Chain Finance**, click **Maintenance**.
- **2.** Under **Maintenance**, click **Accounting**. Under **Accounting**, click **Accounting Entries**. Under **Accounting Entries**, click **View Account Entries**.

The **View Account Entries** screen displays.

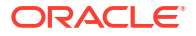

#### <span id="page-60-0"></span>**Figure 2-24 View Account Entries**

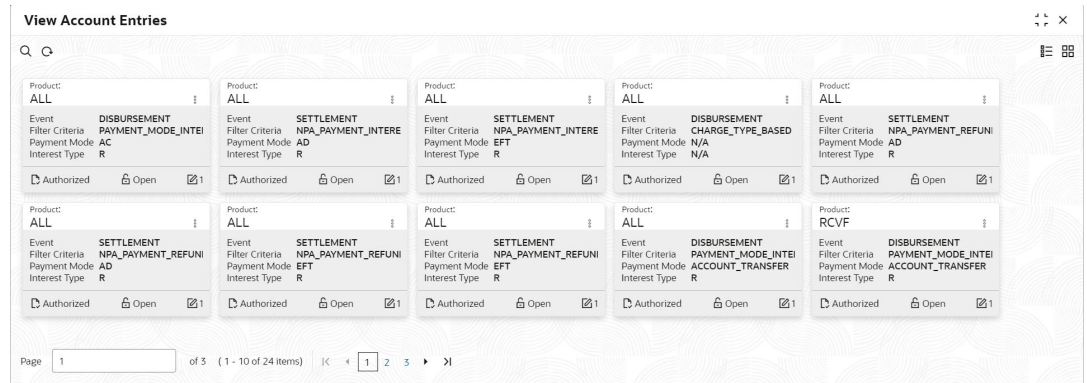

- **3.** Filter the records in the **View** screen:
	- **a.** Click **Search** icon to view the filters. The user can filter the records by Product, Event, Payment Mode, Interest Type, Authorization Status, and Record Status.
	- **b.** Select the required filter criteria and click **Search** button to filter the records.
	- **c.** Click **Reset** to reset the filter criteria.
- **4.** Click **Refresh** icon to refresh the records.
- **5.** Click **Options** icon and then, select any of the following options:
	- **a. Unlock** To modify the record details. Refer to the **Create** screen for the field level details.
	- **b. Authorize** To authorize or reject the record. Authorizing/Rejecting requires necessary access rights.
		- Optional: Click **View** to view the record details.
		- Select the record and click **Approve** to approve the record.
		- Select the record and click **Reject** to reject the record. Specify the relevant comments in the pop-up window that appears, and click **Confirm**.
	- **c. Delete**/**Close** To remove the record.
		- Optional: In the confirmation pop-up window, click **View** to view the record details.
		- Click **Proceed** to delete the record.
	- **d. Copy** To copy the record parameters for creating a new record.
	- **e. View** To view the record details.
	- **f. Reopen** To reopen the closed record.

# 2.4.4 External Account Mapping

This topic describes the information to create external account mapping. i.e., mapping of a customer external account to a specific product, event, etc.

This topic contains the following subtopics:

• [Create External Account Mapping](#page-61-0)

This topic describes the systematic instruction to create external account mapping. i.e. mapping of a customer external account to a specific product, event, etc.

#### • [View External Account Mapping](#page-62-0)

This topic describes the systematic instruction to view, modify, delete, or authorize external account mapping records that have been created.

### <span id="page-61-0"></span>2.4.4.1 Create External Account Mapping

This topic describes the systematic instruction to create external account mapping. i.e. mapping of a customer external account to a specific product, event, etc.

Specify **User ID** and **Password**, and login to **Home** screen.

- **1.** On **Home** screen, click **Supply Chain Finance**. Under **Supply Chain Finance**, click **Maintenance**.
- **2.** Under **Maintenance**, click **Accounting**. Under **Accounting**, click **External Account Mapping**.
- **3.** Under **External Account Mapping**, click **Create External Account Mapping**.

The **Create External Account Mapping** screen displays.

#### **Figure 2-25 Create External Account Mapping**

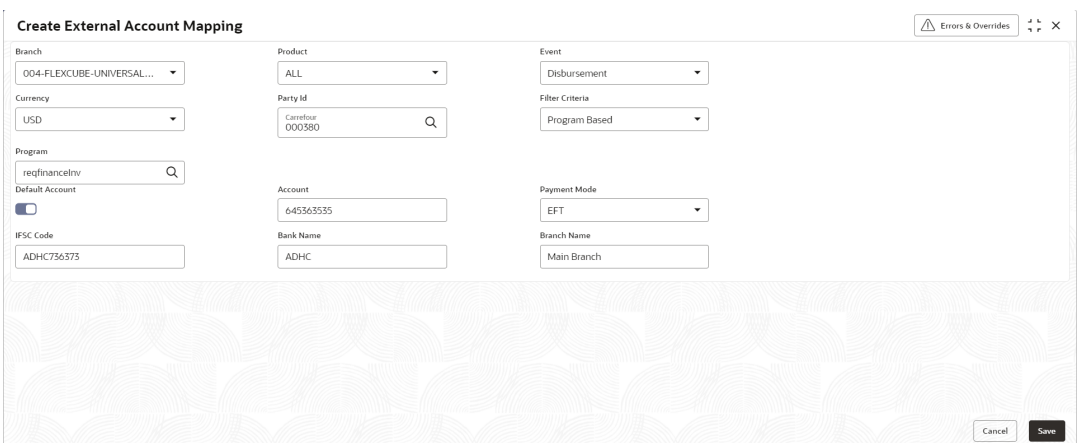

**4.** Specify the fields on **Create External Account Mapping** screen.

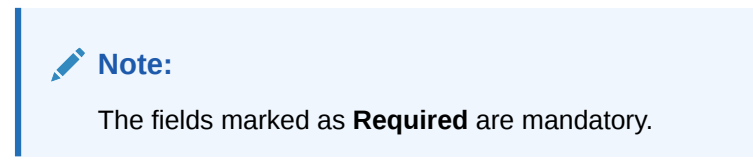

**Table 2-18 Create External Account Mapping - Field Description**

| Field          | <b>Description</b>                                                                                                    |
|----------------|----------------------------------------------------------------------------------------------------|
| <b>Branch</b>  | Select the branch to be mapped to customer's external account.                                                                     |
| <b>Product</b> | Select the product to be mapped with the account.<br>The user can select ALL if the account is to be used for all the<br>products. |
| Event          | Select the account event from the list.                                                                                            |

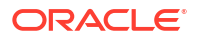

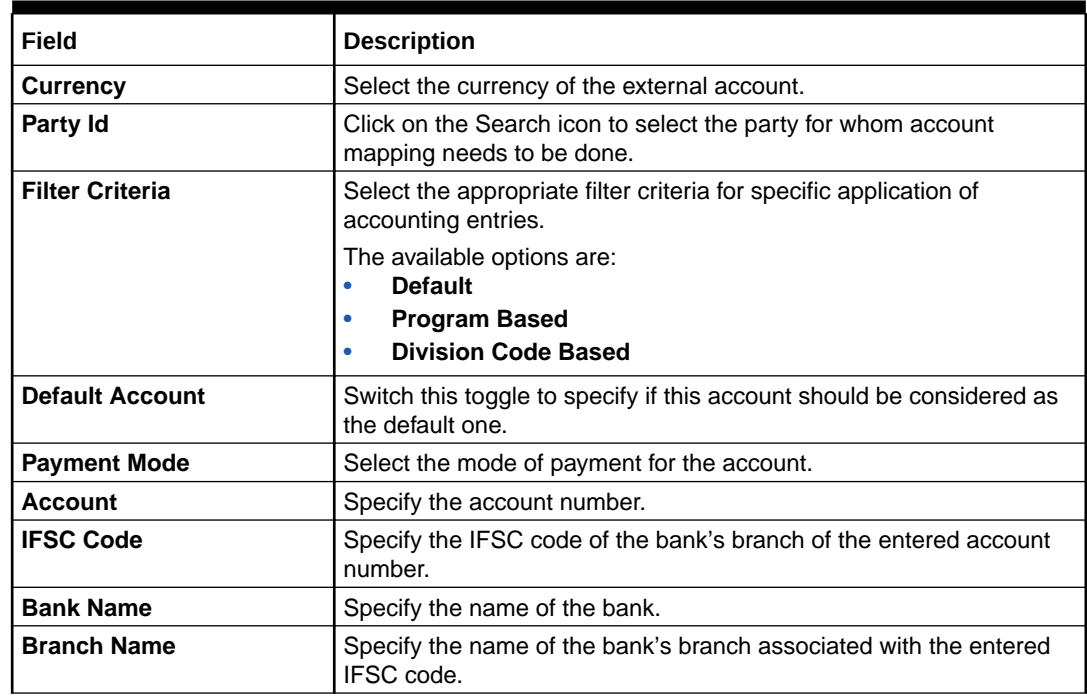

#### <span id="page-62-0"></span>**Table 2-18 (Cont.) Create External Account Mapping - Field Description**

**5.** Click **Save** to save the data and send it for authorization.

## 2.4.4.2 View External Account Mapping

This topic describes the systematic instruction to view, modify, delete, or authorize external account mapping records that have been created.

A tile is present for each record that has been created. The bottom portion of each record-tile displays the following:

- The status, whether Authorized, Unauthorized, or Rejected
- Open or Closed
- The number of times the record has been submitted by the Maker added.

Specify **User ID** and **Password**, and login to **Home** screen.

- **1.** On **Home** screen, click **Supply Chain Finance**. Under **Supply Chain Finance**, click **Maintenance**.
- **2.** Under **Maintenance**, click **Accounting**. Under **Accounting**, click **External Account Mapping**. Under **External Account Mapping**, click **View External Account Mapping**.

The **View External Account Mapping** screen displays.

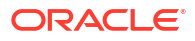

#### <span id="page-63-0"></span>**Figure 2-26 View External Account Mapping**

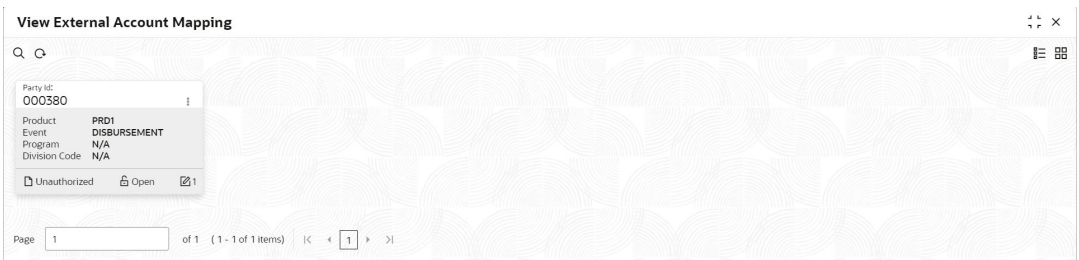

- **3.** Filter the records in the **View** screen:
	- **a.** Click **Search** icon to view the filters. The user can filter the records by Product, Event, Party Id, Program, Division Code, Authorization Status, and Record Status.
	- **b.** Select the required filter criteria and click **Search** button to filter the records.
	- **c.** Click **Reset** to reset the filter criteria.
- **4.** Click **Refresh** icon to refresh the records.
- **5.** Click **Options** icon and then, select any of the following options:
	- **a. Unlock** To modify the record details. Refer to the **Create** screen for the field level details.
	- **b. Authorize** To authorize or reject the record. Authorizing/Rejecting requires necessary access rights.
		- Optional: Click **View** to view the record details.
		- Select the record and click **Approve** to approve the record.
		- Select the record and click **Reject** to reject the record. Specify the relevant comments in the pop-up window that appears, and click **Confirm**.
	- **c. Delete**/**Close** To remove the record.
		- Optional: In the confirmation pop-up window, click **View** to view the record details.
		- Click **Proceed** to delete the record.
	- **d. Copy** To copy the record parameters for creating a new record.
	- **e. View** To view the record details.
	- **f. Reopen** To reopen the closed record.

# 2.4.5 Internal Account Mapping

This topic describes the information to setup the reference data for internal account mapping in Supply Chain Finance system.

This topic contains the following subtopics:

- [Create Internal Account Mapping](#page-64-0) This topic describes the systematic instruction to map internal accounts (Customer accounts and Bank GL accounts) with specific accounting roles.
- [View Internal Account Mapping](#page-65-0) This topic describes the systematic instruction to view, modify, delete, or authorize internal account mapping records that have been created.

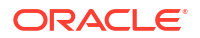

## <span id="page-64-0"></span>2.4.5.1 Create Internal Account Mapping

This topic describes the systematic instruction to map internal accounts (Customer accounts and Bank GL accounts) with specific accounting roles.

Specify **User ID** and **Password**, and login to **Home** screen.

- **1.** On **Home** screen, click **Supply Chain Finance**. Under **Supply Chain Finance**, click **Maintenance**.
- **2.** Under **Maintenance**, click **Accounting**. Under **Accounting**, click **Internal Account Mapping**.
- **3.** Under **Internal Account Mapping**, click **Create Internal Account Mapping**.

The **Create Internal Account Mapping** screen displays.

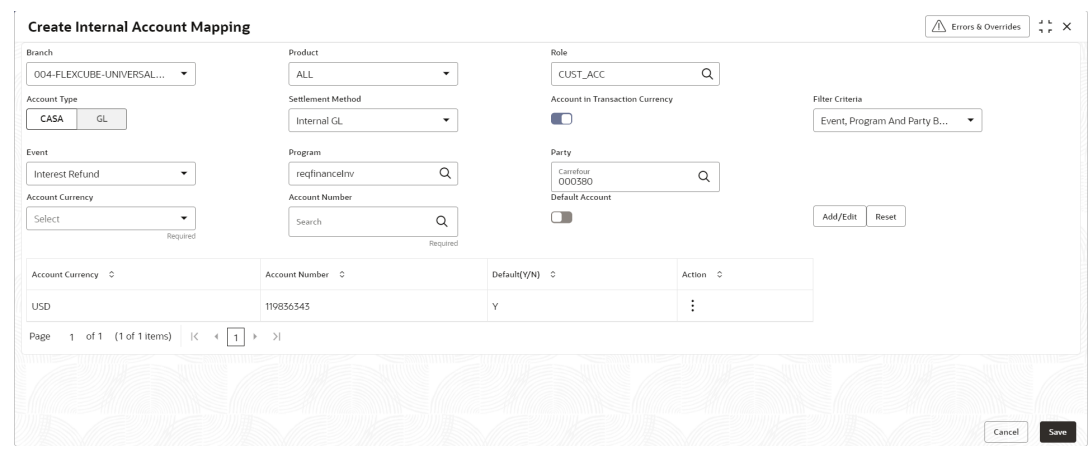

#### **Figure 2-27 Create Internal Account Mapping**

**4.** Specify the fields on **Create Internal Account Mapping** screen.

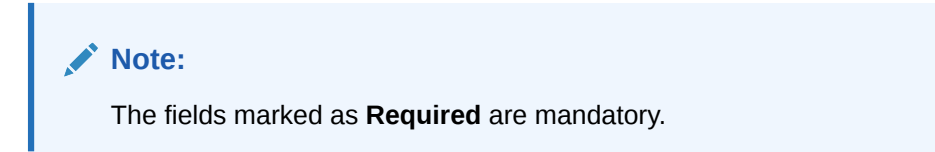

**Table 2-19 Create Internal Account Mapping - Field Description**

| Field          | <b>Description</b>                                                            |
|----------------|-------------------------------------------------------------------------------|
| <b>Branch</b>  | Select the branch in which account is maintained.                             |
| <b>Product</b> | Select the product for which internal account mapping is to be<br>maintained. |
|                | The user can select ALL if the account is to be used for all the<br>products. |
| Role           | Click the search icon to select the accounting role to map the<br>account to. |

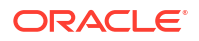

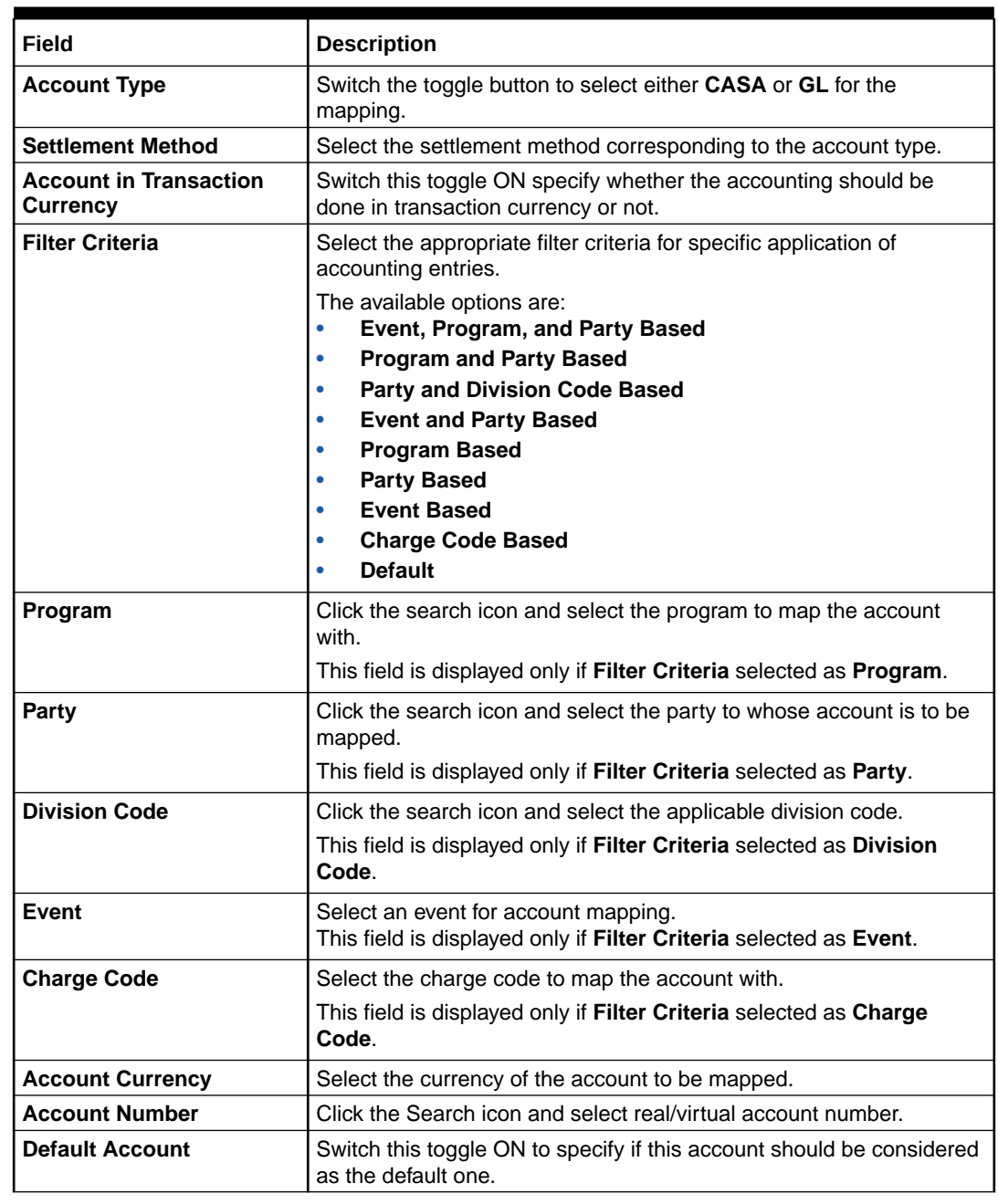

#### <span id="page-65-0"></span>**Table 2-19 (Cont.) Create Internal Account Mapping - Field Description**

- **5.** Click **Add/ Edit** to add the details to the grid.
	- **•** Click **Options** icon in the **Action** column to edit or delete the row.
- **6.** Click **Reset** to clear the selected values, if required.
- **7.** Click **Save** to save the data and send it for authorization.

### 2.4.5.2 View Internal Account Mapping

This topic describes the systematic instruction to view, modify, delete, or authorize internal account mapping records that have been created.

A tile is present for each record that has been created. The bottom portion of each record-tile displays the following:

- The status, whether Authorized, Unauthorized, or Rejected
- Open or Closed
- The number of times the record has been submitted by the Maker added.

Specify **User ID** and **Password**, and login to **Home** screen.

- **1.** On **Home** screen, click **Supply Chain Finance**. Under **Supply Chain Finance**, click **Maintenance**.
- **2.** Under **Maintenance**, click **Accounting**. Under **Accounting**, click **Internal Account Mapping**. Under **Internal Account Mapping**, click **View Internal Account Mapping**.

The **View Internal Account Mapping** screen displays.

**Figure 2-28 View Internal Account Mapping**

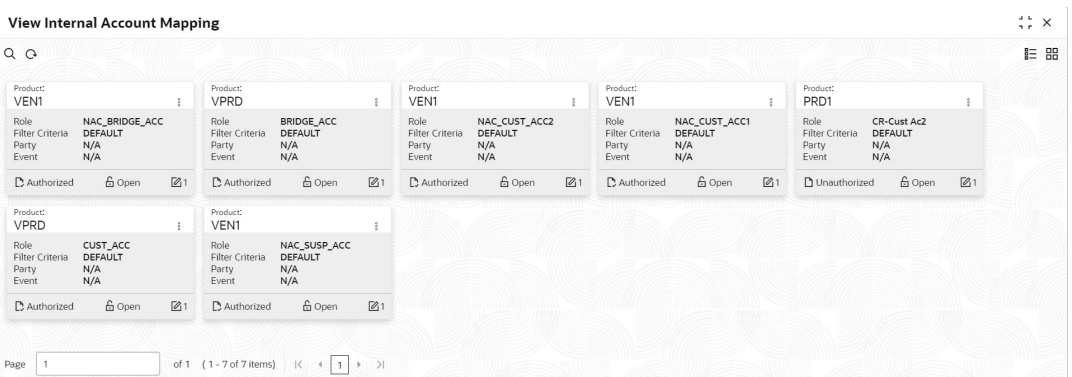

- **3.** Filter the records in the **View** screen:
	- **a.** Click **Search** icon to view the filters. The user can filter the records by Branch, Product, Role, Party, Event, Authorization Status, and Record Status.
	- **b.** Select the required filter criteria and click **Search** button to filter the records.
	- **c.** Click **Reset** to reset the filter criteria.
- **4.** Click **Refresh** icon to refresh the records.
- **5.** Click **Options** icon and then, select any of the following options:
	- **a. Unlock** To modify the record details. Refer to the **Create** screen for the field level details.
	- **b. Authorize** To authorize or reject the record. Authorizing/Rejecting requires necessary access rights.
		- Optional: Click **View** to view the record details.
		- Select the record and click **Approve** to approve the record.
		- Select the record and click **Reject** to reject the record. Specify the relevant comments in the pop-up window that appears, and click **Confirm**.
	- **c. Delete**/**Close** To remove the record.
		- Optional: In the confirmation pop-up window, click **View** to view the record details.
		- Click **Proceed** to delete the record.
	- **d. Copy** To copy the record parameters for creating a new record.
	- **e. View** To view the record details.

**f. Reopen** – To reopen the closed record.

# 2.5 Alerts Maintenance

This topic describes the information to setup the reference data for Alerts such as contact details, definition, and decisioning in Supply Chain Finance system.

This topic contains the following subtopics:

• Alert Contact Details

This topic describes the information to setup the reference data to maintain the contact details of the party for alert codes.

**[Alert Definition](#page-70-0)** 

This topic describes the information to maintain the alert definitions in Supply Chain Finance system.

• [Alert Decisioning](#page-72-0) This topic describes the information to set and manage the alerts in Supply Chain Finance system.

# 2.5.1 Alert Contact Details

This topic describes the information to setup the reference data to maintain the contact details of the party for alert codes.

The user can maintain contact details for multiple alerts for a selected party.

This topic contains the following subtopics:

- **Create Alert Contact Details** This topic describes the systematic instruction to create a record of party contact details for alerts.
- [View Alert Contact Details](#page-68-0) This topic describes the systematic instruction to view, modify, delete, or authorize alert contact detail records that have been created.

### 2.5.1.1 Create Alert Contact Details

This topic describes the systematic instruction to create a record of party contact details for alerts.

A newly created contact details record takes effect once authorized and cannot be modified thereafter.

Specify **User ID** and **Password**, and login to **Home** screen.

- **1.** On **Home** screen, click **Supply Chain Finance**. Under **Supply Chain Finance**, click **Maintenance**.
- **2.** Under **Maintenance**, click **Alerts**. Under **Alerts**, click **Alert Contact Details**.
- **3.** Under **Alert Contact Details**, click **Create Alert Contact Details**.

The **Create Alert Contact Details** screen displays.

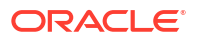

| <b>Create Alert Contact Details</b>             |             |                    |              | Errors & Overrides | $\frac{1}{2}$ $\frac{1}{6}$ $\times$ |
|-------------------------------------------------|-------------|--------------------|--------------|--------------------|--------------------------------------|
| Party<br>ABZ Solutions<br>$\mathsf Q$<br>000462 |             |                    |              |                    |                                      |
|                                                 |             |                    |              |                    | $+$                                  |
| Alert Code C                                    |             | Telephone Number C | Email C      | Action C           |                                      |
| FINANCE_SCF_CO2                                 | $\mathsf Q$ | 7663824624         | acbc@abz.com | 日面                 |                                      |
|                                                 |             |                    |              |                    |                                      |
|                                                 |             |                    |              |                    |                                      |
|                                                 |             |                    |              |                    |                                      |

<span id="page-68-0"></span>**Figure 2-29 Create Alert Contact Details**

**4.** Specify the fields on **Create Alert Contact Details** screen.

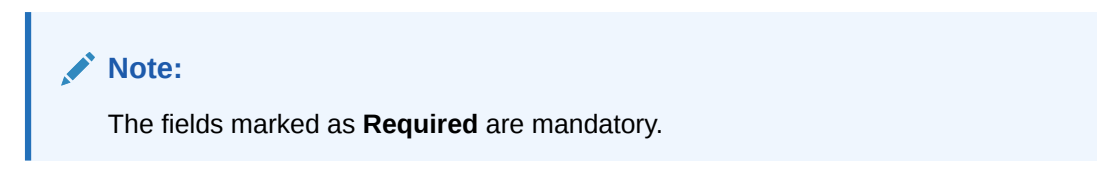

For more information on fields, refer to the field description table.

**Table 2-20 Create Alert Contact Details - Field Description**

| Field                   | <b>Description</b>                                                                   |
|-------------------------|--------------------------------------------------------------------------------------|
| Party                   | Click the Search icon and select the party to add the alert contact<br>details for.  |
| <b>Alert Code</b>       | Click the Search icon and select the alert code to enter the contact<br>details for. |
| <b>Telephone Number</b> | Specify the telephone number to be considered for selected alert.                    |
| Email                   | Specify the email ID to be considered for the alert.                                 |

- **5.** Click **Add** icon to add a row for a contact.
- **6.** Perform any of the below action on the grid record(s).
	- Click **Edit** icon to edit the contact details.
	- Click **Save** icon to save the contact details.
	- Click **Delete** icon to remove the row.
- **7.** Click **Save** to save the record and send it for authorization.

### 2.5.1.2 View Alert Contact Details

This topic describes the systematic instruction to view, modify, delete, or authorize alert contact detail records that have been created.

A tile is present for each record that has been created. The bottom portion of each record-tile displays the following:

• The status, whether Authorized, Unauthorized, or Rejected

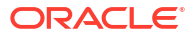

- Open or Closed
- The number of times the record has been submitted by the Maker added.

Specify **User ID** and **Password**, and login to **Home** screen.

- **1.** On **Home** screen, click **Supply Chain Finance**. Under **Supply Chain Finance**, click **Maintenance**.
- **2.** Under **Maintenance**, click **Alerts**. Under **Alerts**, click **Alert Contact Details**. Under **Alert Contact Details**, click **View Alert Contact Details**.

The **View Alert Contact Details** screen displays.

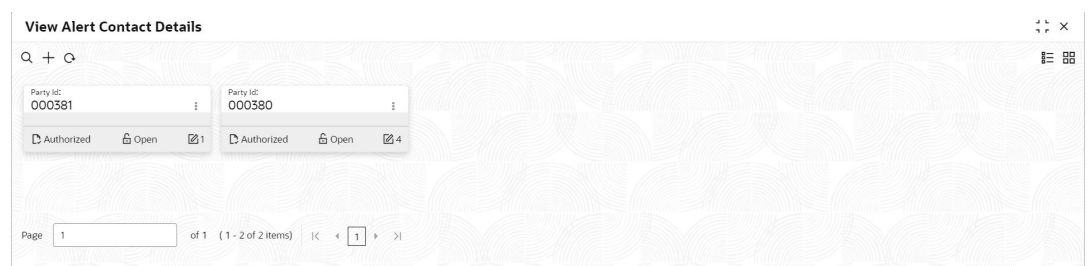

**Figure 2-30 View Alert Contact Details**

- **3.** Filter the records in the **View** screen:
	- **a.** Click **Search** icon to view the filters. The user can filter the records by Party Id, Record Status, and Authorization Status.
	- **b.** Select the required filter criteria and click **Search** button to filter the records.
	- **c.** Click **Reset** to reset the filter criteria.
- **4.** Click **Refresh** icon to refresh the records.
- **5.** Click **Options** icon and then, select any of the following options:
	- **a. Unlock** To modify the record details. Refer to the **Create** screen for the field level details.
	- **b. Authorize** To authorize or reject the record. Authorizing/Rejecting requires necessary access rights.
		- Optional: Click **View** to view the record details.
		- Select the record and click **Approve** to approve the record.
		- Select the record and click **Reject** to reject the record. Specify the relevant comments in the pop-up window that appears, and click **Confirm**.
	- **c. Delete**/**Close** To remove the record.
		- Optional: In the confirmation pop-up window, click **View** to view the record details.
		- Click **Proceed** to delete the record.
	- **d. Copy** To copy the record parameters for creating a new record.
	- **e. View** To view the record details.
	- **f. Reopen** To reopen the closed record.

# <span id="page-70-0"></span>2.5.2 Alert Definition

This topic describes the information to maintain the alert definitions in Supply Chain Finance system.

The **Alert Definition** functionality can be used to configure and manage the types of alerts. User can define alert categories for various events. These defined alerts can be further used in the **Alert Decisioning** screen to set alerts.

This topic contains the following subtopics:

**Create Alert Definition** 

This topic describes the systematic instruction to configure and manage various types of alerts.

• [View Alert Definition](#page-71-0)

This topic describes the systematic instruction to view, modify, delete, or authorize alert definition records that have been created.

### 2.5.2.1 Create Alert Definition

This topic describes the systematic instruction to configure and manage various types of alerts.

Newly created alert types take effect once authorized and cannot be modified thereafter.

Specify **User ID** and **Password**, and login to **Home** screen.

- **1.** On **Home** screen, click **Supply Chain Finance**. Under **Supply Chain Finance**, click **Maintenance**.
- **2.** Under **Maintenance**, click **Alerts**. Under **Alerts**, click **Alert Definition**.
- **3.** Under **Alert Definition**, click **Create Alert Definition**.

The **Create Alert Definition** screen displays.

#### **Figure 2-31 Create Alert Definition**

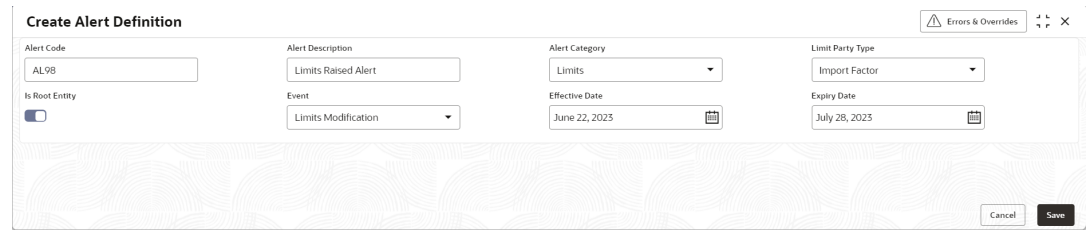

**4.** Specify the fields on **Create Alert Definition** screen.

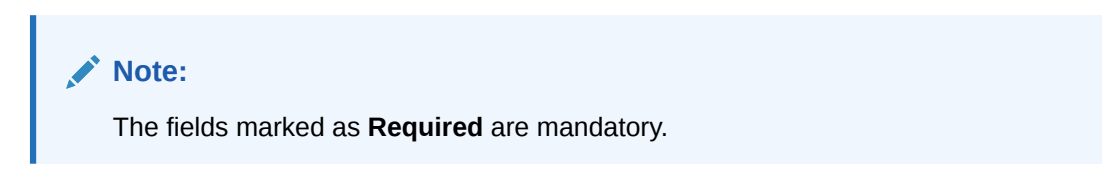

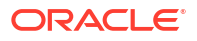

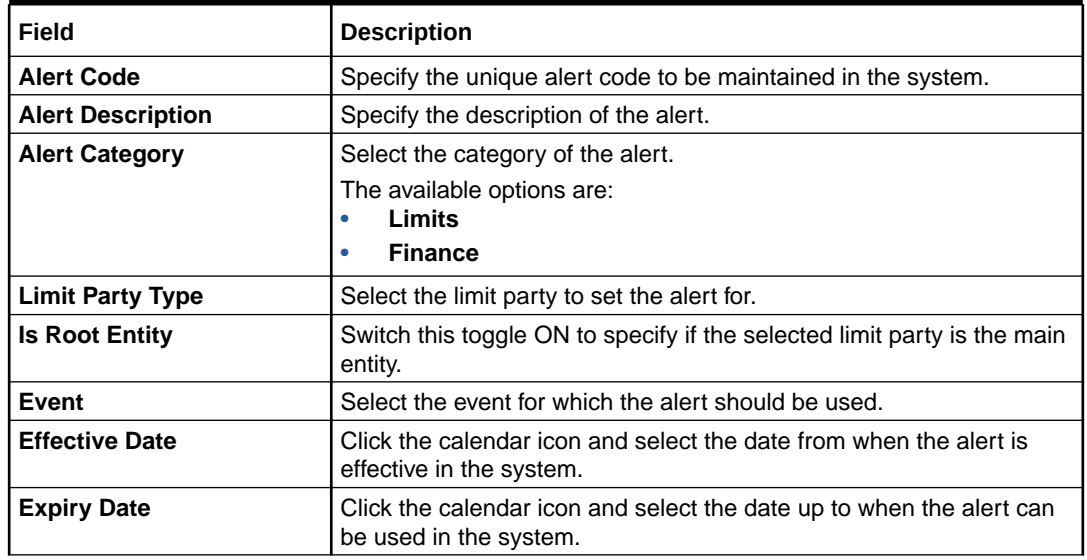

#### <span id="page-71-0"></span>**Table 2-21 Create Alert Definition - Field Description**

**5.** Click **Save** to save the record and send it for authorization.

## 2.5.2.2 View Alert Definition

This topic describes the systematic instruction to view, modify, delete, or authorize alert definition records that have been created.

A tile is present for each record that has been created. The bottom portion of each record-tile displays the following:

- The status, whether Authorized, Unauthorized, or Rejected
- Open or Closed
- The number of times the record has been submitted by the Maker added.

Specify **User ID** and **Password**, and login to **Home** screen.

- **1.** On **Home** screen, click **Supply Chain Finance**. Under **Supply Chain Finance**, click **Maintenance**.
- **2.** Under **Maintenance**, click **Alerts**. Under **Alerts**, click **Alert Definition**. Under **Alert Definition**, click **View Alert Definition**.

The **View Alert Definition** screen displays.

#### **Figure 2-32 View Alert Definition**

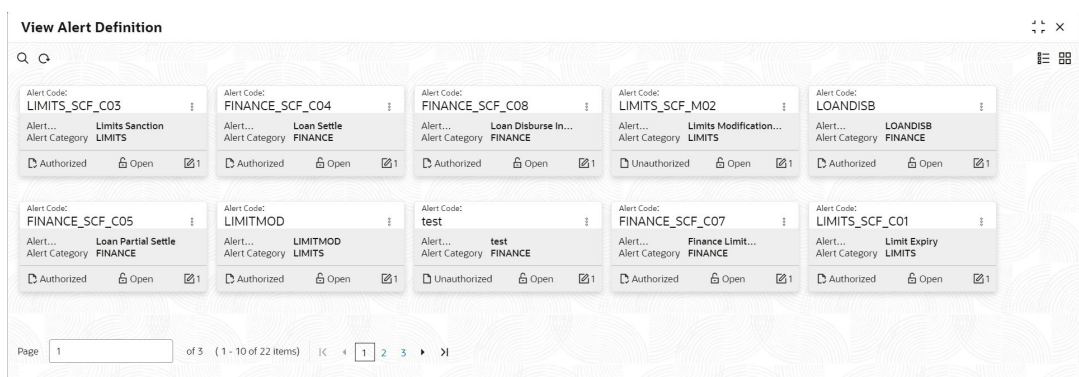

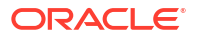
- **3.** Filter the records in the **View** screen:
	- **a.** Click **Search** icon to view the filters. The user can filter the records by Alert Code, Alert Description, Authorization Status, and Record Status.
	- **b.** Select the required filter criteria and click **Search** button to filter the records.
	- **c.** Click **Reset** to reset the filter criteria.
- **4.** Click **Refresh** icon to refresh the records.
- **5.** Click **Options** icon and then, select any of the following options:
	- **a. Unlock** To modify the record details. Refer to the **Create** screen for the field level details.
	- **b. Authorize** To authorize or reject the record. Authorizing/Rejecting requires necessary access rights.
		- Optional: Click **View** to view the record details.
		- Select the record and click **Approve** to approve the record.
		- Select the record and click **Reject** to reject the record. Specify the relevant comments in the pop-up window that appears, and click **Confirm**.
	- **c. Delete**/**Close** To remove the record.
		- Optional: In the confirmation pop-up window, click **View** to view the record details.
		- Click **Proceed** to delete the record.
	- **d. Copy** To copy the record parameters for creating a new record.
	- **e. View** To view the record details.
	- **f. Reopen** To reopen the closed record.

# 2.5.3 Alert Decisioning

This topic describes the information to set and manage the alerts in Supply Chain Finance system.

The **Alert Decisioning** functionality is used to choose from the defined alerts and set the same for a recipient. The delivery mode and frequency for sending the alerts can also be defined.

This topic contains the following subtopics:

- **Create Alert Decisioning** This topic describes the systematic instruction to set the delivery mode and frequency of sending alerts to a recipient.
- [View Alert Decisioning](#page-77-0) This topic describes the systematic instruction to view, modify, delete, or authorize alert decisioning records that have been created.

### 2.5.3.1 Create Alert Decisioning

This topic describes the systematic instruction to set the delivery mode and frequency of sending alerts to a recipient.

Newly set decisioning records take effect once authorized. The phone number and email ID are obtained from the records maintained in the **Alert Contact Details** screen. Additional contact information can be entered in this screen.

Specify **User ID** and **Password**, and login to **Home** screen.

- **1.** On **Home** screen, click **Supply Chain Finance**. Under **Supply Chain Finance**, click **Maintenance**.
- **2.** Under **Maintenance**, click **Alerts**. Under **Alerts**, click **Alert Decisioning**.
- **3.** Under **Alert Decisioning**, click **Create Alert Decisioning**.

The **Create Alert Decisioning** screen displays.

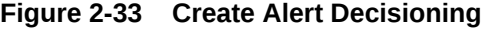

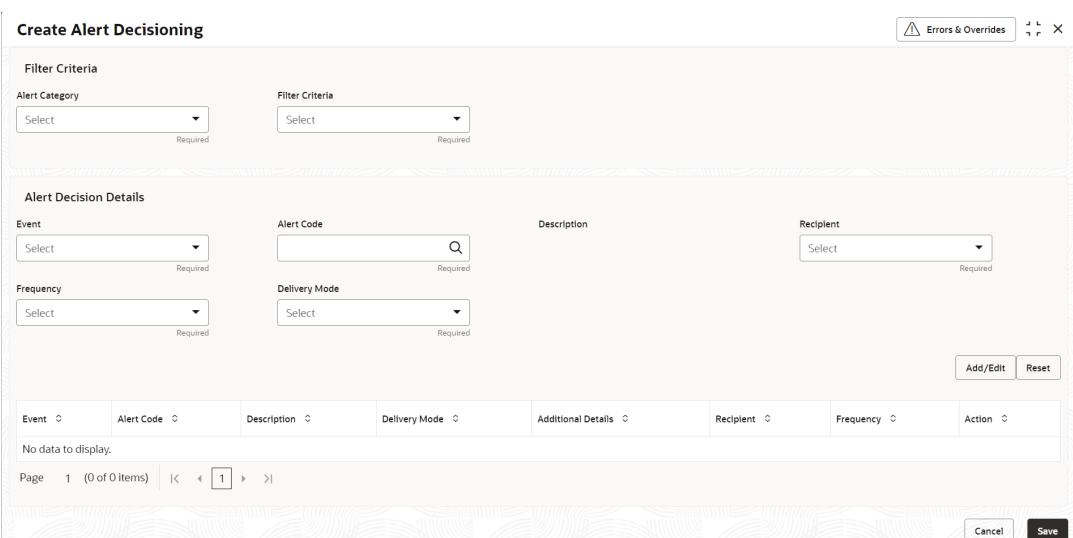

**4.** Specify the fields on **Create Alert Decisioning** screen.

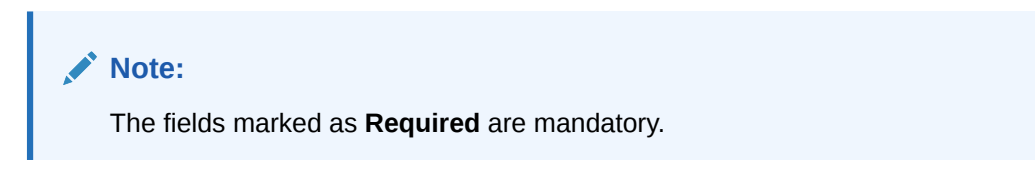

For more information on fields, refer to the field description table.

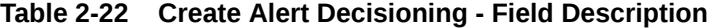

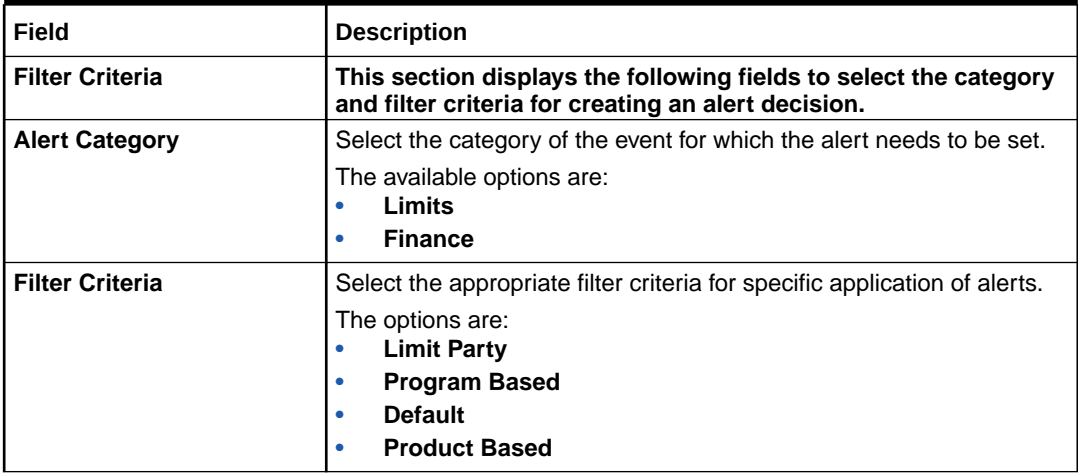

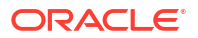

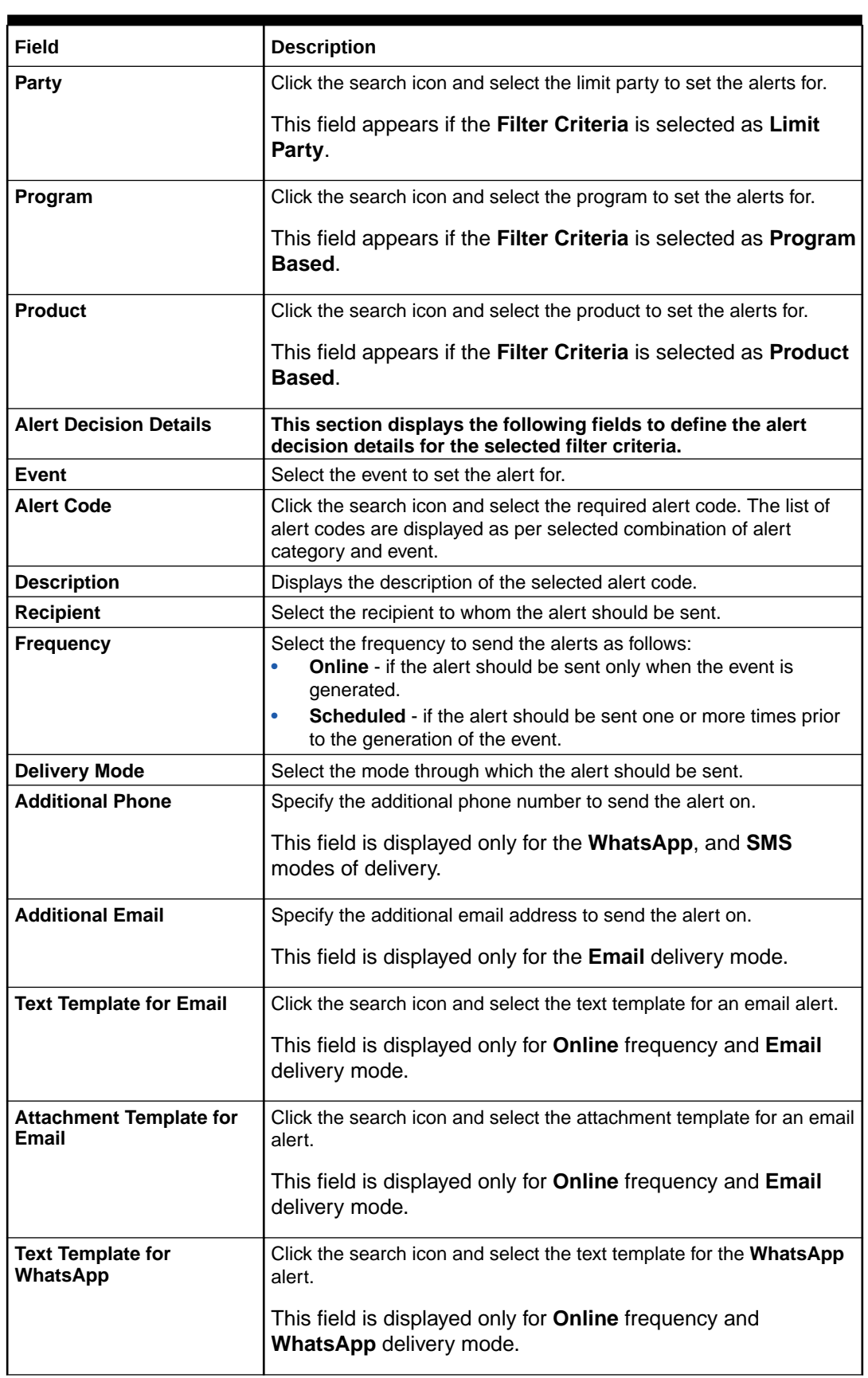

### **Table 2-22 (Cont.) Create Alert Decisioning - Field Description**

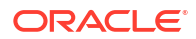

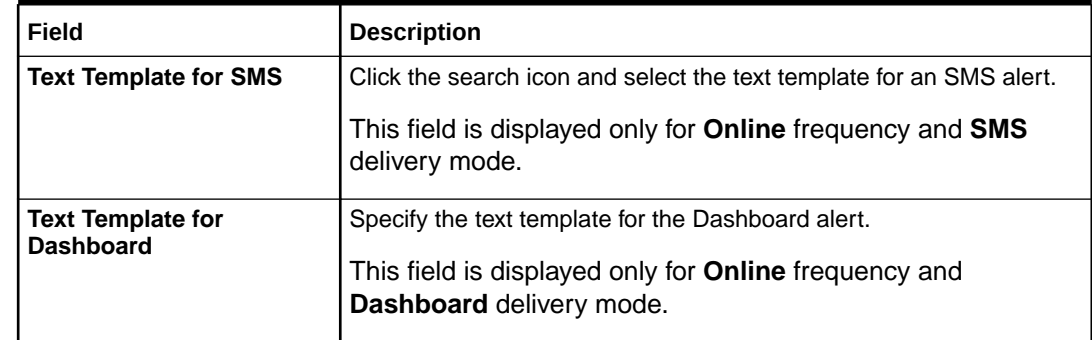

#### **Table 2-22 (Cont.) Create Alert Decisioning - Field Description**

**5.** On selecting the **Scheduled** option in the **Frequency** field, click the **Alert Calendar** icon to select the alert schedule.

The **Alert Schedule - Alert before Event** popup screen displays.

#### **Figure 2-34 Alert Schedule - Alert before Event**

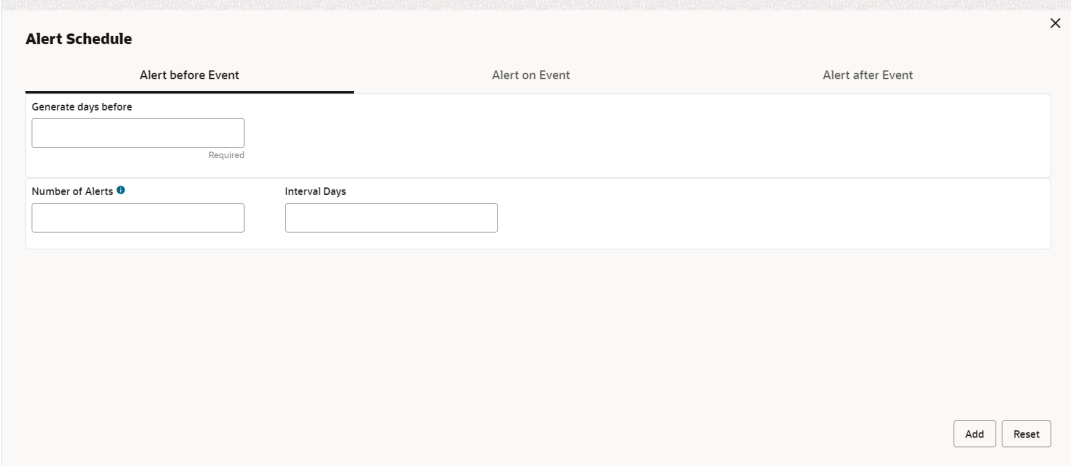

**6.** Specify the fields on **Alert before Event** tab.

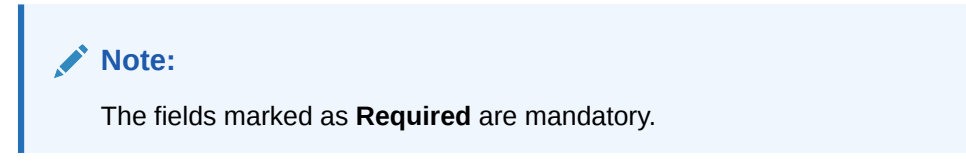

For more information on fields, refer to the field description table.

**Table 2-23 Alert before Event - Field Description**

| Field                   | <b>Description</b>                                               |
|-------------------------|------------------------------------------------------------------|
| Generate days before    | Specify the number of days prior the event the alert to be sent. |
| <b>Number of Alerts</b> | Specify the total alerts to be sent.                             |
| Interval Days           | Specify the interval in days between each alert.                 |

**7.** In **Alert Schedule** pop-up screen, select the **Alert on Event** tab.

The **Alert Schedule - Alert on Event** popup screen displays.

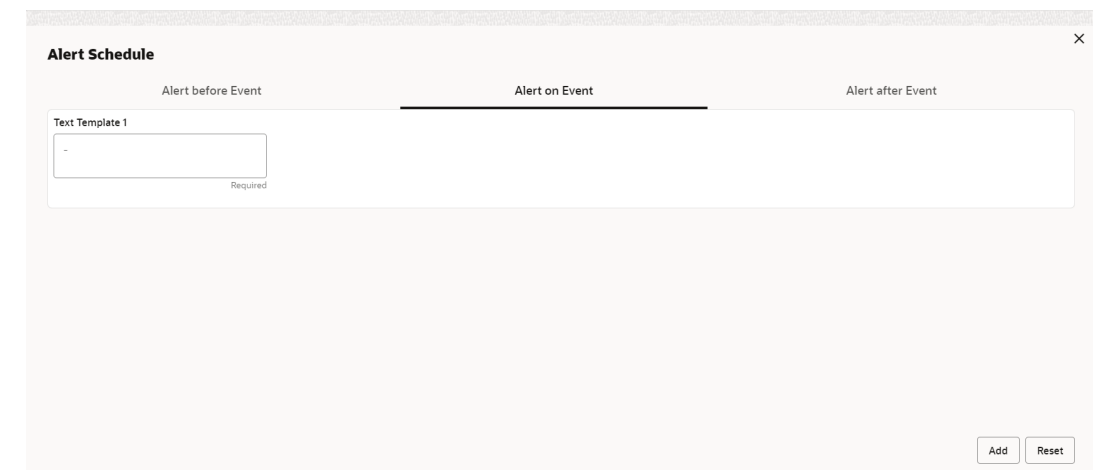

**Figure 2-35 Alert Schedule - Alert on Event**

**8.** Specify the fields on the **Alert on Event** tab.

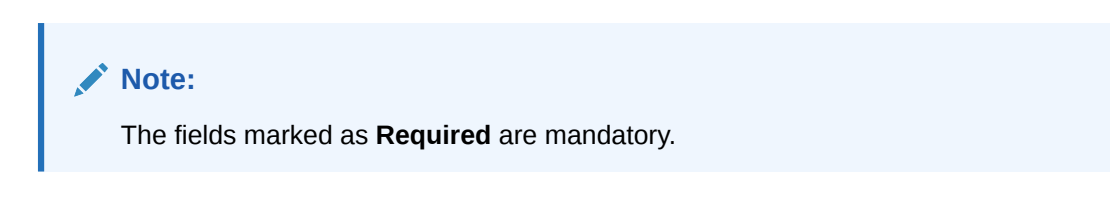

For more information on fields, refer to the field description table.

**Table 2-24 Alert on Event - Field Description**

| Field                      | <b>Description</b>                                                              |
|----------------------------|---------------------------------------------------------------------------------|
| <b>Text Template</b>       | Specify the text for the alert.                                                 |
| <b>Attachment Template</b> | Click the search icon to select the attachment template for the email<br>alert. |
|                            | This field is displayed only if the Delivery Mode is selected as Email.         |

**9.** In **Alert Schedule** popup screen, select the **Alert after Event** tab.

The **Alert Schedule - Alert after Event** popup screen displays.

<span id="page-77-0"></span>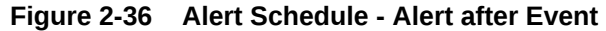

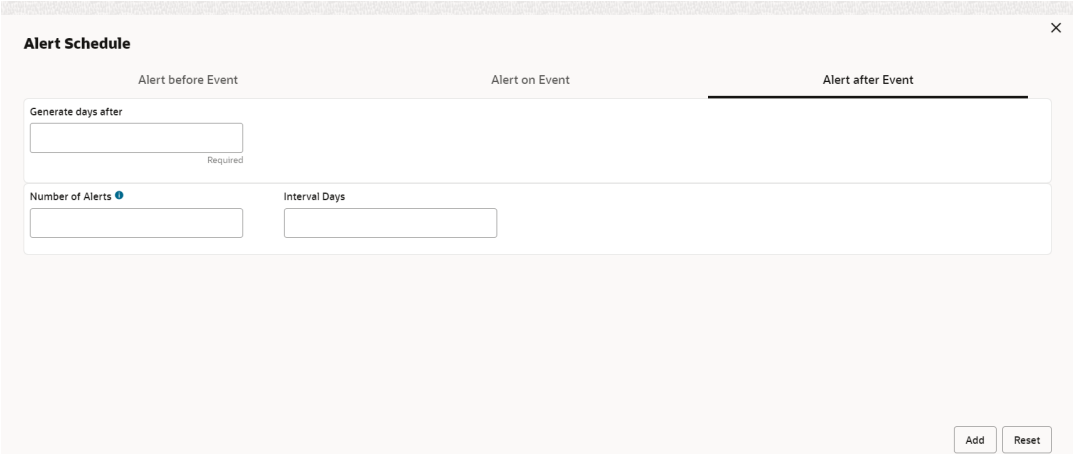

**10.** Specify the fields on the **Alert after Event** tab.

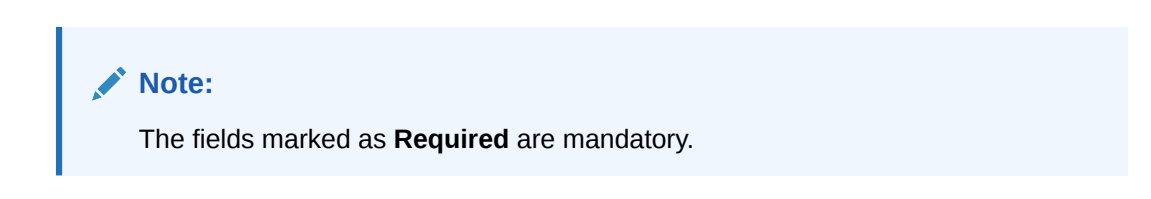

For more information on fields, refer to the field description table.

#### **Table 2-25 Alert after Event - Field Description**

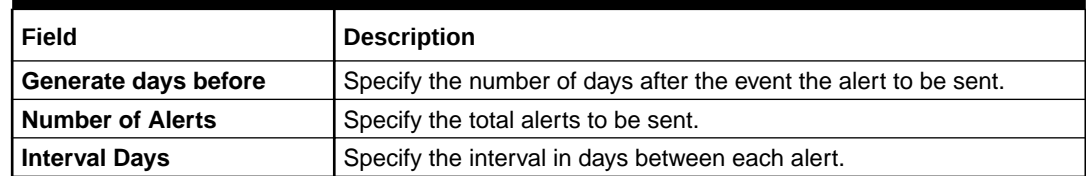

- **11.** Click **Add/Edit** to add alert decision details in the grid or modify a selected records from the grid.
- **12.** Perform the following steps to take action on the records in the grid.
	- **a.** Select the record in the grid and click **Options** icon under the **Action** column.
	- **b.** Click **Edit** to modify records in the grid.
	- **c.** Click **Delete** to remove the record.
- **13.** Click **Save** to save the record and send it for authorization.

### 2.5.3.2 View Alert Decisioning

This topic describes the systematic instruction to view, modify, delete, or authorize alert decisioning records that have been created.

A tile is present for each record that has been created. The bottom portion of each record-tile displays the following:

- The status, whether Authorized, Unauthorized, or Rejected
- Open or Closed

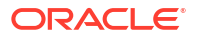

The number of times the record has been submitted by the Maker added.

Specify **User ID** and **Password**, and login to **Home** screen.

- **1.** On **Home** screen, click **Supply Chain Finance**. Under **Supply Chain Finance**, click **Maintenance**.
- **2.** Under **Maintenance**, click **Alerts**. Under **Alerts**, click **Alert Decisioning**. Under **Alert Decisioning**, click **View Alert Decisioning**.

The **View Alert Decisioning** screen displays.

#### **Figure 2-37 View Alert Decisioning**

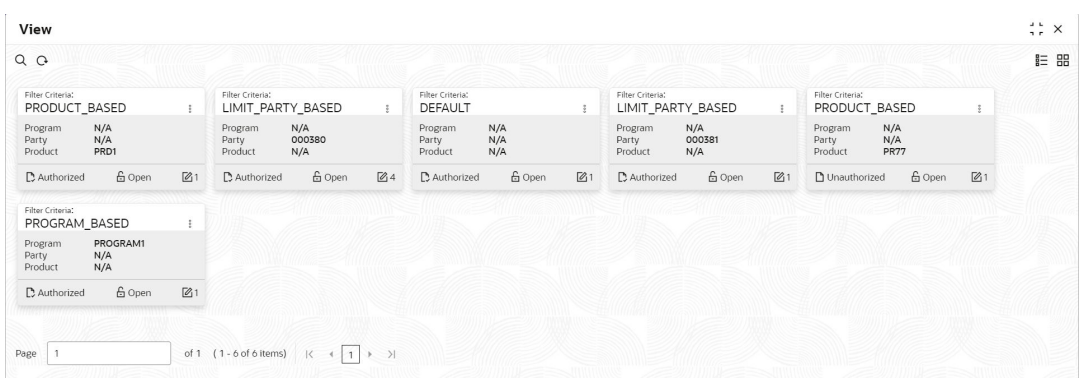

- **3.** Filter the records in the **View** screen:
	- **a.** Click **Search** icon to view the filters. The user can filter the records by Party, Program, Product, Authorization Status, Record Status, and Category.
	- **b.** Select the required filter criteria and click **Search** button to filter the records.
	- **c.** Click **Reset** to reset the filter criteria.
- **4.** Click **Refresh** icon to refresh the records.
- **5.** Click **Options** icon and then, select any of the following options:
	- **a. Unlock** To modify the record details. Refer to the **Create** screen for the field level details.
	- **b. Authorize** To authorize or reject the record. Authorizing/Rejecting requires necessary access rights.
		- Optional: Click **View** to view the record details.
		- Select the record and click **Approve** to approve the record.
		- Select the record and click **Reject** to reject the record. Specify the relevant comments in the pop-up window that appears, and click **Confirm**.
	- **c. Delete**/**Close** To remove the record.
		- Optional: In the confirmation pop-up window, click **View** to view the record details.
		- Click **Proceed** to delete the record.
	- **d. Copy** To copy the record parameters for creating a new record.
	- **e. View** To view the record details.
	- **f. Reopen** To reopen the closed record.

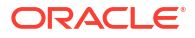

# 2.6 Charges Maintenance

This topic describes the information to maintain the charges in Supply Chain system.

Banks are empowered to configure flexible and preferential pricing as per corporate profile and assessment. The levying of the charges can be triggered by specific events such as auto-debit, EOD, etc. Once configured, the charges would get levied for manual as well as auto processing mode for transactions.

Charge pricing is determined by configuring various pricing methods such as fixed amount, fixed percentage, slab based pricing, tier based pricing and so on. The frequency of calculation and collection, such as, daily/weekly/monthly/yearly, can also be defined for a charge. Both standard and discount type of charge is supported.

This topic contains the following subtopics:

• Charge Code

This topic describes the information to setup the reference data for charge codes in Supply Chain Finance system.

• [Charge Rule Maintenance](#page-82-0)

This topic describes the information to setup the rules for charge pricing/charge calculation based on the bank's requirements. Charge rule enables user to create a template for pricing method and link the same to a product/program or corporate through other submenus like charge decisioning and preferential charge pricing

• [Charge Decisioning](#page-85-0)

This topic describes the information to map the charge rule template and charge code to a specific products, program, event etc. The party, calculation, and collection frequencies for the charge can be defined as well.

• [Charge Preferential Pricing](#page-93-0)

This topic describes the information to configure the special pricing or charge application for a specific corporate.

# 2.6.1 Charge Code

This topic describes the information to setup the reference data for charge codes in Supply Chain Finance system.

This topic contains the following subtopics:

• Create Charge Code

This topic describes the systematic instruction to manage the charge code for a specific charge group, charge type, and charge category.

• [View Charge Code](#page-81-0)

This topic describes the systematic instruction to view, modify, delete, or authorize charge code records that have been created.

## 2.6.1.1 Create Charge Code

This topic describes the systematic instruction to manage the charge code for a specific charge group, charge type, and charge category.

Specify **User ID** and **Password**, and login to **Home** screen.

- **1.** On **Home** screen, click **Supply Chain Finance**. Under **Supply Chain Finance**, click **Maintenance**.
- **2.** Under **Maintenance**, click **Charges**. Under **Charges**, click **Charge Code**.
- **3.** Under **Charge Code**, click **Create Charge Code**.

The **Create Charge Code** screen displays.

**Figure 2-38 Create Charge Code**

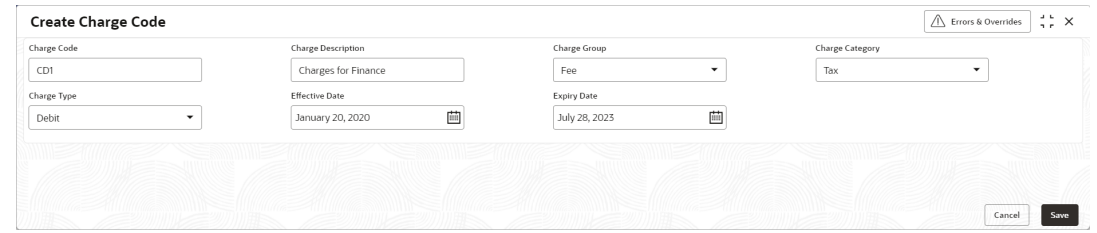

**4.** Specify the fields on **Create Charge Code** screen.

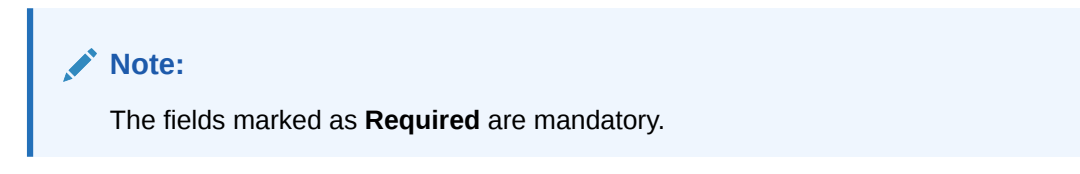

For more information on fields, refer to the field description table.

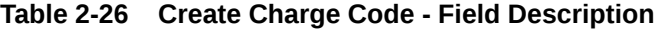

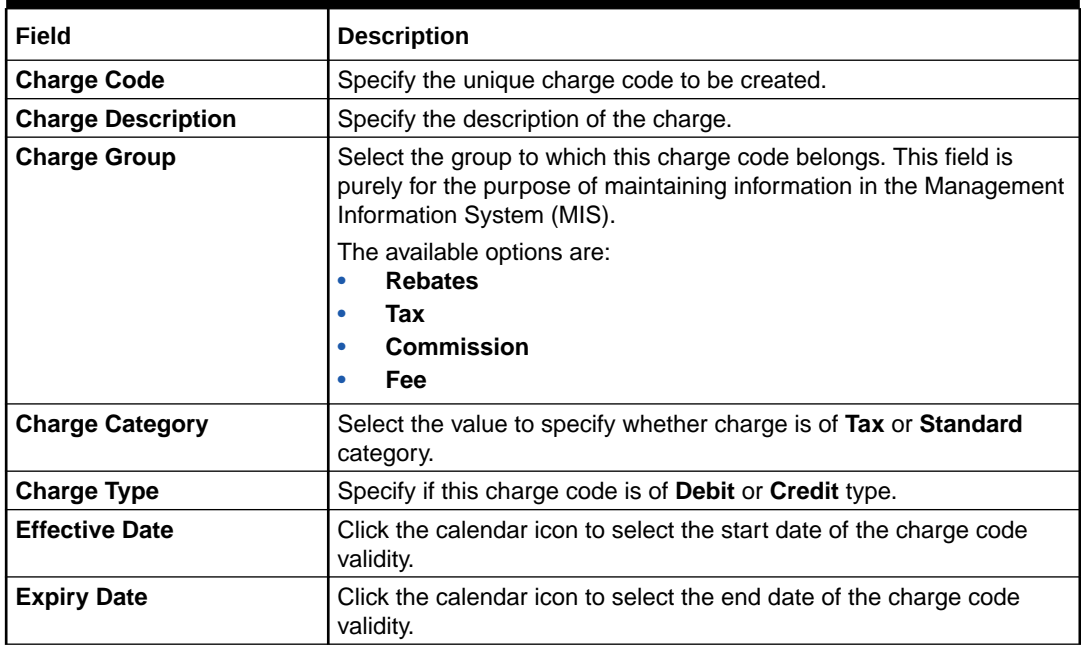

**5.** Click **Save** to save the record and send it for authorization.

## <span id="page-81-0"></span>2.6.1.2 View Charge Code

This topic describes the systematic instruction to view, modify, delete, or authorize charge code records that have been created.

A tile is present for each record that has been created. The bottom portion of each record-tile displays the following:

- The status, whether Authorized, Unauthorized, or Rejected
- Open or Closed
- The number of times the record has been submitted by the Maker added.

Specify **User ID** and **Password**, and login to **Home** screen.

- **1.** On **Home** screen, click **Supply Chain Finance**. Under **Supply Chain Finance**, click **Maintenance**.
- **2.** Under **Maintenance**, click **Charges**. Under **Charges**, click **Charge Code**. Under **Charge Code**, click **View Charge Code**.

The **View Charge Code** screen displays.

View Charge Code  $\ddot{\ddot{\cdot}}$   $\times$  $\mathbb{Z}$  $Q + Q$ 10 日 Charge Code<br>DC Charge<br>AO1 Charge<br>A17 Charg<br>A14 Lharg<br>A13 Charge...<br>Annlicat Charge. SCFChargeAuto01 Charge..<br>Annlicati SCFChargeAuto13 SCFChargeA Charge<br>Annlici SCFCharge Disbursement<br>OBSCE  $D$  Authorized  $\mathbb{Z}$ 1  $D$  Authorized £ Open  $24$  $\mathbb{D}$  Authorized & Oper  $\mathbb{Z}$ 1  $\mathbb{D}$  Authorized £ Ope  $\mathbb{Z}$ 1  $D$  Authorized  $\overline{z}$ £ Open  $600$  $A03$ A05 A06  $A11$  $CO<sub>1</sub>$ SCFChargeAuto05<br>OBSCF  $4,4003$ Charge Charge SCFCharg<br>OBSCE Charge<br>Applica SCFChargeAuto06<br>OBSCF SCFCharge<br>OBSCF Charge<br>Applica Charge Cor<br>OBSCF  $\mathbb{Z}$ 1  $D$  Auth  $\mathbb{Z}1$  $D$  Auth  $\mathbb{Z}$ 1  $D$  Autl  $D$  Autho  $\mathbb{Z}$ 1 D Authorized  $60$ **合 Ope** 60  $6c$  $\mathbb{Z}1$  $60$ of 2 (1 - 10 of 18 items)  $K = \begin{bmatrix} 1 & 2 & \rightarrow & \mathcal{Y} \end{bmatrix}$ Page 1

**Figure 2-39 View Charge Code**

- **3.** Filter the records in the **View** screen:
	- **a.** Click **Search** icon to view the filters. The user can filter the records by Charge Code, Charge Description, Charge Group, Charge Category, Authorization Status, and Record Status.
	- **b.** Select the required filter criteria and click **Search** button to filter the records.
	- **c.** Click **Reset** to reset the filter criteria.
- **4.** Click **Refresh** icon to refresh the records.
- **5.** Click **Options** icon and then, select any of the following options:
	- **a. Unlock** To modify the record details. Refer to the **Create** screen for the field level details.
	- **b. Authorize** To authorize or reject the record. Authorizing/Rejecting requires necessary access rights.
		- Optional: Click **View** to view the record details.
		- Select the record and click **Approve** to approve the record.

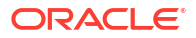

- Select the record and click **Reject** to reject the record. Specify the relevant comments in the pop-up window that appears, and click **Confirm**.
- <span id="page-82-0"></span>**c. Delete**/**Close** – To remove the record.
	- Optional: In the confirmation pop-up window, click **View** to view the record details.
	- Click **Proceed** to delete the record.
- **d. Copy** To copy the record parameters for creating a new record.
- **e. View** To view the record details.
- **f. Reopen** To reopen the closed record.

# 2.6.2 Charge Rule Maintenance

This topic describes the information to setup the rules for charge pricing/charge calculation based on the bank's requirements. Charge rule enables user to create a template for pricing method and link the same to a product/program or corporate through other submenus like charge decisioning and preferential charge pricing

This topic contains the following subtopics:

- Create Charge Rule Maintenance This topic describes the systematic instruction to define rules for charge pricing/charge calculation based on the bank's requirements.
	- **[View Charge Rule](#page-84-0)** This topic describes the systematic instruction to view, modify, delete, or authorize program records that have been created.

## 2.6.2.1 Create Charge Rule Maintenance

This topic describes the systematic instruction to define rules for charge pricing/charge calculation based on the bank's requirements.

Specify **User ID** and **Password**, and login to **Home** screen.

- **1.** On **Home** screen, click **Supply Chain Finance**. Under **Supply Chain Finance**, click **Maintenance**.
- **2.** Under **Maintenance**, click **Charges**. Under **Charges**, click **Charge Rule Maintenance**.
- **3.** Under **Charge Rule Maintenance**, click **Create Rule Maintenance**.

The **Create Rule Maintenance** screen displays.

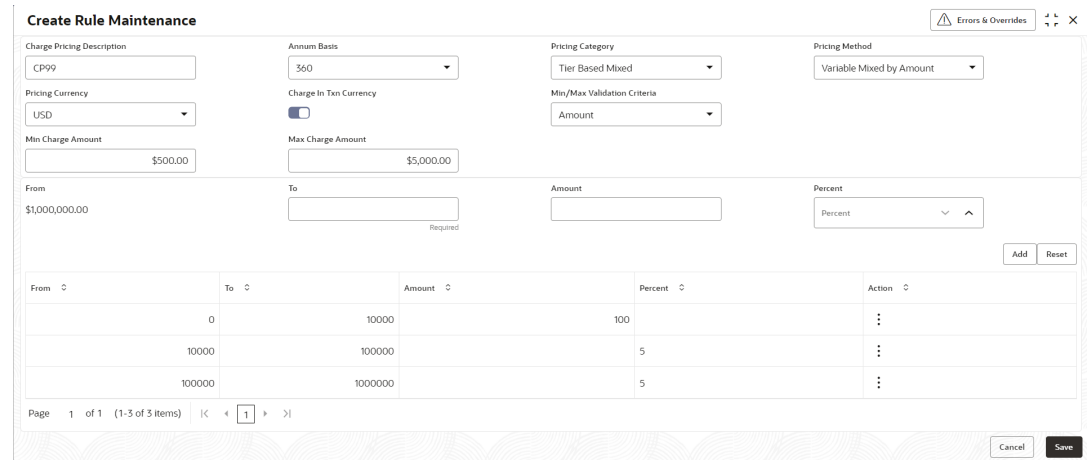

#### **Figure 2-40 Create Rule Maintenance**

**4.** Specify the fields on **Create Rule Maintenance** screen.

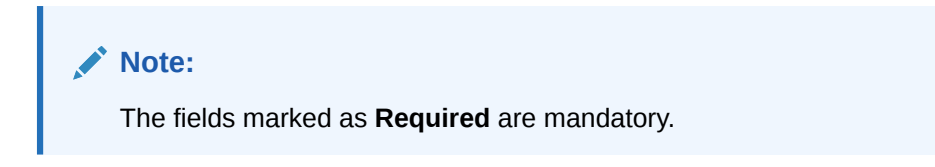

For more information on fields, refer to the field description table.

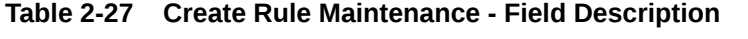

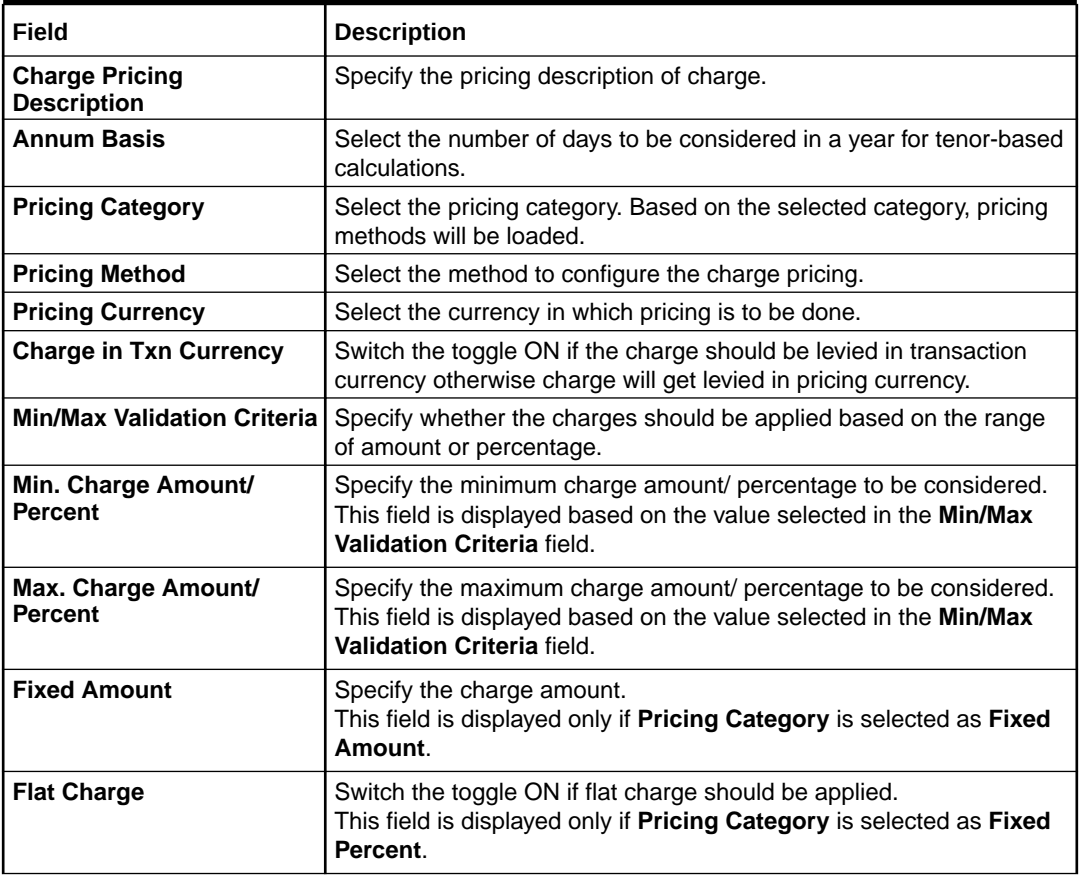

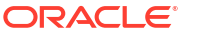

| Field                | <b>Description</b>                                                                                                    |
|----------------------|----------------------------------------------------------------------------------------------------|
| <b>Fixed Percent</b> | Specify the charge percentage.<br>This field is displayed only if Pricing Category is selected as Fixed<br>Percent.                                                              |
| <b>From</b>          | Displays the start value of the amount/ percent/ duration range.<br>This field is displayed only if <b>Pricing Category</b> is selected as Tier<br><b>Based Categories.</b>      |
| То                   | Specify the end value of the amount/ percent/ duration range.<br>This field is displayed only if Pricing Category is selected as Tier<br><b>Based Categories.</b>                |
| Amount               | Specify the charge amount.<br>This field is displayed only if <b>Pricing Category</b> is selected as Tier<br><b>Based Amount or Tier Based Mixed.</b>                            |
| <b>Units</b>         | Specify the number of charge unit.<br>This field is displayed only if <b>Pricing Category</b> is selected as Tier<br>Based Amount and Pricing Method is selected as count-based. |
| <b>Percent</b>       | Specify the charge percentage.<br>This field is displayed only if <b>Pricing Category</b> is selected as Tier<br>Based Percent or Tier Based Mixed.                              |

<span id="page-84-0"></span>**Table 2-27 (Cont.) Create Rule Maintenance - Field Description**

- **5.** Click **Add** to add the charge rule details to the grid.
	- **a.** Select the record in the grid and then click **Options** icon in the **Action** column.
	- **b.** Click **Edit** to edit the selected row.
	- **c.** Click **Delete** to delete the selected row.
- **6.** Click **Reset** to reset the fields, if required.
- **7.** Click **Save** to save the record and send it for authorization.

### 2.6.2.2 View Charge Rule

This topic describes the systematic instruction to view, modify, delete, or authorize program records that have been created.

A tile is present for each record that has been created. The bottom portion of each record-tile displays the following:

- The status, whether Authorized, Unauthorized, or Rejected
- Open or Closed
- The number of times the record has been submitted by the Maker added.

Specify **User ID** and **Password**, and login to **Home** screen.

- **1.** On **Home** screen, click **Supply Chain Finance**. Under **Supply Chain Finance**, click **Maintenance**.
- **2.** Under **Maintenance**, click **Charges**. Under **Charges**, click **Charge Rule**. Under **Charge Rule**, click **View Charge Rule**.

The **View Charge Rule** screen displays.

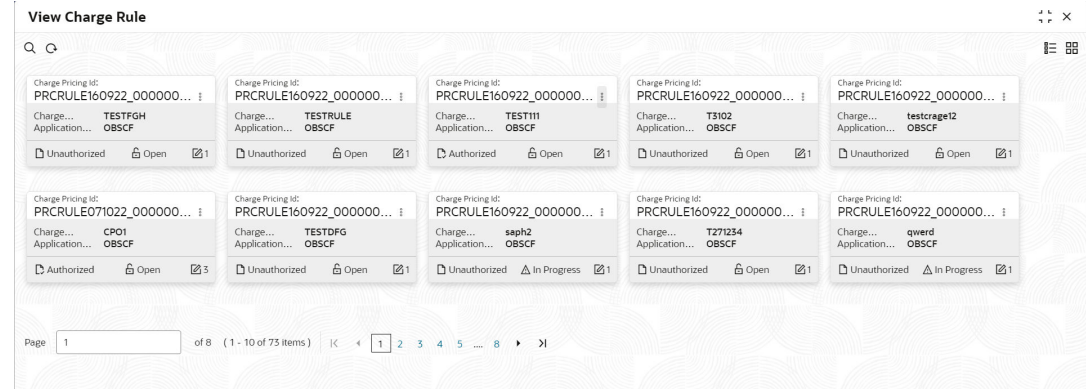

#### <span id="page-85-0"></span>**Figure 2-41 View Charge Rule**

- **3.** Filter the records in the **View** screen:
	- **a.** Click **Search** icon to view the filters. The user can filter the records by Charge Pricing Id, Charge Description, Authorization Status, and Record Status.
	- **b.** Select the required filter criteria and click **Search** button to filter the records.
	- **c.** Click **Reset** to reset the filter criteria.
- **4.** Click **Refresh** icon to refresh the records.
- **5.** Click **Options** icon and then, select any of the following options:
	- **a. Unlock** To modify the record details. Refer to the **Create** screen for the field level details.
	- **b. Authorize** To authorize or reject the record. Authorizing/Rejecting requires necessary access rights.
		- Optional: Click **View** to view the record details.
		- Select the record and click **Approve** to approve the record.
		- Select the record and click **Reject** to reject the record. Specify the relevant comments in the pop-up window that appears, and click **Confirm**.
	- **c. Delete**/**Close** To remove the record.
		- Optional: In the confirmation pop-up window, click **View** to view the record details.
		- Click **Proceed** to delete the record.
	- **d. Copy** To copy the record parameters for creating a new record.
	- **e. View** To view the record details.
	- **f. Reopen** To reopen the closed record.

# 2.6.3 Charge Decisioning

This topic describes the information to map the charge rule template and charge code to a specific products, program, event etc. The party, calculation, and collection frequencies for the charge can be defined as well.

This topic contains the following subtopics:

• [Create Charge Decisioning](#page-86-0)

This topic describes the systematic instruction to map the charge rule template and charge code to a specific products, program, event etc.

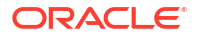

**[View Charge Decisioning](#page-92-0)** 

This topic describes the systematic instruction to view, modify, delete, or authorize charge decisioning records that have been created.

## <span id="page-86-0"></span>2.6.3.1 Create Charge Decisioning

This topic describes the systematic instruction to map the charge rule template and charge code to a specific products, program, event etc.

Specify **User ID** and **Password**, and login to **Home** screen.

- **1.** On **Home** screen, click **Supply Chain Finance**. Under **Supply Chain Finance**, click **Maintenance**.
- **2.** Under **Maintenance**, click **Charges**. Under **Charges**, click **Charge Decisioning**.
- **3.** Under **Charge Decisioning**, click **Create Charge Decisioning**.

The **Create Charge Decisioning** screen displays.

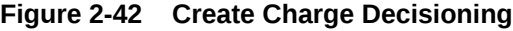

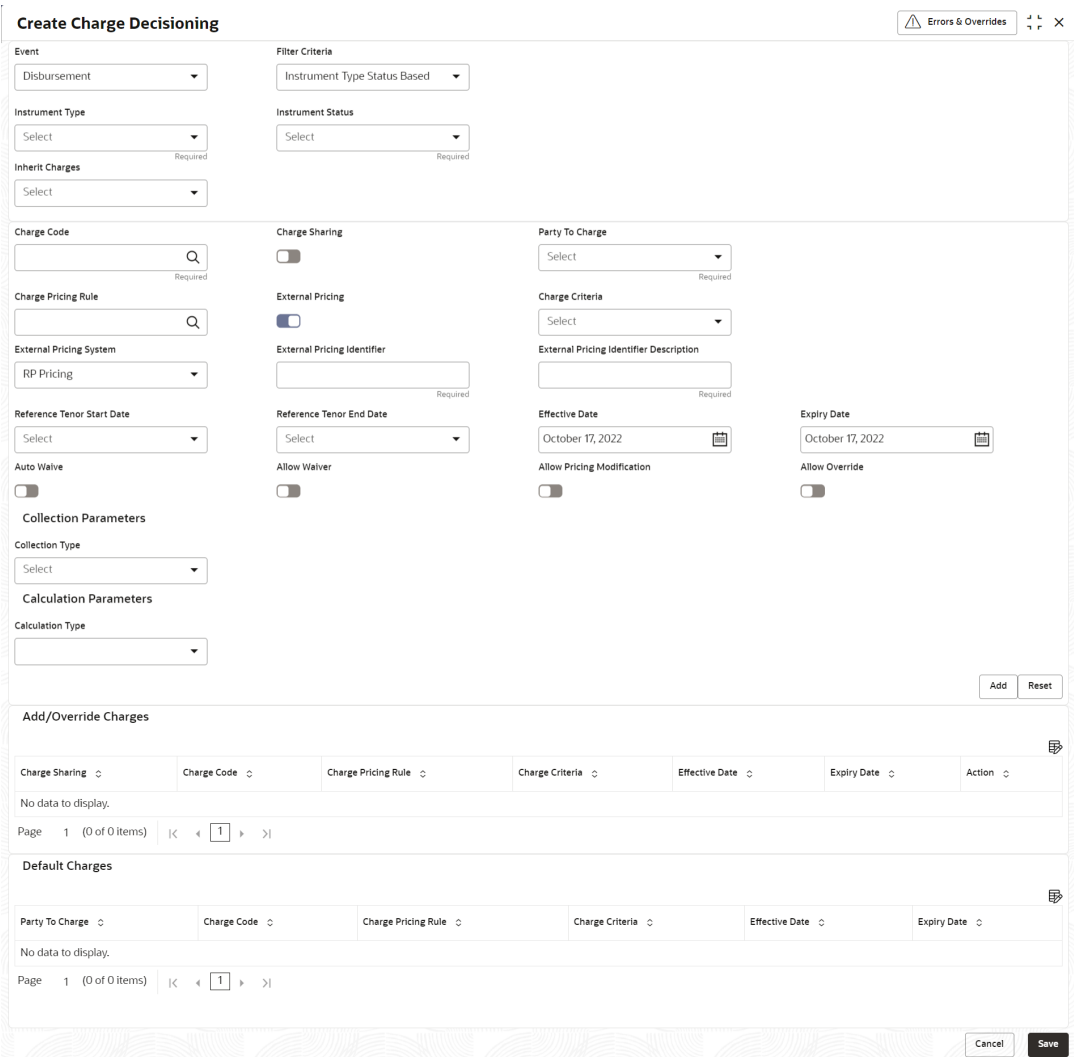

**4.** Specify the fields on **Create Charge Decisioning** screen.

**Note:**

The fields marked as **Required** are mandatory.

For more information on fields, refer to the field description table.

**Table 2-28 Create Charge Decisioning - Field Description**

| Field                    | <b>Description</b>                                                                                                    |
|--------------------------|----------------------------------------------------------------------------------------------------|
| Event                    | Select the event on the occurrence of which, the charge should be<br>applied.                                                                                                    |
|                          | The available options are:<br><b>Amendment</b>                                                                                                    |
|                          | <b>Disbursement</b>                                                                                                    |
|                          | <b>Settlement</b>                                                                                                    |
| <b>Filter Criteria</b>   | Select the appropriate filter criteria on which the charge is required to<br>be calculated and debited.                                                                                         |
|                          | The available options are:                                                                                                    |
|                          | <b>Program Instrument Type Status Based</b><br>$\bullet$<br><b>Instrument Type Status Based</b><br>$\bullet$                                                                                    |
|                          | <b>Program Based</b><br>٠                                                                                                    |
|                          | <b>Product Based</b>                                                                                                    |
|                          | <b>Default</b>                                                                                                    |
| Program                  | Click the search icon to select the program for which the charge is to<br>be mapped.                                                                                                    |
|                          | This field appears only if the Filter Criteria is selected as<br>Program Based.                                                                                                    |
| <b>Instrument Type</b>   | Select the instrument type for which the charge is to be mapped.                                                                                                    |
|                          | The available options are:<br><b>PO</b><br>$\bullet$                                                                                                    |
|                          | <b>Invoice</b><br>$\bullet$                                                                                                    |
|                          | Cheque<br>$\bullet$                                                                                                    |
|                          | <b>Debit Note</b>                                                                                                    |
|                          | This field appears only if the Filter Criteria is selected as<br><b>Instrument Type.</b>                                                                                                    |
| <b>Instrument Status</b> | Select the relevant status of the instrument based on which the<br>charge would get levied. Different charges and pricing can be<br>configured for combination of instruments and their status. |
|                          | This field appears only if the Filter Criteria is selected as<br><b>Instrument Type.</b>                                                                                                    |
| <b>Product</b>           | Select the product for which the charge is to be mapped.                                                                                                    |
|                          | This field appears only if the Filter Criteria is selected as<br><b>Product Based.</b>                                                                                                    |

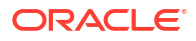

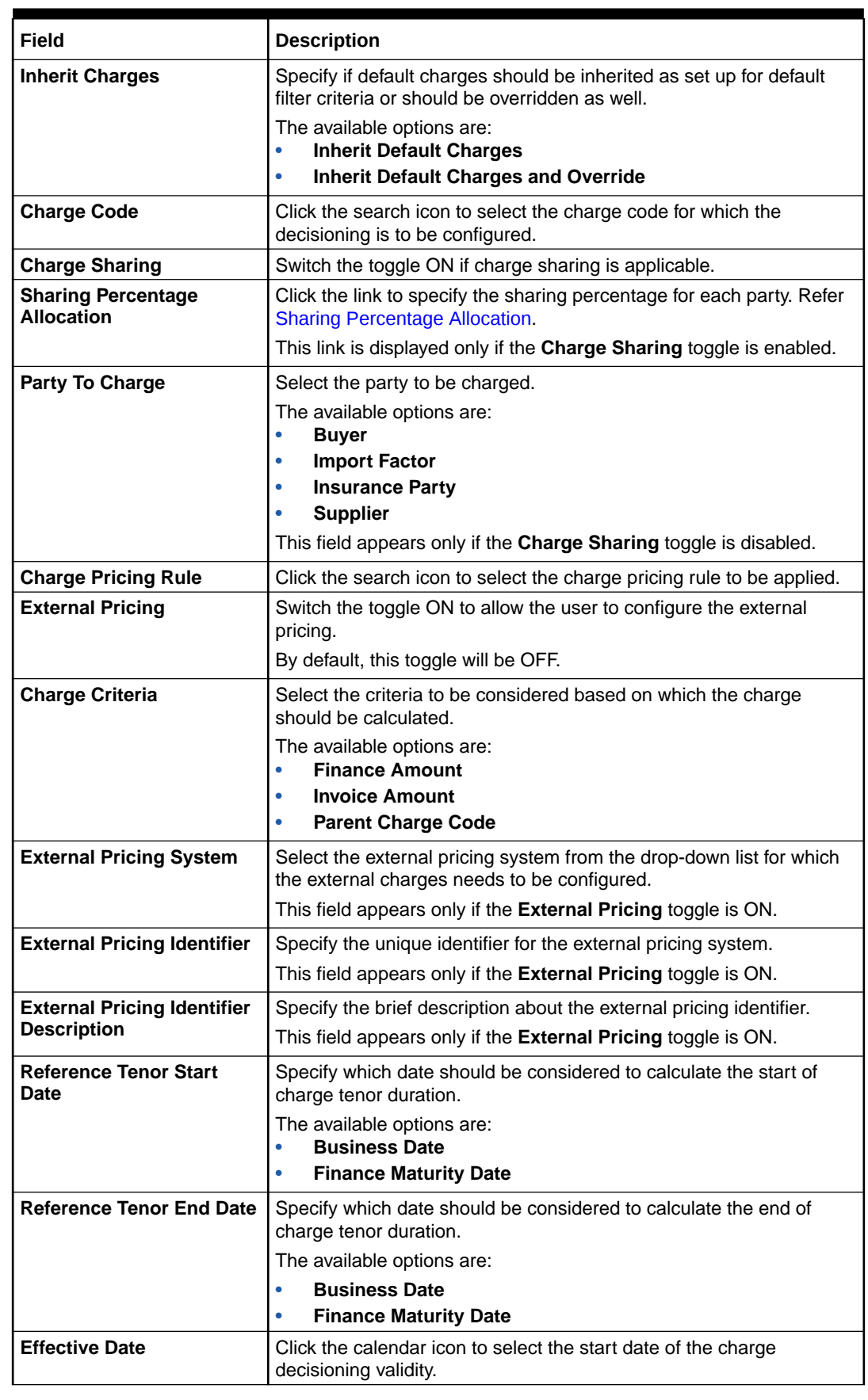

### **Table 2-28 (Cont.) Create Charge Decisioning - Field Description**

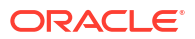

| <b>Field</b>                      | <b>Description</b>                                                                                                    |
|-----------------------------------|----------------------------------------------------------------------------------------------------|
| <b>Expiry Date</b>                | Click the calendar icon to select the end date of the charge                                                                                                    |
|                                   | decisioning validity.                                                                                                    |
| <b>Auto Waive</b>                 | Switch the toggle ON to enable automatic charge waiving at the time<br>of transaction processing.                                                                                                    |
| <b>Allow Waiver</b>               | Switch the toggle ON to enable manual charge waiving at the time of<br>transaction processing. If the Auto Waive toggle is switched ON,<br>then this toggle is switched OFF and disabled by default.                                                                                                    |
| <b>Allow Pricing Modification</b> | Switch the toggle On to allow pricing rule modification at the time of<br>transaction processing. If the Auto Waive toggle is switched ON,<br>then this toggle is switched OFF and disabled by default.                                                                                                    |
| <b>Allow Override</b>             | Switch the toggle On to enable overriding of charge amount at the<br>time of transaction processing. If the Auto Waive toggle is switched<br>ON, then this toggle is switched OFF and disabled by default                                                                                                    |
| <b>Collection Parameters</b>      | Displays the fields related to Collection Parameters under this<br>section.                                                                                                    |
| <b>Collection Type</b>            | Select how the charge should be collected.<br>The available options are:<br><b>Periodic</b><br>$\bullet$<br>Online<br>$\bullet$                                                                                                    |
| <b>Frequency</b>                  | Select the frequency of charge collection.<br>The available options are:<br>$\bullet$<br><b>Daily</b><br>Weekly<br>$\bullet$<br><b>Monthly</b><br>$\bullet$<br><b>Half Yearly</b><br>$\bullet$<br>This field is displayed only if the <b>Collection Type</b> is selected<br>as Periodic.                                                                                                    |
| <b>Reference Period</b>           | Select when the collection should take place for the selected<br>frequency.<br>For monthly or half-yearly frequency, the collection can take<br>place either at the beginning of the period (BOP) or end of the<br>period (EOP).<br>For weekly frequency, the collection can happen on a specific<br>day of the week.<br>This field is displayed only if the Collection Type is selected<br>as Periodic. |
| Units                             | Specify whether the charge collection should take place as per units<br>of specified frequency. If the monthly frequency is specified and the<br>number of units is 2, then the charge would be collected once in two<br>months.<br>This field is displayed only if the <b>Collection Type</b> is selected<br>as Periodic.                                                                               |
| <b>Calculation Parameters</b>     | Displays the fields related to Calculation Parameters under this<br>section.                                                                                                    |

**Table 2-28 (Cont.) Create Charge Decisioning - Field Description**

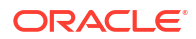

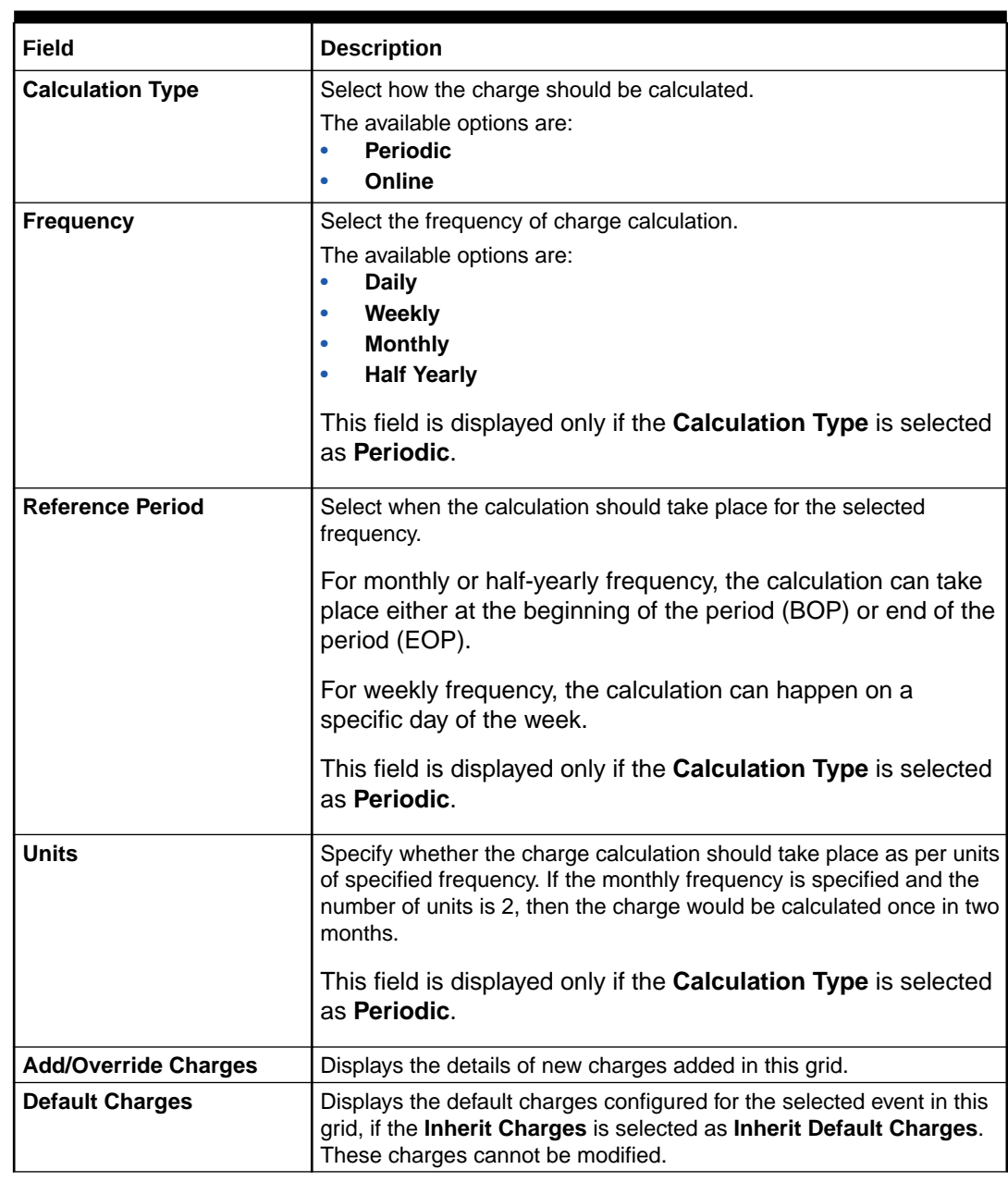

### <span id="page-90-0"></span>**Table 2-28 (Cont.) Create Charge Decisioning - Field Description**

**5.** Click **Sharing Percentage Allocation** link to specify the sharing percentage for each party.

The **Charge Sharing Allocation** pop-up screen displays.

OK

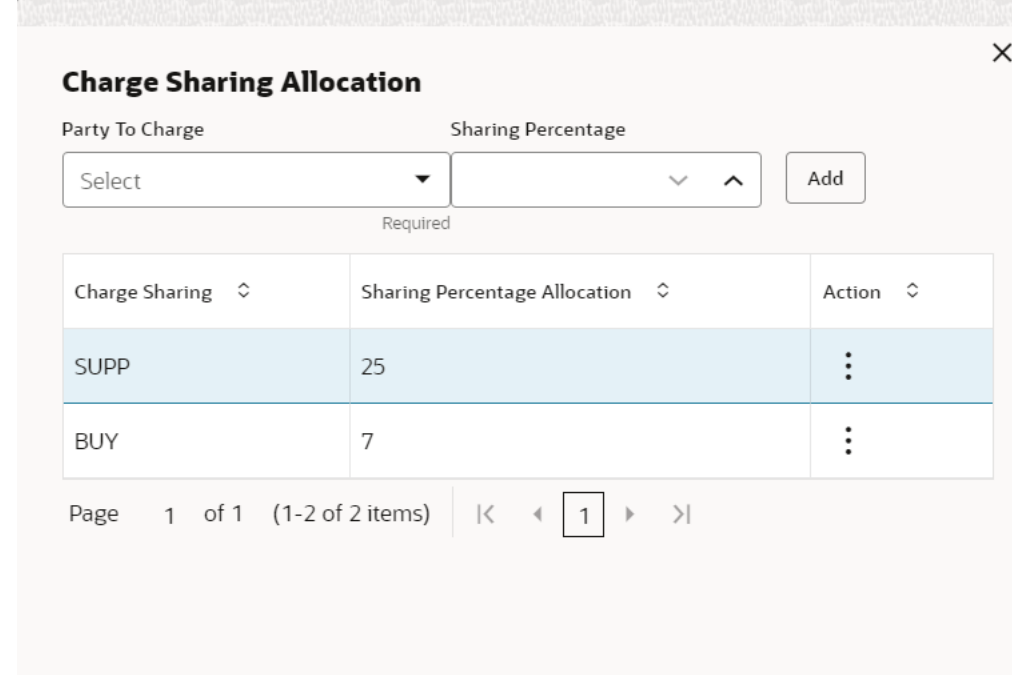

#### **Figure 2-43 Charge Sharing Allocation**

- 
- **a.** From the **Party to Charge** list, select the party to be charged.
- **b.** In the **Sharing Percentage**, specify the percentage to be allotted to the selected party.
- **c.** Click **Add** to add the details in the grid.
- **d.** Repeat these steps to add more parties to be charged.

**Note:**

The sum of percentages of all added parties should be 100.

- **e.** If required, click **Options** icon under the **Action** column in the grid and then click **Edit** to modify details or click **Delete** to remove the record.
- **f.** Click **OK** to save the charge sharing details.
- **6.** Click **Add** to add the details to the grid.
- **7.** Click the hyperlink in the table grid to view the details of the pricing rule.

The **Charge Pricing Rule Details** screen displays.

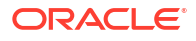

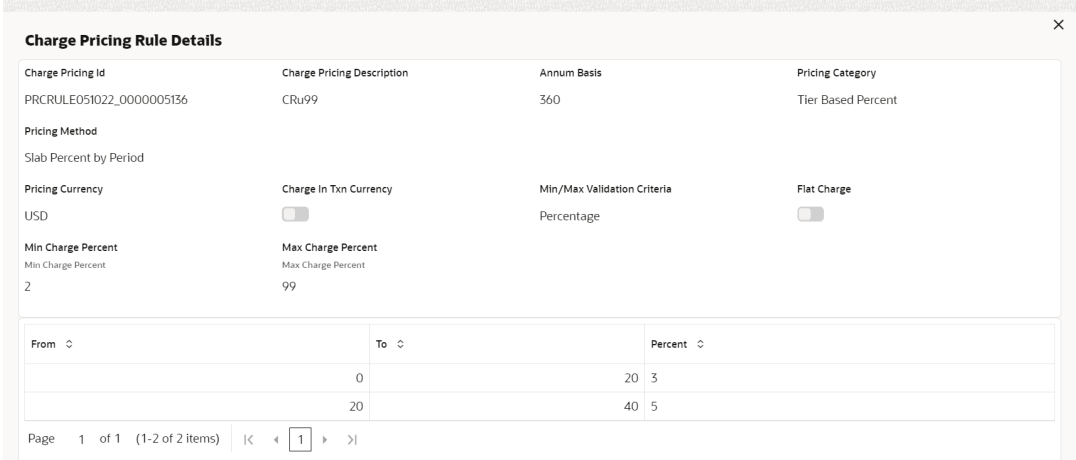

#### <span id="page-92-0"></span>**Figure 2-44 Charge Pricing Rule Details**

- **8.** Perform the following steps to take action on the records in the grid:
	- **a.** Select the record in the grid and click **Options** icon in the **Action** column.
	- **b.** Click **Edit** to modify the details.
	- **c.** Click **Delete** to remove the record.
- **9.** Click **Save** to save the data and send it for authorization.

### 2.6.3.2 View Charge Decisioning

This topic describes the systematic instruction to view, modify, delete, or authorize charge decisioning records that have been created.

A tile is present for each record that has been created. The bottom portion of each record-tile displays the following:

- The status, whether Authorized, Unauthorized, or Rejected
- Open or Closed
- The number of times the record has been submitted by the Maker added.

Specify **User ID** and **Password**, and login to **Home** screen.

- **1.** On **Home** screen, click **Supply Chain Finance**. Under **Supply Chain Finance**, click **Maintenance**.
- **2.** Under **Maintenance**, click **Charges**. Under **Charges**, click **Charge Decisioning**. Under **Charge Decisioning**, click **View Charge Decisioning**.

The **View Charge Decisioning** screen displays.

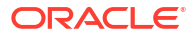

#### <span id="page-93-0"></span>**Figure 2-45 View Charge Decisioning**

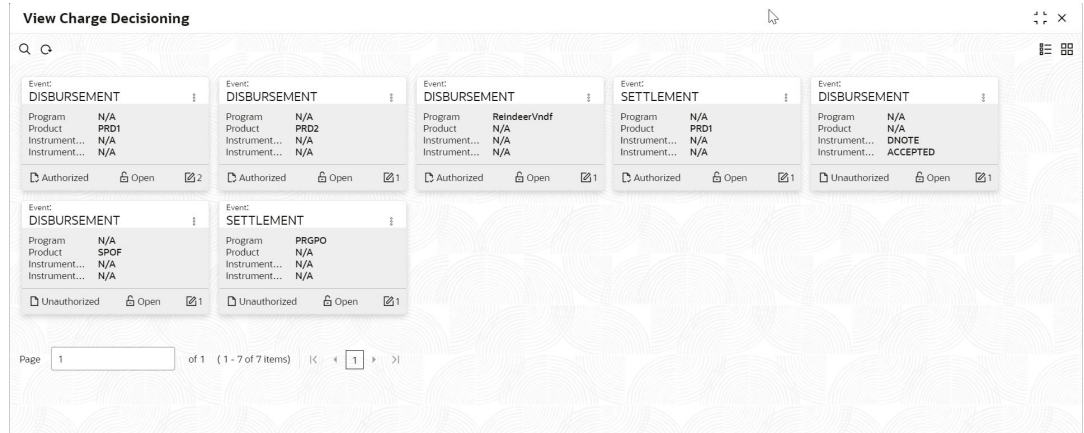

- **3.** Filter the records in the **View** screen:
	- **a.** Click **Search** icon to view the filters. The user can filter the records by Program, Product, Instrument Type, Instrument Status, Event, Authorization Status, and Record Status.
	- **b.** Select the required filter criteria and click **Search** button to filter the records.
	- **c.** Click **Reset** to reset the filter criteria.
- **4.** Click **Refresh** icon to refresh the records.
- **5.** Click **Options** icon and then, select any of the following options:
	- **a. Unlock** To modify the record details. Refer to the **Create** screen for the field level details.
	- **b. Authorize** To authorize or reject the record. Authorizing/Rejecting requires necessary access rights.
		- Optional: Click **View** to view the record details.
		- Select the record and click **Approve** to approve the record.
		- Select the record and click **Reject** to reject the record. Specify the relevant comments in the pop-up window that appears, and click **Confirm**.
	- **c. Delete**/**Close** To remove the record.
		- Optional: In the confirmation pop-up window, click **View** to view the record details.
		- Click **Proceed** to delete the record.
	- **d. Copy** To copy the record parameters for creating a new record.
	- **e. View** To view the record details.
	- **f. Reopen** To reopen the closed record.

# 2.6.4 Charge Preferential Pricing

This topic describes the information to configure the special pricing or charge application for a specific corporate.

This topic contains the following subtopics:

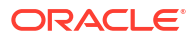

- Create Charge Preferential Pricing This topic describes the systematic instruction to maintain the charges for specific products or parties.
- [View Preferential Pricing](#page-98-0) This topic describes the systematic instruction to view, modify, delete, or authorize preferential pricing records that have been created.

# 2.6.4.1 Create Charge Preferential Pricing

This topic describes the systematic instruction to maintain the charges for specific products or parties.

Specify **User ID** and **Password**, and login to **Home** screen.

- **1.** On **Home** screen, click **Supply Chain Finance**. Under **Supply Chain Finance**, click **Maintenance**.
- **2.** Under **Maintenance**, click **Charges**. Under **Charges**, click **Charge Preferential Pricing**.
- **3.** Under **Charge Preferential Pricing**, click **Create Preferential Pricing**.

The **Create Preferential Pricing** screen displays.

#### **Figure 2-46 Create Preferential Pricing**

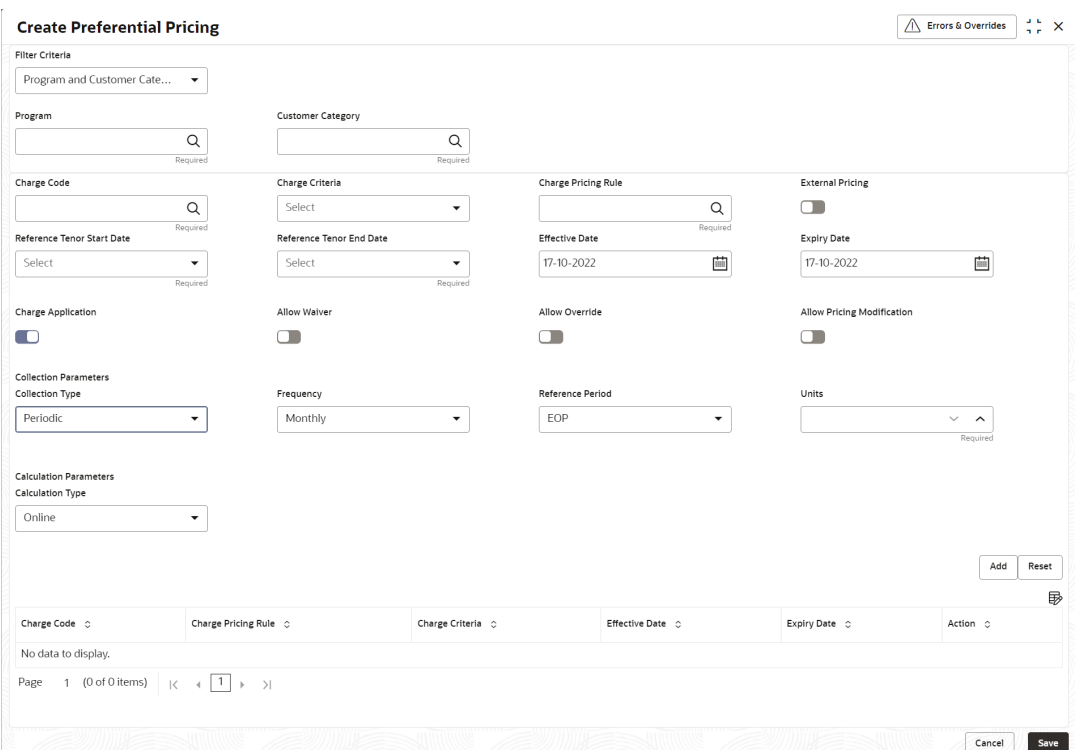

**4.** Specify the fields on **Create Preferential Pricing** screen.

### **Note:**

The fields marked as **Required** are mandatory.

For more information on fields, refer to the field description table.

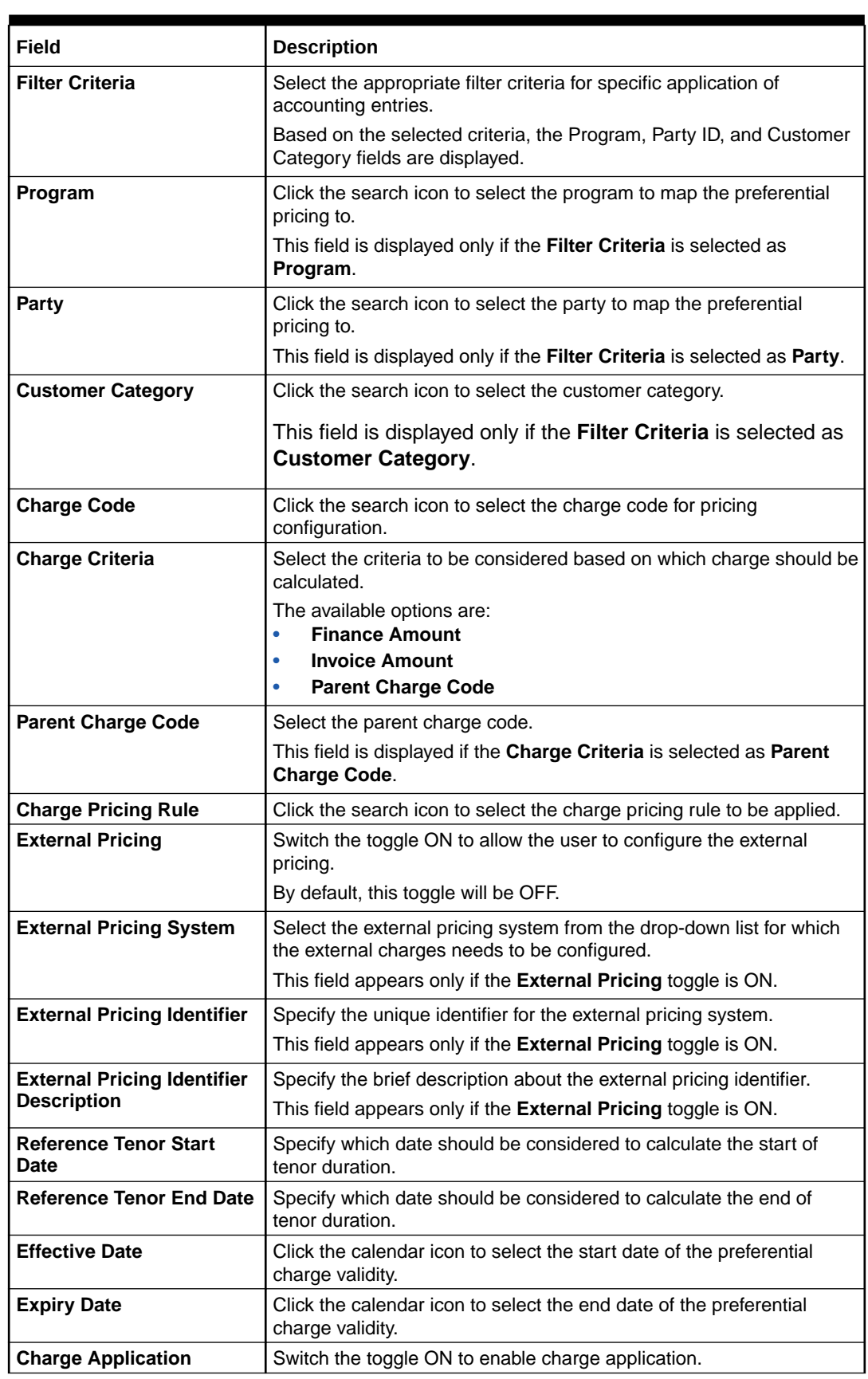

### **Table 2-29 Create Preferential Pricing - Field Description**

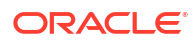

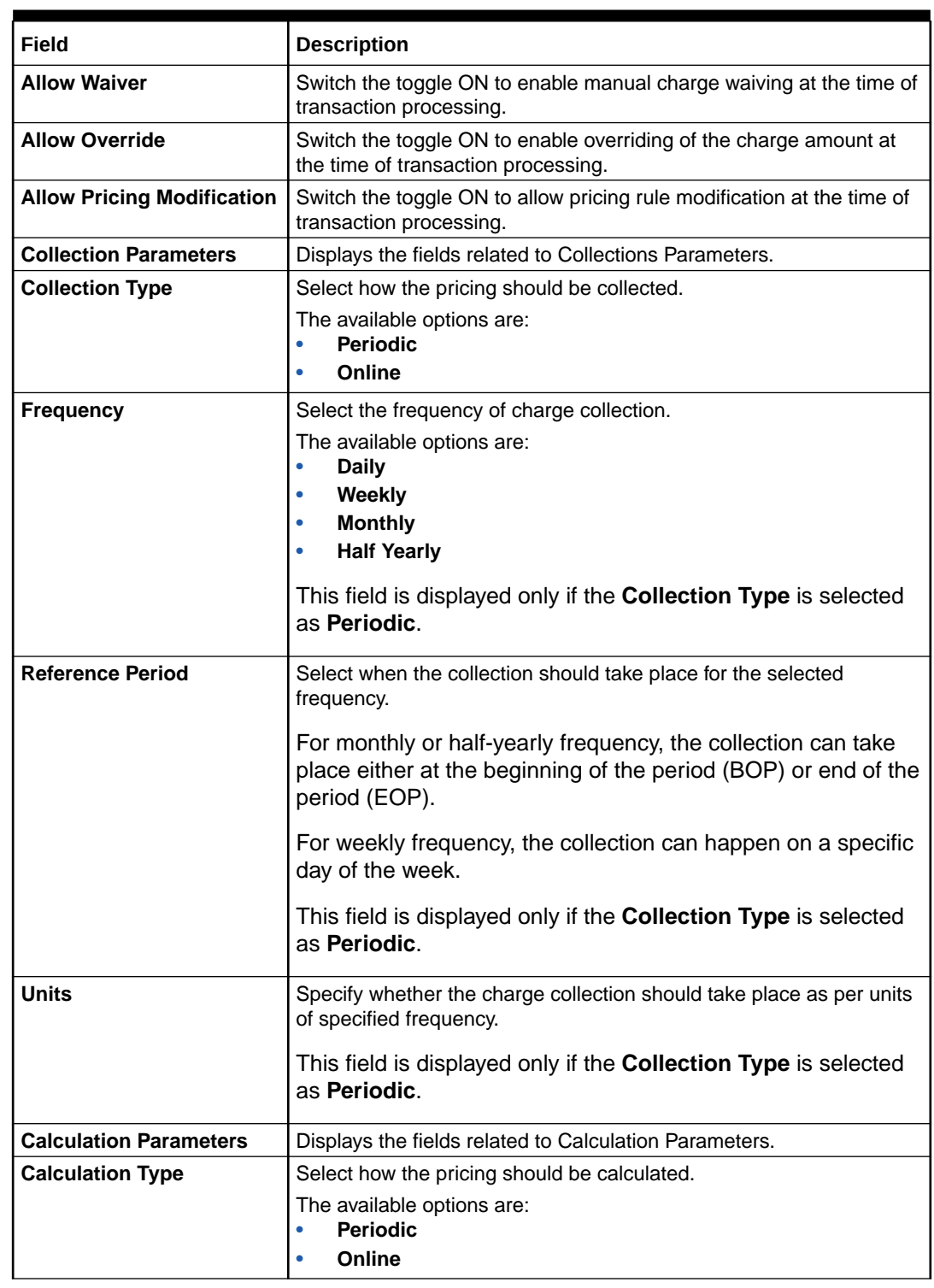

### **Table 2-29 (Cont.) Create Preferential Pricing - Field Description**

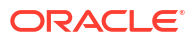

| Field                   | <b>Description</b>                                                                                                    |
|-------------------------|----------------------------------------------------------------------------------------------------|
| <b>Frequency</b>        | Select the frequency of charge calculation.<br>The available options are:<br><b>Daily</b><br>Weekly<br><b>Monthly</b><br><b>Half Yearly</b><br>This field is displayed only if the <b>Calculation Type</b> is selected<br>as Periodic.                                                                                                    |
| <b>Reference Period</b> | Select when the calculation should take place for the selected<br>frequency.<br>For monthly or half-yearly frequency, the calculation can take<br>place either at the beginning of the period (BOP) or end of the<br>period (EOP).<br>For weekly frequency, the calculation can happen on a<br>specific day of the week.<br>This field is displayed only if the Calculation Type is selected<br>as Periodic. |
| <b>Units</b>            | Specify whether the charge calculation should take place as per units<br>of specified frequency.<br>This field is displayed only if the Calculation Type is selected<br>as Periodic.                                                                                                    |
| <b>Charges Grid</b>     | Displays the details of the preferential pricing added as an entry in<br>this grid.                                                                                                    |

**Table 2-29 (Cont.) Create Preferential Pricing - Field Description**

- **5.** Click **Add** to add the details to the grid.
- **6.** Click **Reset** to reset the rows in the grid.
- **7.** Click the hyperlink in the table grid to view the details of the pricing rule.

The **Charge Pricing Rule Details** screen displays.

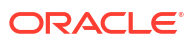

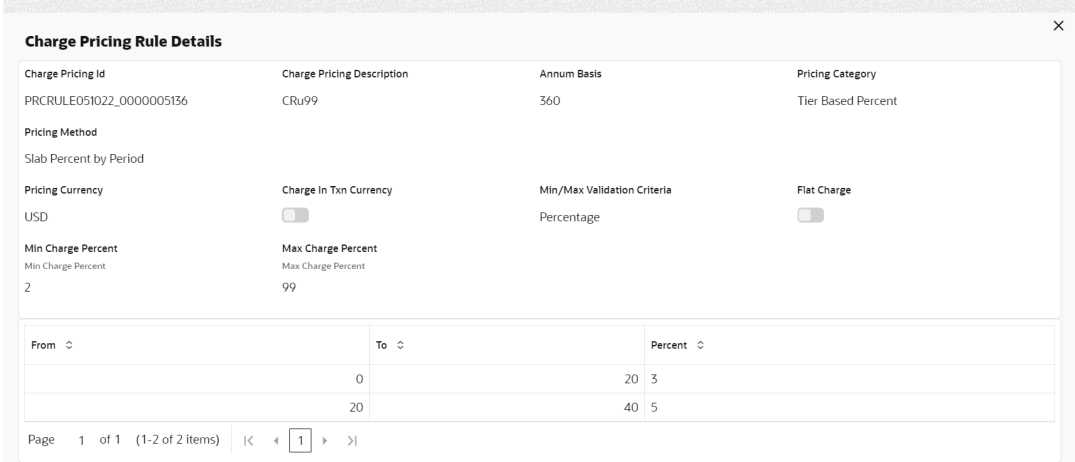

#### <span id="page-98-0"></span>**Figure 2-47 Charge Pricing Rule Details**

- **8.** Perform the following steps to take action on the records in the grid:
	- **a.** Select the record in the grid and click **Options** icon in the **Action** column.
	- **b.** Click **Edit** to modify the details.
	- **c.** Click **Delete** to remove the record.
- **9.** Click **Save** to save the record and send it for authorization.

### 2.6.4.2 View Preferential Pricing

This topic describes the systematic instruction to view, modify, delete, or authorize preferential pricing records that have been created.

A tile is present for each record that has been created. The bottom portion of each record-tile displays the following:

- The status, whether Authorized, Unauthorized, or Rejected
- Open or Closed
- The number of times the record has been submitted by the Maker added.

Specify **User ID** and **Password**, and login to **Home** screen.

- **1.** On **Home** screen, click **Supply Chain Finance**. Under **Supply Chain Finance**, click **Maintenance**.
- **2.** Under **Maintenance**, click **Charges**. Under **Charges**, click **Charge Preferential Pricing**. Under **Charge Preferential Pricing**, click **View Preferential Pricing**.

The **View Preferential Pricing** screen displays.

#### **Figure 2-48 View Preferential Pricing**

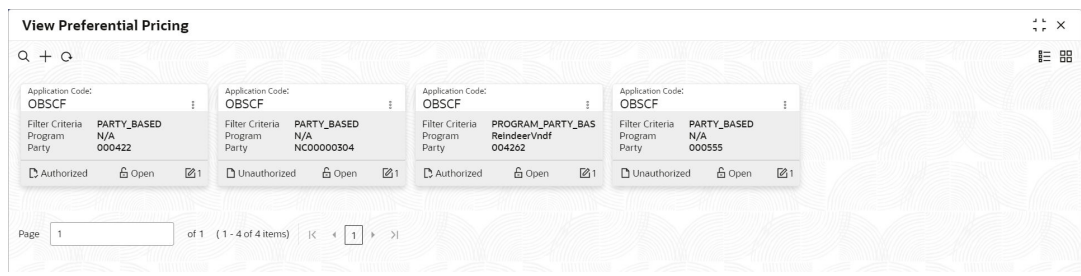

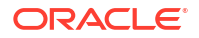

- **3.** Filter the records in the **View** screen:
	- **a.** Click **Search** icon to view the filters. The user can filter the records by Program, Party, Customer Category, Authorization Status, and Record Status.
	- **b.** Select the required filter criteria and click **Search** button to filter the records.
	- **c.** Click **Reset** to reset the filter criteria.
- **4.** Click **Refresh** icon to refresh the records.
- **5.** Click **Options** icon and then, select any of the following options:
	- **a. Unlock** To modify the record details. Refer to the **Create** screen for the field level details.
	- **b. Authorize** To authorize or reject the record. Authorizing/Rejecting requires necessary access rights.
		- Optional: Click **View** to view the record details.
		- Select the record and click **Approve** to approve the record.
		- Select the record and click **Reject** to reject the record. Specify the relevant comments in the pop-up window that appears, and click **Confirm**.
	- **c. Delete**/**Close** To remove the record.
		- Optional: In the confirmation pop-up window, click **View** to view the record details.
		- Click **Proceed** to delete the record.
	- **d. Copy** To copy the record parameters for creating a new record.
	- **e. View** To view the record details.
	- **f. Reopen** To reopen the closed record.

# 2.7 Insurance Maintenance

This topic describes the information to maintain details of the insurance company from where the banks intends to purchase insurance policies for covering the default risk of the debtor/ borrower corporate.

Details of various insurance policies availed through that insurance agent can also be maintained. Individual policies can be linked to debtor/borrower party to track limit related exposure at policy level.

This topic contains the following subtopics:

- Create Insurance This topic describes the systematic instruction to create insurance details.
- **[View Insurance](#page-101-0)**

This topic describes the systematic instruction to view, modify, delete, or authorize insurance records that have been created.

# 2.7.1 Create Insurance

This topic describes the systematic instruction to create insurance details.

Specify **User ID** and **Password**, and login to **Home** screen.

**1.** On **Home** screen, click **Supply Chain Finance**. Under **Supply Chain Finance**, click **Maintenance**.

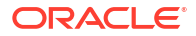

**2.** Under **Maintenance**, click **Insurance**. Under **Insurance**, click **Create Insurance**.

The **Create Insurance** screen displays.

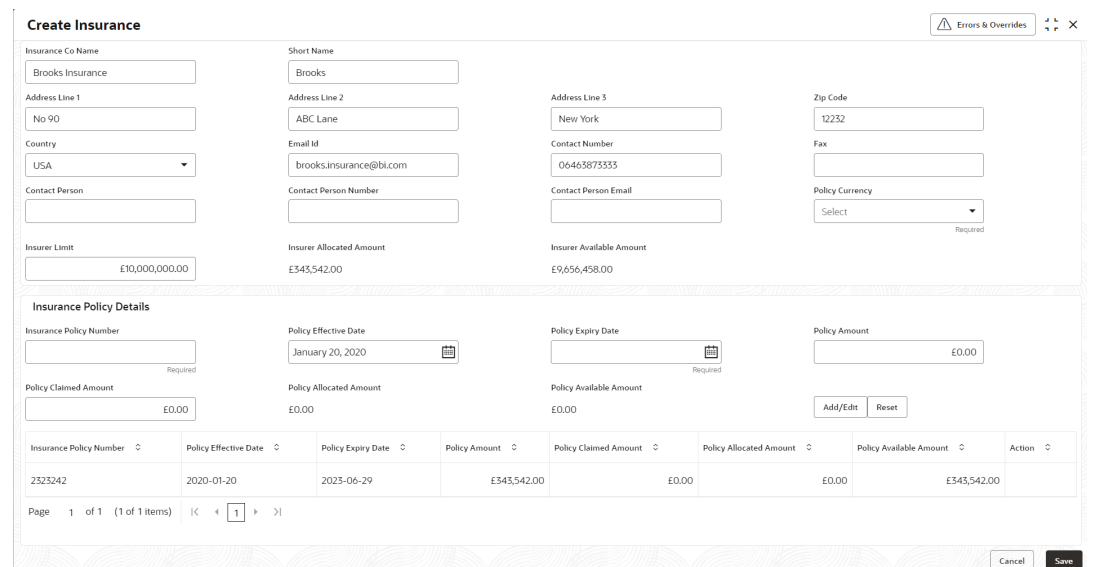

**Figure 2-49 Create Insurance**

**3.** Specify the fields on **Create Insurance** screen.

**Note:** The fields marked as **Required** are mandatory.

For more information on fields, refer to the field description table.

**Table 2-30 Create Insurance - Field Description**

| <b>Field Name</b>            | <b>Description</b>                                                                |
|------------------------------|-----------------------------------------------------------------------------------|
| <b>Insurance Co Name</b>     | Specify the name of the insurance company.                                        |
| <b>Short Name</b>            | Specify the short name of the insurance company, if any.                          |
| <b>Address Line 1</b>        | Specify the contact address of the insurance company.                             |
| <b>Address Line 2</b>        | Continue specifying the contact address of the insurance company, if<br>required. |
| <b>Address Line 3</b>        | Continue specifying the contact address of the insurance company, if<br>required. |
| <b>Zip Code</b>              | Specify the valid postal code belonging to the mentioned address.                 |
| Country                      | Specify the country of the mentioned address.                                     |
| Email Id                     | Specify the communication e-mail address.                                         |
| <b>Contact Number</b>        | Specify the contact number of the insurance company.                              |
| Fax                          | Specify the fax number of the insurance company.                                  |
| <b>Contact Person</b>        | Specify the contact person's name from the insurance company.                     |
| <b>Contact Person Number</b> | Specify the phone number of the mentioned contact person.                         |
| <b>Contact Person Email</b>  | Specify the e-mail address of the contact person.                                 |

| <b>Field Name</b>               | <b>Description</b>                                                                                                    |
|---------------------------------|----------------------------------------------------------------------------------------------------|
| <b>Policy Currency</b>          | Select the currency in which the insurance is subscribed.                                                               |
| <b>Insurer Limit</b>            | Specify the maximum insurance amount limit to be given to the<br>insurer.                                               |
| <b>Insurer Allocated Amount</b> | Displays the insurance amount already allocated to the insurer out of<br>the Insurer limit.                             |
| <b>Insurer Available Amount</b> | Displays the available limit that can be claimed.                                                                       |
| <b>Insurance Policy Details</b> | This section displays the following fields to specify the<br>insurance policy details for creating an insurance record. |
| <b>Insurance Policy Number</b>  | Specify the insurance policy number.                                                                                    |
| <b>Policy Effective Date</b>    | Specify the policy start date as mentioned on the policy certificate.                                                   |
| <b>Policy Expiry Date</b>       | Specify the policy end date as mentioned on the policy certificate.                                                     |
| <b>Policy Amount</b>            | Specify the total insured amount mentioned in the policy.                                                               |
| <b>Policy Claimed Amount</b>    | Specify the amount already claimed from the total policy amount, if<br>any.                                             |
| <b>Policy Allocated Amount</b>  | Displays the amount allocated to the specific policy.                                                                   |
| <b>Policy Available Amount</b>  | Displays the available amount in the specific policy post the claims<br>made.                                           |

<span id="page-101-0"></span>**Table 2-30 (Cont.) Create Insurance - Field Description**

- **4.** Click **Add/Edit** to add the details to the grid.
- **5.** Click **Reset** to reset the rows in the grid.
- **6.** Perform the following steps to take action on the records in the grid:
	- **a.** Click **Edit** to modify the details.
	- **b.** Click **Delete** to remove the record.
- **7.** Click **Save** to save the record and send it for authorization.

# 2.7.2 View Insurance

This topic describes the systematic instruction to view, modify, delete, or authorize insurance records that have been created.

A tile is present for each record that has been created. The bottom portion of each record-tile displays the following:

- The status, whether Authorized, Unauthorized, or Rejected
- Open or Closed
- The number of times the record has been submitted by the Maker added.

Specify **User ID** and **Password**, and login to **Home** screen.

- **1.** On **Home** screen, click **Supply Chain Finance**. Under **Supply Chain Finance**, click **Maintenance**.
- **2.** Under **Maintenance**, click **Insurance**. Under **Insurance**, click **View Insurance**.

The **View Insurance** screen displays.

**Figure 2-50 View Insurance**

| <b>View Insurance</b>       |                     |        |                                             |              |        |                                                   |                    |        |                                             |    | $\begin{array}{ccc} \Delta & \Delta & \Delta \end{array}$<br>$\times$<br>7 F |
|-----------------------------|---------------------|--------|---------------------------------------------|--------------|--------|---------------------------------------------------|--------------------|--------|---------------------------------------------|----|------------------------------------------------------------------------------|
|                             |                     |        |                                             |              |        |                                                   |                    |        |                                             |    | LE BB                                                                        |
| DUMMYINSURANCE              | Insurance Co Name:  |        |                                             | Insurance1   |        |                                                   | Insurance Co Name: |        |                                             |    |                                                                              |
| Insurance Co Id INS00000004 |                     |        |                                             |              |        |                                                   |                    |        |                                             |    |                                                                              |
| G Open<br>232               | <b>D</b> Authorized | £ Open | 21                                          | C Authorized | & Open | 22                                                | O Unauthorized     | & Open | 22                                          |    |                                                                              |
|                             |                     |        | INSURANCE003<br>Insurance Co Id INS00000113 |              |        | Insurance Co Name:<br>Insurance Co Id INS00000077 |                    |        | INSURANCE001<br>Insurance Co Id INS00000114 | 4J |                                                                              |

- **3.** Filter the records in the **View** screen:
	- **a.** Click **Search** icon to view the filters. The user can filter the records by Insurance Co Id, Insurance Co Name, Short Name, Zip Code, Authorization Status, and Record Status.
	- **b.** Select the required filter criteria and click **Search** button to filter the records.
	- **c.** Click **Reset** to reset the filter criteria.
- **4.** Click **Refresh** icon to refresh the records.
- **5.** Click **Options** icon and then, select any of the following options:
	- **a. Unlock** To modify the record details. Refer to the **Create** screen for the field level details.
	- **b. Authorize** To authorize or reject the record. Authorizing/Rejecting requires necessary access rights.
		- Optional: Click **View** to view the record details.
		- Select the record and click **Approve** to approve the record.
		- Select the record and click **Reject** to reject the record. Specify the relevant comments in the pop-up window that appears, and click **Confirm**.
	- **c. Delete**/**Close** To remove the record.
		- Optional: In the confirmation pop-up window, click **View** to view the record details.
		- Click **Proceed** to delete the record.
	- **d. Copy** To copy the record parameters for creating a new record.
	- **e. View** To view the record details.
	- **f. Reopen** To reopen the closed record.

# 2.8 Interest Maintenance

This topic describes the information to maintain the interest in Supply Chain Finance system.

Banks levies interest on the borrower party basis the parameters such as loan amount, tenor, etc. Interest pricing is determined by configuring various pricing methods such as fixed rate type, floating rate type, interest basis, and so on. The interest payment schedule, and collection period can also be defined for the interest.

This topic contains the following subtopics:

**[Interest Pricing](#page-103-0)** 

This topic describes the information to configure the template for interest pricing. Once created the same can be linked to a product/program/party through Interest Decisioning. • [Interest Rate Decisioning](#page-108-0)

This topic describes the information to map the pricing rule or template to appropriate product/program/party.

# <span id="page-103-0"></span>2.8.1 Interest Pricing

This topic describes the information to configure the template for interest pricing. Once created the same can be linked to a product/program/party through Interest Decisioning.

This topic contains the following subtopics:

**Create Interest Pricing** 

This topic describes the systematic instruction to define rules for interest pricing based on the bank's requirements.

• [View Interest Pricing](#page-106-0)

This topic describes the systematic instruction to view, modify, delete, or authorize interest pricing records that have been created.

## 2.8.1.1 Create Interest Pricing

This topic describes the systematic instruction to define rules for interest pricing based on the bank's requirements.

Specify **User ID** and **Password**, and login to **Home** screen.

- **1.** On **Home** screen, click **Supply Chain Finance**. Under **Supply Chain Finance**, click **Maintenance**.
- **2.** Under **Maintenance**, click **Interest**. Under **Interest**, click **Interest Pricing**.
- **3.** Under **Interest Pricing**, click **Create Interest Pricing**.

The **Create Interest Pricing** screen displays.

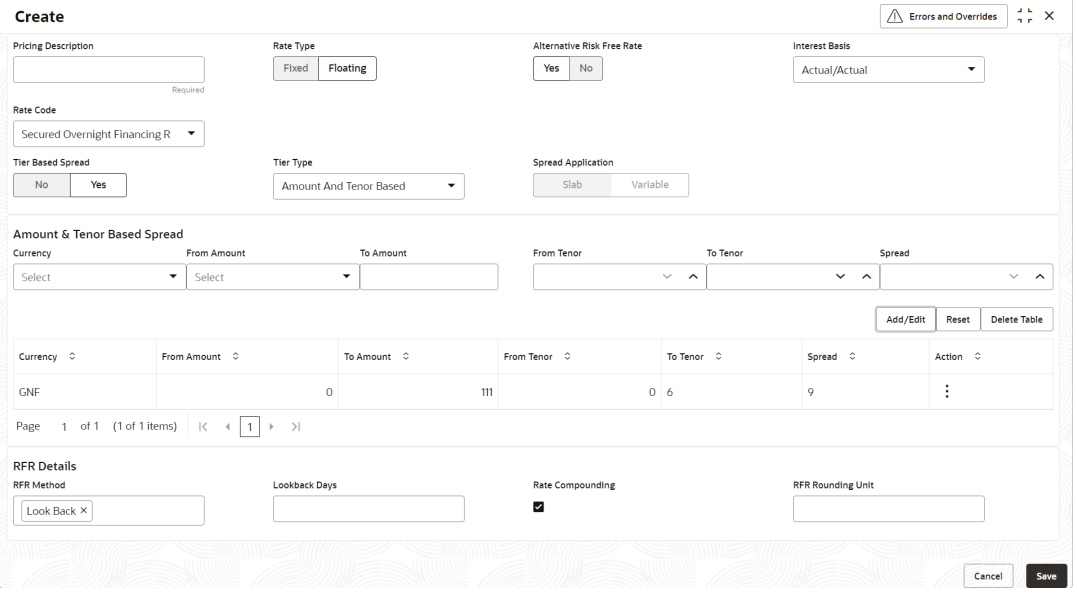

#### **Figure 2-51 Create Interest Pricing**

**4.** Specify the fields on **Create Interest Pricing** screen.

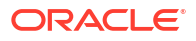

### **Note:**

The fields marked as **Required** are mandatory.

For more information on fields, refer to the field description table.

**Table 2-31 Create Interest Pricing - Field Description**

| <b>Field Name</b>                 | <b>Description</b>                                                                                                    |
|-----------------------------------|----------------------------------------------------------------------------------------------------|
| <b>Pricing Description</b>        | Specify a description for the interest pricing.                                                                          |
| <b>Rate Type</b>                  | Select whether the rate type is Fixed or Floating.                                                                       |
| <b>Fixed Rate Type</b>            | Select whether the fixed rate should be Standard or User Input.                                                          |
|                                   | This field is displayed only if the Rate Type is selected as Fixed.                                                      |
| Rate                              | Specify the interest pricing rate.                                                                                       |
|                                   | This field is displayed only if the Fixed Rate Type is selected as<br>User Input.                                        |
| <b>Alternative Risk Free Rate</b> | Select Yes if the rate code needs to be risk free. Else select No.                                                       |
|                                   | This field is displayed only if the Rate Type is selected as Floating.                                                   |
| <b>Interest Basis</b>             | Select the basis for calculation of interest.                                                                            |
|                                   | The available options are:                                                                                               |
|                                   | <b>Actual/Actual</b><br>ö<br>Actual/360<br>٠                                                                             |
|                                   | Actual/365<br>ö                                                                                                    |
| <b>Rate Code</b>                  | Select the base rate code. Required base rates can be configured<br>and are listed in this field.                        |
|                                   | Some of the rate code options are:<br><b>Secured Overnight Finance Rates</b><br>٠                                        |
|                                   | <b>Swiss Average Rate Overnight</b><br>$\bullet$                                                                         |
|                                   | <b>Sterling Overnight Index Average</b><br>$\bullet$                                                                     |
|                                   | <b>EURO Short Term Rate</b>                                                                                              |
|                                   | This field is disabled if the Fixed Rate Type is selected as User<br>Input.                                              |
| <b>Rate Calculation Type</b>      | Select the type of rate calculation.                                                                                     |
|                                   | The available options are:                                                                                               |
|                                   | Down<br>ö<br>Interpolate                                                                                                 |
|                                   | Round                                                                                                    |
|                                   | Up                                                                                                    |
|                                   | This field is displayed only if the Rate Type is selected as Floating.                                                   |
| <b>Rate Code Usage</b>            | Select whether the rate should be updated automatically whenever<br>there is a base rate change or updated periodically. |
|                                   | This field is displayed only if the Rate Type is selected as Floating.                                                   |
| <b>Reset Tenor</b>                | Specify the tenor to reset the floating rate (in days).                                                                  |
|                                   | This field is displayed only if the Rate Type is selected as Floating.                                                   |

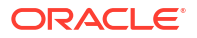

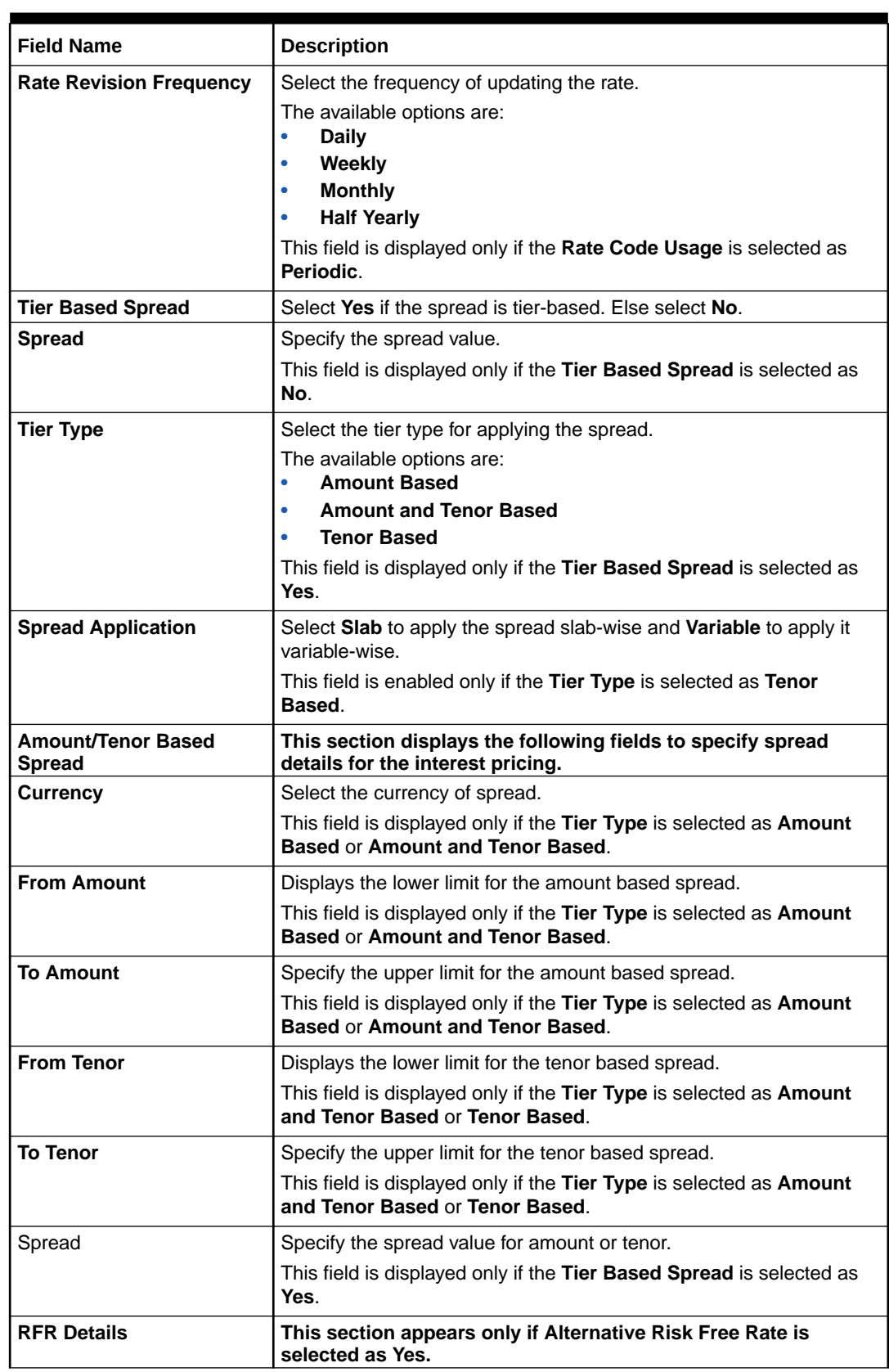

### **Table 2-31 (Cont.) Create Interest Pricing - Field Description**

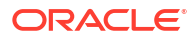

| <b>Field Name</b>        | <b>Description</b>                                                                                                    |
|--------------------------|----------------------------------------------------------------------------------------------------|
| <b>RFR Method</b>        | Select the applicable risk free rate method.<br><b>Index Value</b><br>٠<br><b>Interest Rollover</b><br><b>Last Recent</b><br><b>Last Reset</b><br>Lockout<br><b>Look Back</b><br>Plain<br>You can select Look Back and Lock Out together. Remaining<br>methods can be selected standalone only. |
| <b>Lockout Days</b>      | Specify the applicable lockout days.                                                                                                    |
| <b>Look Back Days</b>    | Specify the applicable look back days.                                                                                                    |
| <b>Rate Compounding</b>  | Select the checkbox if the rate has to be compounded.                                                                                                    |
| <b>RFR Rounding Unit</b> | Specify the risk free rate rounding unit as agreed with the borrower.<br>This field is displayed only if Rate Compounding checkbox is<br>selected.                                                                                                    |

<span id="page-106-0"></span>**Table 2-31 (Cont.) Create Interest Pricing - Field Description**

- **5.** If **Alternative Risk Free Rate** field is set to **Yes**, then **RFR Details** section gets displayed.
	- **a.** Click the **RFR Method** field to select the applicable risk free rate method.
	- **b.** If **Lockout** or **Look Back** methods are selected, specify the values accordingly in the respective fields.
	- **c.** Click the **Rate Compounding** checkbox to specify the risk free rate rounding value, if applicable.
- **6.** If the **Tier Based Spread** field is set to **Yes**, then select the required **Tier Type** list.
	- **a.** Based on the **Tier Type** selected, specify the tier and spread details.
	- **b.** Click **Add/Edit** to add the spread details to the grid.
	- **c.** Repeat the steps to add more tiers, if required.
	- **d.** Click **Reset** to clear the entered values.
	- **e.** Select the record in the grid and then click **Options** icon in the **Action** column.
	- **f.** Click **Edit** to edit the selected row.
	- **g.** Click **Delete** to delete the selected row.
- **7.** Click **Save** to save the record and send it for authorization.

### 2.8.1.2 View Interest Pricing

This topic describes the systematic instruction to view, modify, delete, or authorize interest pricing records that have been created.

A tile is present for each record that has been created. The bottom portion of each record-tile displays the following:

- The status, whether Authorized, Unauthorized, or Rejected
- Open or Closed
- The number of times the record has been submitted by the Maker added.

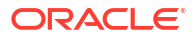

Specify **User ID** and **Password**, and login to **Home** screen.

- **1.** On **Home** screen, click **Supply Chain Finance**. Under **Supply Chain Finance**, click **Maintenance**.
- **2.** Under **Maintenance**, click **Interest**. Under **Interest**, click **Interest Pricing**. Under **Interest Pricing**, click **View Interest Pricing**.

The **View Interest Pricing** screen displays.

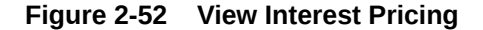

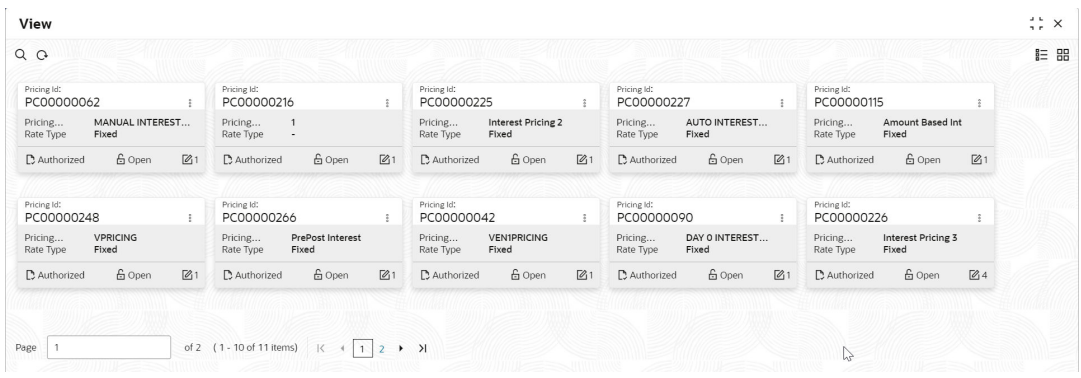

- **3.** Filter the records in the **View** screen:
	- **a.** Click **Search** icon to view the filters. The user can filter the records by Pricing Id, Pricing Description, Rate Type, Authorization Status, and Record Status.
	- **b.** Select the required filter criteria and click **Search** button to filter the records.
	- **c.** Click **Reset** to reset the filter criteria.
- **4.** Click **Refresh** icon to refresh the records.
- **5.** Click **Options** icon and then, select any of the following options:
	- **a. Unlock** To modify the record details. Refer to the **Create** screen for the field level details.
	- **b. Authorize** To authorize or reject the record. Authorizing/Rejecting requires necessary access rights.
		- Optional: Click **View** to view the record details.
		- Select the record and click **Approve** to approve the record.
		- Select the record and click **Reject** to reject the record. Specify the relevant comments in the pop-up window that appears, and click **Confirm**.
	- **c. Delete**/**Close** To remove the record.
		- Optional: In the confirmation pop-up window, click **View** to view the record details.
		- Click **Proceed** to delete the record.
	- **d. Copy** To copy the record parameters for creating a new record.
	- **e. View** To view the record details.
	- **f. Reopen** To reopen the closed record.
# 2.8.2 Interest Rate Decisioning

This topic describes the information to map the pricing rule or template to appropriate product/ program/party.

This topic contains the following subtopics:

- Create Interest Rate Decisioning This topic describes the systematic instruction to map the interest pricing rule or template to appropriate product/program/party.
- [View Interest Rate Decisioning](#page-111-0)

This topic describes the systematic instruction to view, modify, delete, or authorize interest rate decisioning records that have been created.

### 2.8.2.1 Create Interest Rate Decisioning

This topic describes the systematic instruction to map the interest pricing rule or template to appropriate product/program/party.

Specify **User ID** and **Password**, and login to **Home** screen.

- **1.** On **Home** screen, click **Supply Chain Finance**. Under **Supply Chain Finance**, click **Maintenance**.
- **2.** Under **Maintenance**, click **Interest**. Under **Interest**, click **Interest Rate Decisioning**.
- **3.** Under **Interest Rate Decisioning**, click **Create Interest Rate Decisioning**.

The **Create Interest Rate Decisioning** screen displays.

#### **Figure 2-53 Create Interest Rate Decisioning**

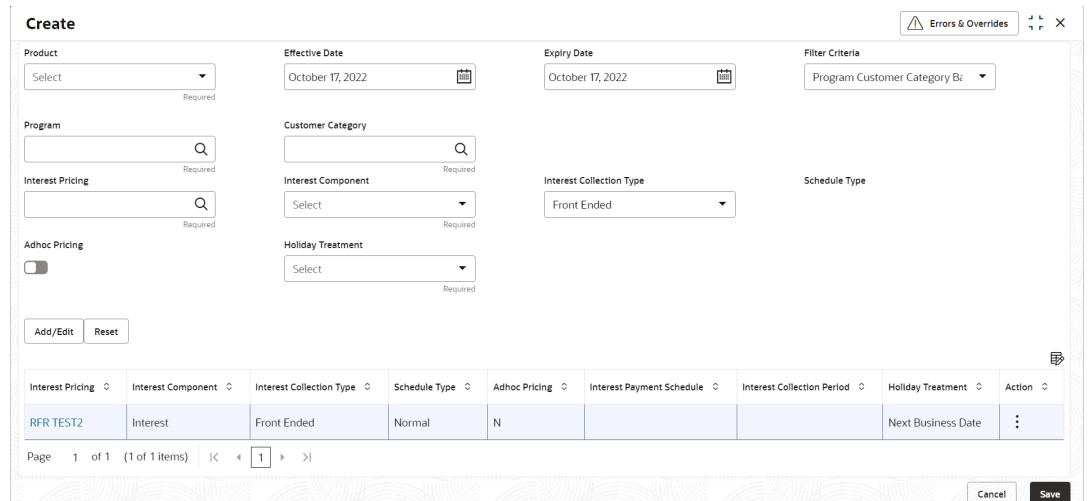

**4.** Specify the fields on **Create Interest Rate Decisioning** screen.

#### **Note:**

The fields marked as **Required** are mandatory.

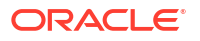

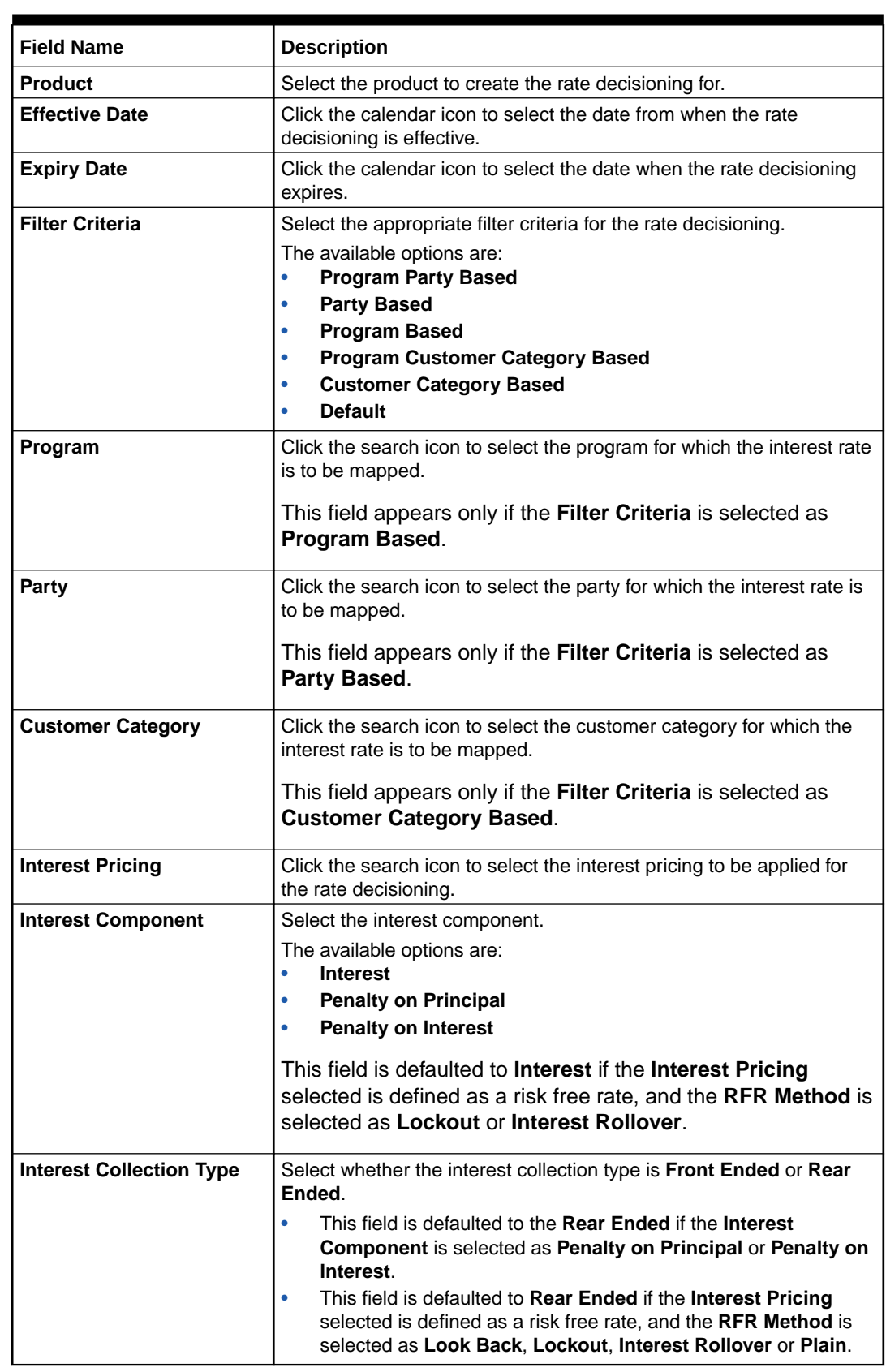

#### **Table 2-32 Create Interest Rate Decisioning - Field Description**

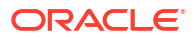

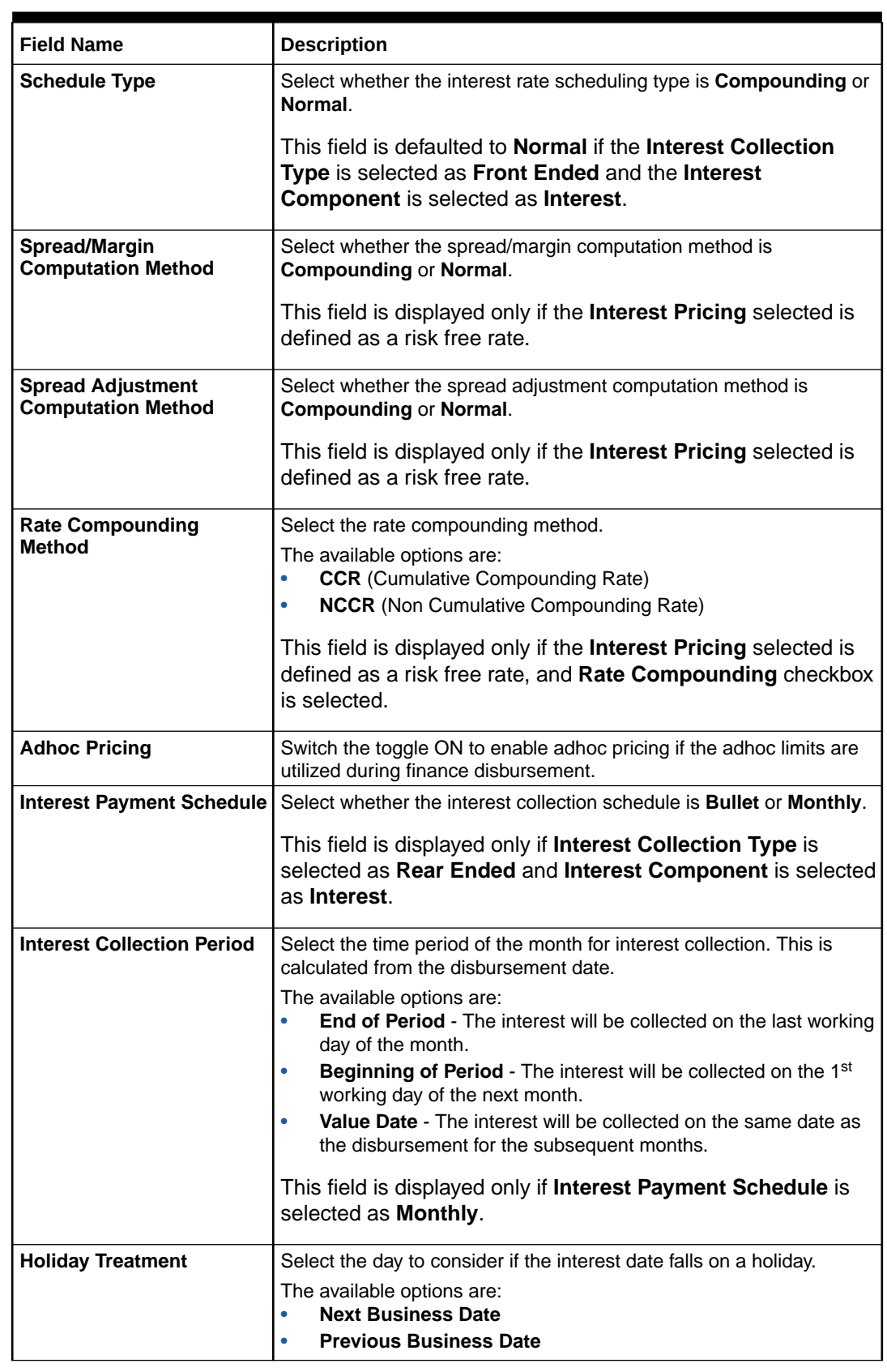

### **Table 2-32 (Cont.) Create Interest Rate Decisioning - Field Description**

**5.** Click **Add/Edit** to add the details to the grid.

- <span id="page-111-0"></span>**6.** Perform the following steps to take action on the records in the grid:
	- **a.** Select the record in the grid and then click **Options** icon in the **Action** column.
	- **b.** Click **Edit** to edit the selected row.
	- **c.** Click **Delete** to delete the selected row.
- **7.** Click **Save** to save the record and send it for authorization.

### 2.8.2.2 View Interest Rate Decisioning

This topic describes the systematic instruction to view, modify, delete, or authorize interest rate decisioning records that have been created.

A tile is present for each record that has been created. The bottom portion of each record-tile displays the following:

- The status, whether Authorized, Unauthorized, or Rejected
- Open or Closed
- The number of times the record has been submitted by the Maker added.

Specify **User ID** and **Password**, and login to **Home** screen.

- **1.** On **Home** screen, click **Supply Chain Finance**. Under **Supply Chain Finance**, click **Maintenance**.
- **2.** Under **Maintenance**, click **Interest**. Under **Interest**, click **Interest Rate Decisioning**. Under **Interest Rate Decisioning**, click **View Interest Rate Decisioning**.

The **View Interest Rate Decisioning** screen displays.

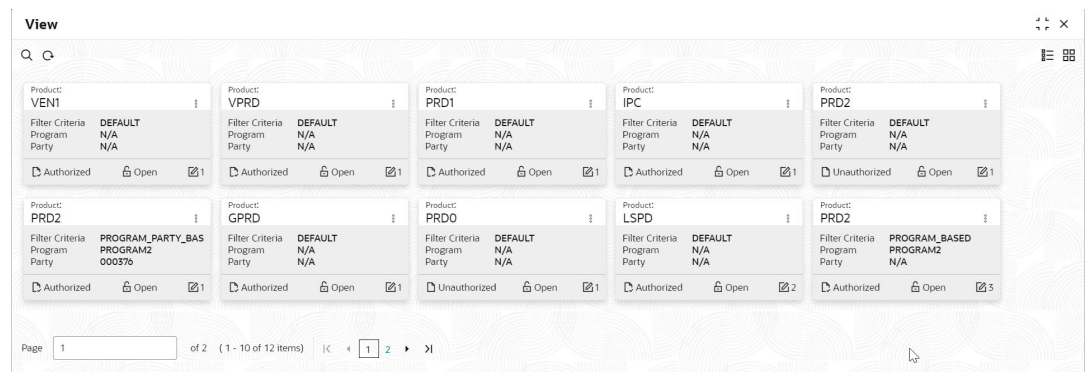

#### **Figure 2-54 View Interest Rate Decisioning**

- **3.** Filter the records in the **View** screen:
	- **a.** Click **Search** icon to view the filters. The user can filter the records by Program, Party, Product, Customer Category, Effective Date, Expiry Date, Authorization Status, and Record Status.
	- **b.** Select the required filter criteria and click **Search** button to filter the records.
	- **c.** Click **Reset** to reset the filter criteria.
- **4.** Click **Refresh** icon to refresh the records.
- **5.** Click **Options** icon and then, select any of the following options:
	- **a. Unlock** To modify the record details. Refer to the **Create** screen for the field level details.

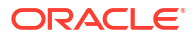

- **b. Authorize** To authorize or reject the record. Authorizing/Rejecting requires necessary access rights.
	- Optional: Click **View** to view the record details.
	- Select the record and click **Approve** to approve the record.
	- Select the record and click **Reject** to reject the record. Specify the relevant comments in the pop-up window that appears, and click **Confirm**.
- **c. Delete**/**Close** To remove the record.
	- Optional: In the confirmation pop-up window, click **View** to view the record details.
	- Click **Proceed** to delete the record.
- **d. Copy** To copy the record parameters for creating a new record.
- **e. View** To view the record details.
- **f. Reopen** To reopen the closed record.

# 2.9 Limits Structure Maintenance

This topic describes the information to configure limit structures by mapping various limit types to appropriate entities.

Banks can configure hierarchical limit structures by mapping various limit types like finance, credit cover, recourse, and so on, to appropriate entities such as Buyer, Supplier, Import factor, and so on. Sub limits such as product, program and so on, for buyer/supplier parties can also be configured to enable bank to control the exposure at sub limit level. Each entity like buyer, supplier, product, and so on forms a node in the structure.

This topic contains the following subtopics:

- **Create Limits Structure** This topic describes the systematic instruction to create limit structures.
- **[View Limits](#page-118-0)**

This topic describes the systematic instruction to view, modify, delete, or authorize limits records that have been created.

## 2.9.1 Create Limits Structure

This topic describes the systematic instruction to create limit structures.

Specify **User ID** and **Password**, and login to **Home** screen.

- **1.** On **Home** screen, click **Supply Chain Finance**. Under **Supply Chain Finance**, click **Maintenance**.
- **2.** Under **Maintenance**, click **Limits Structure**. Under **Limits Structure**, click **Create Limits**. The **Create Limits** screen displays.

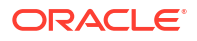

#### **Figure 2-55 Create Limits**

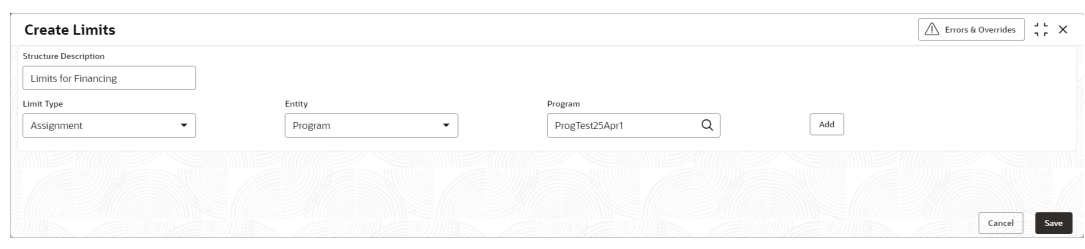

**3.** Specify the fields on **Create Limits** screen.

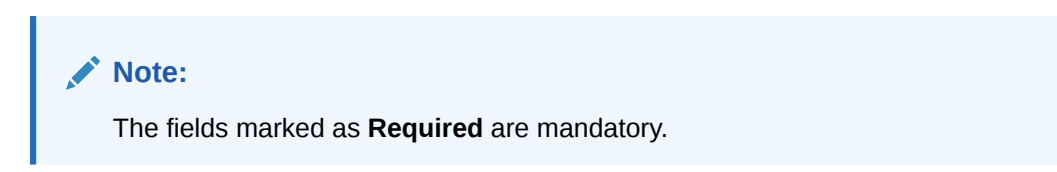

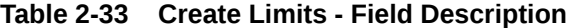

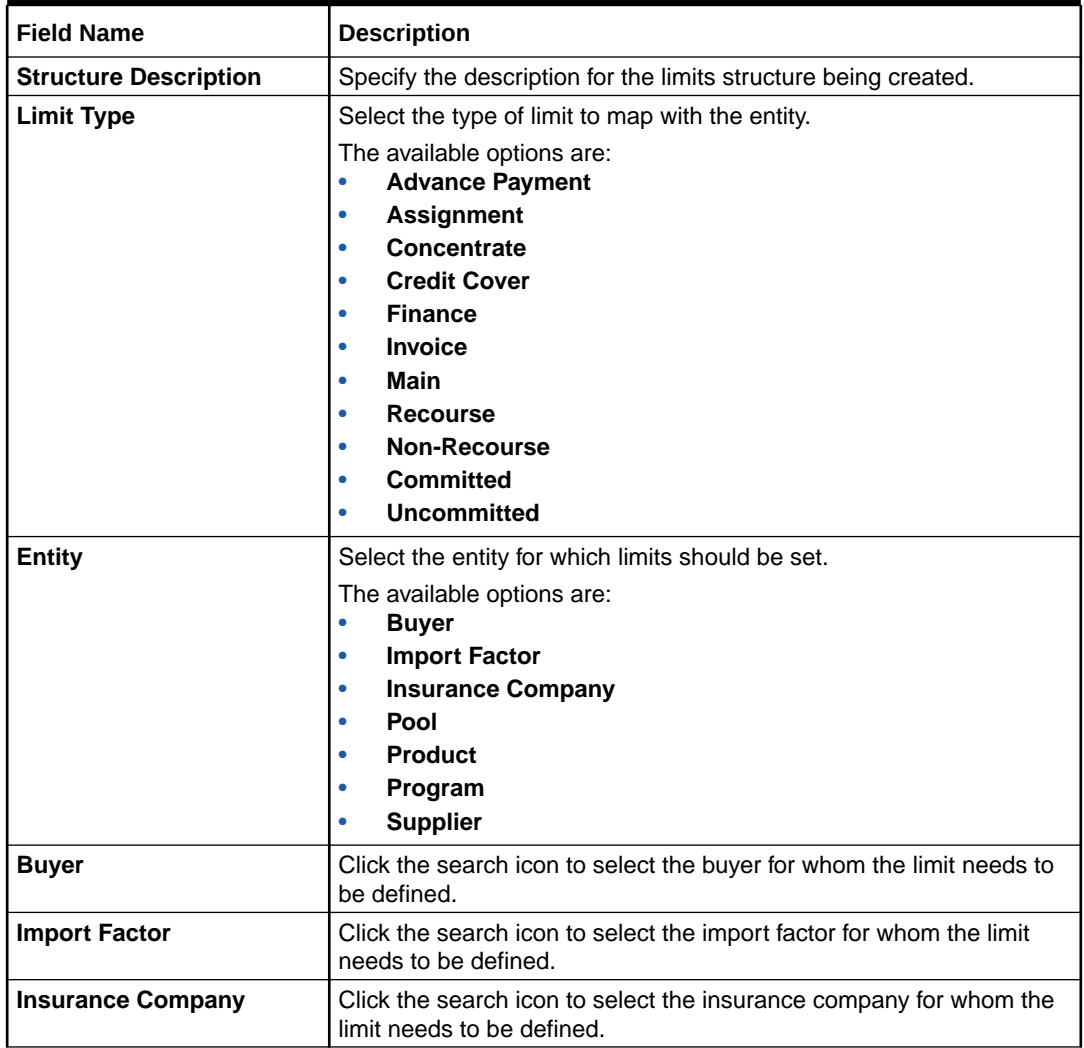

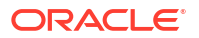

| <b>Field Name</b>       | <b>Description</b>                                                                      |
|-------------------------|-----------------------------------------------------------------------------------------|
| Pool Id                 | Click the search icon to select the pool id for whom the limit needs to<br>be defined.  |
| <b>Pool Description</b> | Specify the description for the pool id selected.                                       |
| <b>Product</b>          | Click the search icon to select the product for whom the limit needs<br>to be defined.  |
| Program                 | Click the search icon to select the program for whom the limit needs<br>to be defined.  |
| <b>Supplier</b>         | Click the search icon to select the supplier for whom the limit needs<br>to be defined. |

**Table 2-33 (Cont.) Create Limits - Field Description**

**4.** Click **Add** to add the selected entity to the structure pane.

A tile or a node for the entity is created in the structure pane.

**Figure 2-56 Entity added to Structure Pane**

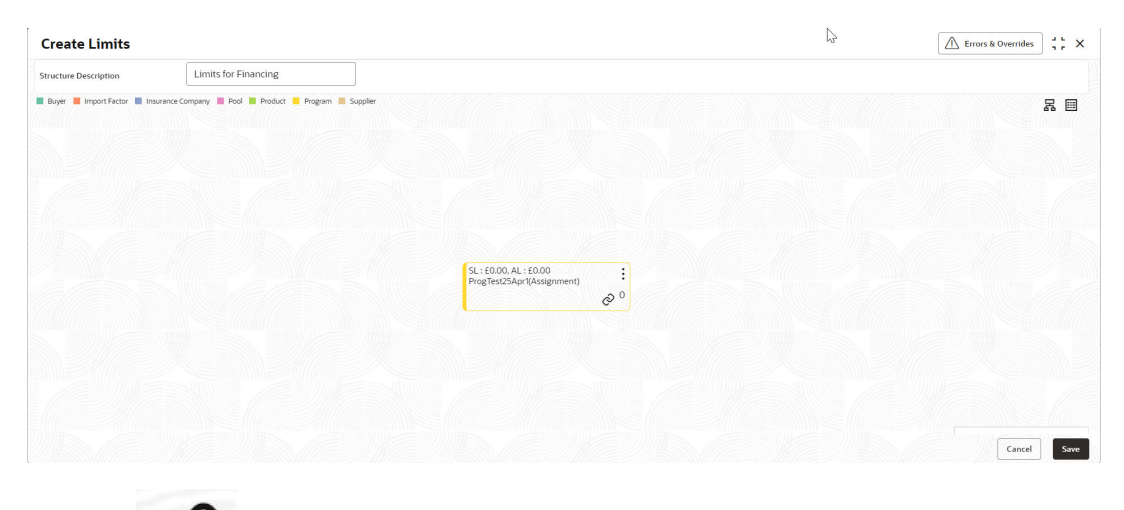

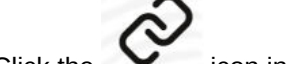

**5.** Click the **i**con in the main node to create a child node.

An overlay window displays. Select the limit type, entity and the entity details to add a child node under the main node.

**Figure 2-57 Create Limits - Child Node Overlay**

| <b>Structure Description</b> |                                                                     | Limit Type         |
|------------------------------|---------------------------------------------------------------------|--------------------|
|                              | Required                                                            | Assignment         |
|                              | Buyer Inport Factor Insurance Company Pool Product Program Supplier | Entity             |
|                              |                                                                     | Buyer              |
|                              |                                                                     | Buyer              |
|                              |                                                                     | $\alpha$<br>Search |
|                              |                                                                     | Required           |
|                              |                                                                     | Add                |
|                              |                                                                     |                    |
|                              |                                                                     |                    |
|                              | SL: £0.00, AL: £0.00<br>AK Paints(Advance payment)                  |                    |
|                              | $\circ$                                                             |                    |

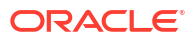

**6.** Repeat the above step to create the entire limits structure. The number of immediate child nodes of a parent node appears in the tile of that parent node.

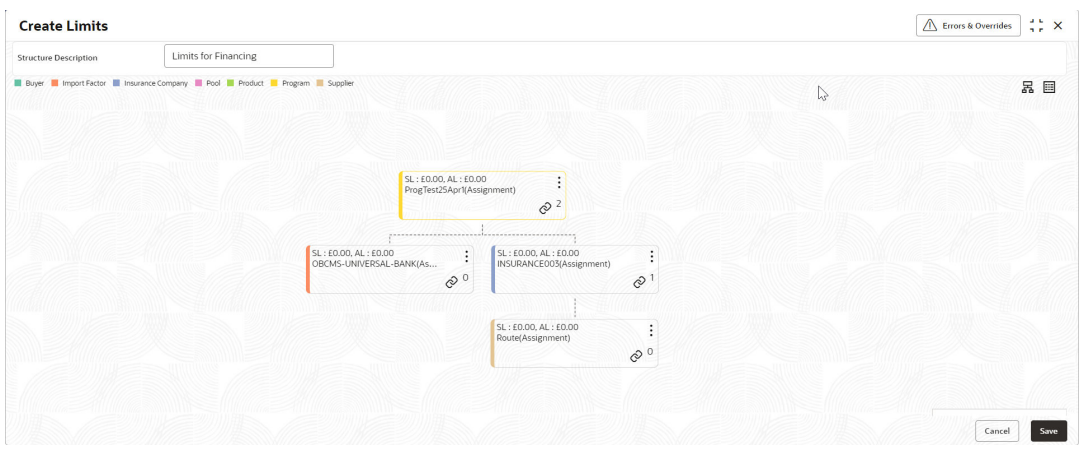

#### **Figure 2-58 Child Node added to main entity in the Structure pane**

- Click the **Tree View** icon to view the limits structure in a hierarchical format.
- Click the **Table View** icon to view the limits structure in a tabular format.
- Use the mini navigation window in the bottom right corner to pan across the limits structure.
- **7.** To define the limit parameters for a particular node/entity, click **Options** and click **Edit**. The **Limit Details** screen for the selected entity node displays.

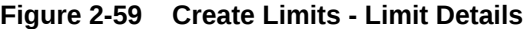

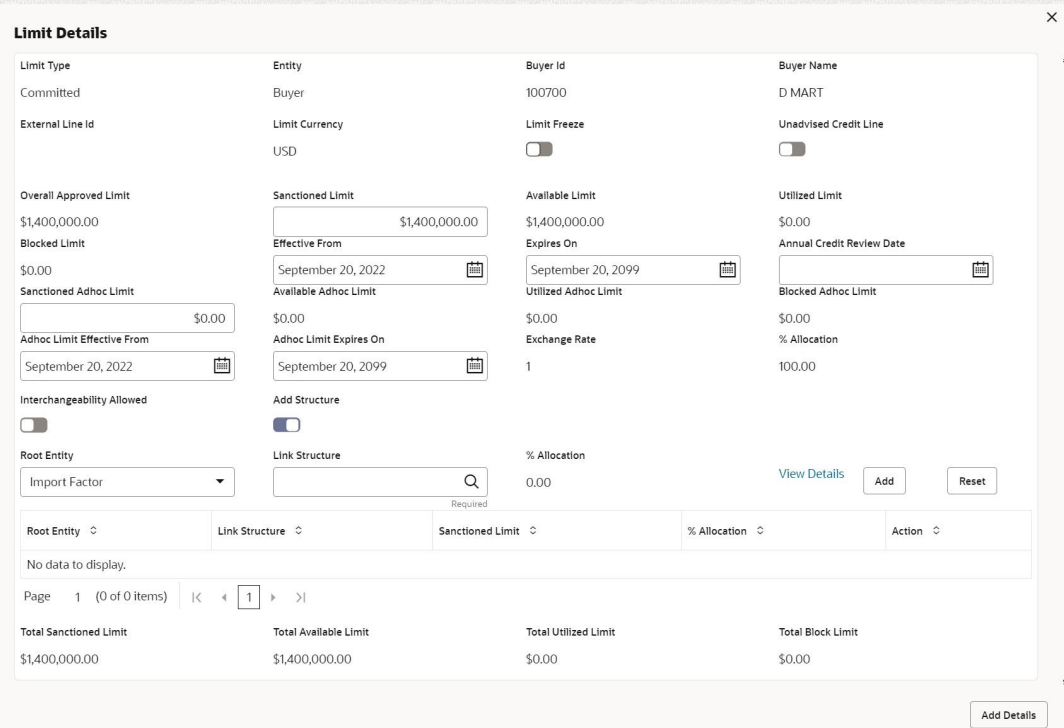

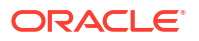

**8.** Specify the fields on **Create Insurance** screen.

#### **Note:**

The fields marked as **Required** are mandatory.

| <b>Field Name</b>               | <b>Description</b>                                                                                                    |
|---------------------------------|----------------------------------------------------------------------------------------------------|
| <b>Limit Type</b>               | Displays the type of limit selected.                                                                                                    |
| <b>Entity</b>                   | Displays the entity for which the limit is being defined.                                                                                                    |
| <b>Entity Id / Code</b>         | Displays the unique ID or code of the selected entity.                                                                                                    |
| <b>Entity Name</b>              | Displays the name of the selected entity.                                                                                                    |
| <b>External Line Id</b>         | Click the search icon to select the limit line ID in case the limits are to<br>be retrieved from an external system. The sanctioned limit is fetched<br>from the external system and populated in Sanctioned Limit, which<br>then cannot be edited.                                                                                                    |
| <b>Limit Currency</b>           | Select the currency in which the limits are to be defined.                                                                                                    |
| <b>Limit Freeze</b>             | Switch this toggle ON to stop all limit-booking transactions in which<br>the entity is involved, with respect to the limit structure. The<br>transactions can be finance disbursement for invoices, purchase<br>orders, or debit notes.<br>Releasing of limits are however not affected by this toggle. Therefore,<br>transactions such as settlements, continue to be processed even if |
|                                 | this toggle is switched ON.                                                                                                    |
| <b>Add Policy</b>               | Switch this toggle ON to link an insurance policy to the entity.                                                                                                    |
|                                 | This toggle appears only for a <b>Buyer</b> or <b>Supplier</b> entity type,<br>when the main node is Insurance Company.                                                                                                    |
| <b>Link Policy</b>              | Click the search icon to select the required insurance policy to link.                                                                                                    |
|                                 | This field is displayed only if the Add Policy toggle is enabled.                                                                                                    |
| <b>Policy Allocation Amount</b> | Specify the amount to be allocated from the policy. By default, the<br>actual policy amount is displayed.                                                                                                    |
|                                 | This field is displayed only if the Add Policy toggle is enabled.                                                                                                    |
| Add                             | Click this button to add the selected policy to the grid.                                                                                                    |
| Reset                           | Click this button to clear the selected values in the fields.                                                                                                    |
| <b>Overall Approved Limit</b>   | Displays the overall approved limit for the selected entity.                                                                                                    |
| <b>Sanctioned Limit</b>         | Specify the limit amount to be allotted to the entity for the selected<br>limit type.                                                                                                    |
|                                 | If an external limits system is linked, this field displays the limit value<br>fetched from the system and the field becomes non-editable.                                                                                                    |
| <b>Available Limit</b>          | Displays the limit amount that is available to the entity.                                                                                                    |
| <b>Utilized Limit</b>           | Displays the limit amount that has been utilized.                                                                                                    |
| <b>Blocked Limit</b>            | Displays the limit amount that has been blocked or reserved for in<br>progress transactions.                                                                                                    |

**Table 2-34 Limit Details - Field Description**

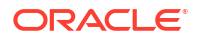

| <b>Field Name</b>                 | <b>Description</b>                                                                                                    |
|-----------------------------------|----------------------------------------------------------------------------------------------------|
| <b>Effective From</b>             | Click the calendar icon and select the date from when the limit is<br>effective.                                                                                                    |
| <b>Expires On</b>                 | Click the calendar icon and select the date when the limit expires.                                                                                                    |
| <b>Adhoc Limit</b>                | Specify the adhoc amount to be allotted if the available limit falls<br>short of the required amount for a specific transaction.                                                                                                    |
| <b>Available Adhoc Limit</b>      | Displays the adhoc limit that is available to the entity.                                                                                                    |
| <b>Utilized Adhoc Limit</b>       | Displays the adhoc limit amount that has been utilized.                                                                                                    |
| <b>Blocked Adhoc Limit</b>        | Displays the adhoc limit amount that has been blocked or reserved<br>for in progress transactions.                                                                                                    |
| <b>Adhoc Limit Effective Date</b> | Click the calendar icon and select the date from when the adhoc limit<br>is effective.                                                                                                    |
| <b>Adhoc Limit Expiry Date</b>    | Click the calendar icon and select the date when the adhoc limit<br>expires.                                                                                                    |
| <b>Exchange Rate</b>              | Displays the exchange rate between the parent entity's limit currency<br>and the child entity's limit currency.                                                                                                    |
| <b>Interchangeability Allowed</b> | Switch this toggle ON to set the sanctioned limit of each child entity<br>to the same value as that of the parent entity.                                                                                                    |
|                                   | If this toggle is switched off, then the sum of sanctioned limits of all<br>child entities cannot exceed (must be less than or equal) that of the<br>parent entity.                                                                              |
| <b>Add Structure</b>              | Switch the toggle ON to link an existing limit structure to the entity.<br>This linking can only be done for Buyer or Supplier entity types. This<br>feature is used for linking the insurance or import factor limits to the<br>buyer/supplier. |
| <b>Root Entity</b>                | Select the root entity to be added.<br>This field is displayed only if Add Structure toggle is enabled.                                                                                                    |
| <b>Link Structure</b>             | Click the search icon to select the required structure to link.                                                                                                    |
|                                   | This field is displayed only if Add Structure toggle is enabled.                                                                                                    |
| % Allocation                      | Displays the allocated limit percentage for the entity. This field<br>displays the following value: (Sanctioned Limit + Adhoc Limit)/Total<br>Sanctioned Limit.                                                                                  |
|                                   | This field is displayed only if Add Structure toggle is enabled.                                                                                                    |
| <b>View Details</b>               | Click this hyperlink to view the details of the linked structure.                                                                                                    |
|                                   | This field is displayed only if <b>Add Structure</b> toggle is enabled.                                                                                                    |
| Add                               | Click this button to add the limit structure to the grid.                                                                                                    |
|                                   | This field is displayed only if Add Structure toggle is enabled.                                                                                                    |
| <b>Reset</b>                      | Click this button to clear the selected values.                                                                                                    |
|                                   | This field is displayed only if <b>Add Structure</b> toggle is enabled.                                                                                                    |
| <b>Total Sanctioned Limit</b>     | Displays the total sanctioned limit.                                                                                                    |
| <b>Total Available Limit</b>      | Displays the total available limit.                                                                                                    |
| <b>Total Utilized Limit</b>       | Displays the total utilized limit.                                                                                                    |
| <b>Total Block Limit</b>          | Displays the total blocked limit.                                                                                                    |

**Table 2-34 (Cont.) Limit Details - Field Description**

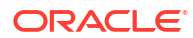

<span id="page-118-0"></span>**9.** Click **Add Details** to save the limit details for the entity.

The sum of the sanctioned and adhoc limits appears in the node tile.

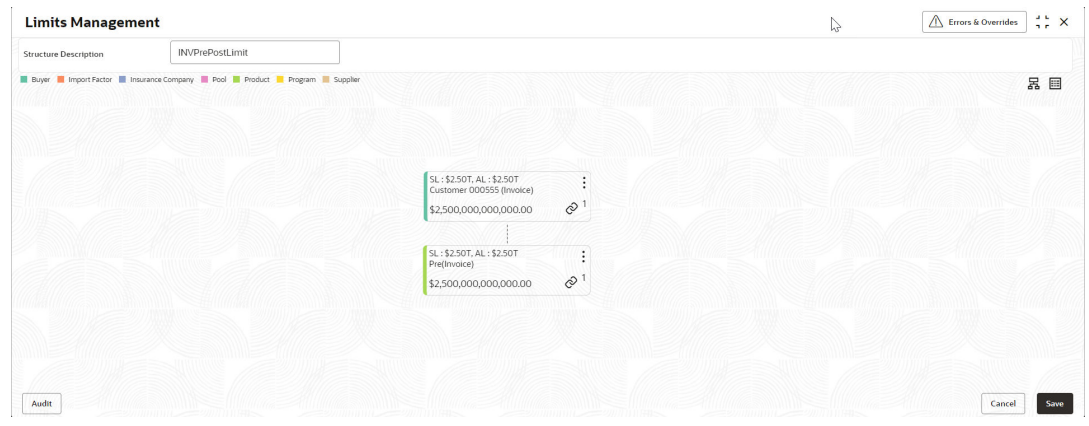

#### **Figure 2-60 Post Addition of Limit Details**

#### **Note:**

If the **Limits Freeze** toggle is enabled for a specific node, then it is displayed in the node tile.

- **10.** Perform the following steps to take action on the entity nodes.
	- Click **Options** in any node and click **Edit** to modify the limit details, if required.
	- Click **Options** in the main entity node and click **Delete Hierarchy** to delete all the nodes created.
	- Click **Options** in the child entity node and click **Delete** to delete the particular node.
- **11.** Click **Save** to save the record and send it for authorization.

## 2.9.2 View Limits

This topic describes the systematic instruction to view, modify, delete, or authorize limits records that have been created.

A tile is present for each record that has been created. The bottom portion of each record-tile displays the following:

- The status, whether Authorized, Unauthorized, or Rejected
- Open or Closed
- The number of times the record has been submitted by the Maker added.

Specify **User ID** and **Password**, and login to **Home** screen.

- **1.** On **Home** screen, click **Supply Chain Finance**. Under **Supply Chain Finance**, click **Maintenance**.
- **2.** Under **Maintenance**, click **Limits Structure**. Under **Limits Structure**, click **View Limits**. The **View Limits** screen displays.

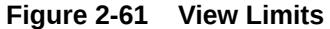

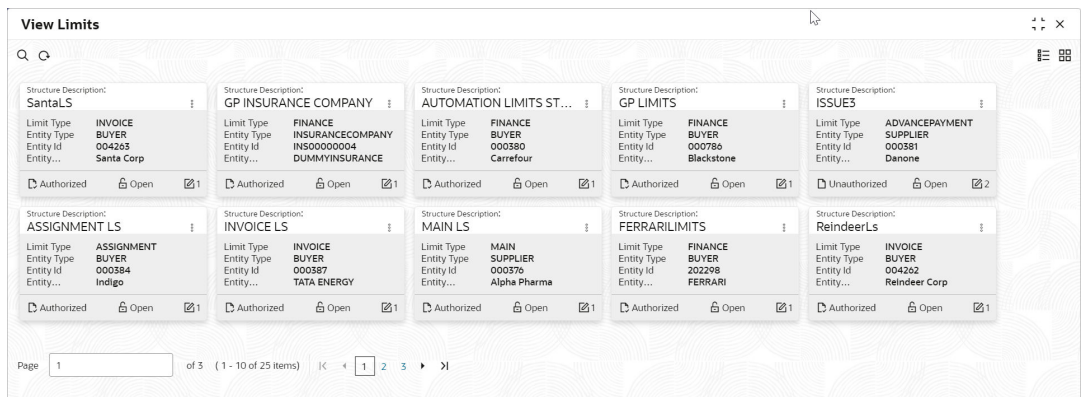

- **3.** Filter the records in the **View** screen:
	- **a.** Click **Search** icon to view the filters. The user can filter the records by Structure Description, Limit Type, Entity Type, Entity Id, Entity Description, Record Status, and Authorization Status.
	- **b.** Select the required filter criteria and click **Search** button to filter the records.
	- **c.** Click **Reset** to reset the filter criteria.
- **4.** Click **Refresh** icon to refresh the records.
- **5.** Click **Options** icon and then, select any of the following options:
	- **a. Unlock** To modify the record details. Refer to the **Create** screen for the field level details.
	- **b. Authorize** To authorize or reject the record. Authorizing/Rejecting requires necessary access rights.
		- Optional: Click **View** to view the record details.
		- Select the record and click **Approve** to approve the record.
		- Select the record and click **Reject** to reject the record. Specify the relevant comments in the pop-up window that appears, and click **Confirm**.
	- **c. Delete**/**Close** To remove the record.
		- Optional: In the confirmation pop-up window, click **View** to view the record details.
		- Click **Proceed** to delete the record.
	- **d. Copy** To copy the record parameters for creating a new record.
	- **e. View** To view the record details.
	- **f. Reopen** To reopen the closed record.

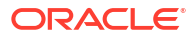

# 3 Finance Disbursement

This topic describes the information on the disbursement initiation and processing of the disbursement task.

The Bank user can manually initiate a finance on behalf of a corporate customer, for funds required against financial instruments such as invoices, debit notes, and purchase orders. To initiate finances manually, refer to **Initiate Finance** section in *Receivables and Payables User Guide*.

This topic contains the following subtopics:

• Processing Disbursement Task This topic describes the steps to process the disbursement record.

# 3.1 Processing Disbursement Task

This topic describes the steps to process the disbursement record.

When a finance is manually initiated, a disbursement task is created in the system.

Manual disbursement tasks are also generated in the following cases:

- When automatic disbursement fails.
- When a borrower has overdue transactions (only if the configuration flag **Allow Auto Processing for Overdue Borrowers** has been disabled).
- When a borrower is delinquent (only if the configuration flag **Allow Disbursements for NPA Borrowers** has been enabled).
- When finance is initiated for overdue invoices and debit notes.

#### **Note:**

Only authorized users can process and authorize the disbursement tasks.

The disbursement tasks are segregated into the following data segments:

- Basic Info
- Pre-Shipment Liquidation
- **Party**
- **Limits**
- **Interest**
- **Charges**
- **Accounting**
- **Summary**

Specify **User ID** and **Password**, and login to **Home** screen.

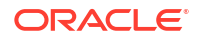

- **1.** On **Home** screen, click **Supply Chain Finance**. Under **Supply Chain Finance**, click **Tasks**.
- **2.** Under **Tasks**, click **Finance**. Under **Finance**, click **Free Tasks**.

The **Finance - Free Tasks** screen displays.

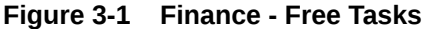

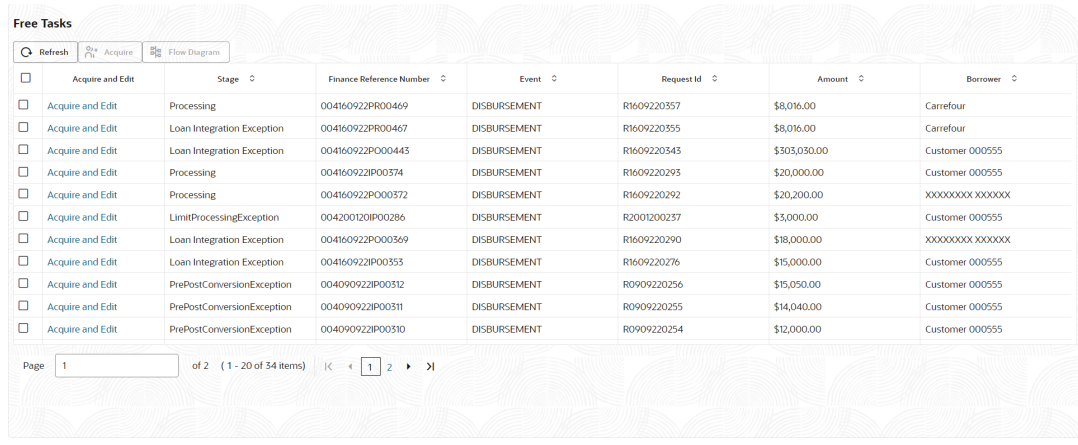

- **3.** Perform any of the below action from the **Free Tasks** screen.
	- Click the **Acquire and Edit** link beside the required disbursement tasks to process.
	- Select the checkbox of the required tasks and click **Acquire** button above the grid to acquire multiple tasks. Once you acquire a task, it is moved to the **My Tasks** list. You can then navigate to **My Tasks** screen and click **Edit** link beside the required disbursement tasks to process.

#### **Note:**

The following information is displayed at the top of the disbursement tasks screen for each data segment.

- The reference number, the stage, and the operation name of the transaction acquired for processing.
- Click **Remarks** button to add any comments about the transaction .
- Click **Documents** button to upload any new documents or view the uploaded documents relevant to the transaction.

#### **Basic Info**

**4.** Click the **Acquire and Edit** link beside the required disbursement tasks.

The **Basic Info** screen displays.

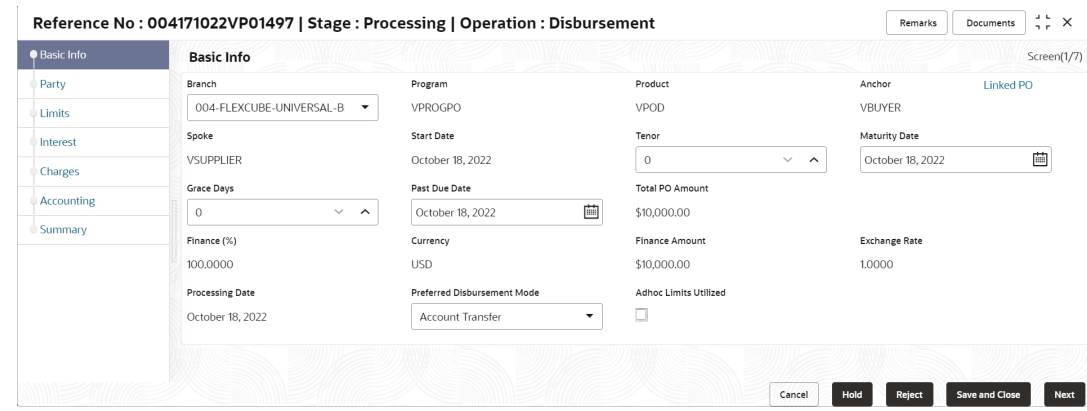

#### **Figure 3-2 Disbursement - Basic Info**

**5.** Specify the fields on **Basic Info** screen.

**Note:** The fields marked as **Required** are mandatory.

**Table 3-1 Basic Info - Field Description**

| <b>Field Name</b>                    | <b>Description</b>                                                                                                    |
|--------------------------------------|----------------------------------------------------------------------------------------------------|
| <b>Branch</b>                        | Select the branch where the disbursement is being processed. By<br>default, the logged-in user's branch is displayed.                                                    |
| Program                              | Displays the name of the program that is linked to the receivables<br>being financed.                                                                                    |
| <b>Product</b>                       | Displays the name of the product associated with the program.                                                                                                    |
| Anchor                               | Displays the name of the anchor party in the program.                                                                                                    |
| <b>Linked Receivables/PO</b>         | Click the link to view a list of receivables (invoices/debit notes) / PO<br>that is being financed.                                                                      |
| <b>Spoke</b>                         | Displays the name of the counter party in the program.                                                                                                    |
| <b>Start Date</b>                    | Displays the start date of the finance. By default, it is the current<br>business date.                                                                                  |
| <b>Tenor</b>                         | Specify the tenor of the finance. It should be lesser than the<br>maximum tenor and greater than the minimum tenor as defined in<br>product/program and spoke parameter. |
|                                      | The tenor of the finance gets defaulted basis start date and maturity<br>date.                                                                                           |
| <b>Maturity Date</b>                 | Specify the maturity date of the finance. Maturity date gets calculated<br>basis maturity date parameter selected at product level.                                      |
| <b>Grace Days</b>                    | Specify the number of days, post maturity, within which the finance<br>can be repaid without incurring penalty.                                                          |
| <b>Past Due Date</b>                 | Specify the new maturity date post the initial finance maturity date.<br>By default, the date displayed is Maturity Date + Grace Days.                                   |
| <b>Total Receivable/PO</b><br>Amount | Displays the total amount of the receivables/PO being financed.                                                                                                    |

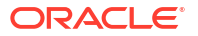

| <b>Field Name</b>                       | <b>Description</b>                                                                                                    |
|-----------------------------------------|----------------------------------------------------------------------------------------------------|
| Finance (%)                             | Specify the percentage of the total receivable/PO amount to be<br>financed. The finance percentage should be less than the maximum<br>finance percentage and greater than the minimum finance<br>percentage as configured in product/program and spoke parameters |
| <b>Currency</b>                         | Select the currency of the finance amount.                                                                                                    |
| <b>Finance Amount</b>                   | Specify the amount to be financed. By default, this field displays the<br>Finance (%) value of the Total Receivable Amount.                                                                                                    |
| <b>Exchange Rate</b>                    | Specify the exchange rate between the receivable/PO amount<br>currency and the finance currency.                                                                                                    |
| <b>Processing Date</b>                  | Displays the date of processing of the disbursement.                                                                                                    |
| <b>Preferred Disbursement</b><br>Mode   | Select the preferred mode of finance disbursement.<br>The available options are:<br><b>Account Transfer</b><br><b>Cheque</b><br><b>EFT</b>                                                                                                    |
| <b>Adhoc Limits Utilized</b>            | This checkbox is auto-selected if adhoc limits are being utilized in the<br>transaction.                                                                                                    |
| <b>Skip Pre-Shipment</b><br>Liquidation | Switch the toggle ON to skip the liquidation of Pre-Shipment finance<br>from the proceeds of the post-shipment finance.                                                                                                    |
|                                         | This field is displayed only if any outstanding pre-shipment finance is<br>identified for the respective parties of the post-shipment finance.                                                                                                    |

**Table 3-1 (Cont.) Basic Info - Field Description**

**6.** Perform any of the below actions from the **Basic Info** screen.

- Click **Next** to go to the **Pre-Shipment Liquidation** screen.
- Click **Save and Close** to save the details and complete the processing stage of the disbursement.

#### **Note:**

If the **Disbursement Auth Required** toggle is enabled for the program associated with the transaction, an approval task is created in the system.

- Click **Reject** to purge the disbursement transaction.
- Click **Hold** to move the transaction to the **Hold Tasks** list.
- Click **Cancel** to cancel the transaction and return to the **Free Tasks** screen.

#### **Pre-Shipment Liquidation**

Pre-Shipment Liquidation screen displays the details of the pre-shipment finances which will be liquidated on completion of the post-shipment disbursement. This tab is displayed only if the **Skip Pre-Shipment Liquidation** toggle is disabled and if there are any outstanding preshipment finances identified for the buyer-seller combination.

**7.** Click **Next** on the **Basic Info** tab.

The **Pre-Shipment Liquidation** screen displays.

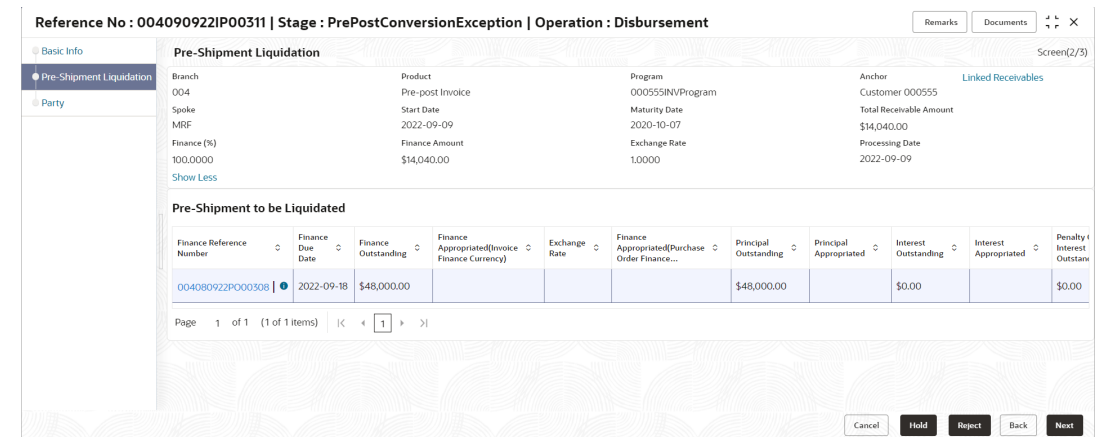

#### **Figure 3-3 Disbursement - Pre-Shipment Liquidation**

**8.** Specify the fields on **Pre-Shipment Liquidation** screen.

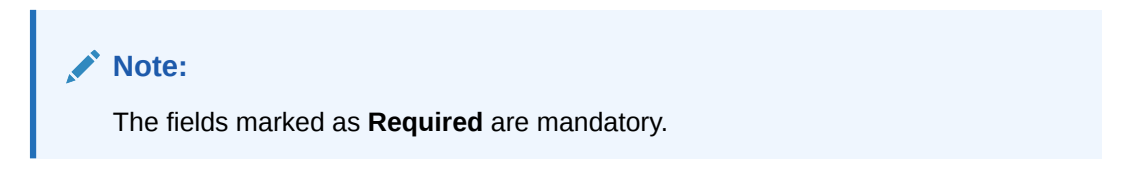

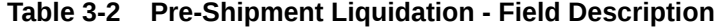

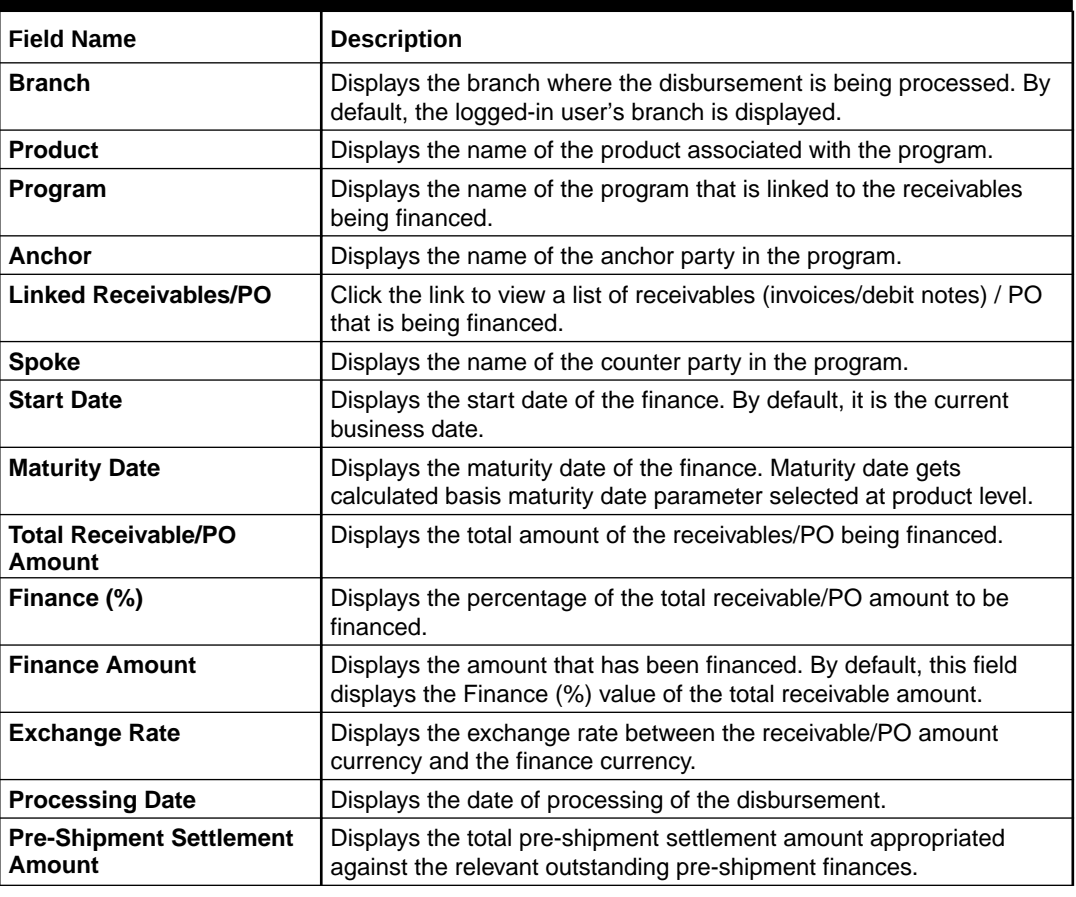

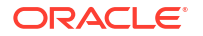

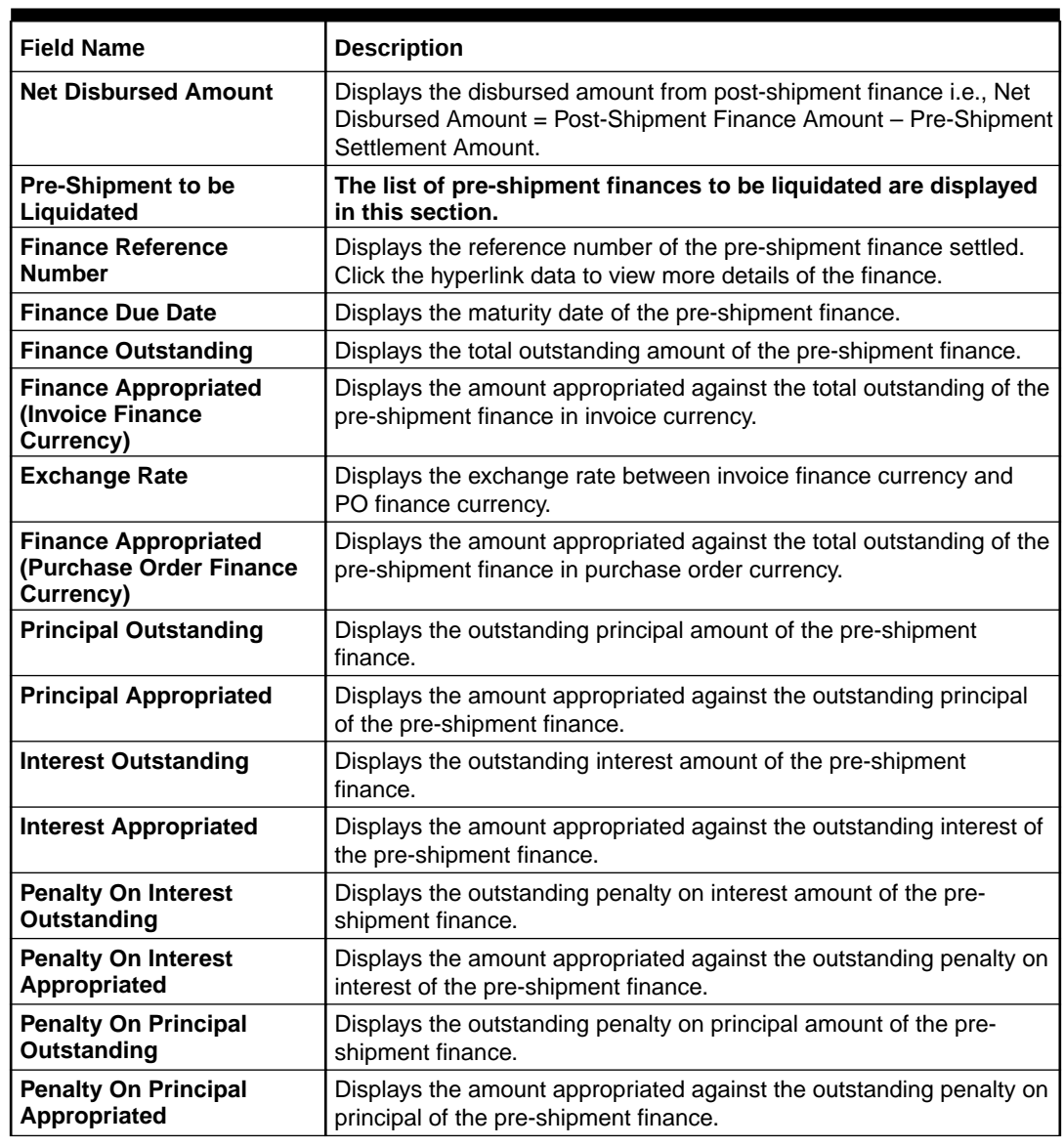

#### **Table 3-2 (Cont.) Pre-Shipment Liquidation - Field Description**

- **9.** Perform any of the below actions from the **Pre-Shipment Liquidation** screen.
	- Click **Next** to go to the **Party** screen.
	- Click **Save and Close** to save the details and complete the processing stage of the disbursement.

#### **Note:**

If the **Disbursement Auth Required** toggle is enabled for the program associated with the transaction, an approval task is created in the system.

- Click **Back** to go to the **Basic Info** screen.
- Click **Reject** to purge the disbursement transaction.
- Click **Hold** to move the transaction to the **Hold Tasks** list.
- Click **Cancel** to cancel the transaction and return to the **Free Tasks** screen.

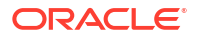

#### **Party**

**10.** Click **Next** on the **Pre-Shipment Liquidation** tab.

The **Party** screen displays.

**Figure 3-4 Disbursement - Party**

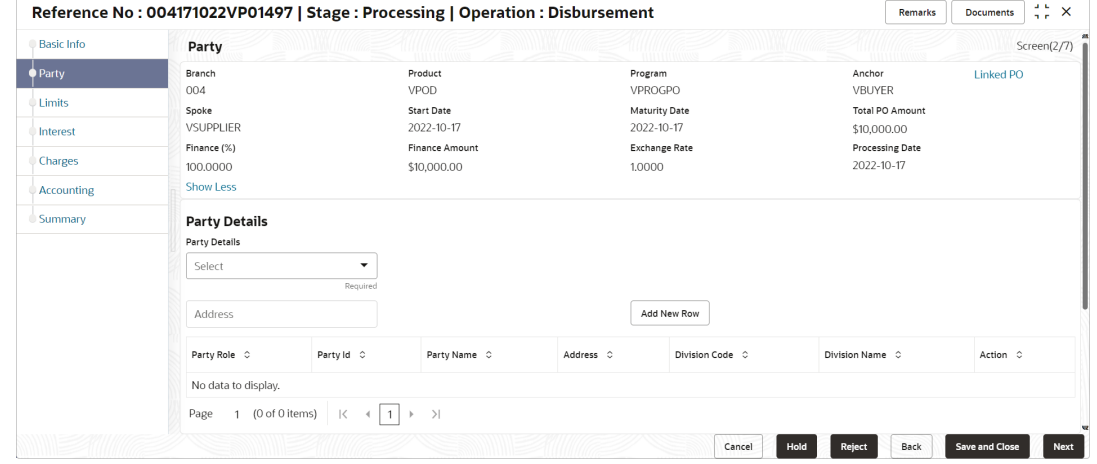

- 
- **11.** Specify the fields on **Party** screen.

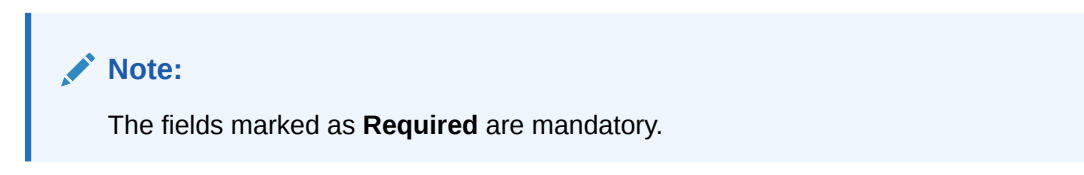

**Table 3-3 Party - Field Description**

| <b>Field Name</b>                    | <b>Description</b>                                                                                                    |
|--------------------------------------|----------------------------------------------------------------------------------------------------|
| <b>Branch</b>                        | Displays the branch where the disbursement is being processed. By<br>default, the logged-in user's branch is displayed.              |
| <b>Product</b>                       | Displays the name of the product associated with the program.                                                                        |
| <b>Program</b>                       | Displays the name of the program that is linked to the receivables<br>being financed.                                                |
| Anchor                               | Displays the name of the anchor party in the program.                                                                                |
| Linked Receivables/PO                | Click the link to view a list of receivables (invoices/debit notes) / PO<br>that is being financed.                                  |
| <b>Spoke</b>                         | Displays the name of the counter party in the program.                                                                               |
| <b>Start Date</b>                    | Displays the start date of the finance. By default, it is the current<br>business date.                                              |
| <b>Maturity Date</b>                 | Displays the maturity date of the finance. Maturity date gets<br>calculated basis maturity date parameter selected at product level. |
| <b>Total Receivable/PO</b><br>Amount | Displays the total amount of the receivables/PO being financed.                                                                      |
| Finance (%)                          | Displays the percentage of the total receivable/PO amount to be<br>financed.                                                         |

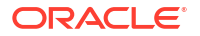

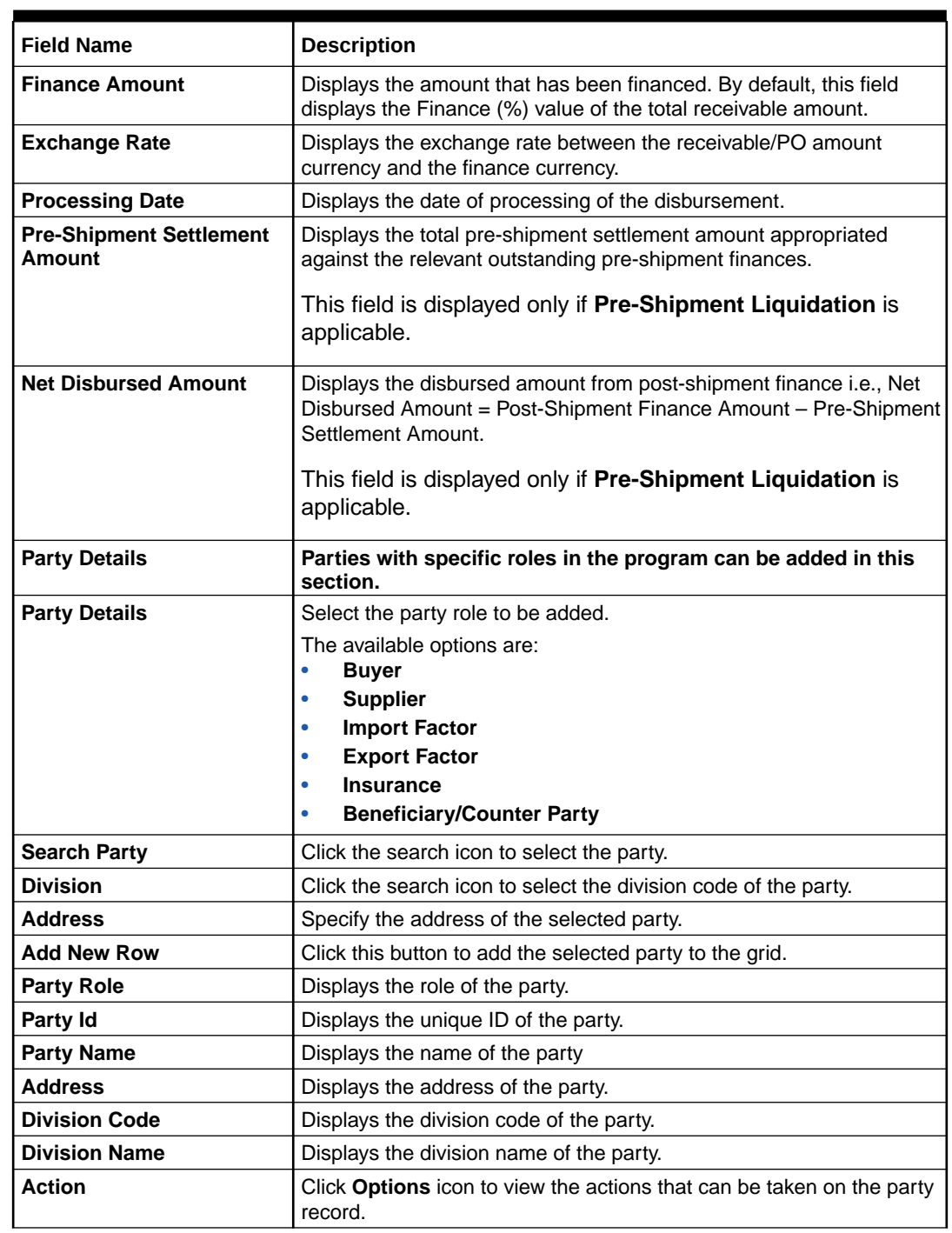

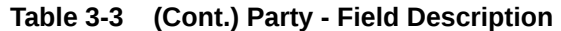

**12.** Perform the following steps to take action on the parties in the grid:

- Click **Add New Row** to add more parties.
- Select the record in the grid and click **Options** icon under the **Actions** column and then click **Delete** to remove the party.
- **13.** Perform any of the below actions from the **Party** screen.
	- Click **Next** to go to the **Limits** screen.
	- Click **Save and Close** to save the details and complete the processing stage of the disbursement.

#### **Note:**

If the **Disbursement Auth Required** toggle is enabled for the program associated with the transaction, an approval task is created in the system.

- Click **Back** to go to the **Pre-Shipment Liquidation** screen.
- Click **Reject** to purge the disbursement transaction.
- Click **Hold** to move the transaction to the **Hold Tasks** list.
- Click **Cancel** to cancel the transaction and return to the **Free Tasks** screen.

#### **Limits**

Limits are assigned to corporate parties and their associated entities (counter parties, products, programs, and so on) for the finances being requested. In some cases, apart from the sanctioned main limits, adhoc limits are also assigned to these entities. Adhoc limits will be booked once the main limits are exhausted. In other words, adhoc limits are utilized if a finance request exceeds the available main limits, but not the total available limits. In such cases, two separate disbursement transactions are created – one for the main limits utilized, and one for the adhoc limits utilized. The interest rates applicable may also differ for the finance availed under the main limit and the finance availed under the adhoc limit.

If there is a limit freeze on any of the entities involved, then the disbursement transaction cannot be processed. It can only be processed once the limit freeze is lifted.

**14.** Click **Next** on the **Party** tab.

The **Limits** screen displays.

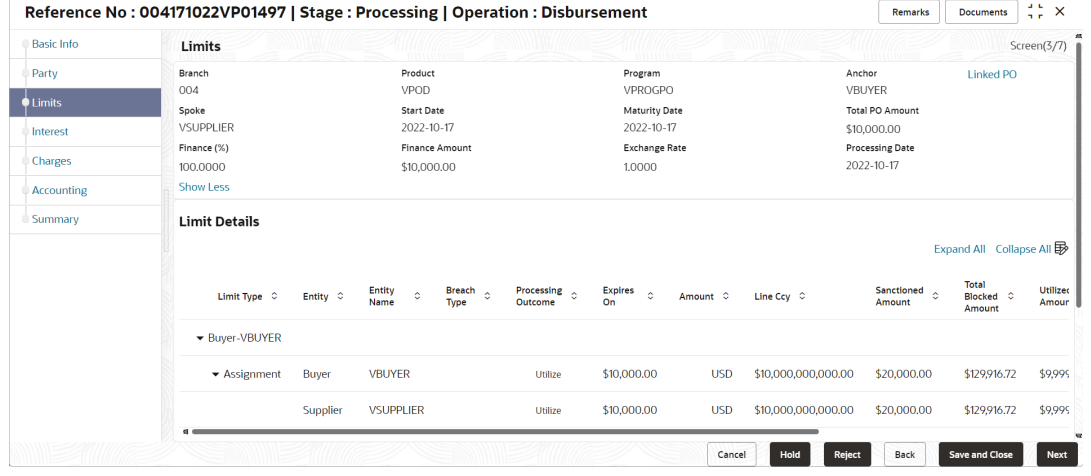

#### **Figure 3-5 Disbursement - Limits**

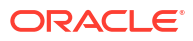

#### **Note:**

When the main limits are being utilized, the Limit Details grid displays details related to the main limits. You can add columns related to the adhoc limits by clicking **Add/Remove Columns** icon, if required. If adhoc limits are being utilized, then the Limit Details grid displays the Sanctioned Adhoc Amount, Utilized Adhoc Amount, and Available Adhoc Amount columns. You can add the columns related to the Main Limits using **Add/Remove Columns** icon, if required.

**15.** Specify the fields on **Limits** screen.

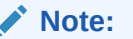

The fields marked as **Required** are mandatory.

**Table 3-4 Limits - Field Description**

| <b>Field Name</b>                        | <b>Description</b>                                                                                                    |
|------------------------------------------|----------------------------------------------------------------------------------------------------|
| <b>Branch</b>                            | Displays the branch where the disbursement is being processed. By<br>default, the logged-in user's branch is displayed.              |
| <b>Product</b>                           | Displays the name of the product associated with the program.                                                                        |
| Program                                  | Displays the name of the program that is linked to the receivables<br>being financed.                                                |
| Anchor                                   | Displays the name of the anchor party in the program.                                                                                |
| <b>Linked Receivables/PO</b>             | Click the link to view a list of receivables (invoices/debit notes) / PO<br>that is being financed.                                  |
| <b>Spoke</b>                             | Displays the name of the counter party in the program.                                                                               |
| <b>Start Date</b>                        | Displays the start date of the finance. By default, it is the current<br>business date.                                              |
| <b>Maturity Date</b>                     | Displays the maturity date of the finance. Maturity date gets<br>calculated basis maturity date parameter selected at product level. |
| <b>Total Receivable/PO</b><br>Amount     | Displays the total amount of the receivables/PO being financed.                                                                      |
| Finance (%)                              | Displays the percentage of the total receivable/PO amount to be<br>financed.                                                         |
| <b>Finance Amount</b>                    | Displays the amount that has been financed. By default, this field<br>displays the Finance (%) value of the total receivable amount. |
| <b>Exchange Rate</b>                     | Displays the exchange rate between the receivable/PO amount<br>currency and the finance currency.                                    |
| <b>Processing Date</b>                   | Displays the date of processing of the disbursement.                                                                                 |
| <b>Pre-Shipment Settlement</b><br>Amount | Displays the total pre-shipment settlement amount appropriated<br>against the relevant outstanding pre-shipment finances.            |
|                                          | This field is displayed only if Pre-Shipment Liquidation is<br>applicable.                                                           |

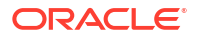

| <b>Field Name</b>              | <b>Description</b>                                                                                                    |
|--------------------------------|----------------------------------------------------------------------------------------------------|
| <b>Net Disbursed Amount</b>    | Displays the disbursed amount from post-shipment finance i.e., Net<br>Disbursed Amount = Post-Shipment Finance Amount - Pre-Shipment<br>Settlement Amount.                                                                                                    |
|                                | This field is displayed only if Pre-Shipment Liquidation is<br>applicable.                                                                                                    |
| <b>Limit Details</b>           | Limit details of the entity that is being financed is displayed in<br>this section.                                                                                                    |
| <b>Limit Type</b>              | Displays a label of the entity and the linked limit type.                                                                                                    |
| <b>Entity</b>                  | Displays the entity - Anchor / Product / Program / Spoke and so on.                                                                                                    |
| <b>Entity Name</b>             | Displays the name of the entity.                                                                                                    |
| <b>Breach Type</b>             | Displays any limit breach exception that has occurred with respect to<br>the entity. (Limits Frozen, Amount Breach, Limits Expired).                                                                                                    |
| <b>Processing Outcome</b>      | Displays the action that will be taken on the limit as a result of<br>disbursement.<br>Utilize - If the limit is being booked.<br>$\bullet$<br>Stop - If in case of an exception, the transaction should be<br>$\bullet$<br>blocked and not allowed to be processed further.<br>Skip - If in case of an exception, the transaction is to be<br>$\bullet$<br>processed without limit booking.<br>This behavior is driven by the credit limit mapping as configured in<br>product parameters. |
| Amount                         | Displays the finance amount.                                                                                                    |
| <b>Line Ccy</b>                | Displays the currency of the limit line.                                                                                                    |
| <b>Exchange Rate</b>           | Displays the exchange rate between the finance amount currency<br>and the line currency.                                                                                                    |
| <b>Amount (In line CCY)</b>    | Displays the finance amount in line currency.                                                                                                    |
| <b>Sanctioned Amount</b>       | Displays the limit amount assigned to the entity.                                                                                                    |
| <b>Total Blocked Amount</b>    | Displays the total amount that has been blocked for finances that are<br>currently being processed, with respect to the entity.                                                                                                    |
| <b>Total Utilized Amount</b>   | Displays the limit amount that has already been utilized.                                                                                                    |
| <b>Available Amount</b>        | Displays the limit amount available for financing.                                                                                                    |
| Line Id                        | Displays the unique ID of the limit line of the entity.                                                                                                    |
| <b>Action</b>                  | Displays the action being taken on the finance amount earmarked for<br>disbursement.                                                                                                    |
| <b>Actual Available Limits</b> | Displays the actual limit available to the entity for financing.                                                                                                    |

**Table 3-4 (Cont.) Limits - Field Description**

**16.** Perform any of the below actions from the **Limits** screen.

- Click **Next** to go to the **Interest** screen.
- Click **Save and Close** to save the details and complete the processing stage of the disbursement.

#### **Note:**

If the **Disbursement Auth Required** toggle is enabled for the program associated with the transaction, an approval task is created in the system.

• Click **Back** to go to the **Party** screen.

- Click **Reject** to purge the disbursement transaction.
- Click **Hold** to move the transaction to the **Hold Tasks** list.
- Click **Cancel** to cancel the transaction and return to the **Free Tasks** screen.

#### **Interest**

**17.** Click **Next** on the **Limits** tab.

The **Interest** screen displays.

#### **Figure 3-6 Disbursement - Interest**

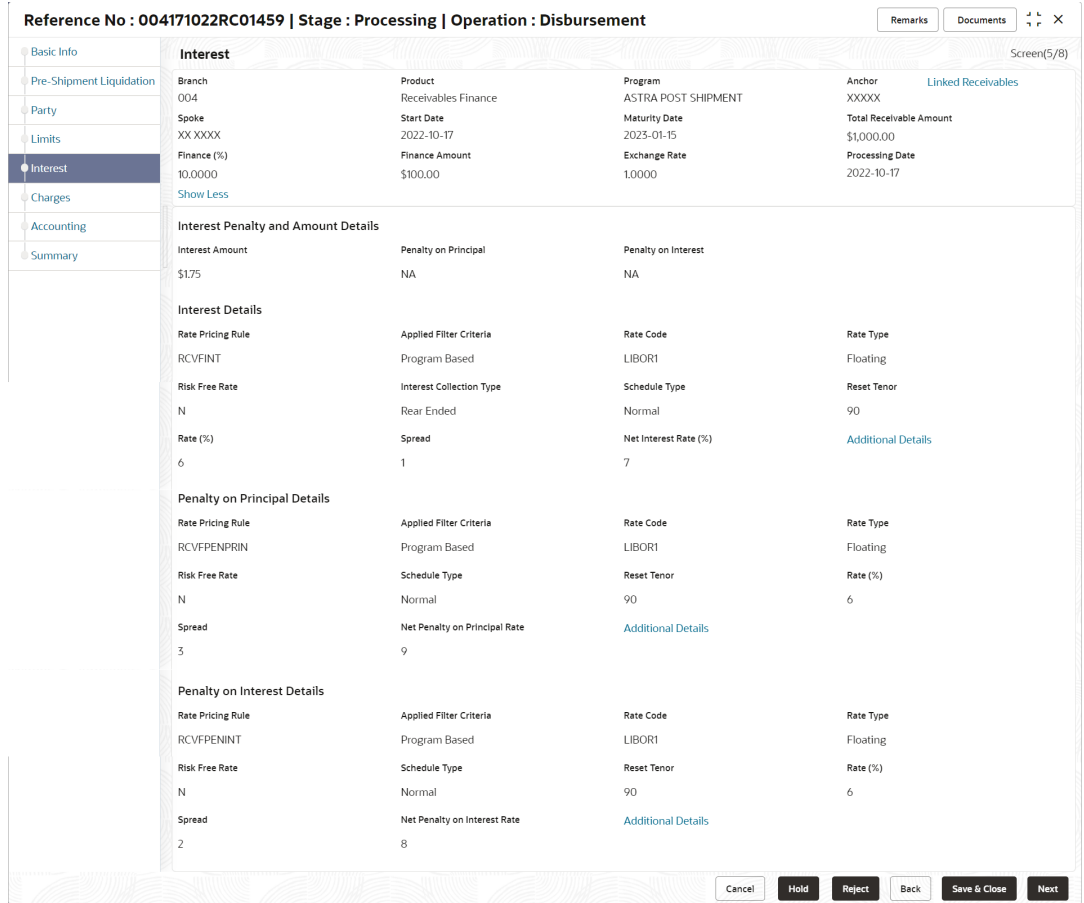

**18.** Specify the fields on **Interest** screen.

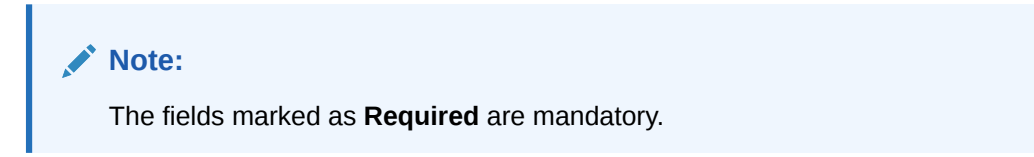

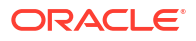

| <b>Field Name</b>                                    | <b>Description</b>                                                                                                    |
|------------------------------------------------------|----------------------------------------------------------------------------------------------------|
| <b>Branch</b>                                        | Displays the branch where the disbursement is being processed. By<br>default, the logged-in user's branch is displayed.                                    |
| <b>Product</b>                                       | Displays the name of the product associated with the program.                                                                                              |
| Program                                              | Displays the name of the program that is linked to the receivables<br>being financed.                                                                      |
| Anchor                                               | Displays the name of the anchor party in the program.                                                                                                    |
| Linked Receivables/PO                                | Click the link to view a list of receivables (invoices/debit notes) / PO<br>that is being financed.                                                        |
| <b>Spoke</b>                                         | Displays the name of the counter party in the program.                                                                                                    |
| <b>Start Date</b>                                    | Displays the start date of the finance. By default, it is the current<br>business date.                                                                    |
| <b>Maturity Date</b>                                 | Displays the maturity date of the finance. Maturity date gets<br>calculated basis maturity date parameter selected at product level.                       |
| <b>Total Receivable/PO</b><br>Amount                 | Displays the total amount of the receivables/PO being financed.                                                                                            |
| Finance (%)                                          | Displays the percentage of the total receivable/PO amount to be<br>financed.                                                                               |
| <b>Finance Amount</b>                                | Displays the amount that has been financed. By default, this field<br>displays the Finance (%) value of the total receivable amount.                       |
| <b>Exchange Rate</b>                                 | Displays the exchange rate between the receivable/PO amount<br>currency and the finance currency.                                                          |
| <b>Processing Date</b>                               | Displays the date of processing of the disbursement.                                                                                                    |
| <b>Pre-Shipment Settlement</b><br>Amount             | Displays the total pre-shipment settlement amount appropriated<br>against the relevant outstanding pre-shipment finances.                                  |
|                                                      | This field is displayed only if Pre-Shipment Liquidation is<br>applicable.                                                                                 |
| <b>Net Disbursed Amount</b>                          | Displays the disbursed amount from post-shipment finance i.e., Net<br>Disbursed Amount = Post-Shipment Finance Amount - Pre-Shipment<br>Settlement Amount. |
|                                                      | This field is displayed only if Pre-Shipment Liquidation is<br>applicable.                                                                                 |
| <b>Interest and Penalty</b><br><b>Amount Details</b> | Interest, Penalty on Principal, and Penalty on Interest details of<br>the finance is displayed in this section.                                            |
| <b>Interest Amount</b>                               | Displays the interest amount that has been calculated.                                                                                                    |
| <b>Penalty on Principal</b>                          | Displays the penalty on the outstanding principal that has been<br>calculated, if any.                                                                     |
| <b>Penalty on Interest</b>                           | Displays the penalty on the outstanding interest that has been<br>calculated, if any.                                                                      |
| <b>Interest Details</b>                              | Interest details of the finance is displayed in this section.                                                                                              |
| <b>Rate Pricing Rule</b>                             | Displays the pricing rule applied for the interest rate.                                                                                                   |
| <b>Applied Filter Criteria</b>                       | Displays the filter criteria applied for the interest rate.                                                                                                |
| <b>Rate Code</b>                                     | Displays the unique code associated with the interest rate.                                                                                                |
| <b>Rate Type</b>                                     | Displays whether the rate is floating or fixed.                                                                                                    |
| <b>Risk Free Rate</b>                                | Displays whether the interest rate applied is risk free.                                                                                                   |
| <b>Interest Collection Type</b>                      | Displays the type of interest collection, whether rear-ended, or front-<br>ended.                                                                          |

**Table 3-5 Interest - Field Description**

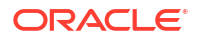

| <b>Field Name</b>                             | <b>Description</b>                                                                                                    |
|-----------------------------------------------|----------------------------------------------------------------------------------------------------|
| <b>Schedule Type</b>                          | Displays whether the interest collection schedule is normal or<br>compounding.                                                                                                    |
| <b>Reset Tenor</b>                            | Displays the tenor for applying the new interest rate, in case of<br>floating rate type.                                                                                                    |
| Rate (%)                                      | Displays the base rate of interest.                                                                                                    |
| <b>Spread</b>                                 | Displays the spread or margin rate of interest.                                                                                                    |
| Net Interest Rate (%)                         | Displays the total rate of interest. This is the sum of Rate (%) and<br>Spread.                                                                                                    |
| <b>Additional Details</b>                     | Click this link to view additional interest details.<br><b>Interest Additional Details - Displays additional information</b><br>$\bullet$<br>related to the interest.<br>Interest Payment Schedule - Displays the details of periodic<br>۰<br>interest dues for monthly rest transactions. |
| <b>Penalty on Principal</b><br><b>Details</b> | Penalty on principal details of the finance is displayed in this<br>section.                                                                                                    |
| <b>Rate Pricing Rule</b>                      | Displays the pricing rule applied for the interest rate.                                                                                                    |
| <b>Applied Filter Criteria</b>                | Displays the filter criteria applied for the interest rate.                                                                                                    |
| <b>Rate Code</b>                              | Displays the code of the penalty on principal.                                                                                                    |
| <b>Rate Type</b>                              | Displays whether the rate is floating or fixed.                                                                                                    |
| <b>Risk Free Rate</b>                         | Displays whether the interest rate applied is risk free.                                                                                                    |
| <b>Schedule Type</b>                          | Displays whether the interest collection schedule is normal or<br>compounding.                                                                                                    |
| <b>Reset Tenor</b>                            | Displays the tenor for applying the new interest rate, in case of<br>floating rate type.                                                                                                    |
| Rate (%)                                      | Displays the base rate of interest.                                                                                                    |
| <b>Spread</b>                                 | Displays the spread or margin rate of interest.                                                                                                    |
| <b>Net Penalty on Principal</b><br>Rate (%)   | Displays the total rate of interest. This is the sum of Rate (%) and<br>Spread.                                                                                                    |
| <b>Additional Details</b>                     | Click this link to view additional details related to penalty on principal.                                                                                                    |
| <b>Penalty on Interest Details</b>            | Penalty on interest details of the finance is displayed in this<br>section.                                                                                                    |
| <b>Rate Pricing Rule</b>                      | Displays the pricing rule applied for the interest rate.                                                                                                    |
| <b>Applied Filter Criteria</b>                | Displays the filter criteria applied for the interest rate.                                                                                                    |
| <b>Rate Code</b>                              | Displays the code of the penalty on the penalty on interest.                                                                                                    |
| <b>Rate Type</b>                              | Displays whether the rate is floating or fixed.                                                                                                    |
| <b>Risk Free Rate</b>                         | Displays whether the interest rate applied is risk free.                                                                                                    |
| <b>Schedule Type</b>                          | Displays whether the interest collection schedule is normal or<br>compounding.                                                                                                    |
| <b>Reset Tenor</b>                            | Displays the tenor for applying the new interest rate, in case of<br>floating rate type.                                                                                                    |
| Rate (%)                                      | Displays the base rate of interest.                                                                                                    |
| <b>Spread</b>                                 | Displays the spread or margin rate of interest.                                                                                                    |
| <b>Net Penalty on Principal</b><br>Rate (%)   | Displays the total rate of interest. This is the sum of Rate (%) and<br>Spread.                                                                                                    |
| <b>Additional Details</b>                     | Click this link to view additional details related to penalty on interest.                                                                                                    |

**Table 3-5 (Cont.) Interest - Field Description**

**19.** Perform any of the below actions from the **Interest** screen.

• Click **Next** to go to the **Charges** screen.

• Click **Save and Close** to save the details and complete the processing stage of the disbursement.

#### **Note:**

If the **Disbursement Auth Required** toggle is enabled for the program associated with the transaction, an approval task is created in the system.

- Click **Back** to go to the **Limits** screen.
- Click **Reject** to purge the disbursement transaction.
- Click **Hold** to move the transaction to the **Hold Tasks** list.
- Click **Cancel** to cancel the transaction and return to the **Free Tasks** screen.

#### **Charges**

**20.** Click **Next** on the **Interest** tab.

The **Charges** screen displays.

#### **Figure 3-7 Disbursement - Charges**

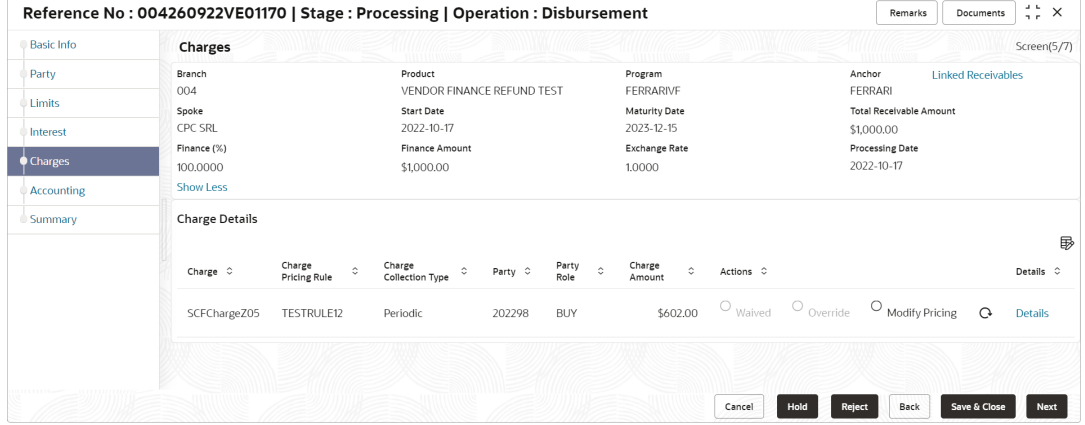

**21.** Specify the fields on **Charges** screen.

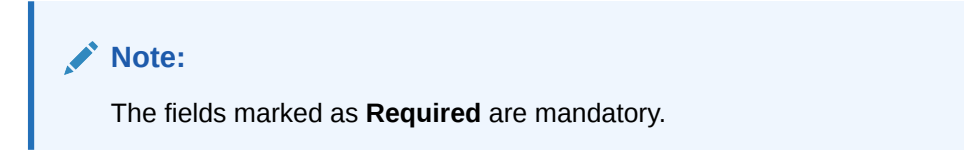

**Table 3-6 Charges - Field Description**

| Field Name     | <b>Description</b>                                                                                                    |
|----------------|----------------------------------------------------------------------------------------------------|
| <b>Branch</b>  | Displays the branch where the disbursement is being processed. By<br>default, the logged-in user's branch is displayed. |
| <b>Product</b> | Displays the name of the product associated with the program.                                                           |

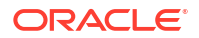

| <b>Field Name</b>                        | <b>Description</b>                                                                                                    |
|------------------------------------------|----------------------------------------------------------------------------------------------------|
| Program                                  | Displays the name of the program that is linked to the receivables<br>being financed.                                                                      |
| Anchor                                   | Displays the name of the anchor party in the program.                                                                                                    |
| <b>Linked Receivables/PO</b>             | Click the link to view a list of receivables (invoices/debit notes) / PO<br>that is being financed.                                                        |
| <b>Spoke</b>                             | Displays the name of the counter party in the program.                                                                                                    |
| <b>Start Date</b>                        | Displays the start date of the finance. By default, it is the current<br>business date.                                                                    |
| <b>Maturity Date</b>                     | Displays the maturity date of the finance. Maturity date gets<br>calculated basis maturity date parameter selected at product level.                       |
| <b>Total Receivable/PO</b><br>Amount     | Displays the total amount of the receivables/PO being financed.                                                                                            |
| Finance (%)                              | Displays the percentage of the total receivable/PO amount to be<br>financed.                                                                               |
| <b>Finance Amount</b>                    | Displays the amount that has been financed. By default, this field<br>displays the Finance (%) value of the total receivable amount.                       |
| <b>Exchange Rate</b>                     | Displays the exchange rate between the receivable/PO amount<br>currency and the finance currency.                                                          |
| <b>Processing Date</b>                   | Displays the date of processing of the disbursement.                                                                                                    |
| <b>Pre-Shipment Settlement</b><br>Amount | Displays the total pre-shipment settlement amount appropriated<br>against the relevant outstanding pre-shipment finances.                                  |
|                                          | This field is displayed only if Pre-Shipment Liquidation is<br>applicable.                                                                                 |
| <b>Net Disbursed Amount</b>              | Displays the disbursed amount from post-shipment finance i.e., Net<br>Disbursed Amount = Post-Shipment Finance Amount - Pre-Shipment<br>Settlement Amount. |
|                                          | This field is displayed only if Pre-Shipment Liquidation is<br>applicable.                                                                                 |
| <b>Charge Details</b>                    | Charge details of the finance is displayed in this section.                                                                                                |
| Charge                                   | Displays the charge code.                                                                                                    |
| <b>Charge Pricing Rule</b>               | Displays the charge pricing rule applicable to the transaction.                                                                                            |
|                                          | This field becomes editable if Modify Pricing radio button is selected<br>in the <b>Actions</b> column.                                                    |
|                                          | Click the search icon in the Charge Pricing Rule column. The<br>Charge Pricing Rule pop-up screen displays.                                                |
|                                          | Enter complete or partial value in the Charge Pricing Id or<br>a.<br><b>Charge Pricing Description fields.</b>                                             |
|                                          | Click Fetch. The relevant pricing rule(s) displays.<br>b.                                                                                                  |
|                                          | Select the pricing rule to be applied.<br>c.                                                                                                    |
| <b>Charge Collection Type</b>            | Displays the type of charge collection applicable to the transaction.                                                                                      |
| <b>Party</b>                             | Displays the ID of the party that has been charged.                                                                                                    |
| <b>Party Role</b>                        | Displays the role of the party that has been charged.                                                                                                    |
| <b>Charge Amount</b>                     | Displays the amount charged along with the currency.<br>If the charge is Auto Waived, then the charge amount field defaults<br>to zero.                    |

**Table 3-6 (Cont.) Charges - Field Description**

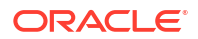

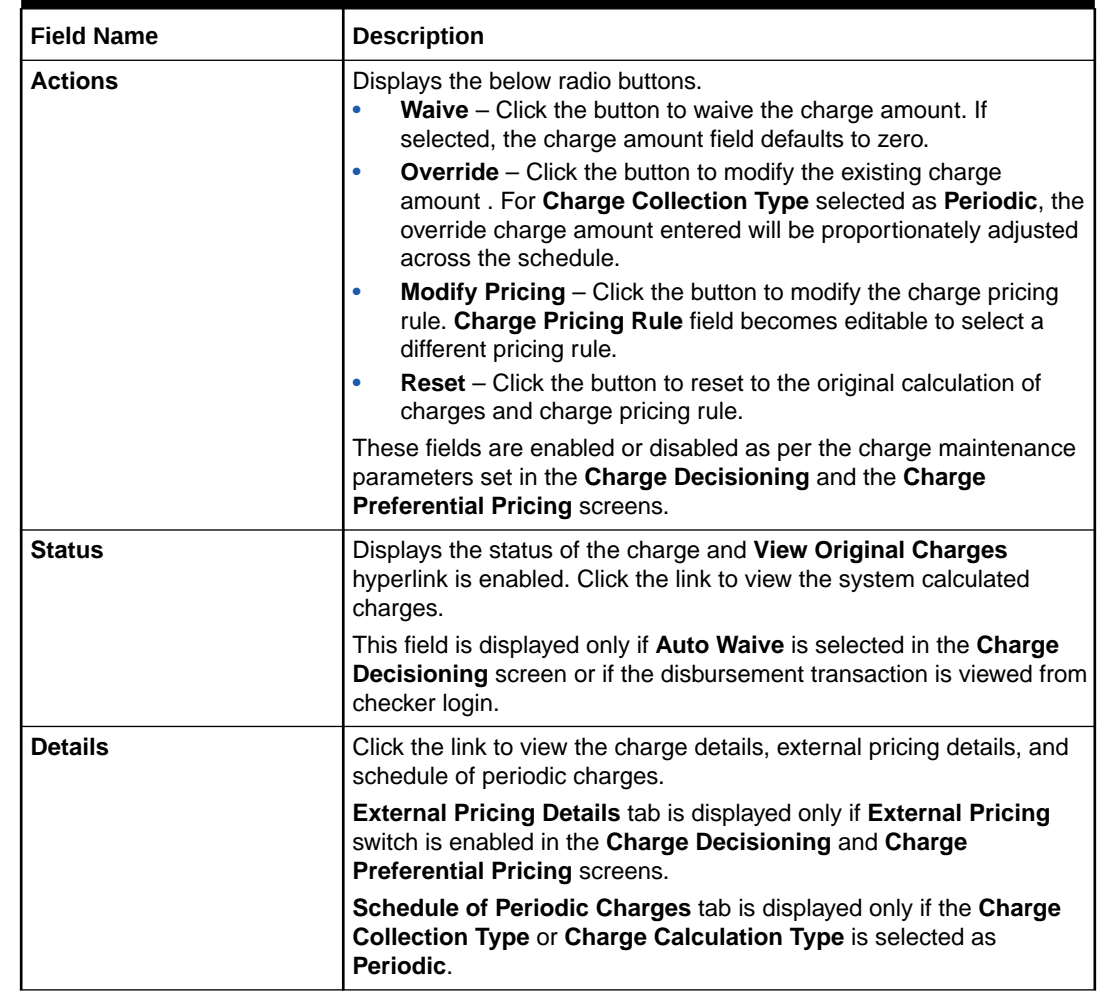

#### **Table 3-6 (Cont.) Charges - Field Description**

**22.** Click the link in the **Details** column to view the charge details, external pricing details, and schedule of periodic charges.

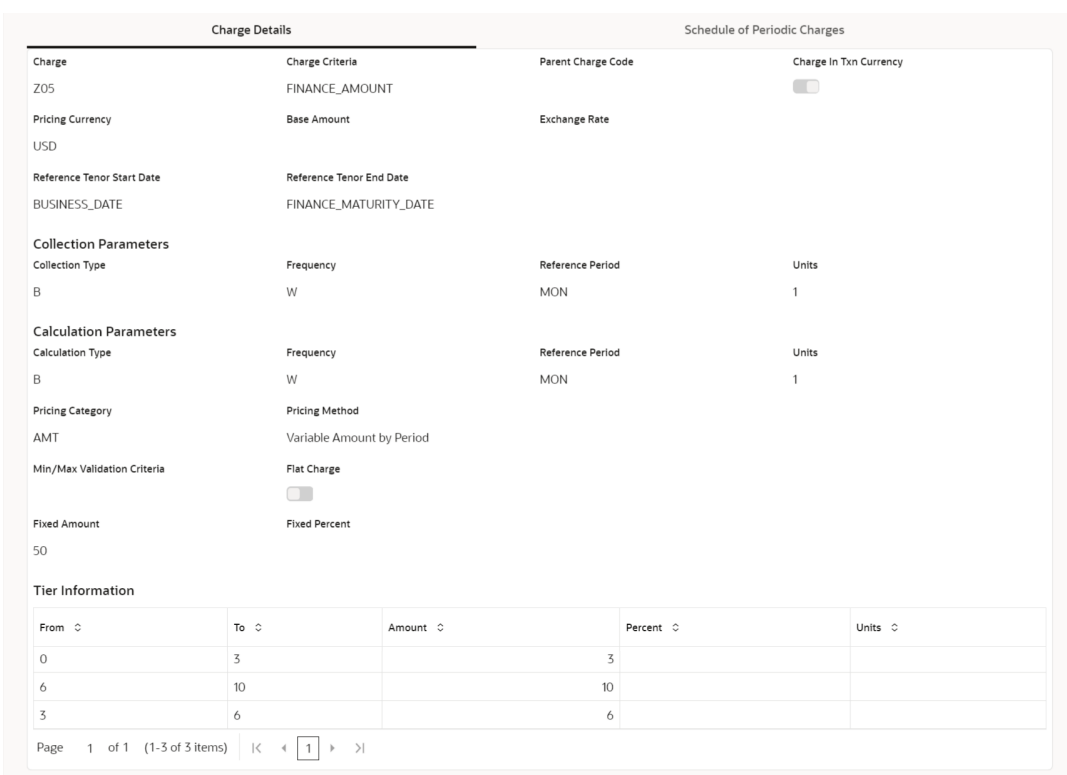

#### **Figure 3-8 Charge Details**

#### **Figure 3-9 Schedule of Charges**

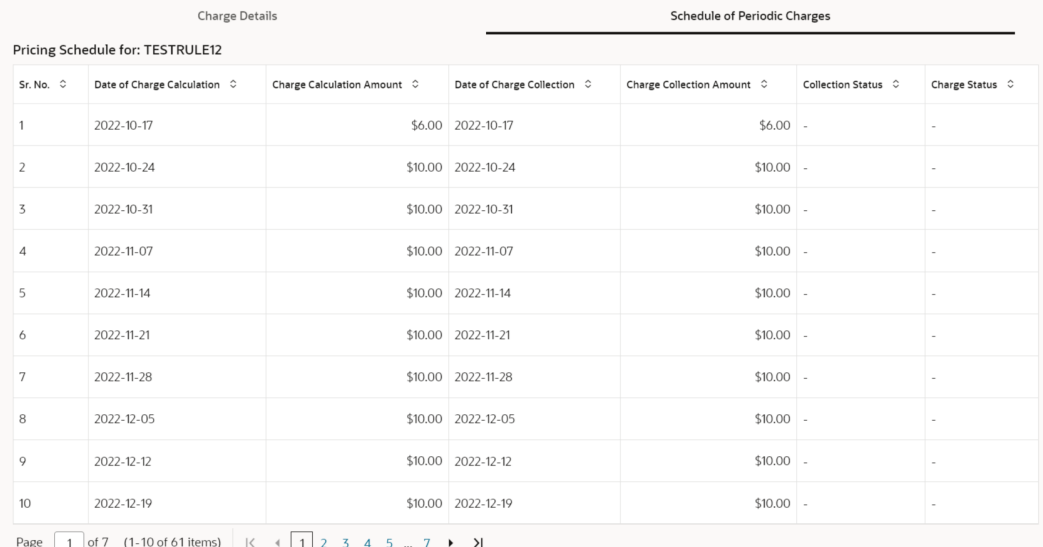

- **23.** Perform any of the below actions from the **Charges** screen.
	- Click **Next** to go to the **Accounting** screen.
	- Click **Save and Close** to save the details and complete the processing stage of the disbursement.

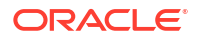

#### **Note:**

If the **Disbursement Auth Required** toggle is enabled for the program associated with the transaction, an approval task is created in the system.

- Click **Back** to go to the **Interest** screen.
- Click **Reject** to purge the disbursement transaction.
- Click **Hold** to move the transaction to the **Hold Tasks** list.
- Click **Cancel** to cancel the transaction and return to the **Free Tasks** screen.

#### **Accounting**

**24.** Click **Next** on the **Charges** tab.

The **Accounting** screen displays.

#### **Figure 3-10 Disbursement - Accounting**

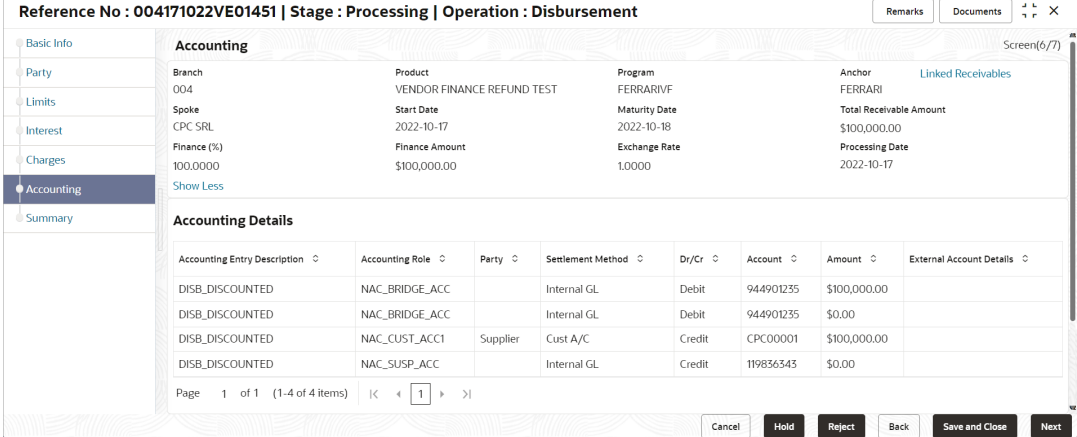

**25.** Specify the fields on **Accounting** screen.

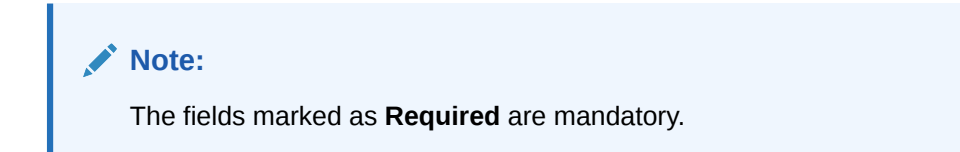

**Table 3-7 Accounting - Field Description**

| <b>Field Name</b> | <b>Description</b>                                                                                                    |
|-------------------|----------------------------------------------------------------------------------------------------|
| <b>Branch</b>     | Displays the branch where the disbursement is being processed. By<br>default, the logged-in user's branch is displayed. |
| <b>Product</b>    | Displays the name of the product associated with the program.                                                           |
| Program           | Displays the name of the program that is linked to the receivables<br>being financed.                                   |
| Anchor            | Displays the name of the anchor party in the program.                                                                   |

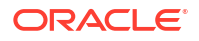

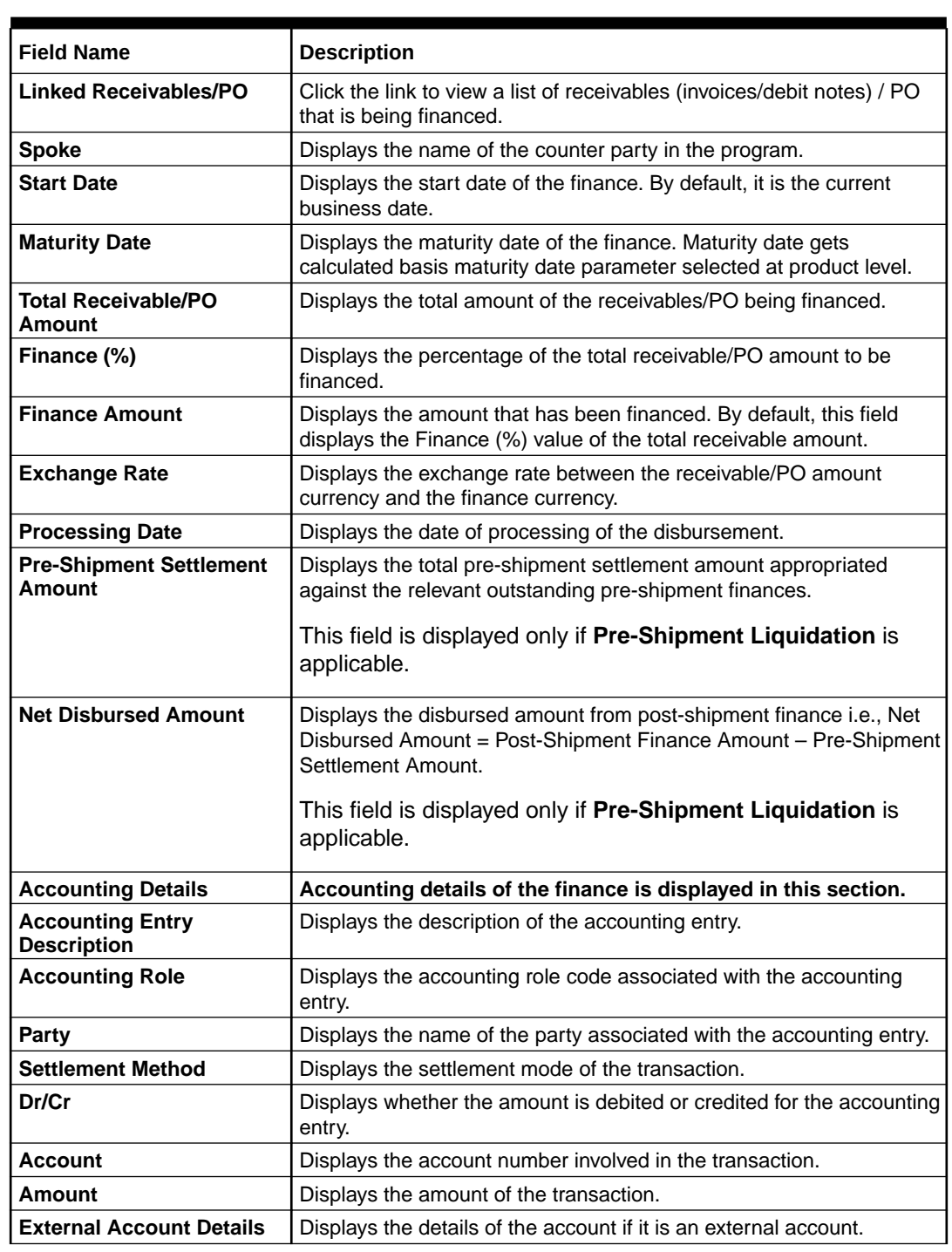

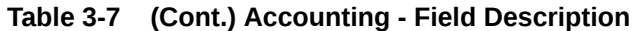

**26.** Perform any of the below actions from the **Accounting** screen.

- Click **Next** to go to the **Summary** screen.
- Click **Save and Close** to save the details and complete the processing stage of the disbursement.

#### **Note:**

If the **Disbursement Auth Required** toggle is enabled for the program associated with the transaction, an approval task is created in the system.

- Click **Back** to go to the **Charges** screen.
- Click **Reject** to purge the disbursement transaction.
- Click **Hold** to move the transaction to the **Hold Tasks** list.
- Click **Cancel** to cancel the transaction and return to the **Free Tasks** screen.

#### **Summary**

The Disbursement Summary screen shows a snapshot of the complete disbursement transaction along with finance amount, interest applicable, terms, and so on. A tile is displayed for each data segment.

**27.** Click **Next** on the **Accounting** tab.

The **Summary** screen displays.

#### **Figure 3-11 Disbursement - Summary**

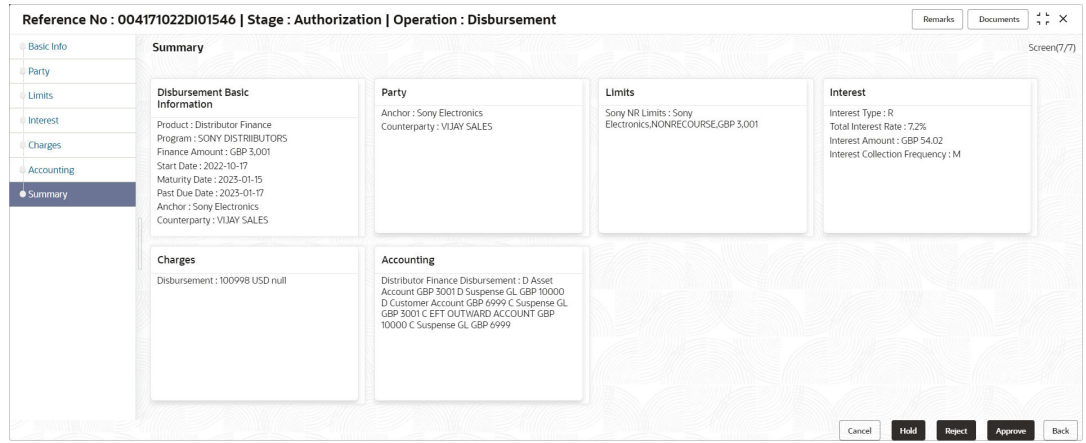

- **28.** Review the details of the disbursement transaction and perform any of the following action from the **Summary** screen.
	- Click each tile to view the detailed information of the data segments.
	- Click **Save and Close** to save the details and complete the processing stage of the disbursement.

#### **Note:**

If the **Disbursement Auth Required** toggle is enabled for the program associated with the transaction, an approval task is created in the system.

- Click **Back** to go to the **Accounting** screen.
- Click **Reject** to purge the disbursement transaction.
- Click **Hold** to move the transaction to the **Hold Tasks** list.
- Click **Cancel** to cancel the transaction and return to the **Free Tasks** screen.

# 4 Finance Settlement

This topic describes the information to initiate settlement and processing the settlement task.

Finance Settlement functionality enables the banks to settle outstanding finances/loans for corporate customers in the supp;y chain finance system. Based on your role, you can initiate the settlement of a loan on behalf of the corporate customer. The settlement request can either be initiated from the **Finance Settlement** screen or through file upload (payment file).

The Finance Settlement process involves the below steps:

- Initiate Finance Settlement This topic describes the systematic instruction to initiate finance settlement to settle the outstanding finances/loans for corporate customers.
- [Processing Settlement Task](#page-145-0) This topic describes the steps to process the settlement record.

# 4.1 Initiate Finance Settlement

This topic describes the systematic instruction to initiate finance settlement to settle the outstanding finances/loans for corporate customers.

A settlement transaction is initiated automatically based on finance-payment reconciliation, in which case a settlement task record is created in the **Free Tasks**.

The user can manually initiate a settlement transaction in the **Finance Settlement** screen. You can search and select the finances to settle, and initiate the settlement process. Multiple finances can be selected for settlement. For each finance reference number you select, a settlement transaction is created under **Free Tasks**.

Specify **User ID** and **Password**, and login to **Home** screen.

**1.** On **Home** screen, click **Supply Chain Finance**. Under **Supply Chain Finance**, click **Finance Settlement**.

The **Finance Settlement** screen displays.

#### **Figure 4-1 Finance Settlement - Settlement Details**

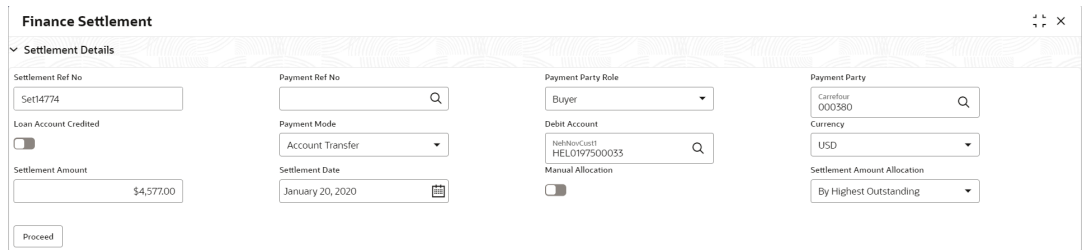

**2.** Specify the fields on **Settlement Details** section to search for the finances against which settlement needs to be initiated.

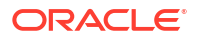

#### **Note:**

The fields marked as **Required** are mandatory.

For more information on fields, refer to the field description table.

**Table 4-1 Settlement Details - Field Description**

| <b>Field Name</b>                             | <b>Description</b>                                                                                                    |
|-----------------------------------------------|----------------------------------------------------------------------------------------------------|
| <b>Settlement Ref No</b>                      | Specify the reference number for the settlement to be initiated.                                                                                                    |
| <b>Payment Ref No</b>                         | Click the search icon to select the payment against which settlement<br>needs to be initiated. For more information to select the payments,<br>refer to List of Payments. |
| <b>Payment Party Role</b>                     | Select the role of the party that is making the payment.                                                                                                    |
| <b>Payment Party</b>                          | Click the search icon to select the name of the party that is making<br>the payment.                                                                                      |
| <b>Loan Account Credited</b>                  | Switch the toggle ON, if the loan account is credited with the<br>settlement amount.                                                                                      |
| <b>Payment Mode</b>                           | Select the mode of payment for the settlement.                                                                                                    |
|                                               | This field is disabled if Loan Account Credited toggle is<br>enabled.                                                                                                    |
| <b>Debit Account</b>                          | Click the search icon to select the account to be debited for the<br>settlement.                                                                                          |
|                                               | This field is displayed only if Loan Account Credited toggle<br>is disabled.                                                                                              |
|                                               | This field is mandatory if Payment Mode is selected as<br><b>Account Transfer.</b>                                                                                        |
| <b>Credit Account</b>                         | Click the search icon to select the loan account that is credited with<br>the settlement amount.                                                                          |
|                                               | This field is displayed only if Loan Account Credited toggle<br>is enabled.                                                                                               |
| <b>Currency</b>                               | Select the currency for the settlement amount.                                                                                                    |
| <b>Settlement Amount</b>                      | Specify the amount being paid by the payment party to settle the<br>finances.                                                                                             |
| <b>Settlement Date</b>                        | Click the calendar to select the date of settlement. By default, the<br>current date is displayed.                                                                        |
| <b>Manual Allocation</b>                      | Switch the toggle ON to enable manual allocation of the amount to<br>settle the finances.                                                                                 |
| <b>Settlement Amount</b><br><b>Allocation</b> | Select how the settlement amount must be allocated amongst the<br>selected finances.                                                                                      |
|                                               | The available options are:                                                                                                    |
|                                               | <b>By Highest Outstanding</b><br>$\bullet$<br>$\bullet$                                                                                                    |
|                                               | <b>By Lowest Outstanding</b><br><b>By Latest Due date</b><br>$\bullet$                                                                                                    |
|                                               |                                                                                                    |

**3.** Perform the below steps to select the payment against which settlement needs to be initiated.

<span id="page-143-0"></span>**a.** Click the search icon in the **Payment Ref No** field to select the payment.

The **List of Payments** pop-up screen displays.

**Figure 4-2 List of Payments**

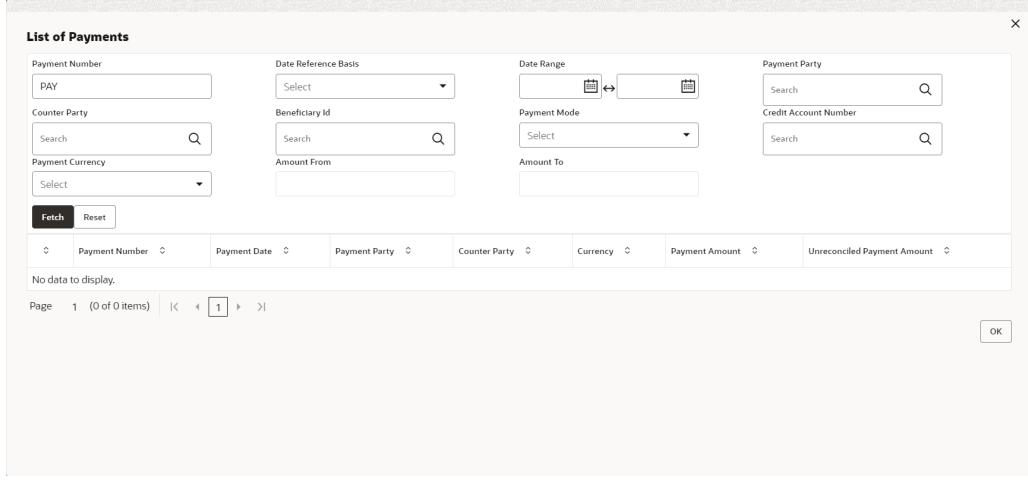

| <b>Field Name</b>            | <b>Description</b>                                                                                  |
|------------------------------|----------------------------------------------------------------------------------------------------|
| <b>Payment Number</b>        | Specify the reference number of the payment to search for.                                          |
| Date Reference Basis         | Select the value to specify the reference for date criteria.                                        |
| <b>From Date</b>             | Click the Calendar icon and specify the start range for the<br>selected data reference basis.       |
| <b>To Date</b>               | Click the Calendar icon and specify the end date of range for the<br>selected data reference basis. |
| <b>Payment Party</b>         | Click the search icon to select the payment party to search for.                                    |
| <b>Counter Party</b>         | Click the search icon to select the counter-party of the payment to<br>search for.                  |
| <b>Beneficiary Id</b>        | Click the search icon to select the beneficiary of the payment to<br>search for.                    |
| <b>Payment Mode</b>          | Select the mode of payment.                                                                         |
| <b>Credit Account Number</b> | Click the search icon to select the account of the beneficiary.                                     |
| <b>Payment Currency</b>      | Select the currency of the payment.                                                                 |
| <b>Amount From</b>           | Specify the start of the amount-range within which the payment<br>needs to be searched.             |
| <b>Amount To</b>             | Specify the end of the amount-range within which the payment<br>needs to be searched.               |

**Table 4-2 List of Payments - Field Description**

- **b.** On the **List of Payments** screen, specify the required search criteria and click **Fetch**. The relevant payment records are displayed.
- **c.** Select the records and click **OK** to select the payments to initiate the settlement.
- **4.** Click **Proceed** after you specify the required details in the **Settlement Details** section.

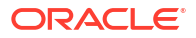
The **Filter Parameters** section displays, if there are any relevant outstanding finances for the details specified.

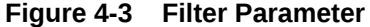

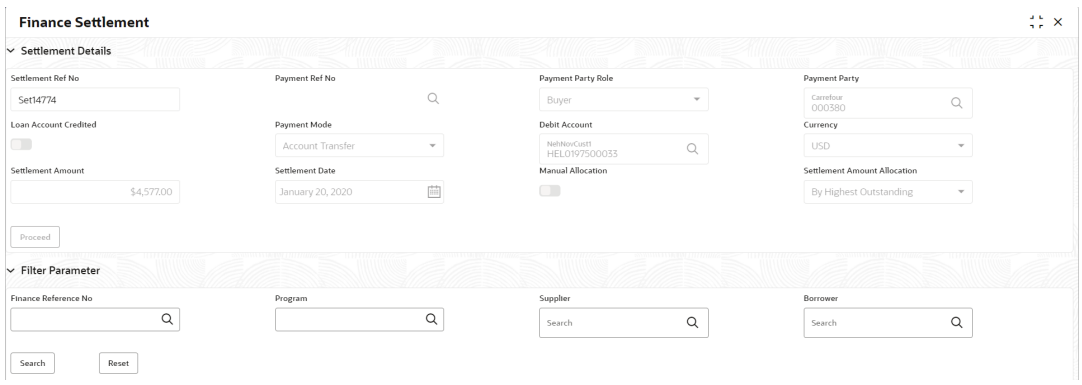

For more information on fields, refer to the field description table.

**Table 4-3 Filter Parameter - Field Description**

| <b>Field Name</b>           | <b>Description</b>                                                                                                 |
|-----------------------------|----------------------------------------------------------------------------------------------------|
| <b>Finance Reference No</b> | Click the search icon to select the outstanding finances using the<br>finance reference number.                    |
| Program                     | Click the search icon to select the outstanding finances based on the<br>associated program.                       |
| <b>Buyer / Supplier</b>     | Click the search icon to select the outstanding finances based on the<br>supplier/buyer.                           |
|                             | This field displays the role based on the <b>Payment Party Role</b><br>selected in the Settlement Details section. |
| <b>Borrower</b>             | Click the search icon to select the outstanding finances based on the<br>borrower.                                 |

**5.** Click **Search** to search for the outstanding finances.

The list the finance records displays in the grid.

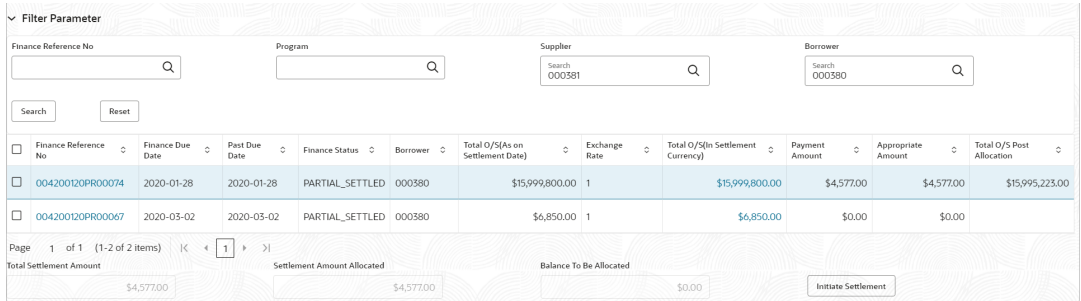

- **6.** Select the checkbox of the required finances against which the settlement needs to be initiated.
	- Review the details of the selected finances in the following fields.

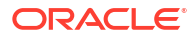

- **Total Settlement Amount**
- **Settlement Amount Allocated**
- **Balance To Be Allocated**
- **7.** Perform any of the following action in the **Filter Parameter** section.
	- Click **Reset** to reset the details.
	- Click the hyperlink in the **Finance Reference Number** column to view more details on the finance. The **Finance Details** pop-up screen displays.

#### **Figure 4-4 Finance Details**

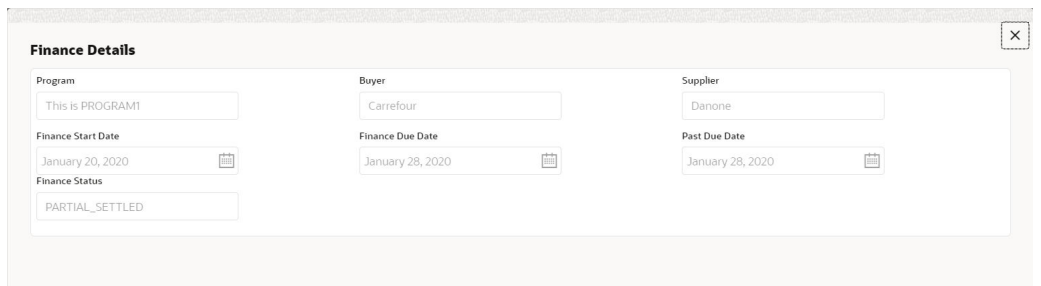

**8.** Click **Initiate Settlement** to initiate settlement against the selected finances.

A settlement task is created in the system based on the associated program/product parameters.

# 4.2 Processing Settlement Task

This topic describes the steps to process the settlement record.

When a finance settlement is initiated, a settlement task is created in the system based on the associated program/product parameters.

Settlement Tasks are also initiated automatically basis configuration in the following cases:

- When a payment is made against an invoice and an underlying finance is outstanding.
- When invoice disbursement proceeds are used to liquidate outstanding pre-shipment finances.

#### **Note:**

Only authorized users can process and authorize the settlement tasks.

The settlement tasks are segregated into the following data segments:

- **Basic Info**
- **Party**
- **Limits**
- **Interest**
- **Charges**

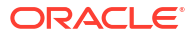

- **Accounting**
- Summary

Specify **User ID** and **Password**, and login to **Home** screen.

- **1.** On **Home** screen, click **Supply Chain Finance**. Under **Supply Chain Finance**, click **Tasks**.
- **2.** Under **Tasks**, click **Finance**. Under **Finance**, click **Free Tasks**.

The **Finance - Free Tasks** screen displays.

#### **Figure 4-5 Finance - Free Tasks**

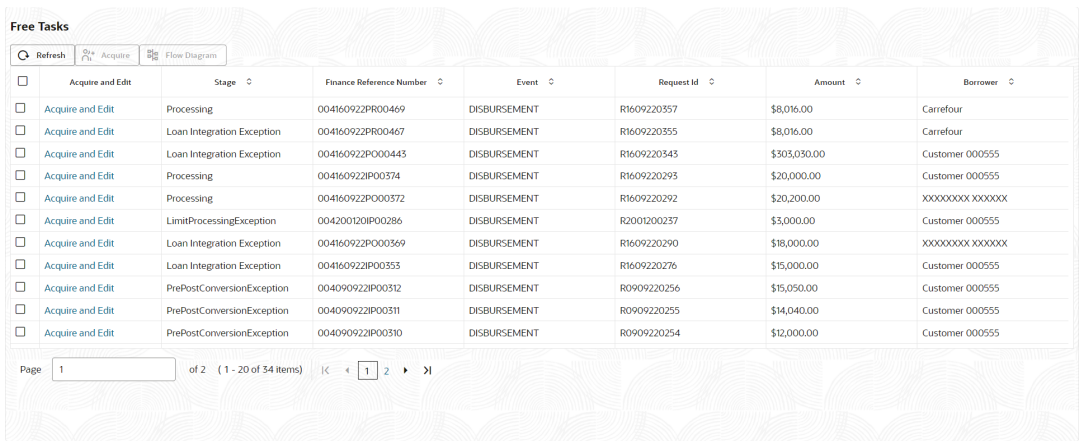

- **3.** Perform any of the below action from the **Free Tasks** screen.
	- Click the **Acquire and Edit** link beside the required settlement tasks to process.
	- Select the checkbox of the required tasks and click **Acquire** button above the grid to acquire multiple tasks. Once you acquire a task, it is moved to the **My Tasks** list. You can then navigate to **My Tasks** screen and click **Edit** link beside the required settlement tasks to process.

# **Note:**

The following information is displayed at the top of the settlement tasks screen for each data segment.

- The reference number, the stage, and the operation name of the transaction acquired for processing.
- Click **Remarks** button to add any comments about the transaction .
- Click **Documents** button to upload any new documents or view the uploaded documents relevant to the transaction.

#### **Basic Info**

**4.** Click the **Acquire and Edit** link beside the required settlement tasks.

The **Basic Info** screen displays.

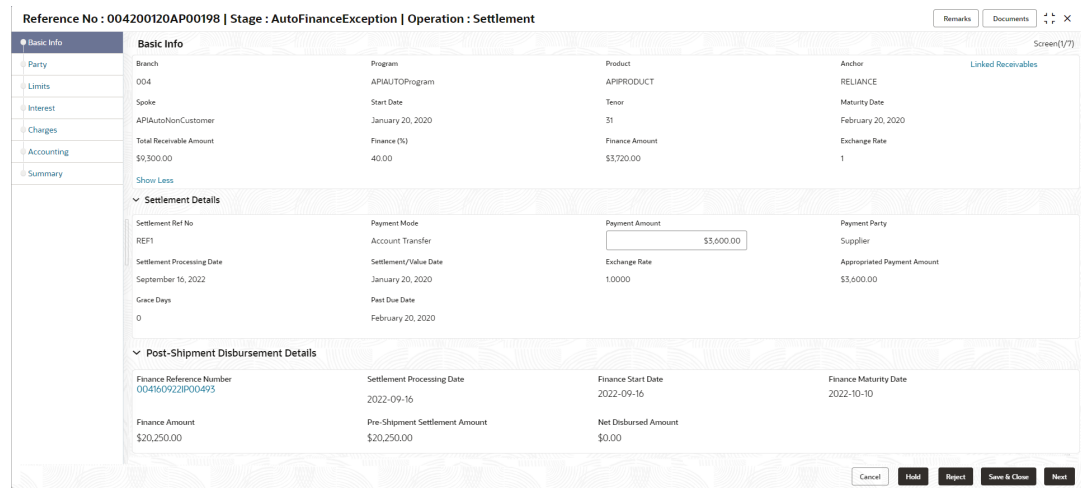

#### **Figure 4-6 Settlement - Basic Info**

**Figure 4-7 Settlement - Basic Info (continued)**

|                     | Reference No: 004200120AP00198   Stage: AutoFinanceException   Operation: Settlement |                          |                                      | $\ddot{\phantom{a}}$ :<br><b>Remarks</b><br><b>Documents</b> |
|---------------------|--------------------------------------------------------------------------------------|--------------------------|--------------------------------------|--------------------------------------------------------------|
| <b>O</b> Basic Info | $\vee$ Outstanding and Appropriation details                                         |                          |                                      |                                                              |
| Party               |                                                                                      |                          |                                      |                                                              |
| Limits              | O/S as on Date                                                                       |                          |                                      |                                                              |
|                     | Principal O/S                                                                        | Interest O/S             | Interest Due                         | Penalty on Principal O/s                                     |
| Interest            | \$3,720.00                                                                           | \$0.00                   | \$0.00                               | \$0.00                                                       |
| Charges             | Penalty on Interest O/s                                                              | Total O/S                |                                      |                                                              |
| Accounting          | \$0.00                                                                               | \$3,720.00               |                                      |                                                              |
|                     | O/S as on Value/Settlement Date                                                      |                          |                                      |                                                              |
| Summary             | Principal O/S                                                                        | Interest O/S             | Interest Due                         | Penalty on Principal O/s                                     |
|                     | \$3,720.00                                                                           | \$0.00                   | \$0.00                               | \$0.00                                                       |
|                     | Penalty on Interest O/s                                                              | Total O/S                |                                      |                                                              |
|                     | \$0.00                                                                               | \$3,720.00               |                                      |                                                              |
|                     | <b>Appropriation Details</b>                                                         |                          |                                      |                                                              |
|                     | Liquidation Order                                                                    | Appropriation Sequence   |                                      |                                                              |
|                     | F.                                                                                   | IP                       |                                      |                                                              |
|                     | Payment Towards Principal                                                            | Payment Towards Interest | Payment Towards Penalty on Principal | Payment Towards Penalty on Interest                          |
|                     | \$3,600.00                                                                           | \$0.00                   | \$0.00                               | \$0.00                                                       |
|                     | O/S Post Settlement                                                                  |                          |                                      |                                                              |
|                     | Principal O/S                                                                        | Interest O/S             | Interest Due                         | Penalty on Principal O/s                                     |
|                     | \$120.00                                                                             | \$0.00                   | \$0.00                               | \$0.00                                                       |
|                     | Penalty on Interest O/s                                                              | Total O/S                |                                      |                                                              |
|                     | \$0.00                                                                               | \$120.00                 |                                      |                                                              |
|                     |                                                                                      |                          |                                      | Hold<br>Save & Close<br>Next<br>Cancel<br>Reject             |

**5.** Specify the fields on **Basic Info** screen.

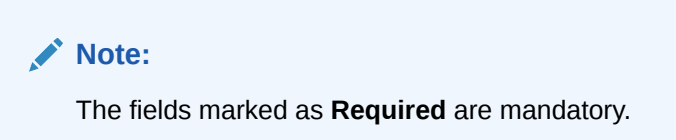

**Table 4-4 Basic Info - Field Description**

| <b>Field Name</b> | <b>Description</b>                                                                                                    |
|-------------------|----------------------------------------------------------------------------------------------------|
| <b>Basic Info</b> | Basic information of the finance being settled is displayed in<br>this section.                                       |
| <b>Branch</b>     | Displays the branch where the settlement is being processed. By<br>default, the logged-in user's branch is displayed. |
| Program           | Displays the name of the program that is linked to the receivables<br>that have been financed.                        |

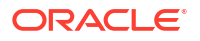

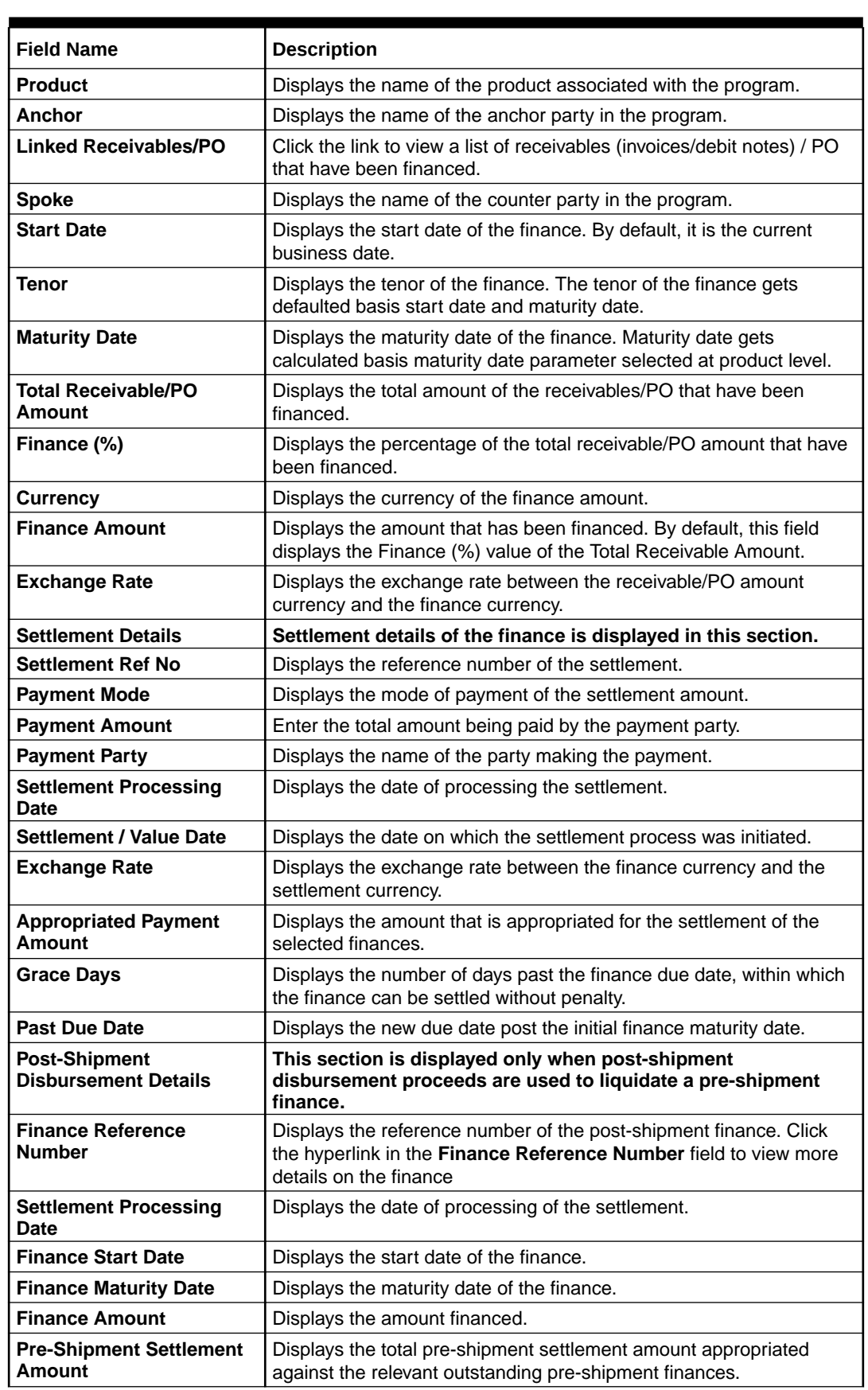

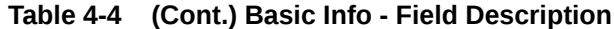

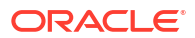

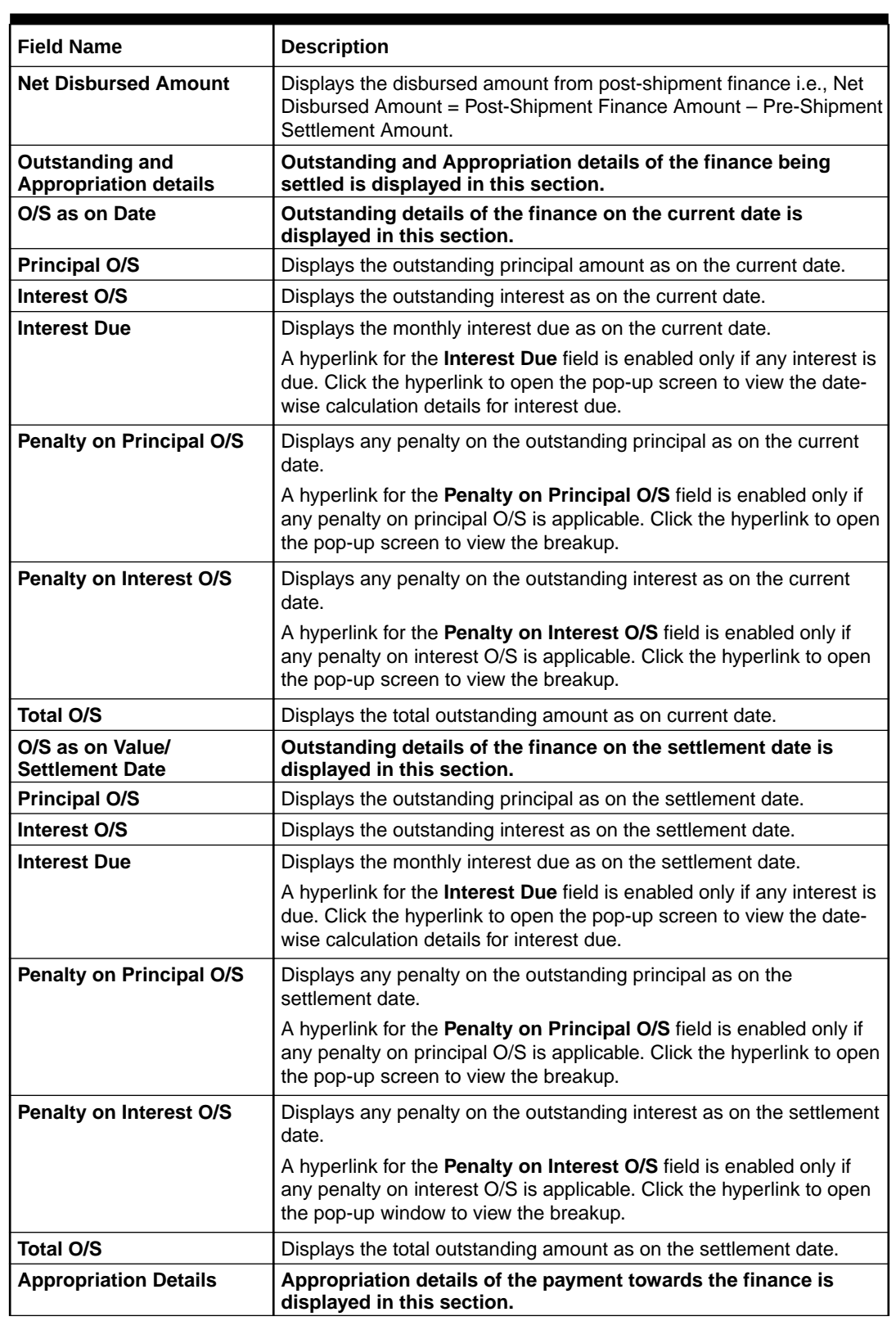

# **Table 4-4 (Cont.) Basic Info - Field Description**

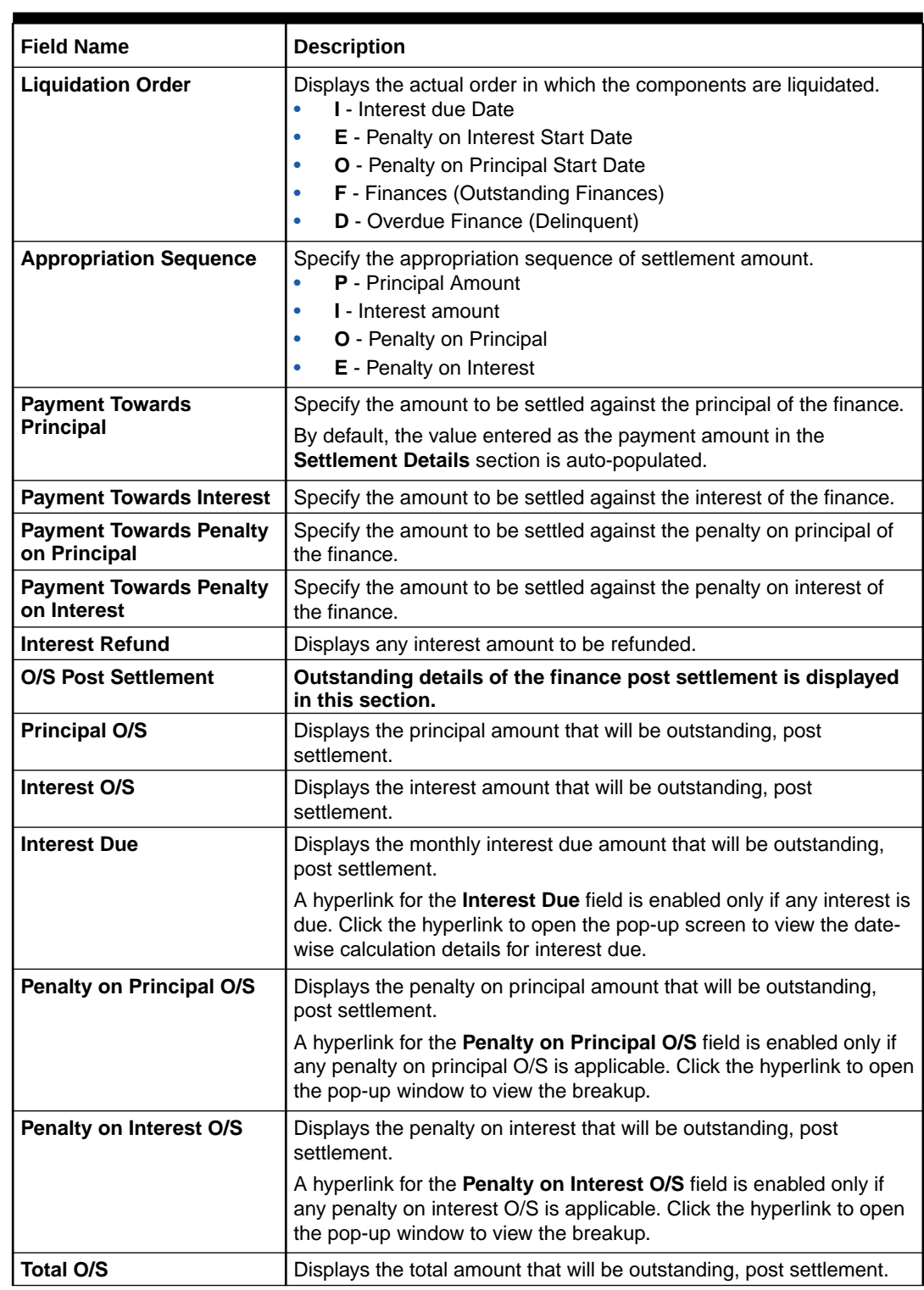

# **Table 4-4 (Cont.) Basic Info - Field Description**

**6.** Perform any of the below actions from the **Basic Info** screen.

- Click **Next** to go to the **Party** screen.
- Click **Save and Close** to save the details and complete the processing stage of the settlement.

If the **Settlement Auth Required** toggle is enabled for the program associated with the transaction, an approval task is created in the system.

- Click **Reject** to purge the settlement transaction.
- Click **Hold** to move the transaction to the **Hold Tasks** list.
- Click **Cancel** to cancel the transaction and return to the **Free Tasks** screen.

#### **Party**

**7.** Click **Next** on the **Basic Info** tab.

The **Party** screen displays.

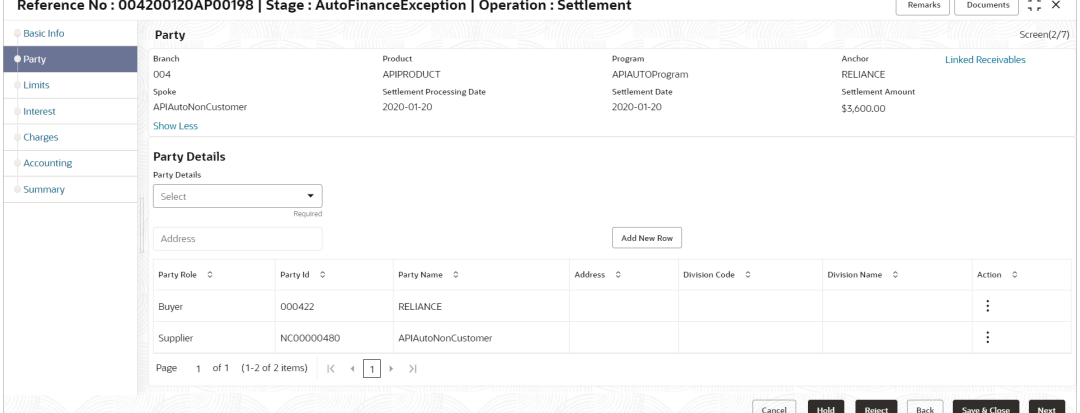

#### **Figure 4-8 Settlement - Party**

**8.** Specify the fields on **Party** screen.

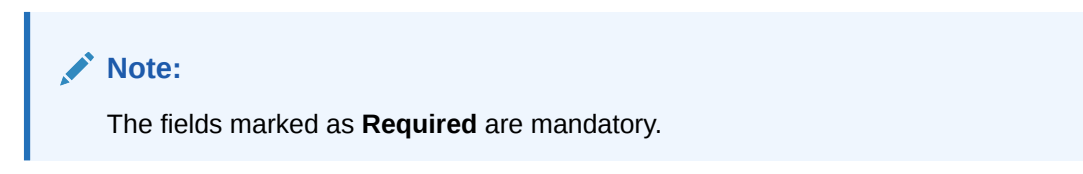

**Table 4-5 Party - Field Description**

| <b>Field Name</b>            | <b>Description</b>                                                                                                    |
|------------------------------|----------------------------------------------------------------------------------------------------|
| <b>Branch</b>                | Displays the branch code where the settlement is being processed.<br>By default, the logged-in user's branch code is displayed. |
| <b>Product</b>               | Displays the name of the product associated with the program.                                                                   |
| Program                      | Displays the name of the program that is linked to the receivables<br>that have been financed.                                  |
| Anchor                       | Displays the name of the anchor party in the program.                                                                           |
| <b>Linked Receivables/PO</b> | Click the link to view a list of receivables (invoices/debit notes) / PO<br>that have been financed.                            |

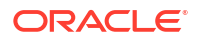

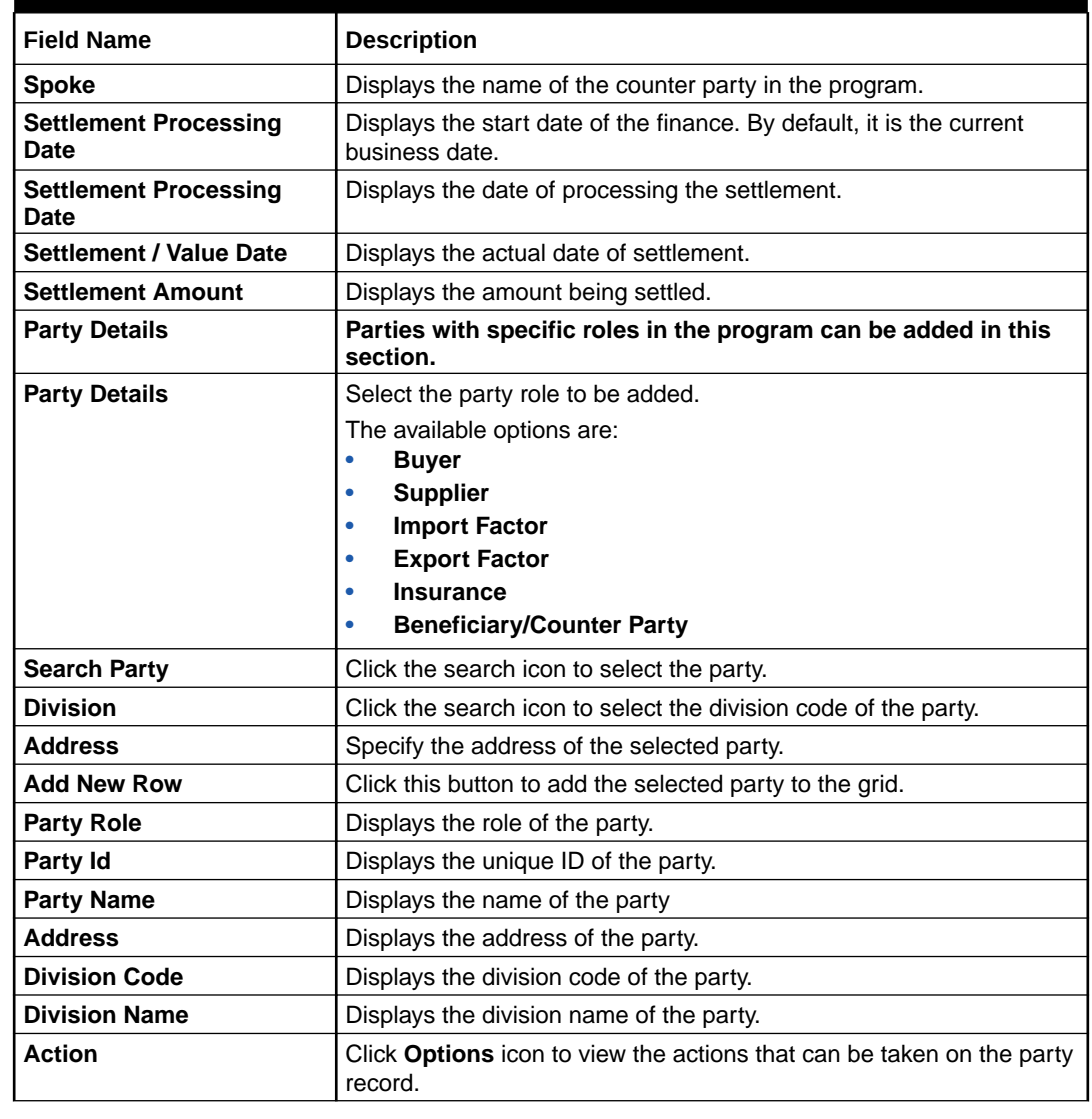

#### **Table 4-5 (Cont.) Party - Field Description**

- **9.** Perform the following steps to take action on the parties in the grid:
	- Click **Add New Row** to add more parties.
	- Select the record in the grid and click **Options** icon under the **Actions** column and then click **Delete** to remove the party.
- **10.** Perform any of the below actions from the **Party** screen.
	- Click **Next** to go to the **Limits** screen.
	- Click **Save and Close** to save the details and complete the processing stage of the settlement.

#### **Note:**

If the **Settlement Auth Required** toggle is enabled for the program associated with the transaction, an approval task is created in the system.

• Click **Back** to go to the **Basic Info** screen.

- Click **Reject** to purge the settlement transaction.
- Click **Hold** to move the transaction to the **Hold Tasks** list.
- Click **Cancel** to cancel the transaction and return to the **Free Tasks** screen.

#### **Limits**

**11.** Click **Next** on the **Party** tab.

The **Limits** screen displays.

#### **Figure 4-9 Settlement - Limits**

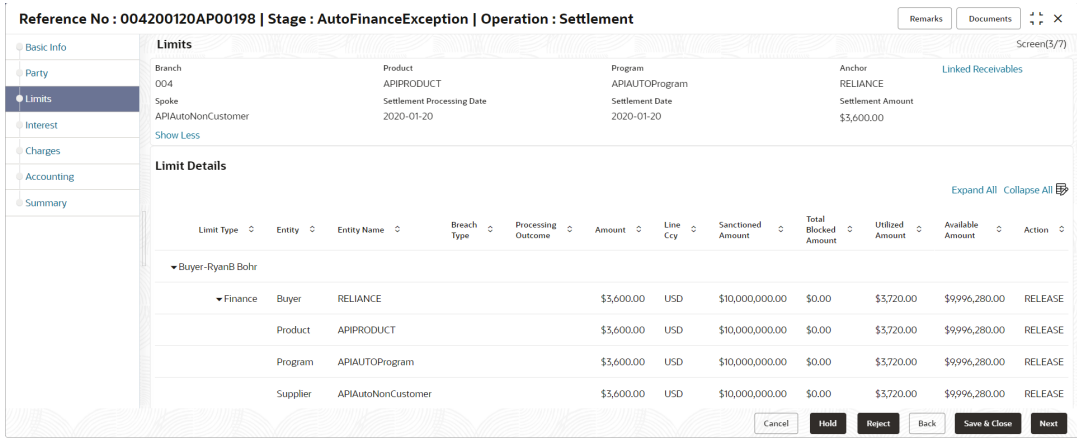

# **Note:**

When the main limits are being utilized, the Limit Details grid displays details related to the main limits. You can add columns related to the adhoc limits by clicking **Add/Remove Columns** icon, if required. If adhoc limits are being utilized, then the Limit Details grid displays the Sanctioned Adhoc Amount, Utilized Adhoc Amount, and Available Adhoc Amount columns. You can add the columns related to the Main Limits using **Add/Remove Columns** icon, if required.

**12.** Specify the fields on **Limits** screen.

# **Note:**

The fields marked as **Required** are mandatory.

For more information on fields, refer to the field description table.

#### **Table 4-6 Limits - Field Description**

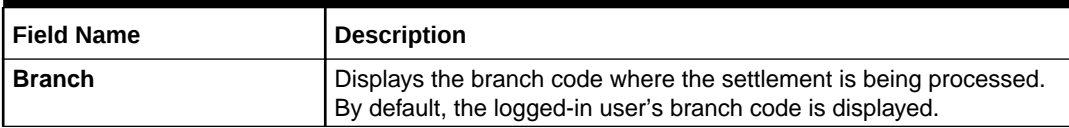

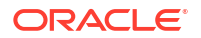

| <b>Field Name</b>                    | <b>Description</b>                                                                                                    |
|--------------------------------------|----------------------------------------------------------------------------------------------------|
| <b>Product</b>                       | Displays the name of the product associated with the program.                                                                                                    |
| Program                              | Displays the name of the program that is linked to the receivables<br>that have been financed.                                                                                                    |
| Anchor                               | Displays the name of the anchor party in the program.                                                                                                    |
| Linked Receivables/PO                | Click the link to view a list of receivables (invoices/debit notes) / PO<br>that have been financed.                                                                                                    |
| <b>Spoke</b>                         | Displays the name of the counter party in the program.                                                                                                    |
| <b>Settlement Processing</b><br>Date | Displays the start date of the finance. By default, it is the current<br>business date.                                                                                                    |
| <b>Settlement Processing</b><br>Date | Displays the date of processing the settlement.                                                                                                    |
| <b>Settlement / Value Date</b>       | Displays the actual date of settlement.                                                                                                    |
| Settlement Amount                    | Displays the amount being settled.                                                                                                    |
| <b>Limit Details</b>                 | Limit details of the entity that is being settled is displayed in this<br>section.                                                                                                    |
| <b>Limit Type</b>                    | Displays a label of the entity and the linked limit type.                                                                                                    |
| <b>Entity</b>                        | Displays the entity - Anchor / Product / Program / Spoke and so on.                                                                                                    |
| <b>Entity Name</b>                   | Displays the name of the entity.                                                                                                    |
| <b>Breach Type</b>                   | Displays any limit breach exception that has occurred with respect to<br>the entity. (Limits Frozen, Amount Breach, Limits Expired).                                                                                                    |
| <b>Processing Outcome</b>            | Displays the action that will be taken on the limit as a result of<br>settlement.<br>$\bullet$<br><b>Utilize</b> - If the limit is being booked.<br>Stop - If in case of an exception, the transaction should be<br>۰<br>blocked and not allowed to be processed further.<br>Skip - If in case of an exception, the transaction is to be<br>$\bullet$<br>processed without limit booking.<br>This behavior is driven by the credit limit mapping as configured in<br>product parameters. |
| Amount                               | Displays the settlement amount with respect to the entity.                                                                                                    |
| Line Ccy                             | Displays the currency of the limit line.                                                                                                    |
| <b>Exchange Rate</b>                 | Displays the exchange rate between the settlement amount currency<br>and the line currency.                                                                                                    |
| <b>Amount (In line CCY)</b>          | Displays the settlement amount in line currency.                                                                                                    |
| <b>Sanctioned Amount</b>             | Displays the limit amount assigned to the entity, in line currency.                                                                                                    |
| <b>Total Blocked Amount</b>          | Displays the total amount that has been blocked for finances that are<br>currently being processed, with respect to the entity.                                                                                                    |
| <b>Total Utilized Amount</b>         | Displays the limit amount that has already been utilized.                                                                                                    |
| <b>Available Amount</b>              | Displays the limit amount available to the entity for financing.                                                                                                    |
| Line Id                              | Displays the unique ID of the limit line of the entity.                                                                                                    |
| <b>Action</b>                        | Displays the action being taken on the amount being settled.                                                                                                    |
| <b>Actual Available Limits</b>       | Displays the actual limit available to the entity for financing.                                                                                                    |

**Table 4-6 (Cont.) Limits - Field Description**

**13.** Perform any of the below actions from the **Limits** screen.

- Click **Next** to go to the **Interest** screen.
- Click **Save and Close** to save the details and complete the processing stage of the settlement.

If the **Settlement Auth Required** toggle is enabled for the program associated with the transaction, an approval task is created in the system.

- Click **Back** to go to the **Party** screen.
- Click **Reject** to purge the settlement transaction.
- Click **Hold** to move the transaction to the **Hold Tasks** list.
- Click **Cancel** to cancel the transaction and return to the **Free Tasks** screen.

#### **Interest**

**14.** Click **Next** on the **Limits** tab.

The **Interest** screen displays.

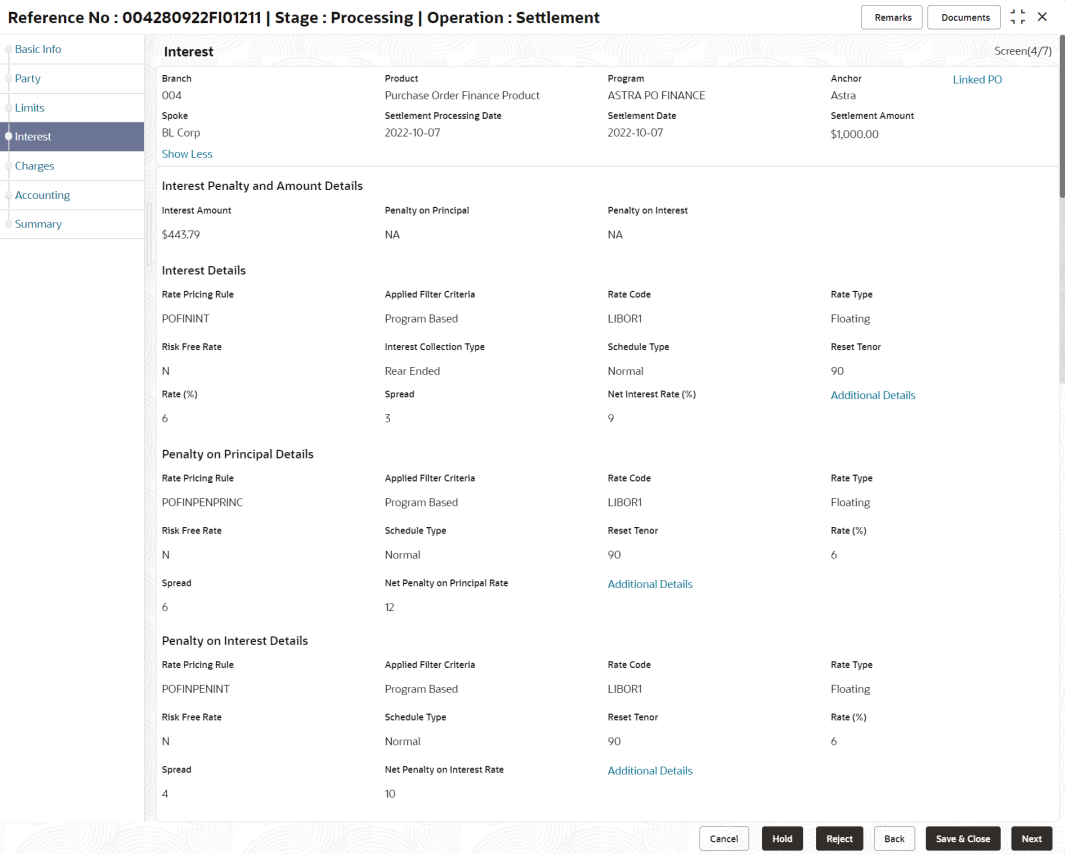

# **Figure 4-10 Settlement - Interest**

**15.** Specify the fields on **Interest** screen.

# **Note:**

The fields marked as **Required** are mandatory.

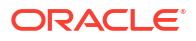

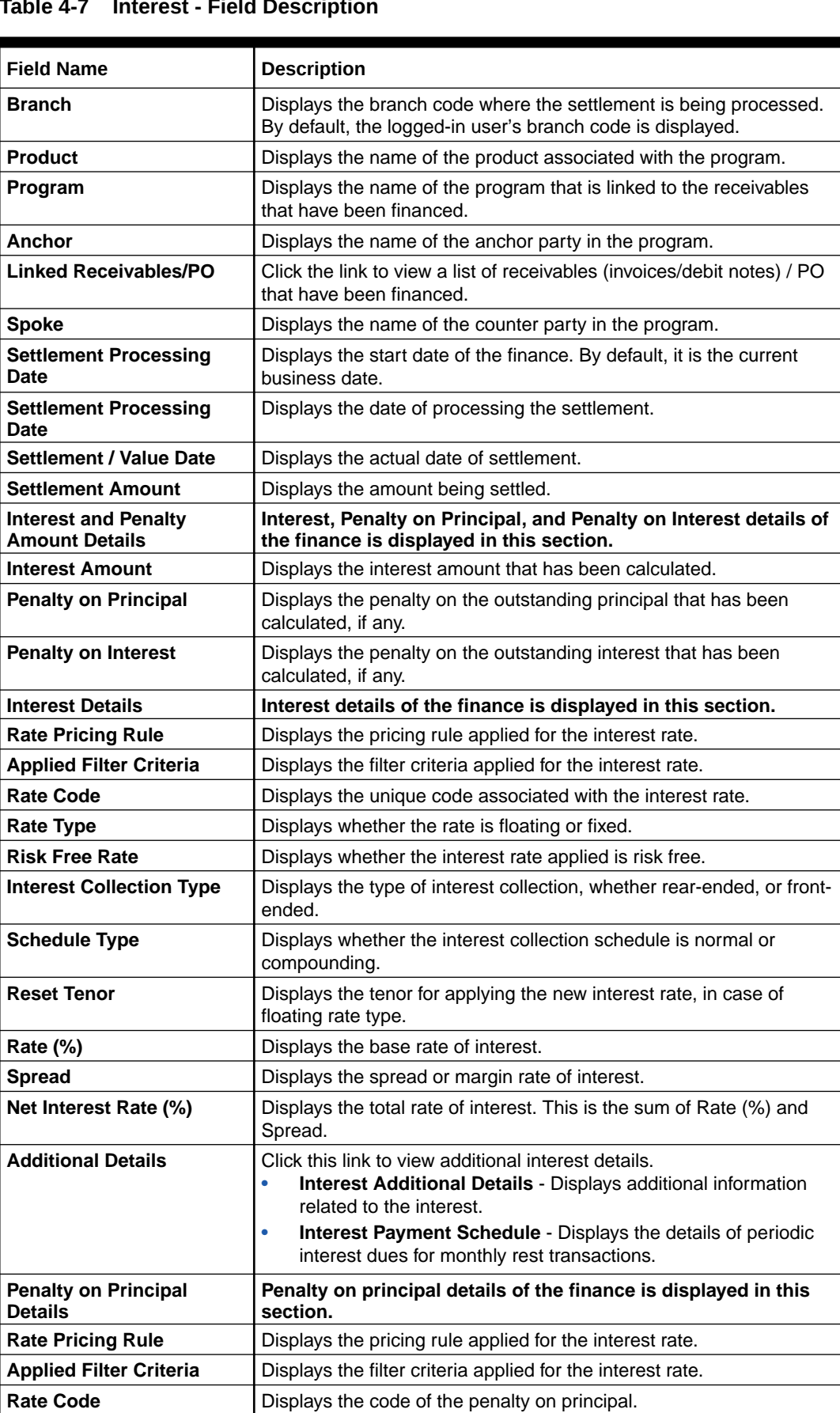

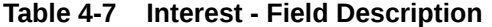

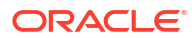

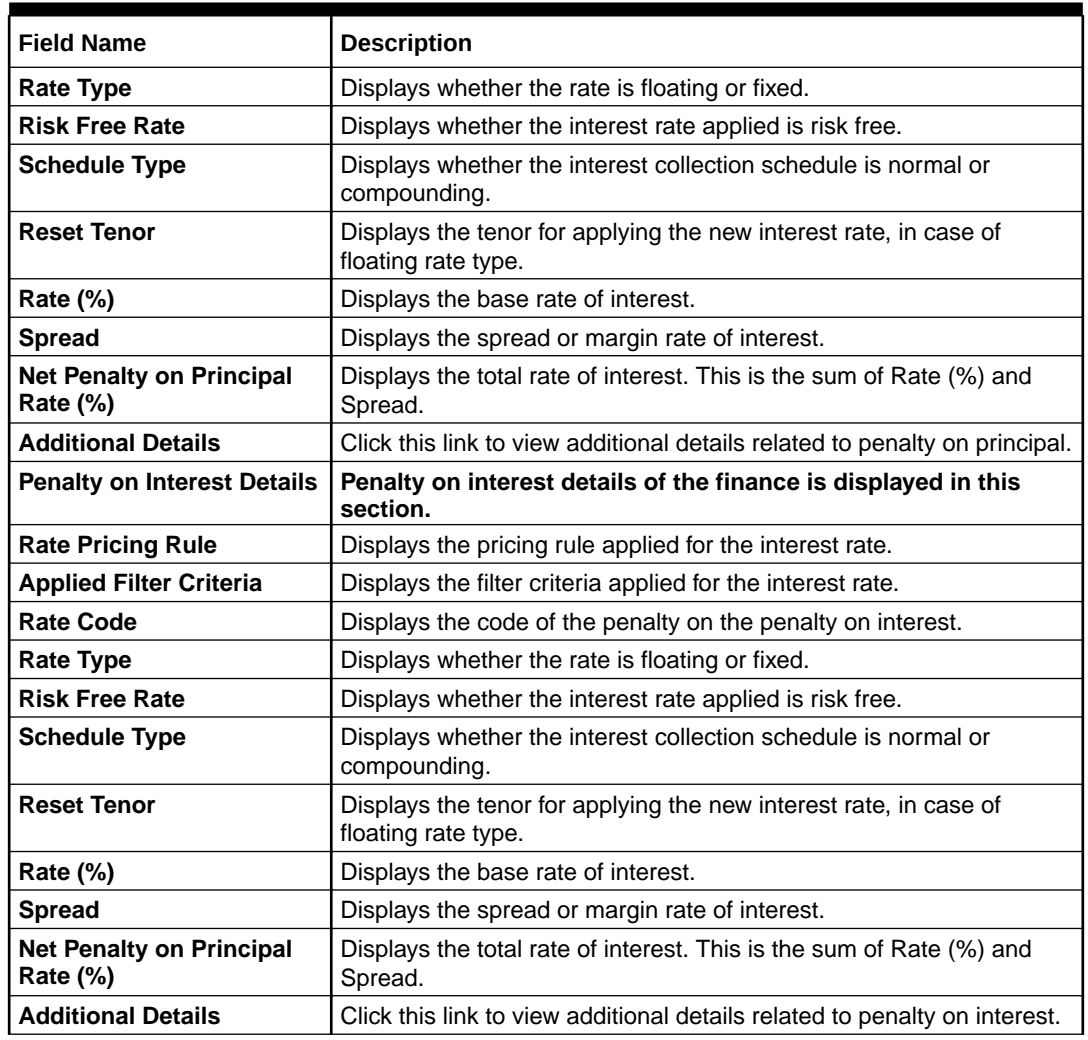

#### **Table 4-7 (Cont.) Interest - Field Description**

**16.** Perform any of the below actions from the **Interest** screen.

- Click **Next** to go to the **Charges** screen.
- Click **Save and Close** to save the details and complete the processing stage of the settlement.

#### **Note:**

If the **Settlement Auth Required** toggle is enabled for the program associated with the transaction, an approval task is created in the system.

- Click **Back** to go to the **Limits** screen.
- Click **Reject** to purge the settlement transaction.
- Click **Hold** to move the transaction to the **Hold Tasks** list.
- Click **Cancel** to cancel the transaction and return to the **Free Tasks** screen.

### **Charges**

**17.** Click **Next** on the **Interest** tab.

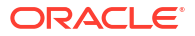

The **Charges** screen displays.

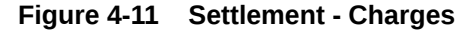

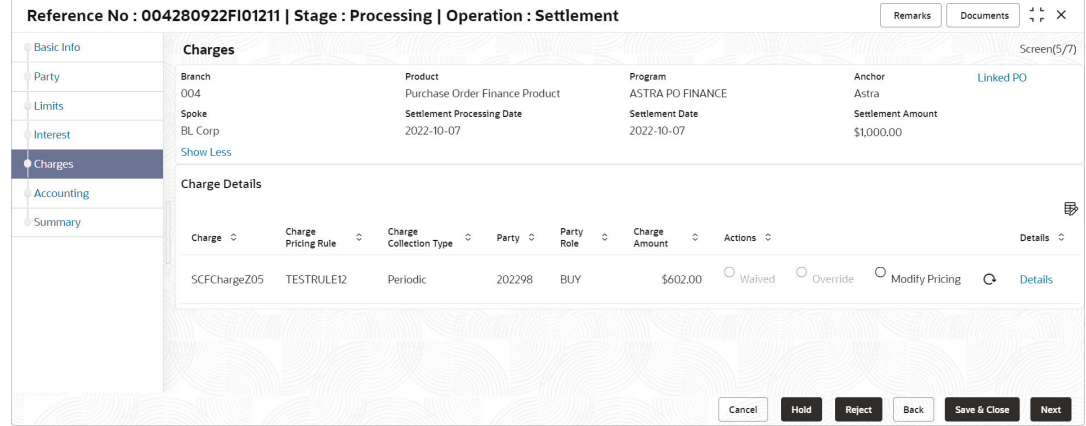

**18.** Specify the fields on **Charges** screen.

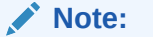

The fields marked as **Required** are mandatory.

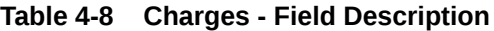

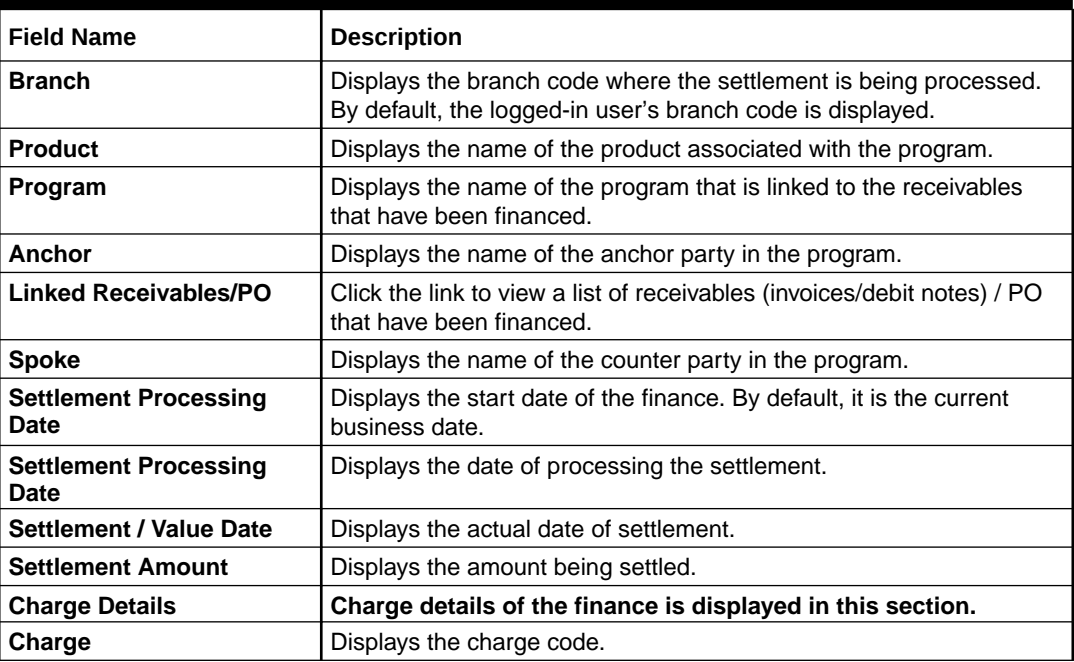

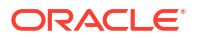

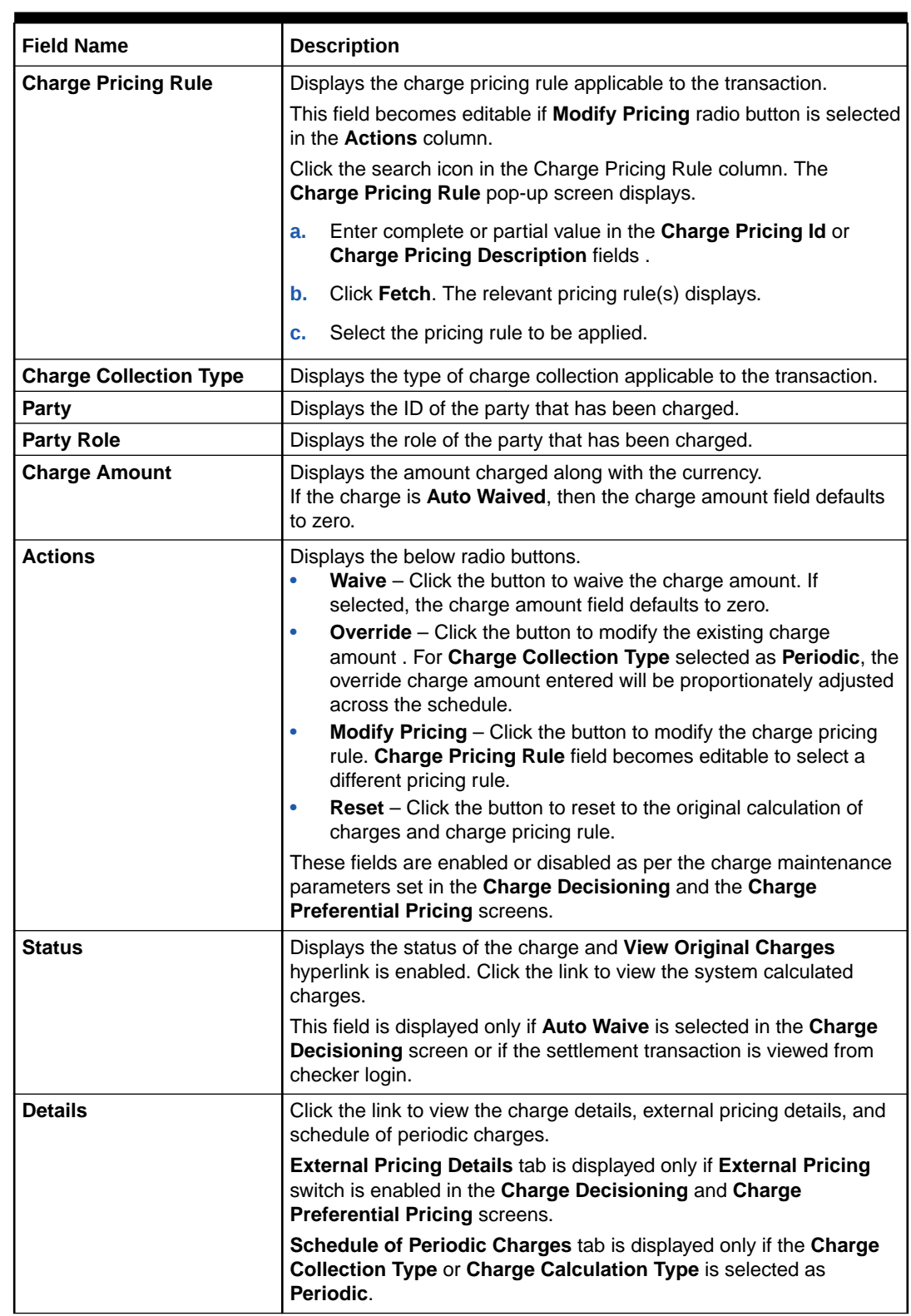

# **Table 4-8 (Cont.) Charges - Field Description**

**19.** Click the link in the **Details** column to view the charge details, external pricing details, and schedule of periodic charges.

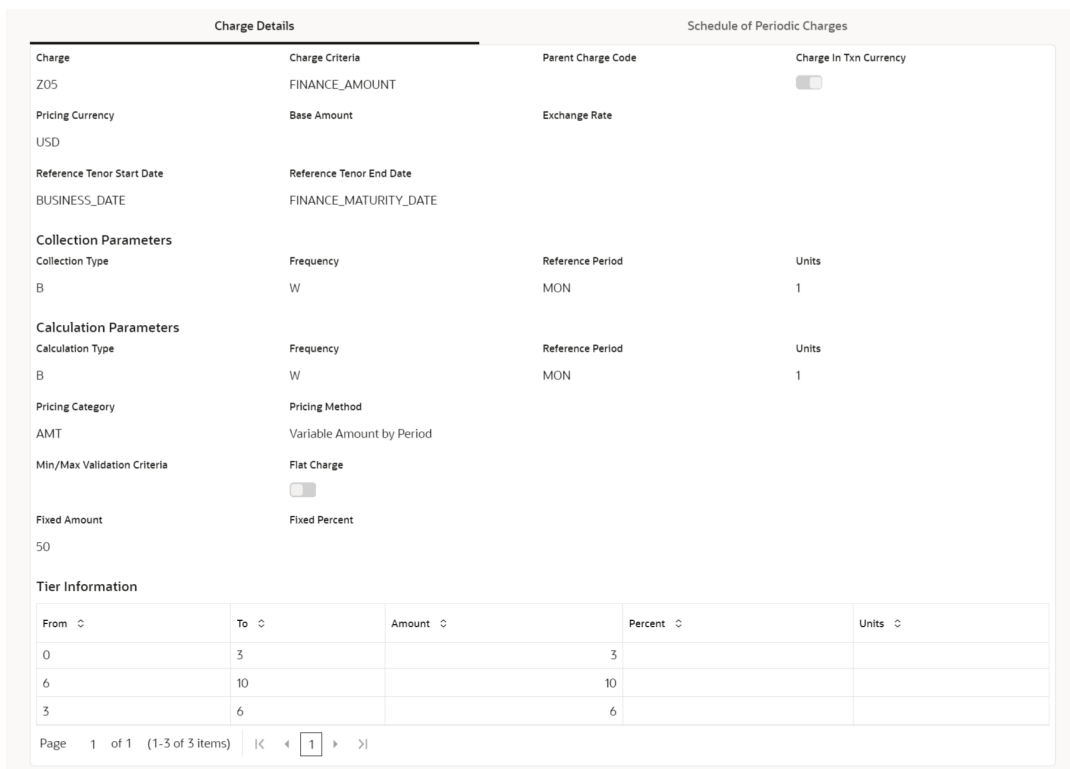

# **Figure 4-12 Charge Details**

# **Figure 4-13 Schedule of Charges**

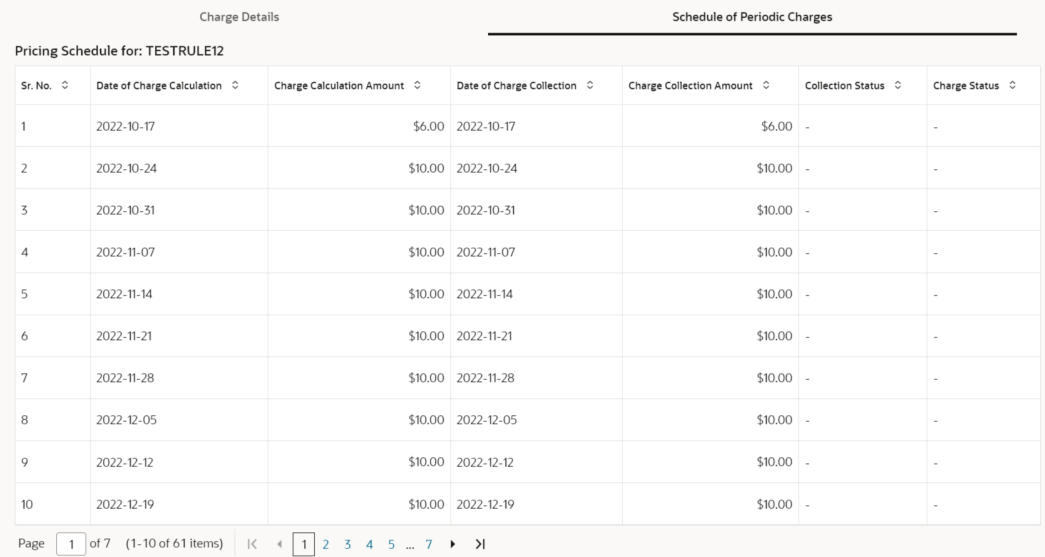

**20.** Perform any of the below actions from the **Charges** screen.

- Click **Next** to go to the **Accounting** screen.
- Click **Save and Close** to save the details and complete the processing stage of the settlement.

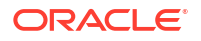

If the **Settlement Auth Required** toggle is enabled for the program associated with the transaction, an approval task is created in the system.

- Click **Back** to go to the **Interest** screen.
- Click **Reject** to purge the settlement transaction.
- Click **Hold** to move the transaction to the **Hold Tasks** list.
- Click **Cancel** to cancel the transaction and return to the **Free Tasks** screen.

#### **Accounting**

**21.** Click **Next** on the **Charges** tab.

The **Accounting** screen displays.

# **Figure 4-14 Settlement - Accounting**

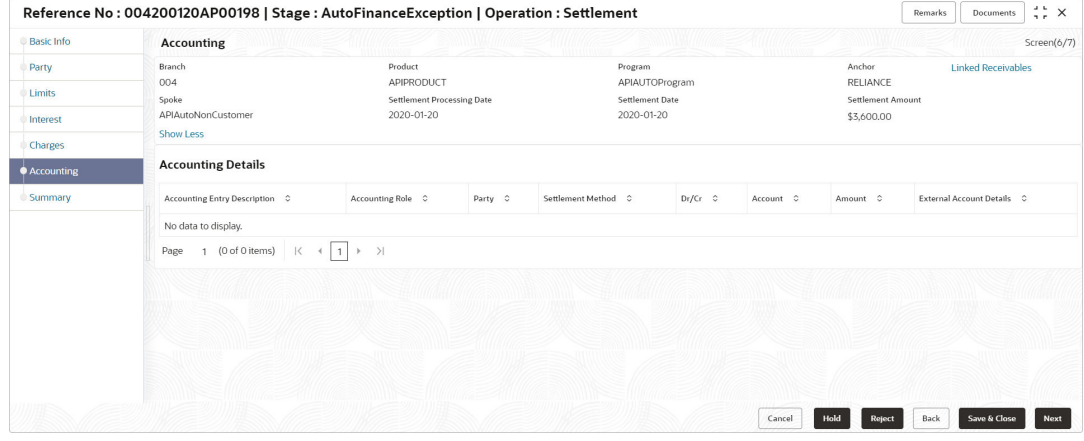

**22.** Specify the fields on **Accounting** screen.

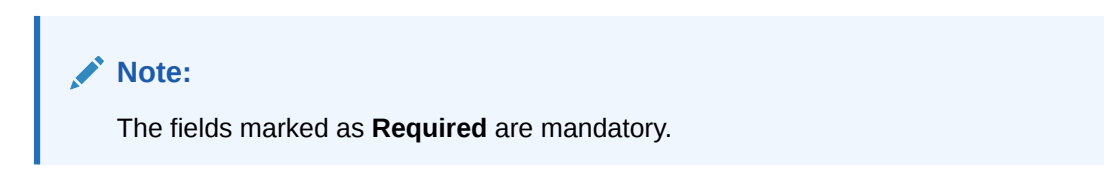

**Table 4-9 Accounting - Field Description**

| <b>Field Name</b> | <b>Description</b>                                                                                                    |
|-------------------|----------------------------------------------------------------------------------------------------|
| <b>Branch</b>     | Displays the branch code where the settlement is being processed.<br>By default, the logged-in user's branch code is displayed. |
| <b>Product</b>    | Displays the name of the product associated with the program.                                                                   |
| Program           | Displays the name of the program that is linked to the receivables<br>that have been financed.                                  |
| Anchor            | Displays the name of the anchor party in the program.                                                                           |

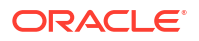

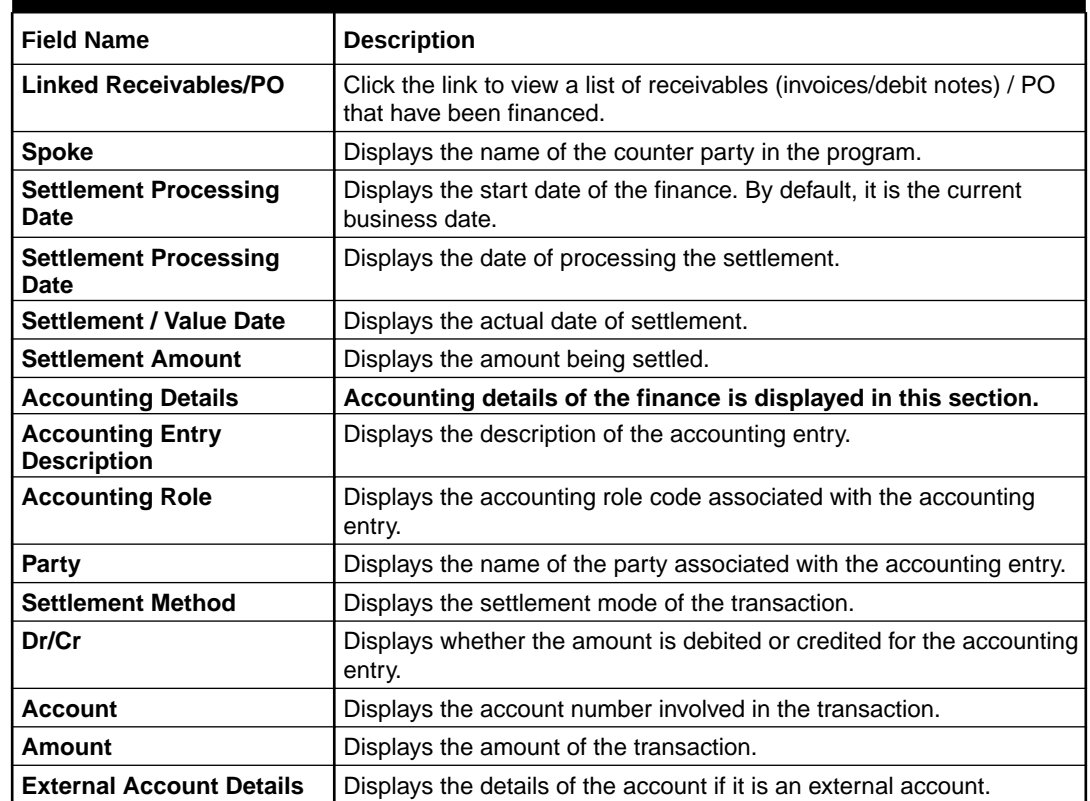

#### **Table 4-9 (Cont.) Accounting - Field Description**

**23.** Perform any of the below actions from the **Accounting** screen.

- Click **Next** to go to the **Summary** screen.
- Click **Save and Close** to save the details and complete the processing stage of the settlement.

# **Note:**

If the **Settlement Auth Required** toggle is enabled for the program associated with the transaction, an approval task is created in the system.

- Click **Back** to go to the **Charges** screen.
- Click **Reject** to purge the settlement transaction.
- Click **Hold** to move the transaction to the **Hold Tasks** list.
- Click **Cancel** to cancel the transaction and return to the **Free Tasks** screen.

#### **Summary**

The Settlement Summary tab shows a snapshot of the complete settlement transaction along with finance amount, interest applicable, terms, and so on. A tile is displayed for each data segment.

**24.** Click **Next** on the **Accounting** tab.

The **Summary** screen displays.

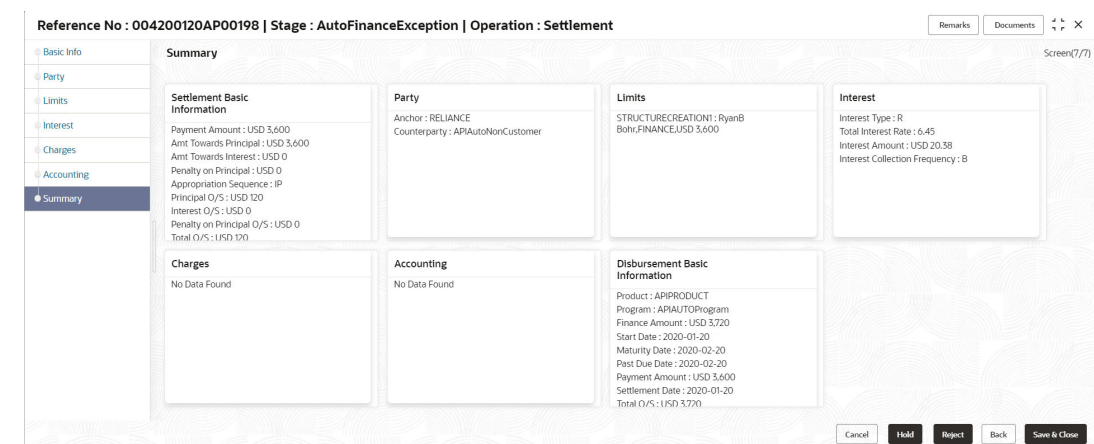

#### **Figure 4-15 Settlement - Summary**

- **25.** Review the details of the settlement transaction and perform any of the following action from the **Summary** screen.
	- Click each tile to view the detailed information of the data segments.
	- Click **Save and Close** to save the details and complete the processing stage of the settlement.

# **Note:**

If the **Settlement Auth Required** toggle is enabled for the program associated with the transaction, an approval task is created in the system. Once approved, the finance gets settled in the core lending system, which inturn will return the settlement status to Supply Chain Finance system.

- Click **Back** to go to the **Accounting** screen.
- Click **Reject** to purge the settlement transaction.
- Click **Hold** to move the transaction to the **Hold Tasks** list.
- Click **Cancel** to cancel the transaction and return to the **Free Tasks** screen.

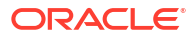

# 5 Finance Amendment

This topic describes the information to initiate amendment and processing the amendment task.

Finance Amendment functionality enables the banks to modify the tenor of the outstanding finances/loans for corporate customers in the supply chain finance system. Based on your role, you can initiate the amendment of a loan on behalf of the corporate customer. The amendment request can initiated from the **Finance Amendment** screen.

The Finance Amendment process involves the below steps:

- Initiate Finance Amendment This topic describes the systematic instruction to initiate finance amendment to modify the outstanding finances/loans for corporate customers.
- [Processing Amendment Task](#page-168-0) This topic describes the steps to process the amendment record.

# 5.1 Initiate Finance Amendment

This topic describes the systematic instruction to initiate finance amendment to modify the outstanding finances/loans for corporate customers.

The user can manually initiate an amendment transaction in the **Finance Amendment** screen. You can search and select the finances to amend, and initiate the amendment process. Multiple finances can be selected for amendment. For each finance reference number you select, an amendment transaction is created under **Free Tasks**.

Specify **User ID** and **Password**, and login to **Home** screen.

**1.** On **Home** screen, click **Supply Chain Finance**. Under **Supply Chain Finance**, click **Finance Amendment**.

The **Finance Amendment** screen displays.

#### **Figure 5-1 Finance Amendment - Finance Search/Selection**

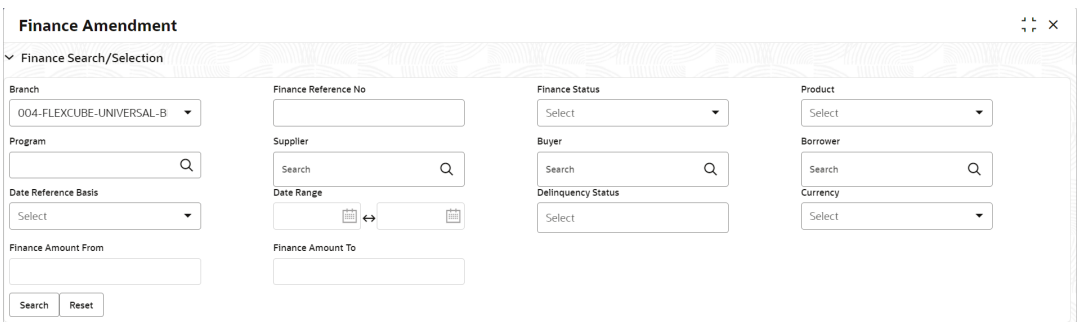

**2.** Specify the fields on **Finance Search/Selection** section to search for the finances against which amendment needs to be initiated.

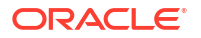

The fields marked as **Required** are mandatory.

For more information on fields, refer to the field description table.

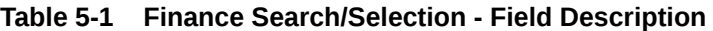

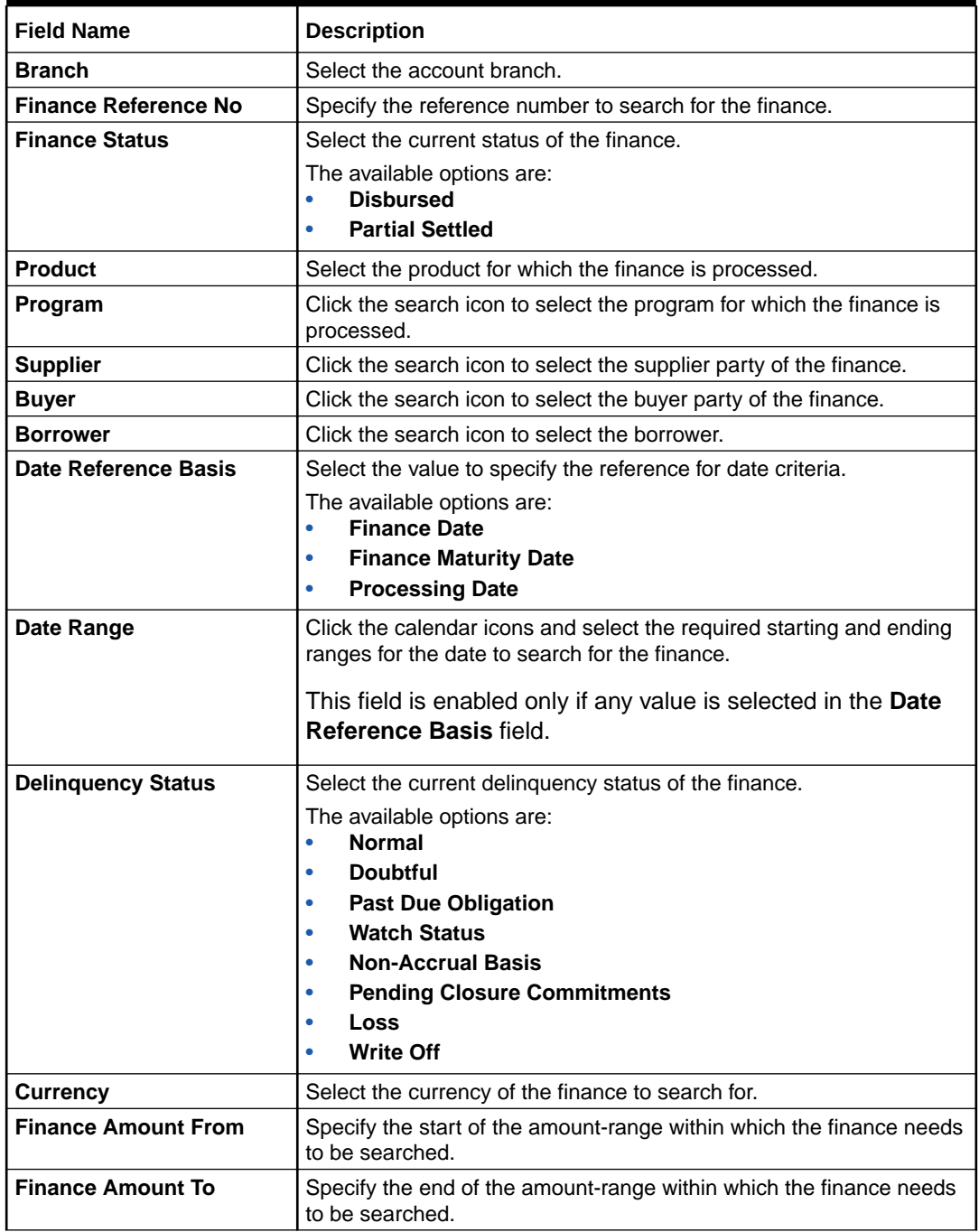

**3.** Click **Search** after you specify the required details in the **Finance Search/Selection** section.

The **List of Finances** section displays with the list of finances in the grid.

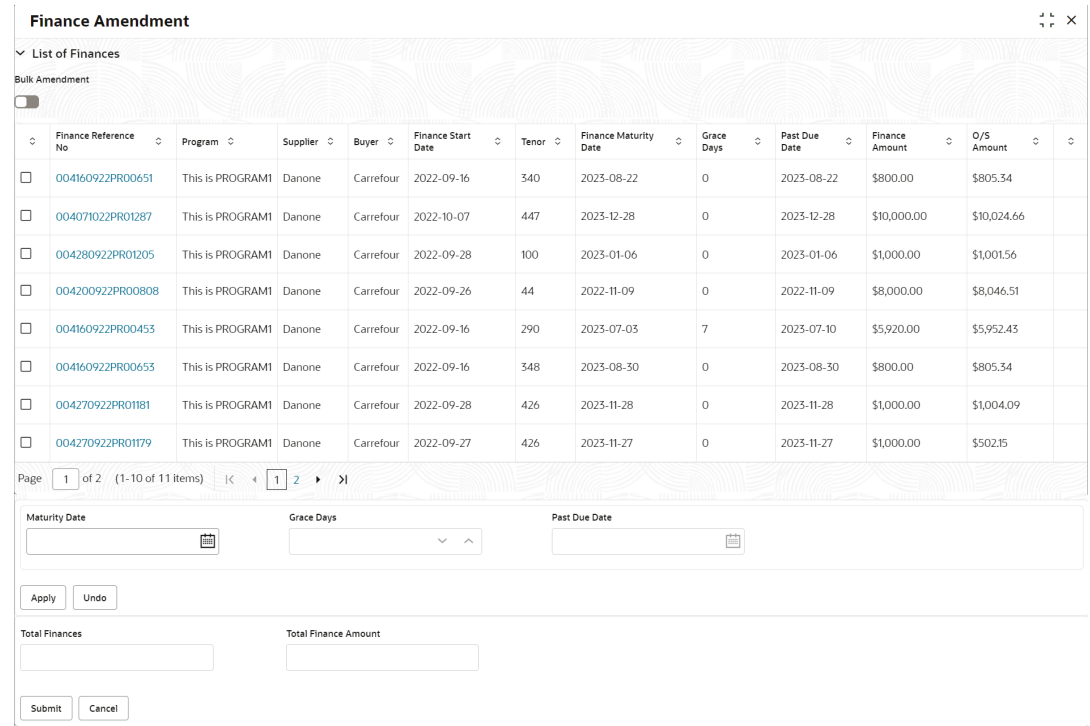

# **Figure 5-2 List of Finances**

**Table 5-2 List of Finances - Field Description**

| <b>Field Name</b>            | <b>Description</b>                                                                                                 |
|------------------------------|----------------------------------------------------------------------------------------------------|
| <b>Bulk Amendment</b>        | Switch the toggle ON to initiate amendment for multiple finances<br>together.                                      |
| <b>Finance Reference No</b>  | Displays the reference number of the finance.                                                                      |
| Program                      | Displays the name of the program that is linked to the receivables<br>that have been financed.                     |
| <b>Supplier</b>              | Displays the name of the supplier for the finance.                                                                 |
| <b>Buyer</b>                 | Displays the name of the buyer for the finance.                                                                    |
| <b>Finance Start Date</b>    | Displays the start date of the finance.                                                                            |
| <b>Tenor</b>                 | Displays the tenor of the finance.                                                                                 |
| <b>Finance Maturity Date</b> | Displays the maturity date of the finance.                                                                         |
| <b>Grace Days</b>            | Displays the number of days past the finance due date, within which<br>the finance can be settled without penalty. |
| <b>Past Due Date</b>         | Displays the new due date post the initial finance maturity date.                                                  |
| <b>Finance Amount</b>        | Displays the amount that has been financed.                                                                        |
| O/S Amount                   | Displays the total outstanding amount of the finance.                                                              |
| <b>View Amendments</b>       | Click the hyperlink to view the modified details of the finance<br>amendment transaction.                          |
|                              | This field column appears only if any finance(s) is modified for<br>amendment.                                     |
| <b>Amendment section</b>     | This field displays the following fields to modify the finance<br>details to inititae amendment.                   |
| <b>Maturity Date</b>         | Enter the new maturity date of the finance. This date has to be<br>greater than the current business date.         |

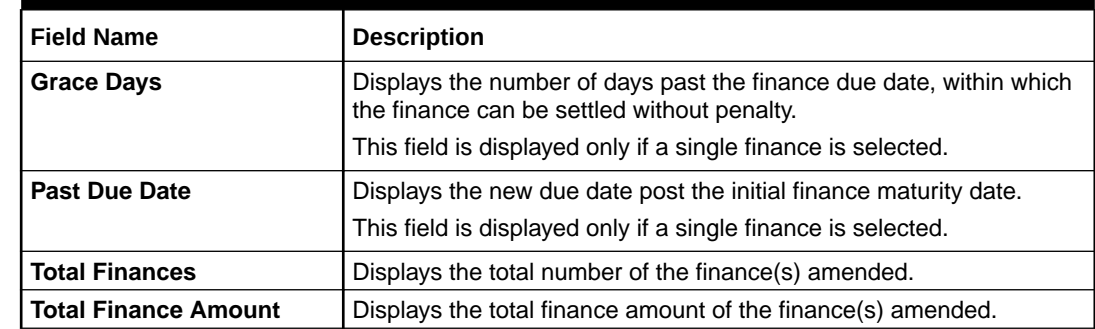

#### **Table 5-2 (Cont.) List of Finances - Field Description**

- **4.** Click the checkbox to select the required finance(s) for which amendment needs to be initiated. Switch the **Bulk Amendment** toggle ON to select multiple finances.
	- Click the hyperlink in the **Finance Reference Number** column to view more details on the finance. The **Finance Details** pop-up screen displays.

**Figure 5-3 Finance Details**

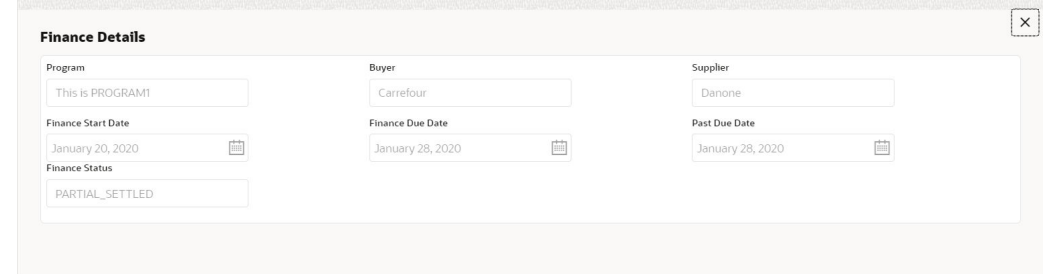

- **5.** Modify the **Maturity Date** for the selected finance(s).
- **6.** Click **Apply** to modify the finances.
	- Click **Undo** to revert the changes.
	- Click **View Amendment Details** hyperlink next to the finance(s) to review the previous and new values of the finances that are modified.

The **View Amendments Details** screen displays.

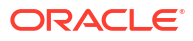

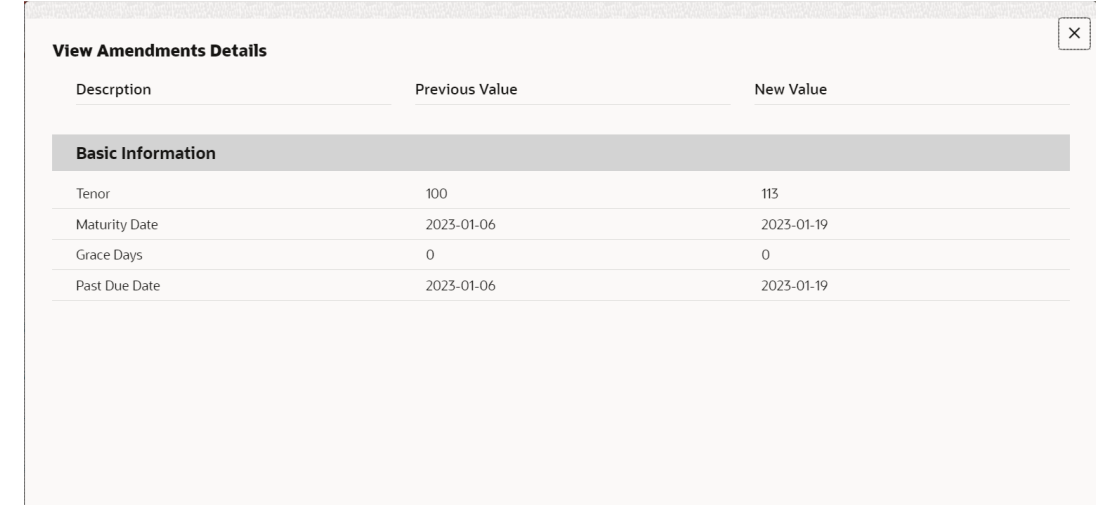

#### <span id="page-168-0"></span>**Figure 5-4 View Amendment Details**

- **7.** Click **Submit** to initiate amendment against the selected finances.
	- Click **Cancel** to cancel the amendment initiation process.

An amendment task is created in the system based on the associated program/product parameters.

# 5.2 Processing Amendment Task

This topic describes the steps to process the amendment record.

When a finance amendment is initiated, an amendment task is created in the system based on the associated program/product parameters.

# **Note:**

Only authorized users can process and authorize the amendment tasks.

The amendment tasks are segregated into the following data segments:

- **Basic Info**
- **Party**
- **Interest**
- **Charges**
- **Accounting**
- Amendment
- **Limits**
- Summary

Specify **User ID** and **Password**, and login to **Home** screen.

**1.** On **Home** screen, click **Supply Chain Finance**. Under **Supply Chain Finance**, click **Tasks**.

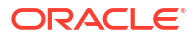

**2.** Under **Tasks**, click **Finance**. Under **Finance**, click **Free Tasks**.

The **Finance - Free Tasks** screen displays.

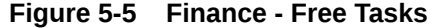

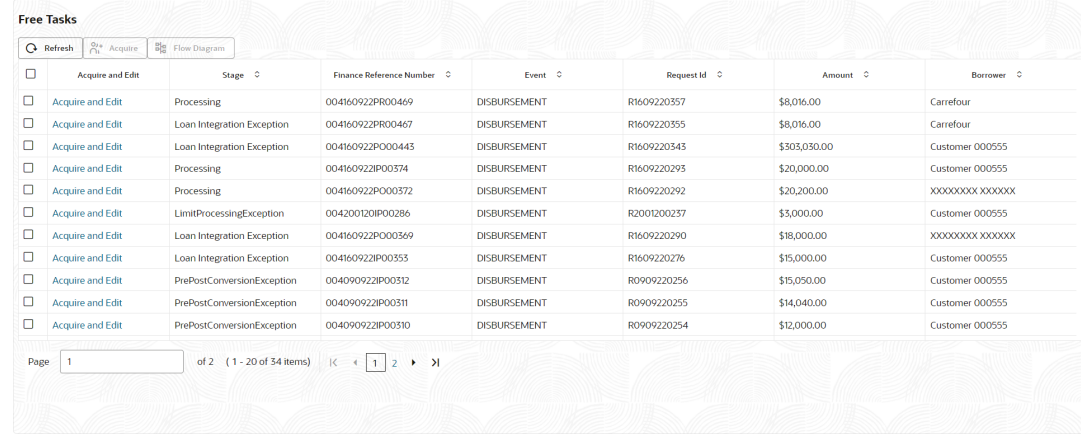

- **3.** Perform any of the below action from the **Free Tasks** screen.
	- Click the **Acquire and Edit** link beside the required amendment tasks to process.
	- Select the checkbox of the required tasks and click **Acquire** button above the grid to acquire multiple tasks. Once you acquire a task, it is moved to the **My Tasks** list. You can then navigate to **My Tasks** screen and click **Edit** link beside the required amendment tasks to process.

#### **Note:**

The following information is displayed at the top of the amendment tasks screen for each data segment.

- The reference number, the stage, and the operation name of the transaction acquired for processing.
- Click **Remarks** button to add any comments about the transaction .
- Click **Documents** button to upload any new documents or view the uploaded documents relevant to the transaction.

#### **Basic Info**

**4.** Click the **Acquire and Edit** link beside the required amendment tasks.

The **Basic Info** screen displays.

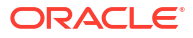

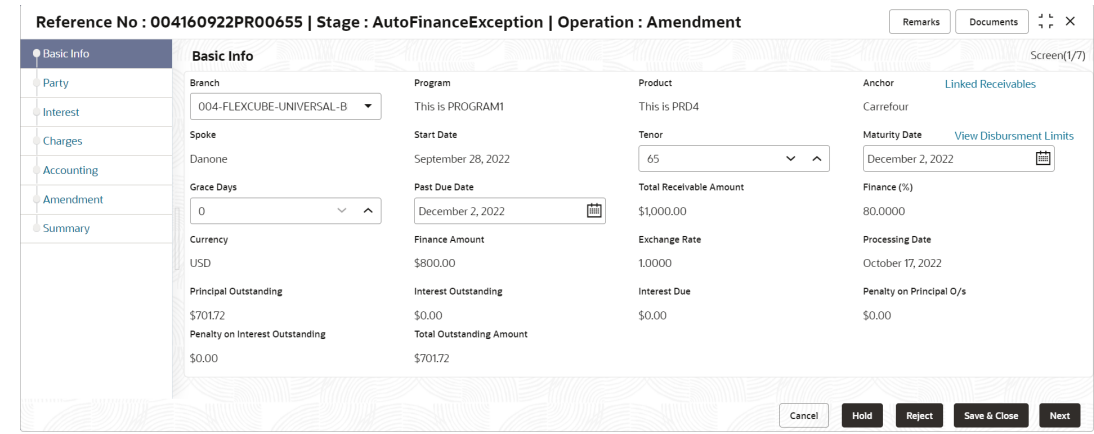

**Figure 5-6 Amendment - Basic Info**

**5.** Specify the fields on **Basic Info** screen.

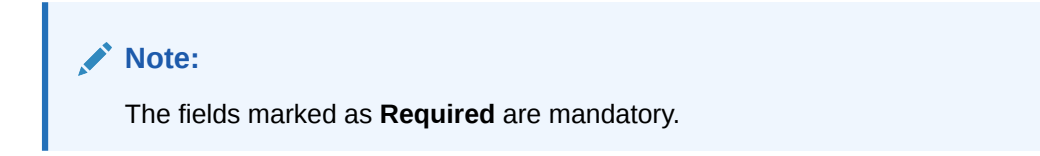

**Table 5-3 Basic Info - Field Description**

| <b>Field Name</b>                    | <b>Description</b>                                                                                                    |
|--------------------------------------|----------------------------------------------------------------------------------------------------|
| <b>Branch</b>                        | Displays the branch where the amendment is being processed. By<br>default, the logged-in user's branch is displayed.                 |
| Program                              | Displays the name of the program that is linked to the receivables<br>that have been financed.                                       |
| <b>Product</b>                       | Displays the name of the product associated with the program.                                                                        |
| Anchor                               | Displays the name of the anchor party in the program.                                                                                |
| Linked Receivables/PO                | Click the link to view the list of receivables (invoices/debit notes) / PO<br>that have been financed.                               |
| <b>Spoke</b>                         | Displays the name of the counter party in the program.                                                                               |
| <b>Start Date</b>                    | Displays the start date of the finance. By default, it is the current<br>business date.                                              |
| <b>Tenor</b>                         | Displays the tenor of the finance. The tenor of the finance gets<br>defaulted basis start date and maturity date.                    |
| <b>Maturity Date</b>                 | Displays the maturity date of the finance. Maturity date gets<br>calculated basis maturity date parameter selected at product level. |
| <b>View Disbursement Limits</b>      | Click the link to view the details of the disbursement limits.                                                                       |
|                                      | This field will not be displayed if there is a limit processing exception.                                                           |
| <b>Grace Days</b>                    | Displays the number of days past the finance due date, within which<br>the finance can be settled without penalty.                   |
| <b>Past Due Date</b>                 | Displays the new due date post the initial finance maturity date.                                                                    |
| <b>Total Receivable/PO</b><br>Amount | Displays the total amount of the receivables/PO that have been<br>financed.                                                          |
| Finance (%)                          | Displays the percentage of the total receivable/PO amount that have<br>been financed.                                                |

| <b>Field Name</b>                         | <b>Description</b>                                                                                                    |
|-------------------------------------------|----------------------------------------------------------------------------------------------------|
| <b>Currency</b>                           | Displays the currency of the finance amount.                                                                                         |
| <b>Finance Amount</b>                     | Displays the amount that has been financed. By default, this field<br>displays the Finance (%) value of the Total Receivable Amount. |
| <b>Exchange Rate</b>                      | Displays the exchange rate between the receivable/PO amount<br>currency and the finance currency.                                    |
| <b>Processing Date</b>                    | Displays the date of processing of the amendment.                                                                                    |
| <b>Principal Outstanding</b>              | Displays the outstanding principal amount as on the current date.                                                                    |
| <b>Interest Outstanding</b>               | Displays the outstanding interest as on the current date.                                                                            |
| <b>Interest Due</b>                       | Displays the monthly interest due as on the current date.                                                                            |
| Penalty on Principal O/s                  | Displays any penalty on the outstanding principal as on the current<br>date.                                                         |
| <b>Penalty on Interest</b><br>Outstanding | Displays any penalty on the outstanding interest as on the current<br>date.                                                          |
| Total O/S                                 | Displays the total outstanding amount as on current date.                                                                            |

**Table 5-3 (Cont.) Basic Info - Field Description**

- **6.** Perform any of the below actions from the **Basic Info** screen.
	- Click **Next** to go to the **Party** screen.
	- Click **Save and Close** to save the details and complete the processing stage of the amendment.

If the **Amendment Auth Required** toggle is enabled for the program associated with the transaction, an approval task is created in the system.

- Click **Reject** to purge the amendment transaction.
- Click **Hold** to move the transaction to the **Hold Tasks** list.
- Click **Cancel** to cancel the transaction and return to the **Free Tasks** screen.

# **Party**

**7.** Click **Next** on the **Basic Info** tab.

The **Party** screen displays.

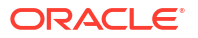

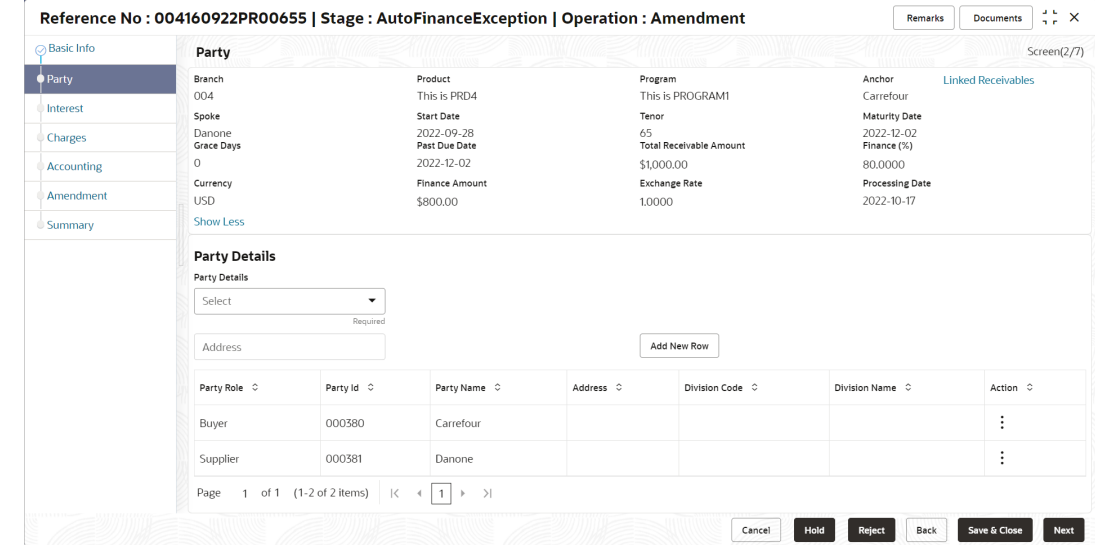

# **Figure 5-7 Amendment - Party**

**8.** Specify the fields on **Party** screen.

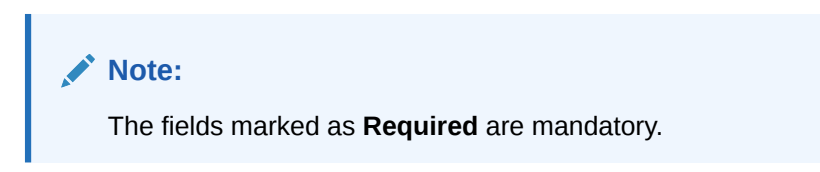

**Table 5-4 Party - Field Description**

| <b>Field Name</b>                    | <b>Description</b>                                                                                                    |
|--------------------------------------|----------------------------------------------------------------------------------------------------|
| <b>Branch</b>                        | Displays the branch where the amendment is being processed. By<br>default, the logged-in user's branch is displayed.                 |
| Program                              | Displays the name of the program that is linked to the receivables<br>that have been financed.                                       |
| <b>Product</b>                       | Displays the name of the product associated with the program.                                                                        |
| Anchor                               | Displays the name of the anchor party in the program.                                                                                |
| <b>Linked Receivables/PO</b>         | Click the link to view the list of receivables (invoices/debit notes) / PO<br>that have been financed.                               |
| <b>Spoke</b>                         | Displays the name of the counter party in the program.                                                                               |
| <b>Start Date</b>                    | Displays the start date of the finance. By default, it is the current<br>business date.                                              |
| <b>Tenor</b>                         | Displays the tenor of the finance. The tenor of the finance gets<br>defaulted basis start date and maturity date.                    |
| <b>Maturity Date</b>                 | Displays the maturity date of the finance. Maturity date gets<br>calculated basis maturity date parameter selected at product level. |
| <b>Grace Days</b>                    | Displays the number of days past the finance due date, within which<br>the finance can be settled without penalty.                   |
| <b>Past Due Date</b>                 | Displays the new due date post the initial finance maturity date.                                                                    |
| <b>Total Receivable/PO</b><br>Amount | Displays the total amount of the receivables/PO that have been<br>financed.                                                          |

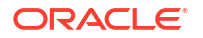

| <b>Field Name</b>      | <b>Description</b>                                                                                                    |
|------------------------|----------------------------------------------------------------------------------------------------|
| Finance (%)            | Displays the percentage of the total receivable/PO amount that have<br>been financed.                                                                                                    |
| <b>Currency</b>        | Displays the currency of the finance amount.                                                                                                    |
| <b>Finance Amount</b>  | Displays the amount that has been financed. By default, this field<br>displays the Finance (%) value of the Total Receivable Amount.                                                                                               |
| <b>Exchange Rate</b>   | Displays the exchange rate between the receivable/PO amount<br>currency and the finance currency.                                                                                                    |
| <b>Processing Date</b> | Displays the date of processing of the amendment.                                                                                                    |
| <b>Party Details</b>   | Parties with specific roles in the program can be added in this<br>section.                                                                                                    |
| <b>Party Details</b>   | Select the party role to be added.<br>The available options are:<br><b>Buyer</b><br>٠<br><b>Supplier</b><br>$\bullet$<br><b>Import Factor</b><br>٠<br><b>Export Factor</b><br><b>Insurance</b><br><b>Beneficiary/Counter Party</b> |
| <b>Search Party</b>    | Click the search icon to select the party.                                                                                                    |
| <b>Division</b>        | Click the search icon to select the division code of the party.                                                                                                    |
| <b>Address</b>         | Specify the address of the selected party.                                                                                                    |
| <b>Add New Row</b>     | Click this button to add the selected party to the grid.                                                                                                    |
| <b>Party Role</b>      | Displays the role of the party.                                                                                                    |
| Party Id               | Displays the unique ID of the party.                                                                                                    |
| <b>Party Name</b>      | Displays the name of the party                                                                                                    |
| <b>Address</b>         | Displays the address of the party.                                                                                                    |
| <b>Division Code</b>   | Displays the division code of the party.                                                                                                    |
| <b>Division Name</b>   | Displays the division name of the party.                                                                                                    |
| <b>Action</b>          | Click Options icon to view the actions that can be taken on the party<br>record.                                                                                                    |

**Table 5-4 (Cont.) Party - Field Description**

- **9.** Perform the following steps to take action on the parties in the grid:
	- Click **Add New Row** to add more parties.
	- Select the record in the grid and click **Options** icon under the **Actions** column and then click **Delete** to remove the party.
- **10.** Perform any of the below actions from the **Party** screen.
	- Click **Next** to go to the **Interest** screen.
	- Click **Save and Close** to save the details and complete the processing stage of the amendment.

If the **Amendment Auth Required** toggle is enabled for the program associated with the transaction, an approval task is created in the system.

• Click **Back** to go to the **Basic Info** screen.

- Click **Reject** to purge the amendment transaction.
- Click **Hold** to move the transaction to the **Hold Tasks** list.
- Click **Cancel** to cancel the transaction and return to the **Free Tasks** screen.

#### **Interest**

**11.** Click **Next** on the **Party** tab.

The **Interest** screen displays.

# **Figure 5-8 Amendment - Interest**

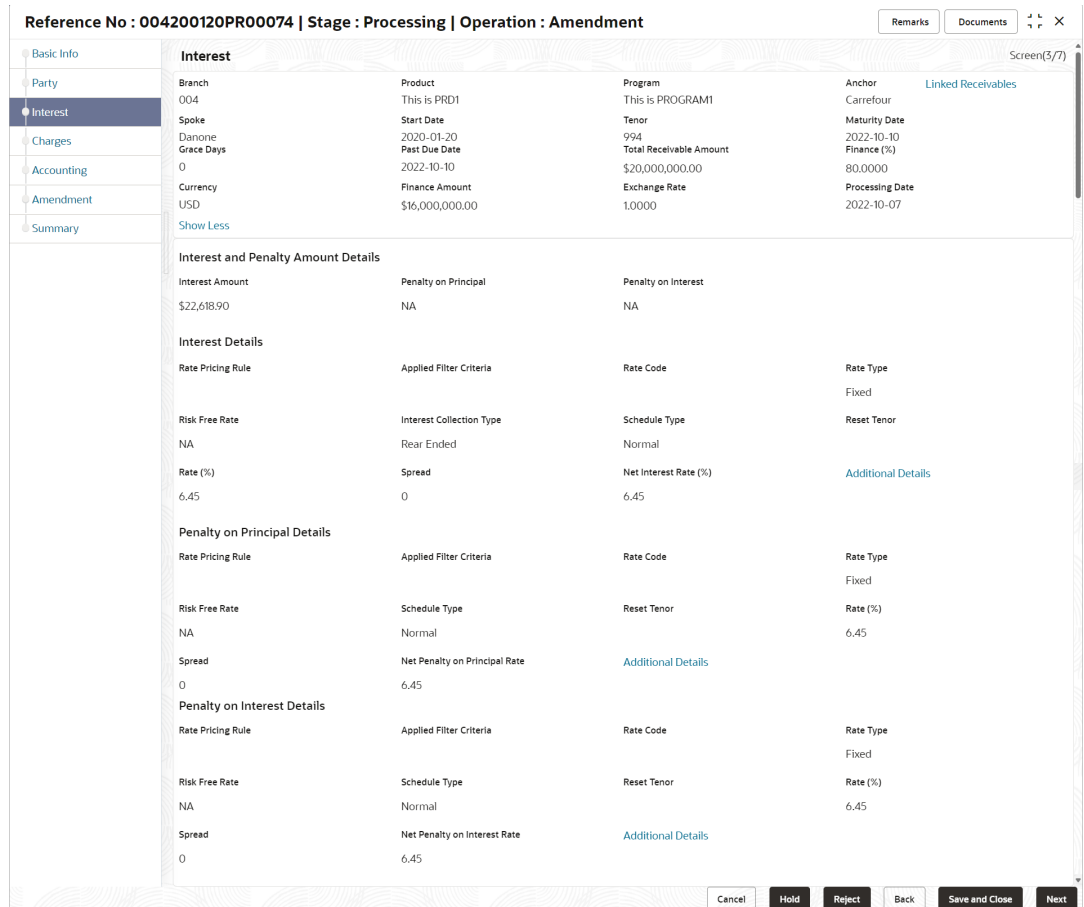

**12.** Specify the fields on **Interest** screen.

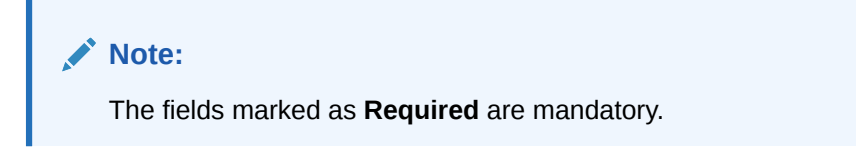

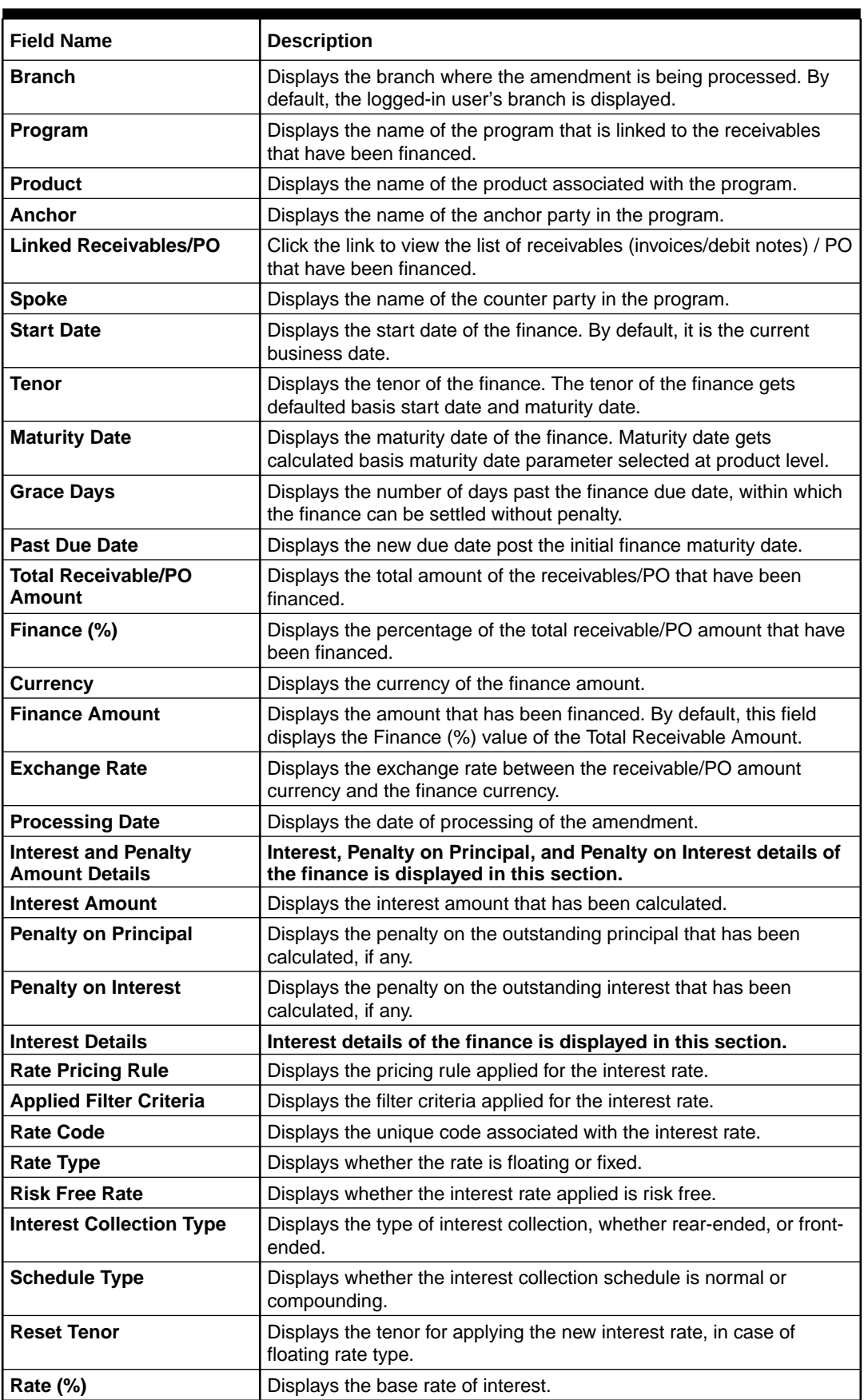

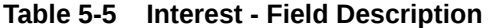

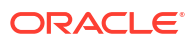

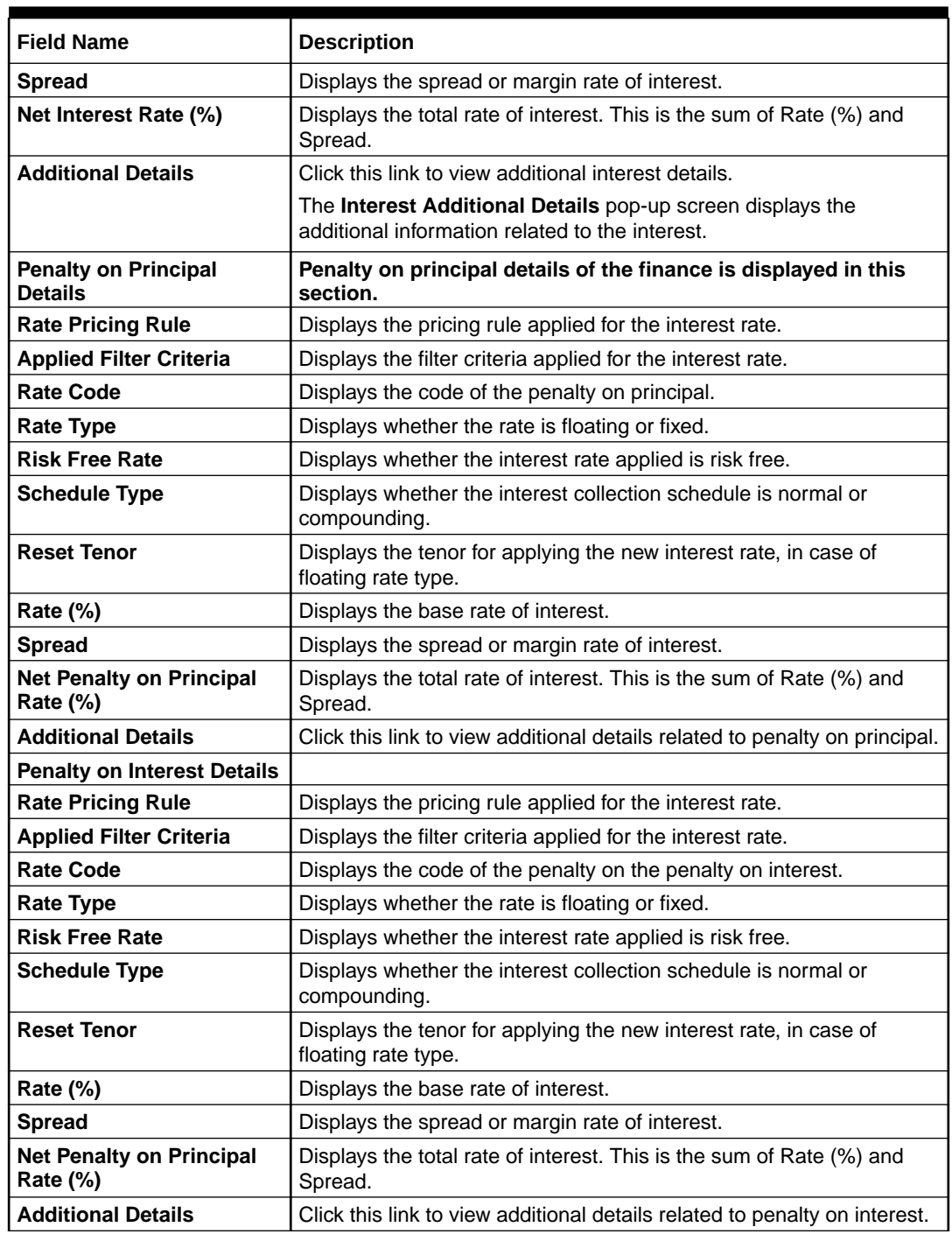

# **Table 5-5 (Cont.) Interest - Field Description**

**13.** Perform any of the below actions from the **Interest** screen.

- Click **Next** to go to the **Charges** screen.
- Click **Save and Close** to save the details and complete the processing stage of the amendment.

If the **Amendment Auth Required** toggle is enabled for the program associated with the transaction, an approval task is created in the system.

- Click **Back** to go to the **Party** screen.
- Click **Reject** to purge the amendment transaction.
- Click **Hold** to move the transaction to the **Hold Tasks** list.
- Click **Cancel** to cancel the transaction and return to the **Free Tasks** screen.

#### **Charges**

**14.** Click **Next** on the **Interest** tab.

The **Charges** screen displays.

# **Figure 5-9 Amendment - Charges**

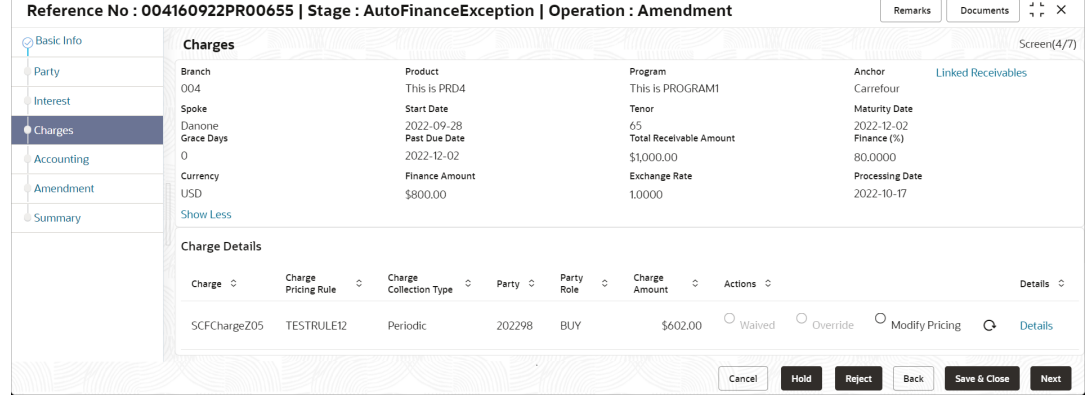

**15.** Specify the fields on **Charges** screen.

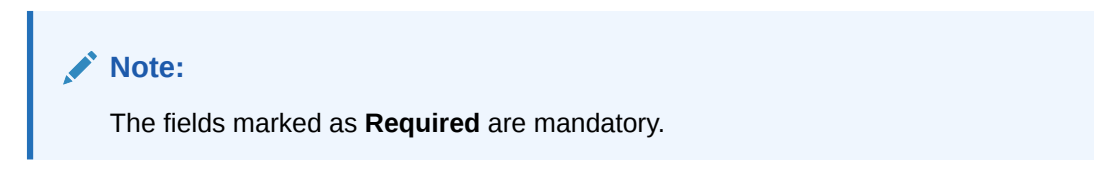

**Table 5-6 Charges - Field Description**

| <b>Field Name</b>            | <b>Description</b>                                                                                                   |
|------------------------------|----------------------------------------------------------------------------------------------------|
| <b>Branch</b>                | Displays the branch where the amendment is being processed. By<br>default, the logged-in user's branch is displayed. |
| Program                      | Displays the name of the program that is linked to the receivables<br>that have been financed.                       |
| <b>Product</b>               | Displays the name of the product associated with the program.                                                        |
| Anchor                       | Displays the name of the anchor party in the program.                                                                |
| <b>Linked Receivables/PO</b> | Click the link to view the list of receivables (invoices/debit notes) / PO<br>that have been financed.               |

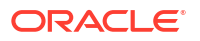

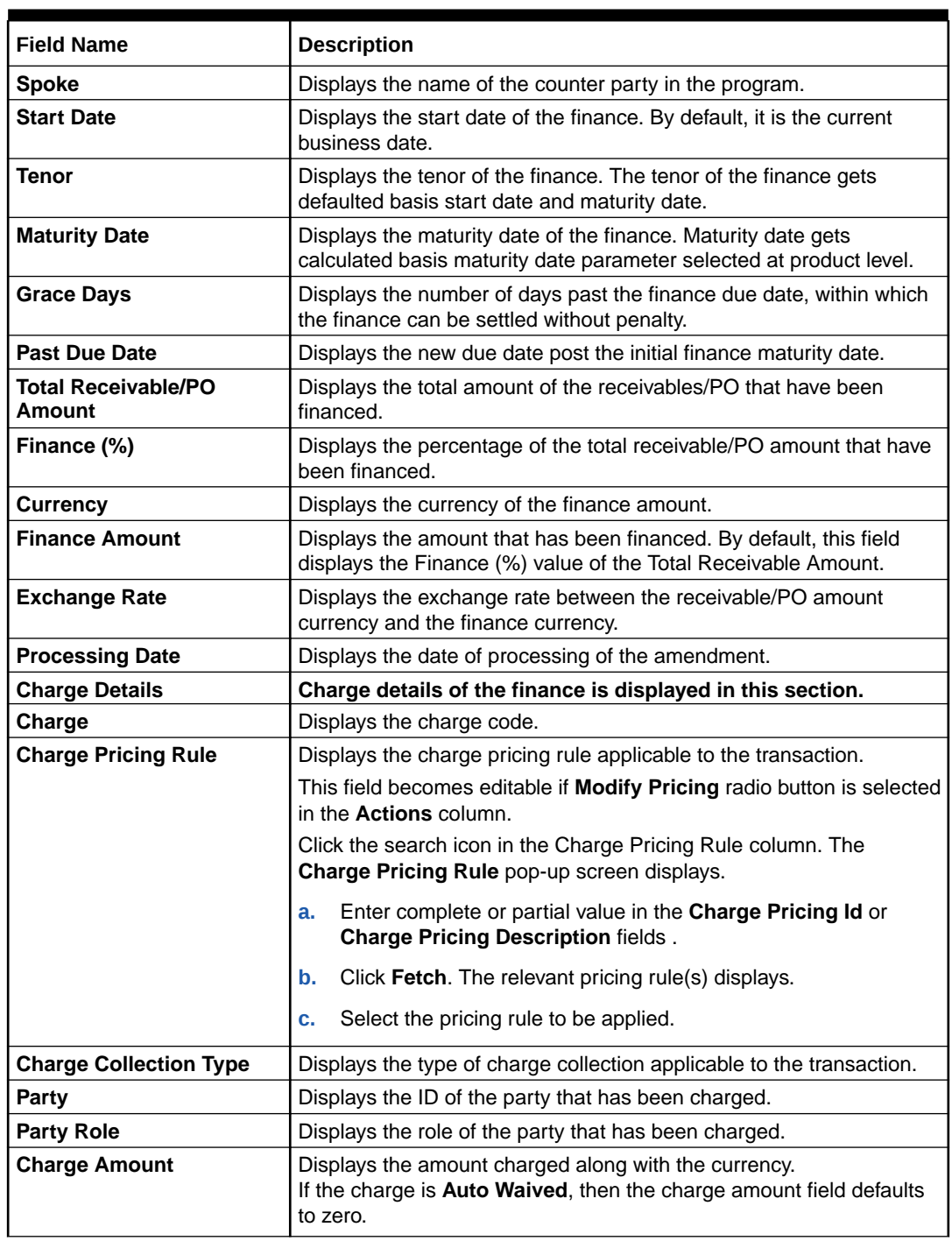

# **Table 5-6 (Cont.) Charges - Field Description**

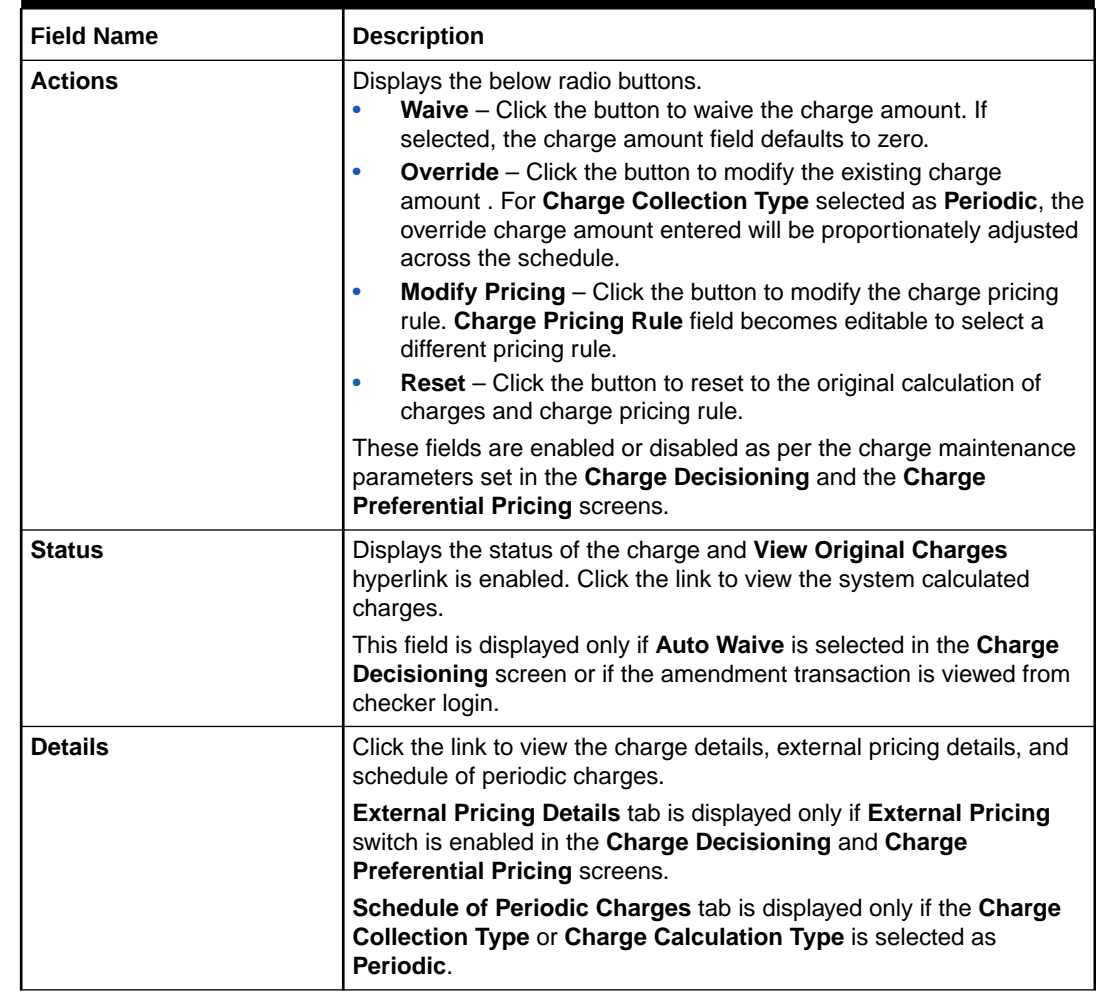

# **Table 5-6 (Cont.) Charges - Field Description**

**16.** Click the link in the **Details** column to view the charge details, external pricing details, and schedule of periodic charges.
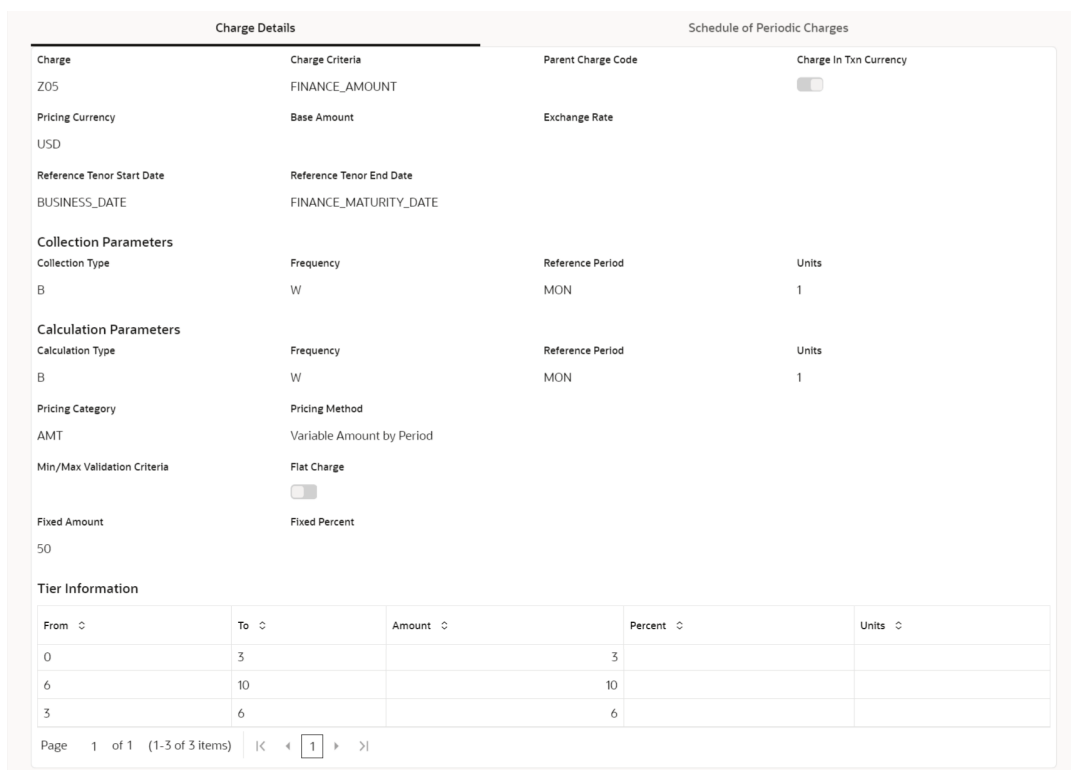

### **Figure 5-10 Charge Details**

### **Figure 5-11 Schedule of Charges**

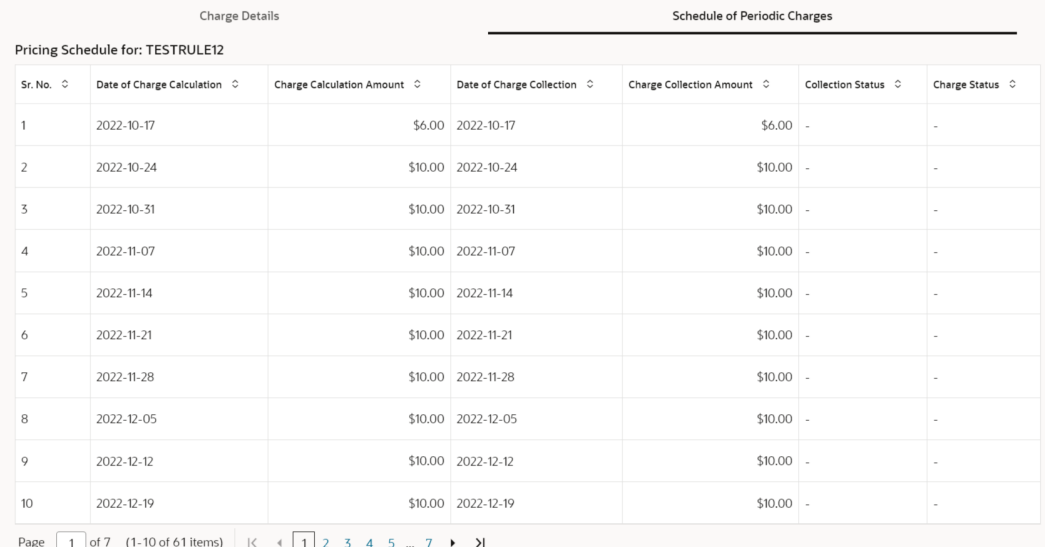

- **17.** Perform any of the below actions from the **Charges** screen.
	- Click **Next** to go to the **Accounting** screen.
	- Click **Save and Close** to save the details and complete the processing stage of the amendment.

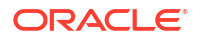

### **Note:**

If the **Amendment Auth Required** toggle is enabled for the program associated with the transaction, an approval task is created in the system.

- Click **Back** to go to the **Interest** screen.
- Click **Reject** to purge the amendment transaction.
- Click **Hold** to move the transaction to the **Hold Tasks** list.
- Click **Cancel** to cancel the transaction and return to the **Free Tasks** screen.

#### **Accounting**

**18.** Click **Next** on the **Charges** tab.

The **Accounting** screen displays.

### **Figure 5-12 Amendment - Accounting**

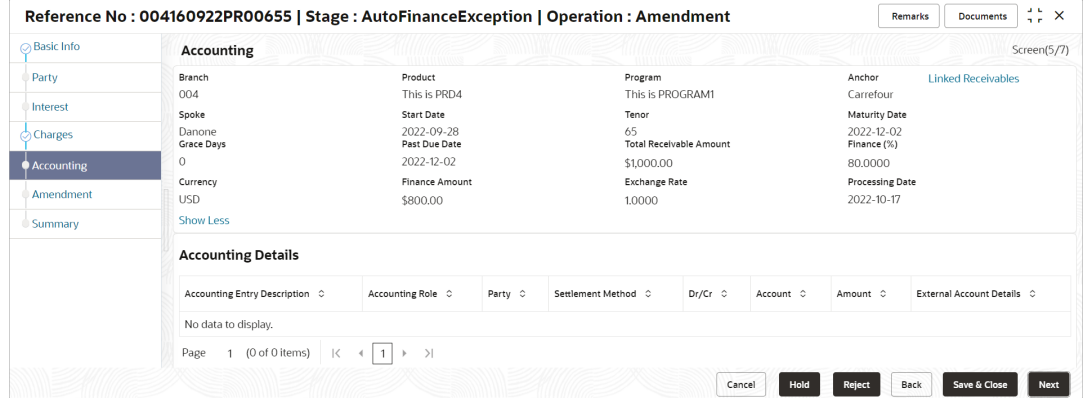

**19.** Specify the fields on **Accounting** screen.

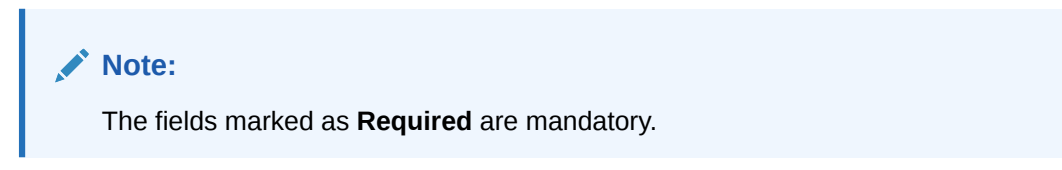

**Table 5-7 Accounting - Field Description**

| <b>Field Name</b>            | <b>Description</b>                                                                                                   |
|------------------------------|----------------------------------------------------------------------------------------------------|
| <b>Branch</b>                | Displays the branch where the amendment is being processed. By<br>default, the logged-in user's branch is displayed. |
| Program                      | Displays the name of the program that is linked to the receivables<br>that have been financed.                       |
| <b>Product</b>               | Displays the name of the product associated with the program.                                                        |
| Anchor                       | Displays the name of the anchor party in the program.                                                                |
| <b>Linked Receivables/PO</b> | Click the link to view the list of receivables (invoices/debit notes) / PO<br>that have been financed.               |

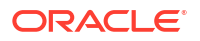

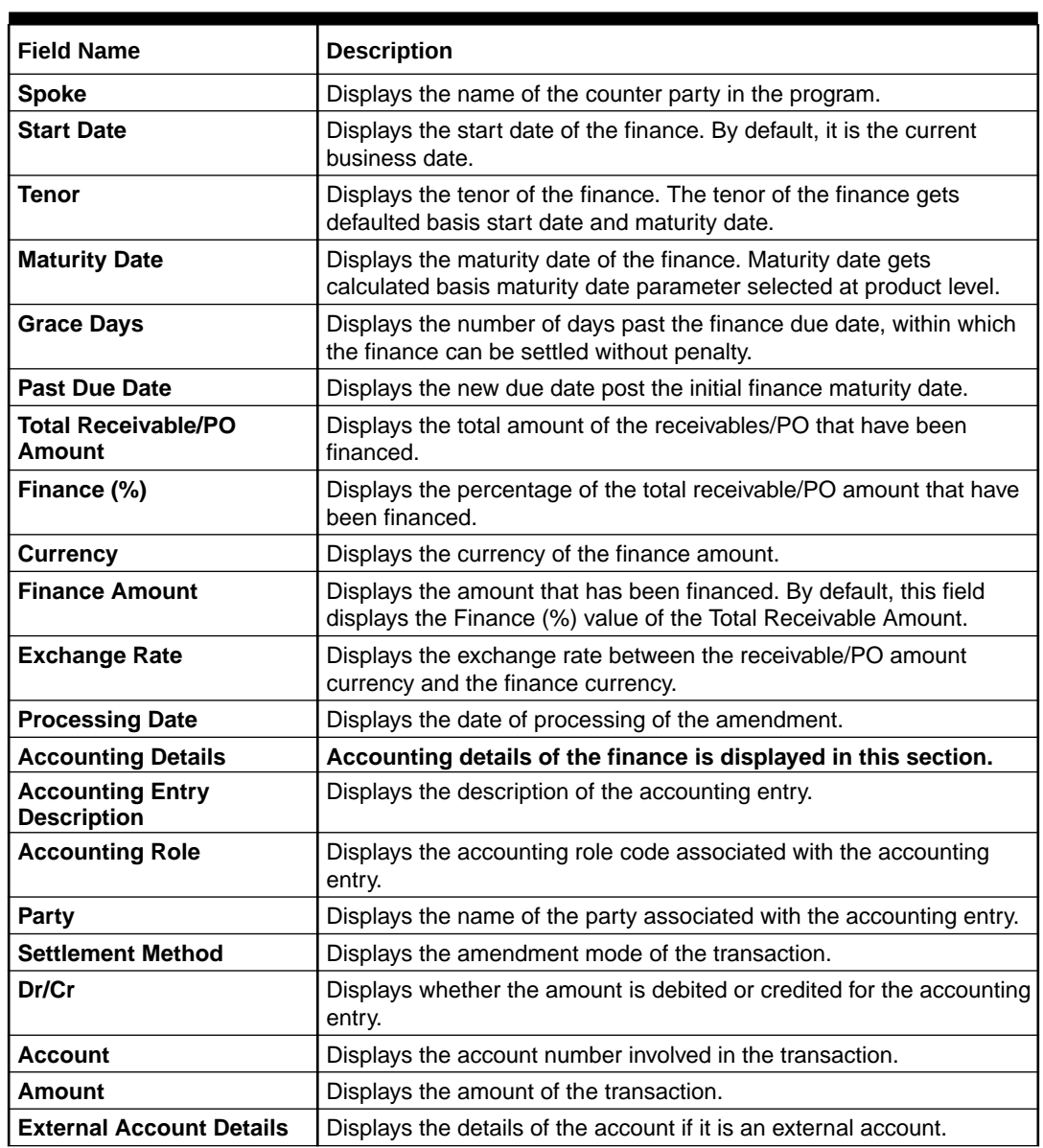

### **Table 5-7 (Cont.) Accounting - Field Description**

**20.** Perform any of the below actions from the **Accounting** screen.

- Click **Next** to go to the **Amendment** screen.
- Click **Save and Close** to save the details and complete the processing stage of the amendment.

## **Note:**

If the **Amendment Auth Required** toggle is enabled for the program associated with the transaction, an approval task is created in the system.

- Click **Back** to go to the **Charges** screen.
- Click **Reject** to purge the amendment transaction.
- Click **Hold** to move the transaction to the **Hold Tasks** list.

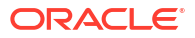

• Click **Cancel** to cancel the transaction and return to the **Free Tasks** screen.

### **Amendment**

**21.** Click **Next** on the **Accounting** tab.

The **Amendment** screen displays.

### **Figure 5-13 Amendment - Amendment**

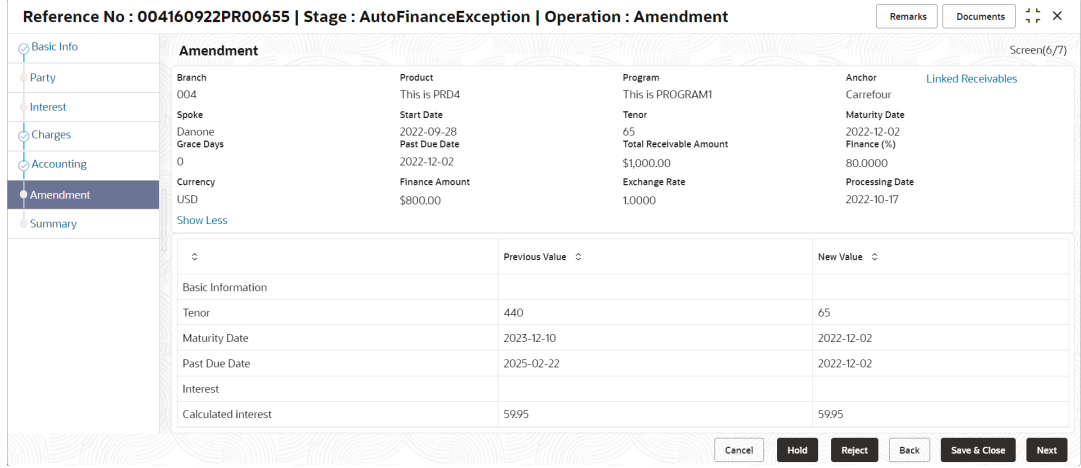

**22.** Specify the fields on **Amendment** screen.

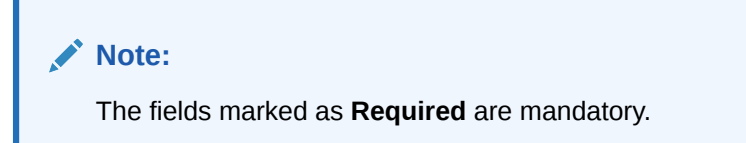

**Table 5-8 Amendment - Field Description**

| <b>Field Name</b>            | <b>Description</b>                                                                                                    |
|------------------------------|----------------------------------------------------------------------------------------------------|
| <b>Branch</b>                | Displays the branch where the amendment is being processed. By<br>default, the logged-in user's branch is displayed.                 |
| Program                      | Displays the name of the program that is linked to the receivables<br>that have been financed.                                       |
| <b>Product</b>               | Displays the name of the product associated with the program.                                                                        |
| Anchor                       | Displays the name of the anchor party in the program.                                                                                |
| <b>Linked Receivables/PO</b> | Click the link to view the list of receivables (invoices/debit notes) / PO<br>that have been financed.                               |
| <b>Spoke</b>                 | Displays the name of the counter party in the program.                                                                               |
| <b>Start Date</b>            | Displays the start date of the finance. By default, it is the current<br>business date.                                              |
| <b>Tenor</b>                 | Displays the tenor of the finance. The tenor of the finance gets<br>defaulted basis start date and maturity date.                    |
| <b>Maturity Date</b>         | Displays the maturity date of the finance. Maturity date gets<br>calculated basis maturity date parameter selected at product level. |

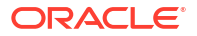

| <b>Field Name</b>                    | <b>Description</b>                                                                                                    |
|--------------------------------------|----------------------------------------------------------------------------------------------------|
| <b>Grace Days</b>                    | Displays the number of days past the finance due date, within which<br>the finance can be settled without penalty.                   |
| <b>Past Due Date</b>                 | Displays the new due date post the initial finance maturity date.                                                                    |
| <b>Total Receivable/PO</b><br>Amount | Displays the total amount of the receivables/PO that have been<br>financed.                                                          |
| Finance (%)                          | Displays the percentage of the total receivable/PO amount that have<br>been financed.                                                |
| <b>Currency</b>                      | Displays the currency of the finance amount.                                                                                         |
| <b>Finance Amount</b>                | Displays the amount that has been financed. By default, this field<br>displays the Finance (%) value of the Total Receivable Amount. |
| <b>Exchange Rate</b>                 | Displays the exchange rate between the receivable/PO amount<br>currency and the finance currency.                                    |
| <b>Processing Date</b>               | Displays the date of processing of the amendment.                                                                                    |
| <b>Amendment Details</b>             | Existing and the updated values after an amendment<br>transaction are displayed in this section.                                     |
| <b>Basic Info</b>                    | The following fields displays the basic information of the<br>modified details of the finance.                                       |
| <b>Tenor</b>                         | Displays the tenor of the finance.                                                                                                   |
| <b>Maturity Date</b>                 | Displays the maturity date of the finance.                                                                                           |
| <b>Grace Days</b>                    | Displays the number of days past the finance due date, within which<br>the finance can be settled without penalty.                   |
| <b>Past Due Date</b>                 | Displays the new due date post the initial finance maturity date.                                                                    |
| <b>Interest</b>                      | The following fields displays the interest details of the finance.                                                                   |
| <b>Calculated Interest</b>           | Displays the interest amount that has been calculated.                                                                               |

**Table 5-8 (Cont.) Amendment - Field Description**

**23.** Perform any of the below actions from the **Amendment** screen.

- Click **Next** to go to the **Limits** screen.
- Click **Save and Close** to save the details and complete the processing stage of the amendment.

### **Note:**

If the **Amendment Auth Required** toggle is enabled for the program associated with the transaction, an approval task is created in the system.

- Click **Back** to go to the **Accounting** screen.
- Click **Reject** to purge the amendment transaction.
- Click **Hold** to move the transaction to the **Hold Tasks** list.
- Click **Cancel** to cancel the transaction and return to the **Free Tasks** screen.

#### **Limits**

This tab is displayed only if there is a limit freeze or if the limit is expired.

**24.** Click **Next** on the **Amendment** tab.

The **Limits** screen displays.

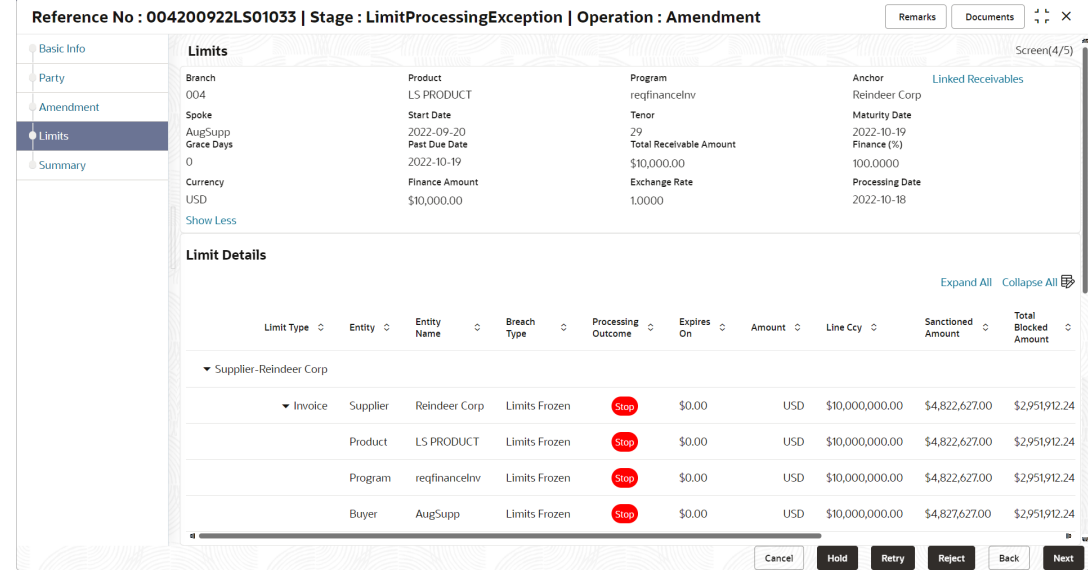

#### **Figure 5-14 Amendment - Limits**

# **Note:**

When the main limits are being utilized, the Limit Details grid displays details related to the main limits. You can add columns related to the adhoc limits by clicking **Add/Remove Columns** icon, if required. If adhoc limits are being utilized, then the Limit Details grid displays the Sanctioned Adhoc Amount, Utilized Adhoc Amount, and Available Adhoc Amount columns. You can add the columns related to the Main Limits using **Add/Remove Columns** icon, if required.

**25.** Specify the fields on **Limits** screen.

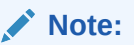

The fields marked as **Required** are mandatory.

| <b>Field Name</b>            | <b>Description</b>                                                                                                   |
|------------------------------|----------------------------------------------------------------------------------------------------|
| <b>Branch</b>                | Displays the branch where the amendment is being processed. By<br>default, the logged-in user's branch is displayed. |
| Program                      | Displays the name of the program that is linked to the receivables<br>that have been financed.                       |
| <b>Product</b>               | Displays the name of the product associated with the program.                                                        |
| Anchor                       | Displays the name of the anchor party in the program.                                                                |
| <b>Linked Receivables/PO</b> | Click the link to view the list of receivables (invoices/debit notes) / PO<br>that have been financed.               |

**Table 5-9 Limits - Field Description**

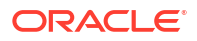

| <b>Field Name</b>              | <b>Description</b>                                                                                                    |  |  |  |
|--------------------------------|----------------------------------------------------------------------------------------------------|--|--|--|
| Spoke                          | Displays the name of the counter party in the program.                                                                                    |  |  |  |
| <b>Start Date</b>              | Displays the start date of the finance. By default, it is the current<br>business date.                                                   |  |  |  |
| <b>Tenor</b>                   | Displays the tenor of the finance. The tenor of the finance gets<br>defaulted basis start date and maturity date.                         |  |  |  |
| <b>Maturity Date</b>           | Displays the maturity date of the finance. Maturity date gets<br>calculated basis maturity date parameter selected at product level.      |  |  |  |
| <b>Grace Days</b>              | Displays the number of days past the finance due date, within which<br>the finance can be settled without penalty.                        |  |  |  |
| <b>Past Due Date</b>           | Displays the new due date post the initial finance maturity date.                                                                         |  |  |  |
| Total Receivable/PO<br>Amount  | Displays the total amount of the receivables/PO that have been<br>financed.                                                               |  |  |  |
| Finance (%)                    | Displays the percentage of the total receivable/PO amount that have<br>been financed.                                                     |  |  |  |
| <b>Currency</b>                | Displays the currency of the finance amount.                                                                                              |  |  |  |
| <b>Finance Amount</b>          | Displays the amount that has been financed. By default, this field<br>displays the Finance (%) value of the Total Receivable Amount.      |  |  |  |
| <b>Exchange Rate</b>           | Displays the exchange rate between the receivable/PO amount<br>currency and the finance currency.                                         |  |  |  |
| <b>Processing Date</b>         | Displays the date of processing of the amendment.                                                                                         |  |  |  |
| <b>Limit Details</b>           | Limit details of the entity is displayed in this section.                                                                                 |  |  |  |
| <b>Limit Type</b>              | Displays a label of the entity and the linked limit type.                                                                                 |  |  |  |
| <b>Entity</b>                  | Displays the entity - Anchor / Product / Program / Spoke and so on.                                                                       |  |  |  |
| <b>Entity Name</b>             | Displays the name of the entity.                                                                                                    |  |  |  |
| <b>Breach Type</b>             | Displays any limit breach exception that has occurred with respect to<br>the entity. (Limits Frozen, Amount Breach, Limits Expired).      |  |  |  |
| <b>Processing Outcome</b>      | Displays the action that will be taken on the limit as a result of<br>settlement.<br>Utilize - If the limit is being booked.<br>$\bullet$ |  |  |  |
|                                | Stop - If in case of an exception, the transaction should be<br>۰<br>blocked and not allowed to be processed further.                     |  |  |  |
|                                | Skip - If in case of an exception, the transaction is to be<br>processed without limit booking.                                           |  |  |  |
|                                | This behavior is driven by the credit limit mapping as configured in<br>product parameters.                                               |  |  |  |
| Amount                         | Displays the finance amount with respect to the entity.                                                                                   |  |  |  |
| <b>Line Ccy</b>                | Displays the currency of the limit line.                                                                                                  |  |  |  |
| <b>Exchange Rate</b>           | Displays the exchange rate between the finance amount currency<br>and the line currency.                                                  |  |  |  |
| <b>Amount (In line CCY)</b>    | Displays the finance amount in line currency.                                                                                             |  |  |  |
| <b>Sanctioned Amount</b>       | Displays the limit amount assigned to the entity, in line currency.                                                                       |  |  |  |
| <b>Total Blocked Amount</b>    | Displays the total amount that has been blocked for finances that are<br>currently being processed, with respect to the entity.           |  |  |  |
| <b>Total Utilized Amount</b>   | Displays the limit amount that has already been utilized.                                                                                 |  |  |  |
| Available Amount               | Displays the limit amount available to the entity for financing.                                                                          |  |  |  |
| Line Id                        | Displays the unique ID of the limit line of the entity.                                                                                   |  |  |  |
| <b>Action</b>                  | Displays the action being taken on the amount being settled.                                                                              |  |  |  |
| <b>Actual Available Limits</b> | Displays the actual limit available to the entity for financing.                                                                          |  |  |  |

**Table 5-9 (Cont.) Limits - Field Description**

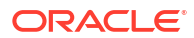

- **26.** Perform any of the below actions from the **Limits** screen.
	- Click **Next** to go to the **Summary** screen.
	- Click **Save and Close** to save the details and complete the processing stage of the amendment.

### **Note:**

If the **Amendment Auth Required** toggle is enabled for the program associated with the transaction, an approval task is created in the system.

- Click **Back** to go to the **Amendment** screen.
- Click **Reject** to purge the amendment transaction.
- Click **Hold** to move the transaction to the **Hold Tasks** list.
- Click **Cancel** to cancel the transaction and return to the **Free Tasks** screen.

#### **Summary**

The Amendment Summary tab shows a snapshot of the complete amendment transaction along with finance amount, interest applicable, amendment details, terms, and so on. A tile is displayed for each data segment.

**27.** Click **Next** on the **Limits** tab.

The **Summary** screen displays.

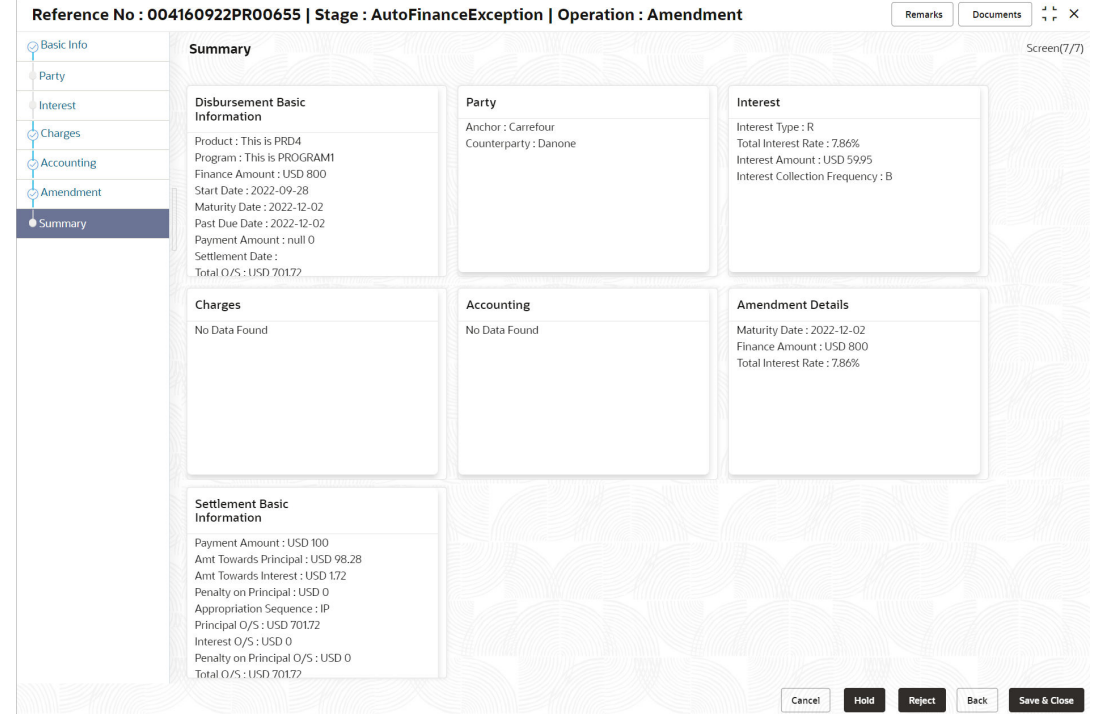

**Figure 5-15 Amendment - Summary**

- **28.** Review the details of the amendment transaction and perform any of the following action from the **Summary** screen.
	- Click each tile to view the detailed information of the data segments.

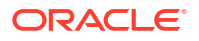

• Click **Save and Close** to save the details and complete the processing stage of the amendment.

## **Note:**

If the **Amendment Auth Required** toggle is enabled for the program associated with the transaction, an approval task is created in the system. Once approved, the finance gets modified in the core lending system, which in-turn will return the amendment status to Supply Chain Finance system.

- Click **Back** to go to the **Limits** screen.
- Click **Reject** to purge the amendment transaction.
- Click **Hold** to move the transaction to the **Hold Tasks** list.
- Click **Cancel** to cancel the transaction and return to the **Free Tasks** screen.

# 6 **Inquiries**

This topic describes the information on the various inquiries supported in the Supply Chain Finance module.

This topic contains the following subtopics:

• Accounting Inquiry

This topic describes the systematic instruction to search for accounting entries based on various criteria such as File Reference Number, Event, Product, Party, Account Number, and so on.

• [Charge Inquiry](#page-191-0)

This topic describes the systematic instruction to search for charges based on various criteria such as Branch, Event, Party, Party Role, Product, Charge Type, and so on.

**[Finance Inquiry](#page-193-0)** 

This topic describes the systematic instruction to search for finances based on various criteria such as File Reference Number, Buyer, Supplier, Processing Date, Finance Date, Finance Amount, and so on.

• [Message Inquiry](#page-195-0)

This topic describes the systematic instruction to search for FCI messages based on various criteria such as Inward/Outward, Message Type, Buyer, Supplier, Message Reference Number, Status, Date Range, and so on.

**[Structure Limits Inquiry](#page-196-0)** 

This topic describes the systematic instruction to search for party limits based on various criteria such as Limit Type, Entity, Party Id, External Line Id, Date Reference Basis, Date Range, and so on.

**[Structure Limits Txn Inquiry](#page-198-0)** 

This topic describes the systematic instruction to search for party limits with respect to a specific transaction based on various criteria such as Reference Basis, Limit Entity Type, Limit Type, Limit Event, External Line Id, Date Range, and so on.

# 6.1 Accounting Inquiry

This topic describes the systematic instruction to search for accounting entries based on various criteria such as File Reference Number, Event, Product, Party, Account Number, and so on.

Specify **User ID** and **Password**, and login to **Home** screen.

- **1.** On **Home** screen, click **Supply Chain Finance**. Under **Supply Chain Finance**, click **Inquiry**.
- **2.** Under **Inquiry**, click **Accounting Inquiry**.

The **Accounting Inquiry** screen displays.

### **Figure 6-1 Accounting Inquiry**

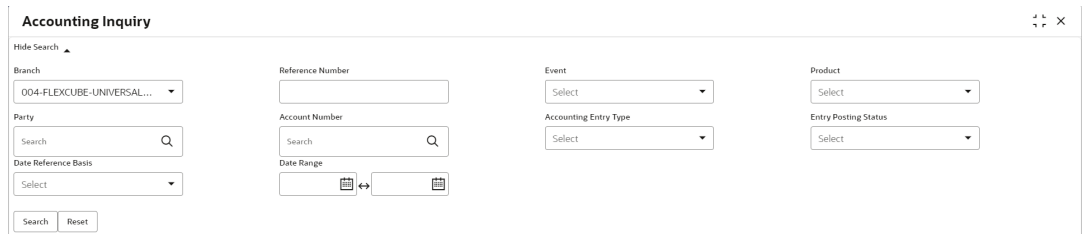

**3.** Specify the fields on **Accounting Inquiry** screen.

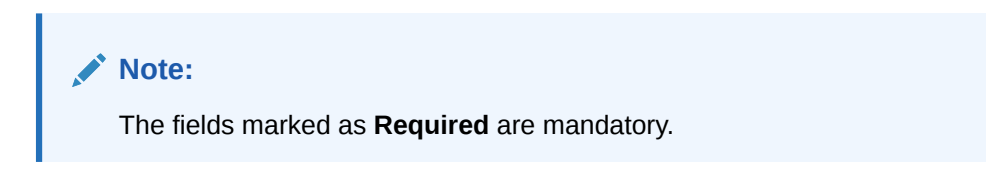

For more information on fields, refer to the field description table.

**Table 6-1 Accounting Inquiry - Field Description**

| <b>Field</b>                 | <b>Description</b>                                                                                                    |  |  |  |  |  |
|------------------------------|----------------------------------------------------------------------------------------------------|--|--|--|--|--|
| <b>Branch</b>                | Select the required branch to proceed further. By default, the branch<br>of the logged-in user is selected.             |  |  |  |  |  |
| <b>Reference Number</b>      | Specify the reference number.                                                                                           |  |  |  |  |  |
| Event                        | Select the event to search the accounting information for.                                                              |  |  |  |  |  |
|                              | The available options are:                                                                                              |  |  |  |  |  |
|                              | <b>Amendment</b><br>$\bullet$                                                                                           |  |  |  |  |  |
|                              | <b>Auto Debit</b><br>٠                                                                                                  |  |  |  |  |  |
|                              | <b>Disbursement</b><br>٠                                                                                                |  |  |  |  |  |
|                              | <b>Disbursement Reversal</b>                                                                                            |  |  |  |  |  |
|                              | <b>Excess Refund</b>                                                                                                    |  |  |  |  |  |
| <b>Product</b>               | Select the product to inquire the accounting for.                                                                       |  |  |  |  |  |
| Party                        | Click the search icon to select the party.                                                                              |  |  |  |  |  |
| <b>Account Number</b>        | Click the search icon to select the account number.                                                                     |  |  |  |  |  |
| <b>Accounting Entry Type</b> | Select the account entry type.                                                                                          |  |  |  |  |  |
|                              | The available options are:                                                                                              |  |  |  |  |  |
|                              | <b>Both</b>                                                                                                    |  |  |  |  |  |
|                              | <b>Credit</b><br>٠                                                                                                    |  |  |  |  |  |
|                              | <b>Debit</b><br>٠                                                                                                    |  |  |  |  |  |
| <b>Entry Posting Status</b>  | Select the status of the accounting entry to inquire for.                                                               |  |  |  |  |  |
|                              | The available options are:                                                                                              |  |  |  |  |  |
|                              | <b>Failure</b><br>٠                                                                                                    |  |  |  |  |  |
|                              | <b>Success</b><br>٠                                                                                                    |  |  |  |  |  |
| <b>Date Reference Basis</b>  | Select the basis for a date range search.                                                                               |  |  |  |  |  |
|                              | The available options are:                                                                                              |  |  |  |  |  |
|                              | <b>Processing Date</b><br>۰                                                                                             |  |  |  |  |  |
|                              | <b>Value Date</b><br>٠                                                                                                  |  |  |  |  |  |
| Date Range                   | Click the calendar icons and select the start and end dates of the<br>date range for the selected Date Reference Basis. |  |  |  |  |  |

**4.** Click **Search** to view the search results.

<span id="page-191-0"></span>The **Accounting Inquiry - Search Results** screen displays.

| <b>Accounting Inquiry</b> |                           |                |                             |            | $\div$ $\times$ |                        |              |
|---------------------------|---------------------------|----------------|-----------------------------|------------|-----------------|------------------------|--------------|
| Show Search               |                           |                |                             |            |                 |                        |              |
|                           |                           |                |                             |            |                 |                        | 郾            |
| Reference Number C        | Event C                   | Debit/Credit C | Account Number ^            | Currency C | Amount C        | Entry Posting Status C | Value Date C |
| 004200120VE00055          | Settlement                | Credit         | 944901235                   | <b>USD</b> |                 | 800.00 Processing      | 2020-01-20   |
| 004200120VE00055          | Settlement                | Debit          | 944901235                   | <b>USD</b> |                 | 11.84 Processing       | 2020-01-20   |
| 004200120VE00055          | Settlement                | Debit          | CPC00001                    | <b>USD</b> |                 | 800.00 Processing      | 2020-01-20   |
| 004200120VE00055          | Settlement                | Credit         | CPC00001                    | <b>USD</b> |                 | 11.84 Processing       | 2020-01-20   |
| 004200120VE00021          | Disbursement              | Debit          |                             |            |                 | Processing             | 2020-01-20   |
| 004200120VE00021          | Disbursement              | Debit          |                             |            |                 | Processing             | 2020-01-20   |
| 004200120VE00038          | Disbursement              | Debit          |                             |            |                 | Processing             | 2020-01-20   |
| 004200120VE00038          | Disbursement              | Debit          |                             |            |                 | Processing             | 2020-01-20   |
| 004200120VE00038          | Disbursement              | Credit         |                             |            |                 | Processing             | 2020-01-20   |
| 004200120VE00038          | Disbursement              | Credit         |                             |            |                 | Processing             | 2020-01-20   |
|                           |                           |                |                             |            |                 |                        |              |
| Page                      | of 2 (1 - 20 of 24 items) | $K + 1$        | $\rightarrow$ $\rightarrow$ |            |                 |                        |              |

**Figure 6-2 Accounting Inquiry - Search Results**

**5.** Click on the hyperlink data in the **Reference Number** column to view more details of the record.

# 6.2 Charge Inquiry

This topic describes the systematic instruction to search for charges based on various criteria such as Branch, Event, Party, Party Role, Product, Charge Type, and so on.

Specify **User ID** and **Password**, and login to **Home** screen.

- **1.** On **Home** screen, click **Supply Chain Finance**. Under **Supply Chain Finance**, click **Inquiry**.
- **2.** Under **Inquiry**, click **Charge Inquiry**.

The **Charge Inquiry** screen displays.

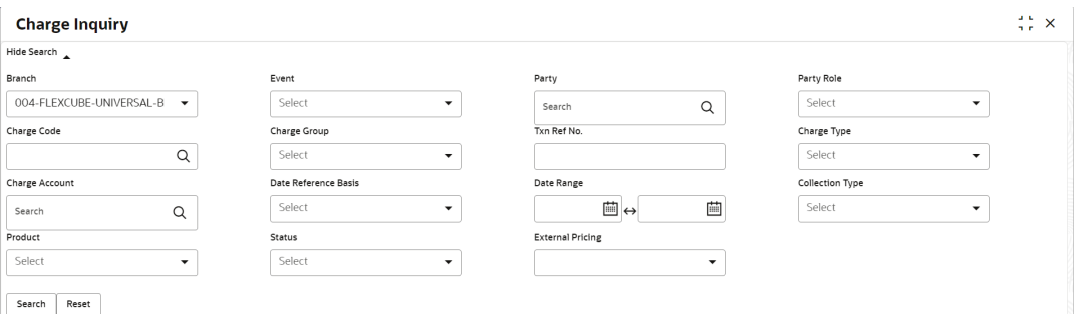

### **Figure 6-3 Charge Inquiry**

**3.** Specify the fields on **Charge Inquiry** screen.

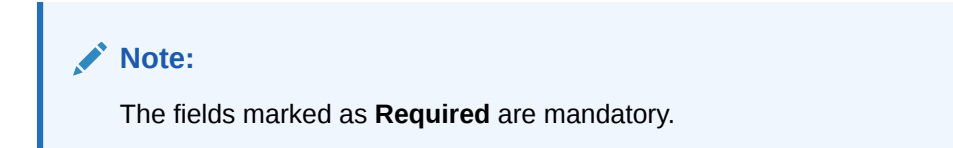

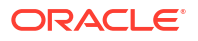

| Field                       | <b>Description</b>                                                                                                    |
|-----------------------------|----------------------------------------------------------------------------------------------------|
| <b>Branch</b>               | Select the required branch to proceed further. By default, the branch<br>of the logged-in user is selected.                       |
| Event                       | Select the event to which the charge is applicable.                                                                               |
|                             | The available options are:                                                                                                    |
|                             | <b>Amendment</b>                                                                                                    |
|                             | <b>Disbursement</b><br>۰<br><b>Disbursement Reversal</b><br>$\bullet$                                                             |
|                             | <b>Settlement</b><br>$\bullet$                                                                                                    |
|                             | <b>Settlement Reversal</b><br>۰                                                                                                   |
| <b>Party</b>                | Click the search icon and select the party that has been charged.                                                                 |
| <b>Party Role</b>           | Select the role of the party.                                                                                                    |
|                             | The available options are:                                                                                                    |
|                             | $\bullet$<br><b>Buyer</b>                                                                                                    |
|                             | <b>Import Factor</b><br>۰                                                                                                    |
|                             | <b>Insurance Party</b><br>$\bullet$                                                                                               |
|                             | <b>Supplier</b><br>۰                                                                                                    |
| <b>Charge Code</b>          | Click the search icon and select the charge code to inquire for.                                                                  |
| <b>Charge Group</b>         | Select the group to which the charge code belongs.                                                                                |
|                             | The available options are:<br><b>Commission</b>                                                                                   |
|                             | Fees<br>۰                                                                                                    |
|                             | <b>Rebates</b><br>$\bullet$                                                                                                    |
|                             | Tax<br>۰                                                                                                    |
| Txn Ref No.                 | Specify the reference number or charge reference number to inquire<br>for.                                                        |
| <b>Charge Type</b>          | Select the value to specify whether the type of charge is Debit or<br>Credit.                                                     |
| <b>Charge Account</b>       | Click the Search icon and select the account in which charges takes<br>effect.                                                    |
| <b>Date Reference Basis</b> | Select the type of date range to be applied for search.                                                                           |
|                             | <b>Calculation Date</b> $-$ To list all relevant charges only on the basis<br>of calculation irrespective of its posting details. |
|                             | Posting Date - To list all relevant charges only on the basis of<br>posting irrespective of when it was calculated.               |
| Date Range                  | Click the Calendar icon and select the start date and end date of the<br>date range.                                              |
| <b>Collection Type</b>      | Select whether the charge has been collected Online or in a<br>Periodic.                                                          |
| <b>Product</b>              | Select the product to which the charge is applicable.                                                                             |
| Status                      | Select the value to specify the status of charge.                                                                                 |
|                             | The available options are:                                                                                                    |
|                             | <b>Auto Waived</b>                                                                                                    |
|                             | <b>Modified</b><br>۰                                                                                                    |
|                             | Overriden<br>۰<br>Waived<br>٠                                                                                                    |
|                             |                                                                                                    |

**Table 6-2 Charge Inquiry - Field Description**

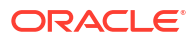

<span id="page-193-0"></span>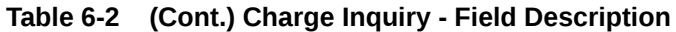

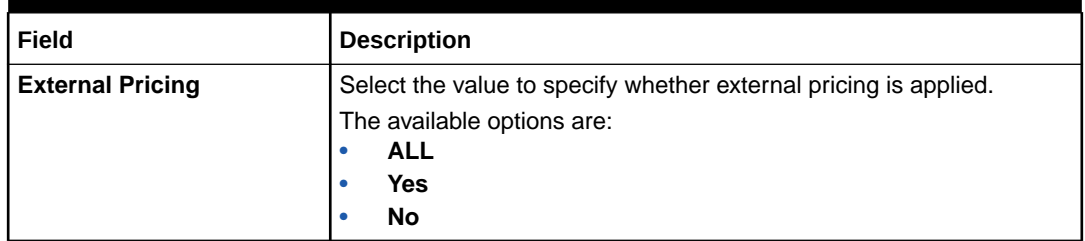

**4.** Click **Search** to view the search results.

The **Charge Inquiry - Search Results** screen displays.

**Figure 6-4 Charge Inquiry - Search Results**

| Show Search      |               |                 |               |                   |                   |                 |          |                   |
|------------------|---------------|-----------------|---------------|-------------------|-------------------|-----------------|----------|-------------------|
| Txn Ref No. C    | Event $\circ$ | Party C         | Charge Code C | Collection Date C | Charge Currency C | Charge Amount C | Status C | Collection Type C |
| 004160922PR00453 | Disbursement  | Carrefour       | DC            |                   | <b>USD</b>        | $$30.00 -$      |          | Online            |
| 004160922AP00517 | Disbursement  | RELIANCE        | <b>PPS</b>    |                   | <b>USD</b>        | $$60.00 -$      |          | Online            |
| 004160922AP00531 | Disbursement  | <b>RELIANCE</b> | <b>PPS</b>    |                   | <b>USD</b>        | $$60.00 -$      |          | Online            |
| 004160922AP00540 | Disbursement  | RELIANCE        | <b>PPS</b>    |                   | <b>USD</b>        | $$60.00 -$      |          | Online            |
| 004160922MP00570 | Disbursement  | MBUYER2         | <b>PPS</b>    |                   | <b>USD</b>        | $$60,00$ -      |          | Online            |
| 004160922AP00572 | Disbursement  | RELIANCE        | <b>PPS</b>    |                   | <b>USD</b>        | $$60.00 -$      |          | Online            |
| 004160922AP00535 | Disbursement  | RELIANCE        | <b>PPS</b>    |                   | <b>USD</b>        | $$60.00 -$      |          | Online            |
| 004160922AP00529 | Disbursement  | RELIANCE        | AP            |                   | <b>USD</b>        | $$30.00 -$      |          | Online            |
| 004160922AP00529 | Disbursement  | RELIANCE        | <b>PPS</b>    |                   | <b>USD</b>        | $$60.00 -$      |          | Online            |
| 004160922MP00543 | Disbursement  | <b>MBUYER</b>   | <b>PPS</b>    |                   | <b>USD</b>        | $$60.00 -$      |          | Online            |

**5.** Click on the hyperlink data in the **Txn Ref No.** column to view more details of the record.

# 6.3 Finance Inquiry

This topic describes the systematic instruction to search for finances based on various criteria such as File Reference Number, Buyer, Supplier, Processing Date, Finance Date, Finance Amount, and so on.

Specify **User ID** and **Password**, and login to **Home** screen.

- **1.** On **Home** screen, click **Supply Chain Finance**. Under **Supply Chain Finance**, click **Inquiry**.
- **2.** Under **Inquiry**, click **Finance Inquiry**.

The **Finance Inquiry** screen displays.

### **Figure 6-5 Finance Inquiry**

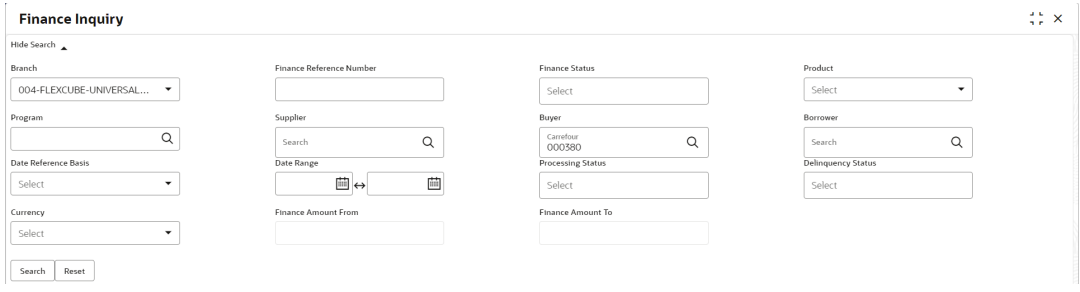

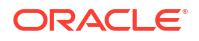

**3.** Specify the fields on **Finance Inquiry** screen.

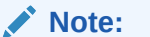

The fields marked as **Required** are mandatory.

For more information on fields, refer to the field description table.

| <b>Field Name</b>                         | <b>Description</b>                                                                                                    |
|-------------------------------------------|----------------------------------------------------------------------------------------------------|
| <b>Branch</b>                             | Select the required branch to proceed further. By default, the branch<br>of the logged-in user is selected.                |
| <b>Finance Reference</b><br><b>Number</b> | Specify the finance reference number to inquire for.                                                                       |
| <b>Finance Status</b>                     | Select the current finance status to inquire for. You can select<br>multiple status in this field.                         |
|                                           | The available options are:<br><b>Disbursed</b>                                                                             |
|                                           | Outstanding<br>٠                                                                                                    |
|                                           | Overdue<br>٠                                                                                                    |
|                                           | <b>Partial Settled</b>                                                                                                    |
|                                           | <b>Settled</b>                                                                                                    |
| <b>Product</b>                            | Click the search icon to select the product for which the finance is<br>processed.                                         |
| Program                                   | Click the search icon to select the program for which the finance is<br>processed.                                         |
| <b>Supplier</b>                           | Click the search icon to select the supplier party of the finance.                                                         |
| <b>Buyer</b>                              | Click the search icon to select the buyer party of the finance.                                                            |
| <b>Borrower</b>                           | Click the search icon to select the borrower.                                                                              |
| Date Reference Basis                      | Select the type of date range to be applied for search.                                                                    |
|                                           | The available options are:                                                                                                 |
|                                           | <b>Finance Date</b><br>$\bullet$                                                                                           |
|                                           | <b>Finance Maturity Date</b><br>$\bullet$                                                                                  |
|                                           | <b>Processing Date</b><br>$\bullet$                                                                                        |
| Date Range                                | Click the Calendar icon and select the start date and end date of the<br>date range.                                       |
| <b>Processing Status</b>                  | Select the current status of the finance to filter the search result. You<br>can select multiple status in this field.     |
| <b>Delinquency Status</b>                 | Select the delinguency status of the finance to filter the search result.<br>You can select multiple status in this field. |
| <b>Amendment Status</b>                   | Select the amendment status of the finance to filter the search result.                                                    |
| <b>Currency</b>                           | Select the currency of the transaction.                                                                                    |
| <b>Finance Amount From</b>                | Specify the minimum finance amount to be considered for the<br>search.                                                     |
| <b>Finance Amount To</b>                  | Specify the maximum finance amount to be considered for the<br>search.                                                     |

**Table 6-3 Finance Inquiry - Field Description**

**4.** Click **Search** to view the search results.

The **Finance Inquiry - Search Results** screen displays.

#### <span id="page-195-0"></span>**Figure 6-6 Finance Inquiry - Search Results**

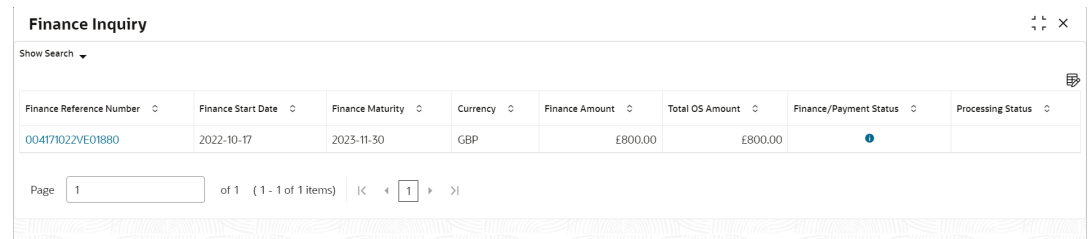

**5.** Click on the hyperlink data in the **Finance Reference Number** column to view more details of the record.

# 6.4 Message Inquiry

This topic describes the systematic instruction to search for FCI messages based on various criteria such as Inward/Outward, Message Type, Buyer, Supplier, Message Reference Number, Status, Date Range, and so on.

Specify **User ID** and **Password**, and login to **Home** screen.

- **1.** On **Home** screen, click **Supply Chain Finance**. Under **Supply Chain Finance**, click **Inquiry**.
- **2.** Under **Inquiry**, click **Message Inquiry**.

The **Message Inquiry** screen displays.

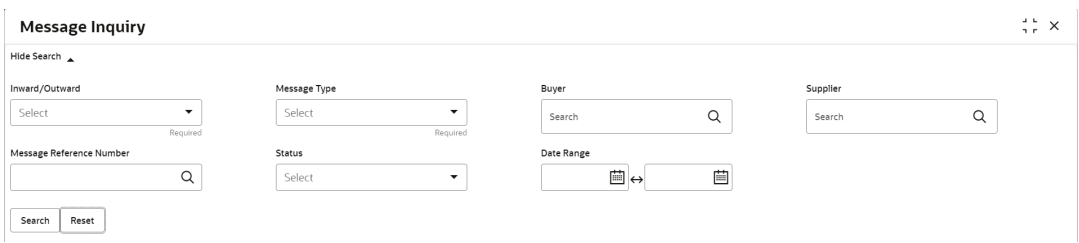

**Figure 6-7 Message Inquiry**

**3.** Specify the fields on **Message Inquiry** screen.

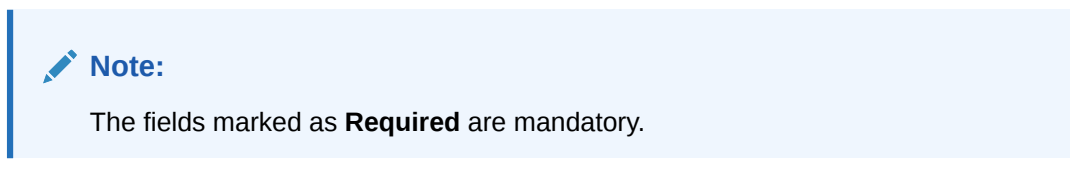

**Table 6-4 Message Inquiry - Field Description**

| l Field Name     | <b>Description</b>                                                              |
|------------------|---------------------------------------------------------------------------------|
| l Inward/Outward | Select the value to specify if the message is <b>Inward</b> or <b>Outward</b> . |

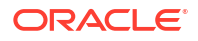

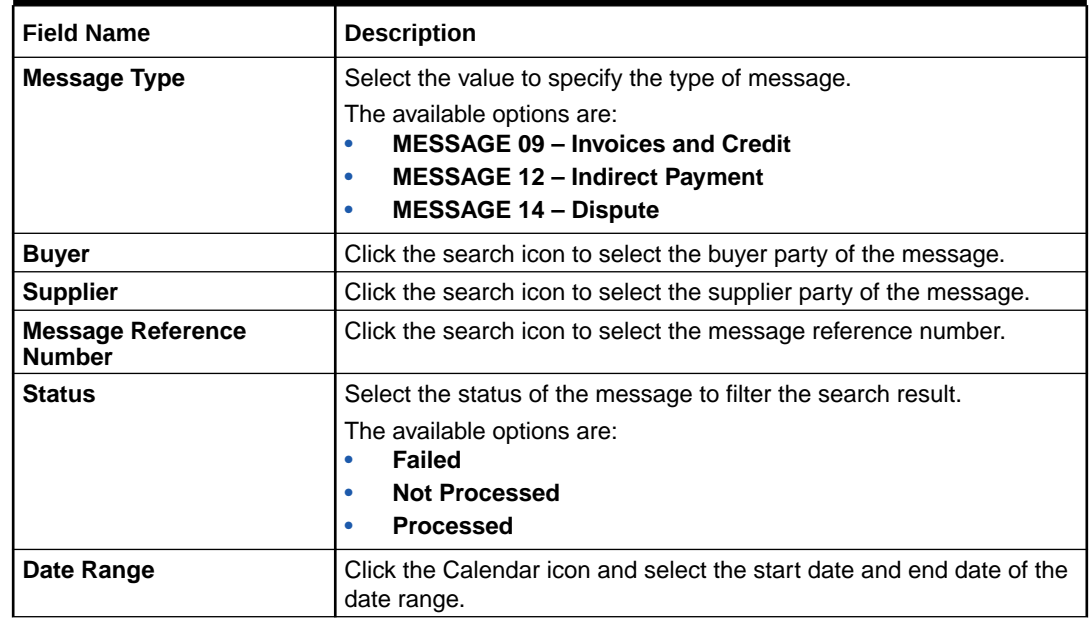

<span id="page-196-0"></span>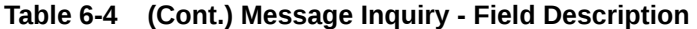

**4.** Click **Search** to view the search results.

The **Message Inquiry - Search Results** screen displays.

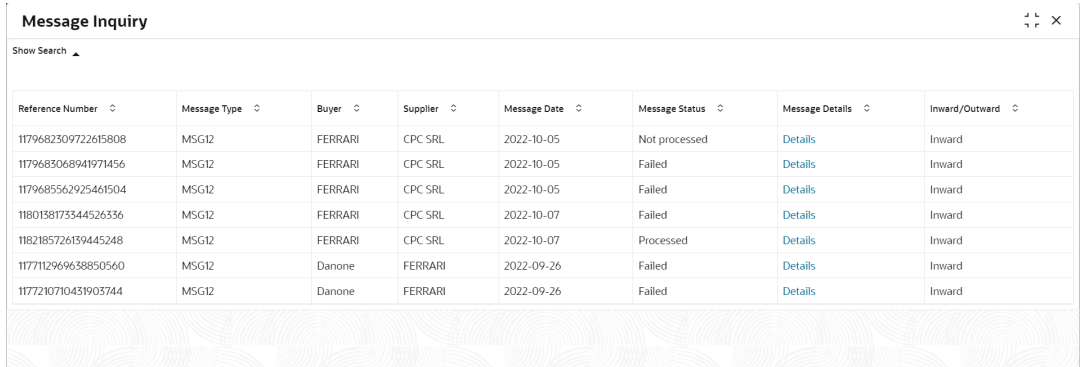

### **Figure 6-8 Message Inquiry - Search Results**

**5.** Click on the hyperlink data in the **Message Details** column to view more details of the record.

# 6.5 Structure Limits Inquiry

This topic describes the systematic instruction to search for party limits based on various criteria such as Limit Type, Entity, Party Id, External Line Id, Date Reference Basis, Date Range, and so on.

Specify **User ID** and **Password**, and login to **Home** screen.

- **1.** On **Home** screen, click **Supply Chain Finance**. Under **Supply Chain Finance**, click **Inquiry**.
- **2.** Under **Inquiry**, click **Structure Limits Inquiry**.

The **Structure Limits Inquiry** screen displays.

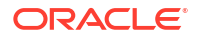

### **Figure 6-9 Structure Limits Inquiry**

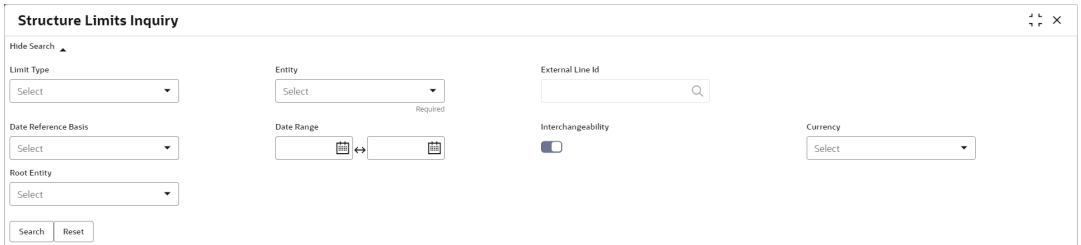

**3.** Specify the fields on **Structure Limits Inquiry** screen.

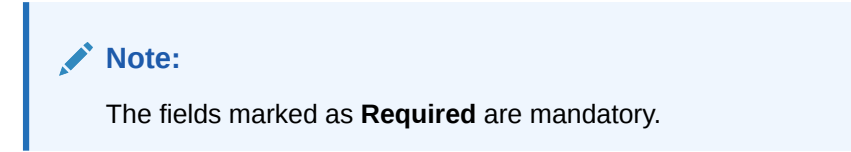

**Table 6-5 Structure Limits Inquiry - Field Description**

| <b>Field Name</b>       | <b>Description</b>                                                                                                    |  |  |  |  |  |
|-------------------------|----------------------------------------------------------------------------------------------------|--|--|--|--|--|
| <b>Limit Type</b>       | Select the type of limit to search for.                                                                                                    |  |  |  |  |  |
|                         | The available options are:<br><b>Advance Payment</b><br>$\bullet$<br><b>Assignment</b><br>۰<br><b>Committed</b><br>۰<br>Concentrate<br>٠<br><b>Credit Cover</b><br>۰<br><b>Finance</b><br>$\bullet$<br>Invoice<br>۰<br>Main<br>٠<br><b>Non-Recourse</b><br>۰<br><b>Recourse</b><br>٠<br><b>Uncommitted</b><br>$\bullet$ |  |  |  |  |  |
| <b>Entity</b>           | Select the entity type related to the party, whose limits are to be                                                                                                    |  |  |  |  |  |
|                         | searched.                                                                                                    |  |  |  |  |  |
|                         | The available options are:                                                                                                    |  |  |  |  |  |
|                         | <b>Buyer</b><br>۰<br><b>Import Factor</b><br>۰                                                                                                    |  |  |  |  |  |
|                         | <b>Insurance Party</b><br>۰                                                                                                    |  |  |  |  |  |
|                         | Pool<br>$\bullet$                                                                                                    |  |  |  |  |  |
|                         | Product<br>٠                                                                                                    |  |  |  |  |  |
|                         | Program<br>۰                                                                                                    |  |  |  |  |  |
|                         | <b>Supplier</b><br>$\bullet$                                                                                                    |  |  |  |  |  |
|                         | An entry field appears to specify the corresponding entity to search<br>for.                                                                                                    |  |  |  |  |  |
| <b>Entity search</b>    | Click the search icon to select the entity value for which the limits is<br>processed.                                                                                                    |  |  |  |  |  |
| <b>External Line Id</b> | Click the search icon to select the line ID from the external system, if<br>applicable.                                                                                                    |  |  |  |  |  |

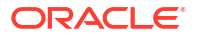

| <b>Field Name</b>    | <b>Description</b>                                                                                                    |  |
|----------------------|----------------------------------------------------------------------------------------------------|--|
| Date Reference Basis | Select the type of date range to be applied for search.<br>The available options are:<br><b>Main Limit expiry Date</b><br>٠<br><b>Main Limit Sanctioned Date</b><br>٠<br><b>Adhoc Limit expiry Date</b><br>۰<br><b>Adhoc Limit Sanctioned Date</b><br>۰ |  |
| Date Range           | Click the Calendar icon and select the start date and end date of the<br>date range.                                                                                                    |  |
| Interchangeability   | Switch the toggle to search for limit structures where<br>interchangeability is applicable.                                                                                                    |  |
| <b>Currency</b>      | Select the limit structure currency.                                                                                                    |  |
| <b>Root Entity</b>   | Select the main entity in the limit structure.<br>The available options are:<br><b>Buyer</b><br>۰<br><b>Import Factor</b><br>٠<br><b>Insurance Party</b><br><b>Product</b><br>۰<br>Program<br><b>Supplier</b>                                           |  |

<span id="page-198-0"></span>**Table 6-5 (Cont.) Structure Limits Inquiry - Field Description**

**4.** Click **Search** to view the search results.

The **Structure Limits Inquiry - Search Results** screen displays.

#### **Figure 6-10 Structure Limits Inquiry - Search Result**

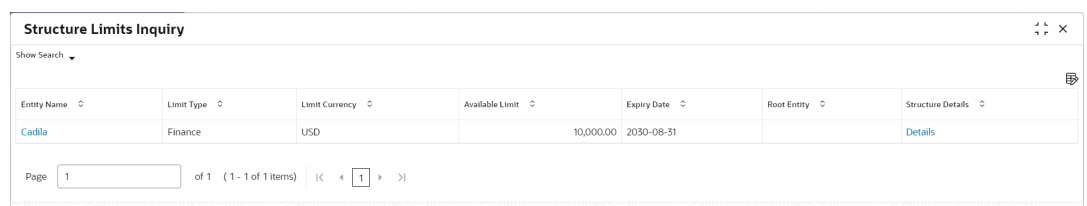

**5.** Click on the hyperlink data in the **Entity Name** column to view more details of the record.

# 6.6 Structure Limits Txn Inquiry

This topic describes the systematic instruction to search for party limits with respect to a specific transaction based on various criteria such as Reference Basis, Limit Entity Type, Limit Type, Limit Event, External Line Id, Date Range, and so on.

Specify **User ID** and **Password**, and login to **Home** screen.

- **1.** On **Home** screen, click **Supply Chain Finance**. Under **Supply Chain Finance**, click **Inquiry**.
- **2.** Under **Inquiry**, click **Structure Limits Txn Inquiry**.

The **Structure Limits Txn Inquiry** screen displays.

### **Figure 6-11 Structure Limits Txn Inquiry**

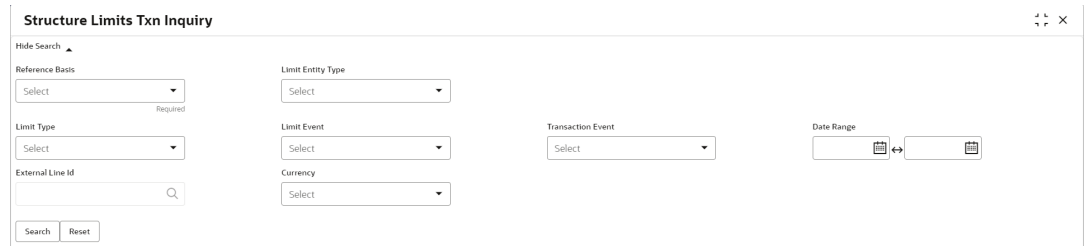

**3.** Specify the fields on **Structure Limits Txn Inquiry** screen.

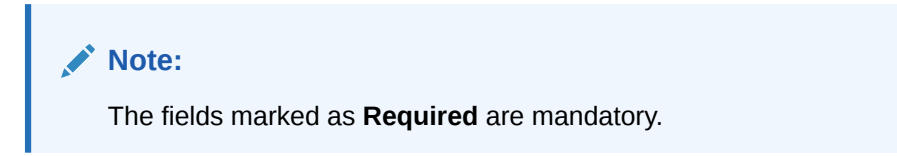

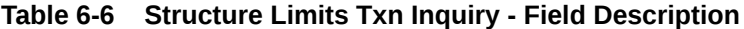

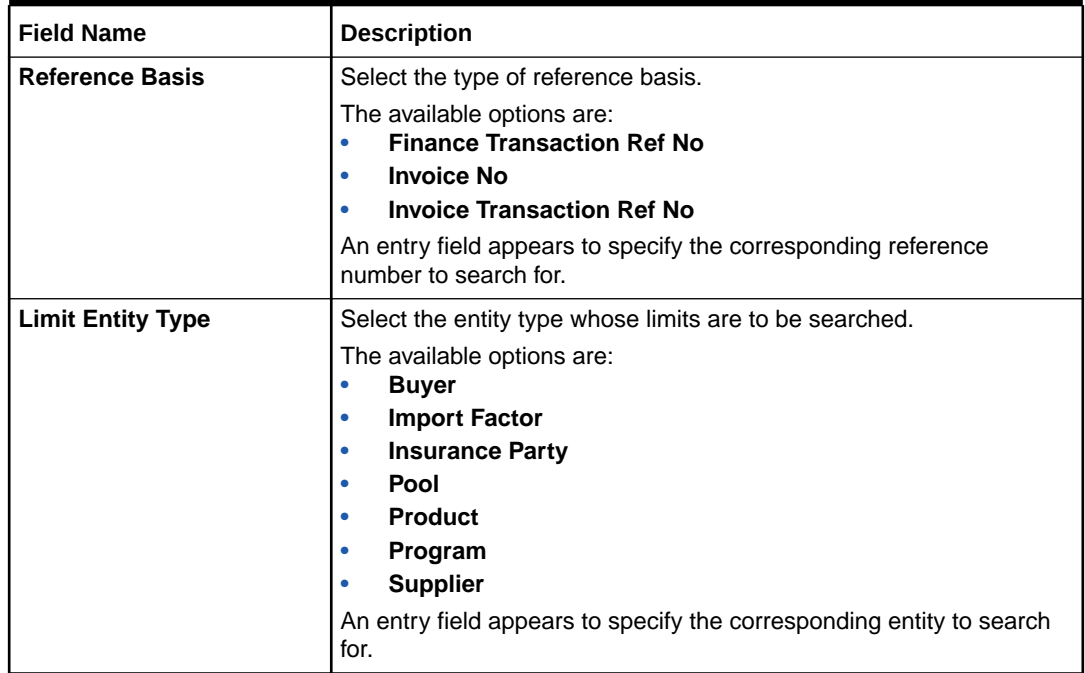

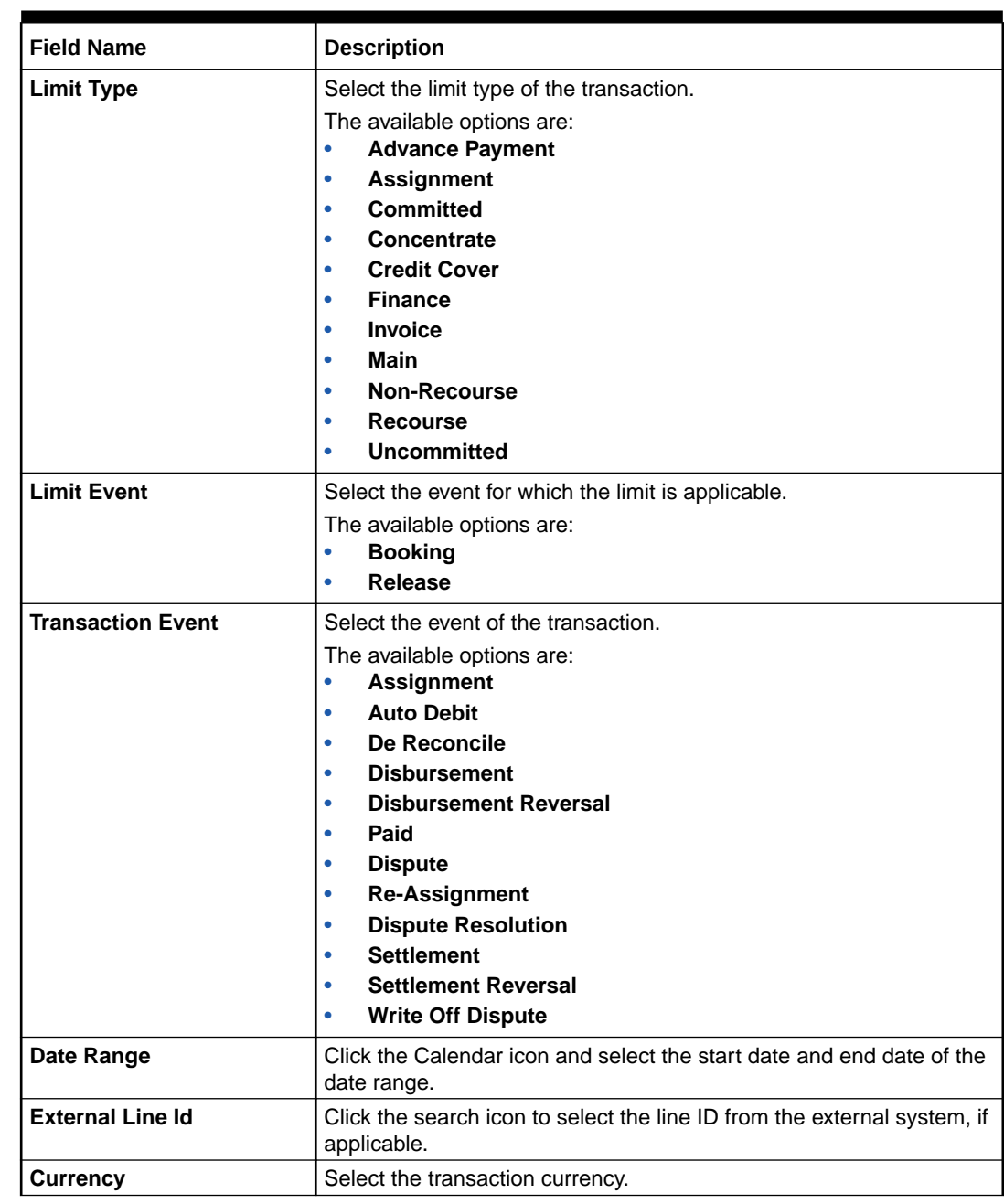

# **Table 6-6 (Cont.) Structure Limits Txn Inquiry - Field Description**

**4.** Click **Search** to view the search results.

The **Structure Limits Txn Inquiry - Search Results** screen displays.

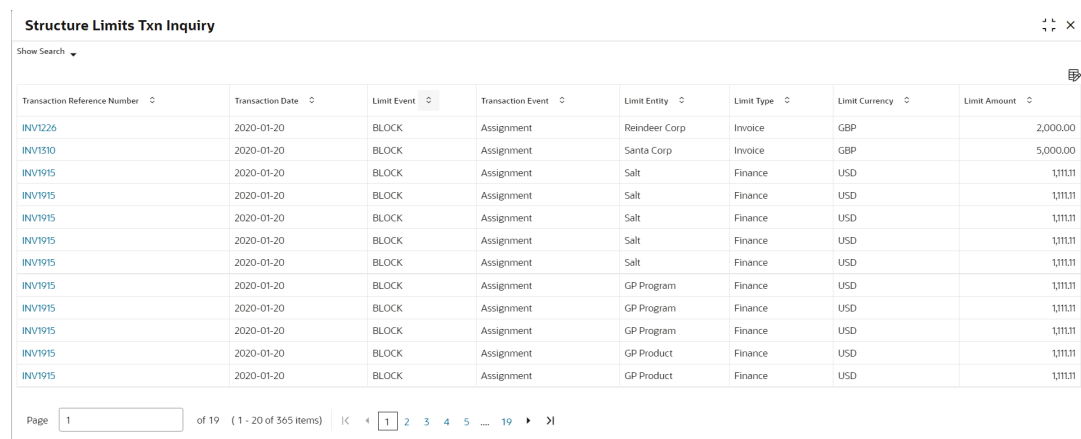

### **Figure 6-12 Structure Limits Txn Inquiry - Search Results**

**5.** Click on the hyperlink data in the **Transaction Reference Number** column to view more details of the record.

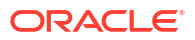

# 7 Batch Jobs

This topic describes the events that are part of Beginning of Day (BOD) and End of Day (EOD) batch jobs run by the system on daily basis. These activities are run by the system as a batch job at the beginning and/or end of the day.

This topic contains the following subtopics:

- EOD Batch
- [Independent Batch](#page-204-0)

# 7.1 EOD Batch

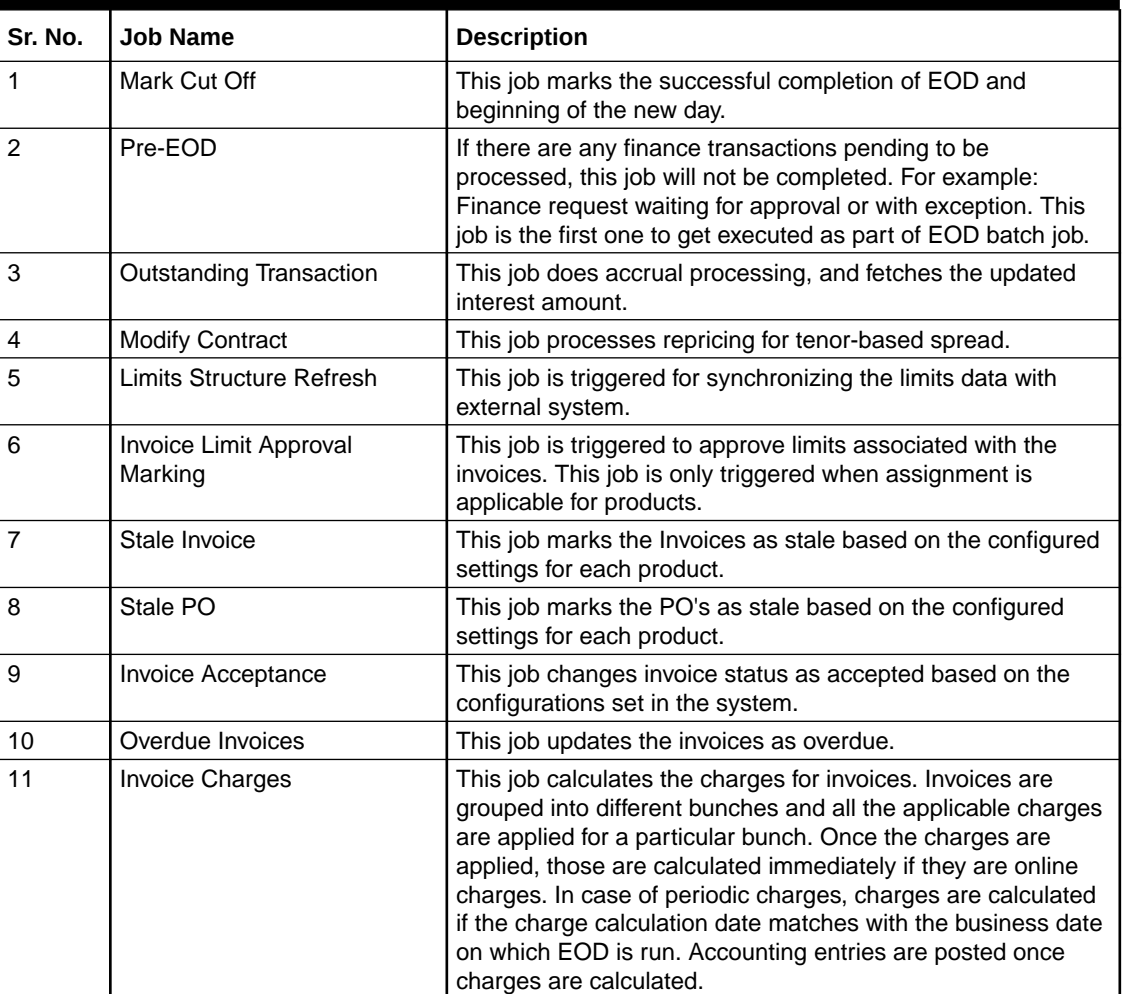

#### **Table 7-1 EOD Batch**

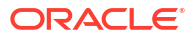

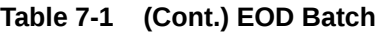

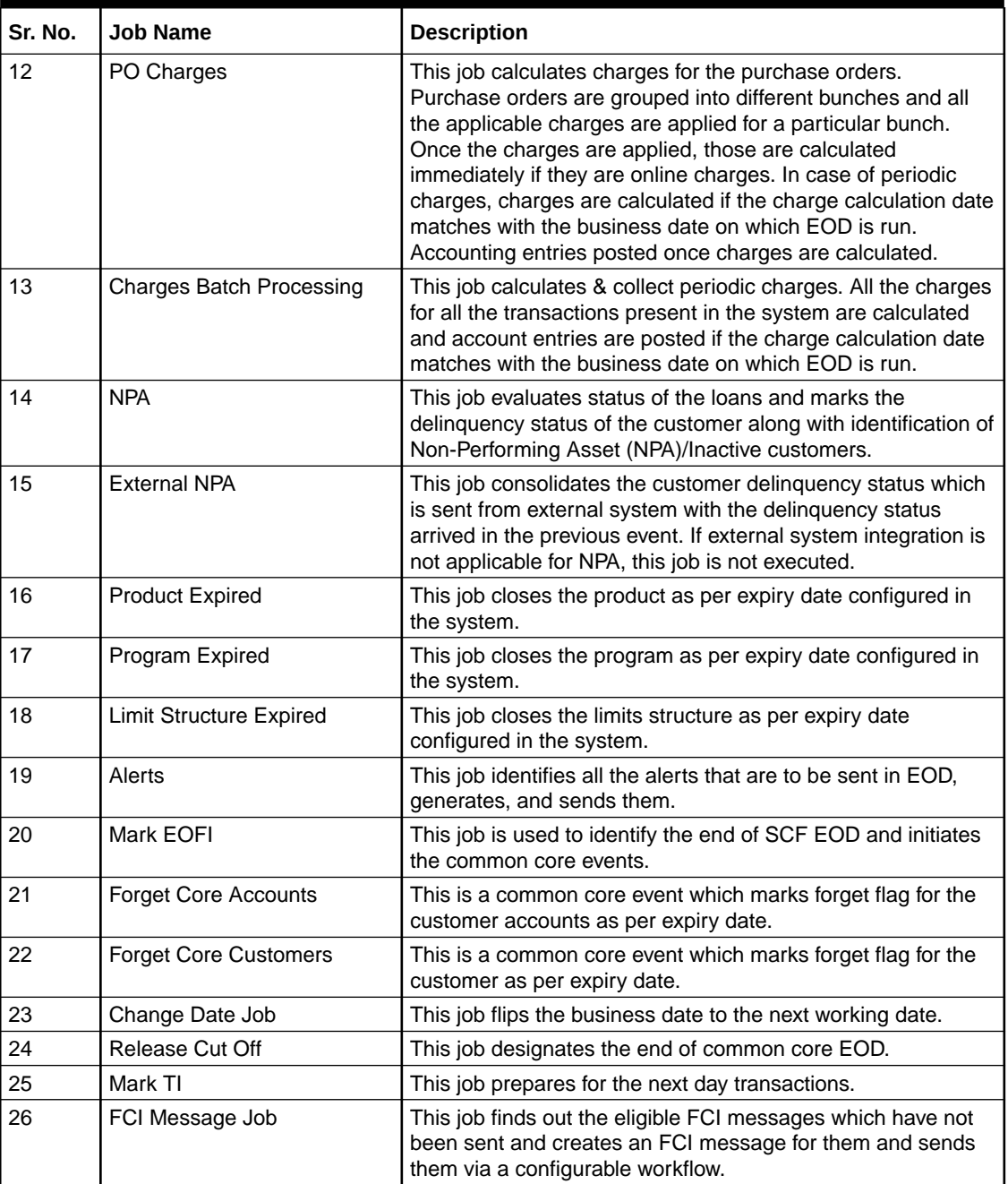

# **Note:**

Refer the **Branch EOD** section in *Oracle Banking Common Core User Guide* to configure, invoke, and view the EOD batch jobs.

<span id="page-204-0"></span>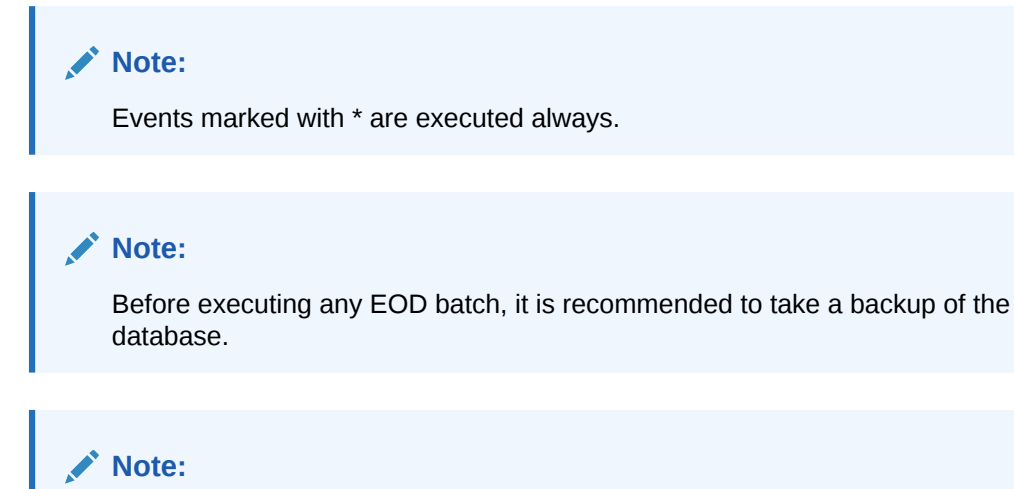

During the execution of EOD batch jobs, there is a possibility of occurrence of technical or functional errors. These errors are captured and displayed on the UI itself, enabling the user to rectify them.

# 7.2 Independent Batch

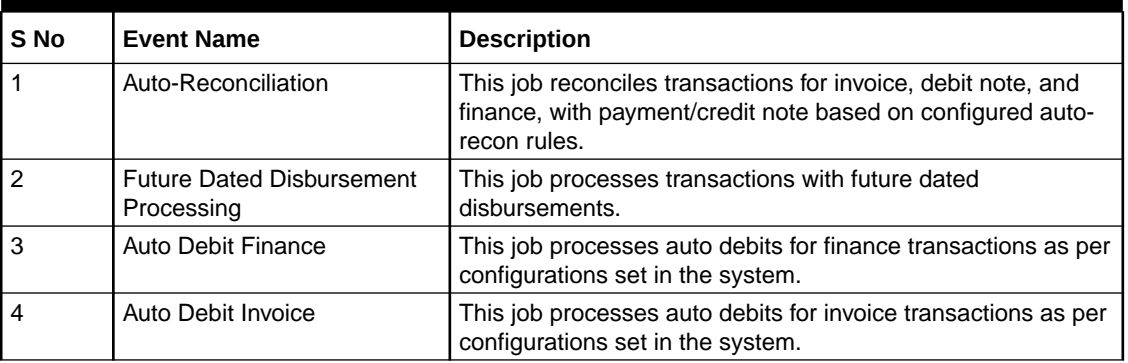

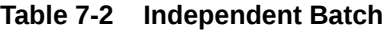

# **Note:**

Refer the **Task Management** section in *Tasks User Guide* to create, view, configure, trigger, and view status of the tasks.

# 8 Process Codes

This topic describes the information on the manual stages along with the functional activity codes.

The following table represents the manual stages in Finance workflow along with the functional activity codes which can be used for mapping in role activity screen under Security Management System menu.

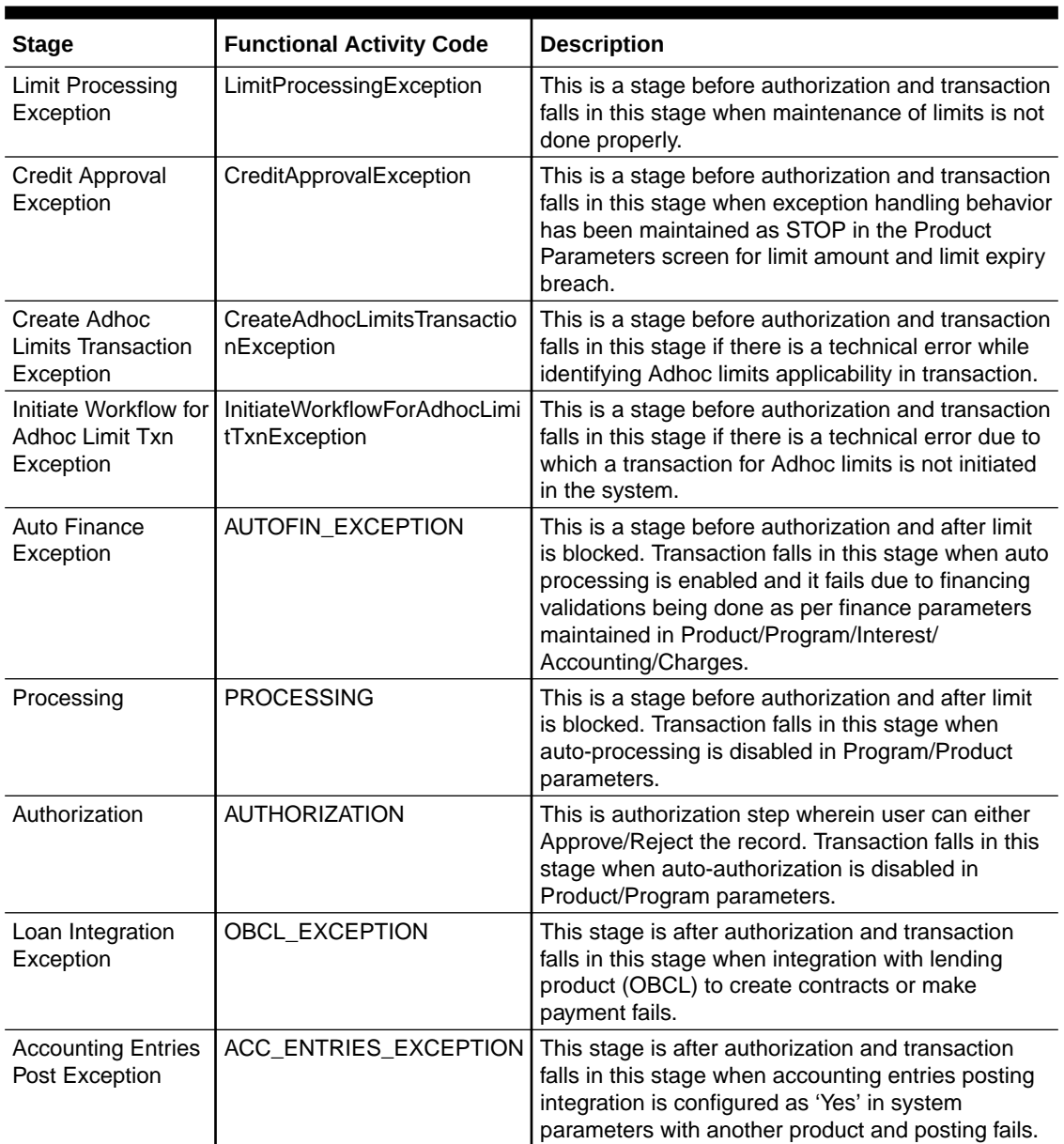

### **Table 8-1**

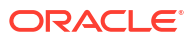

## **Table 8-1 (Cont.)**

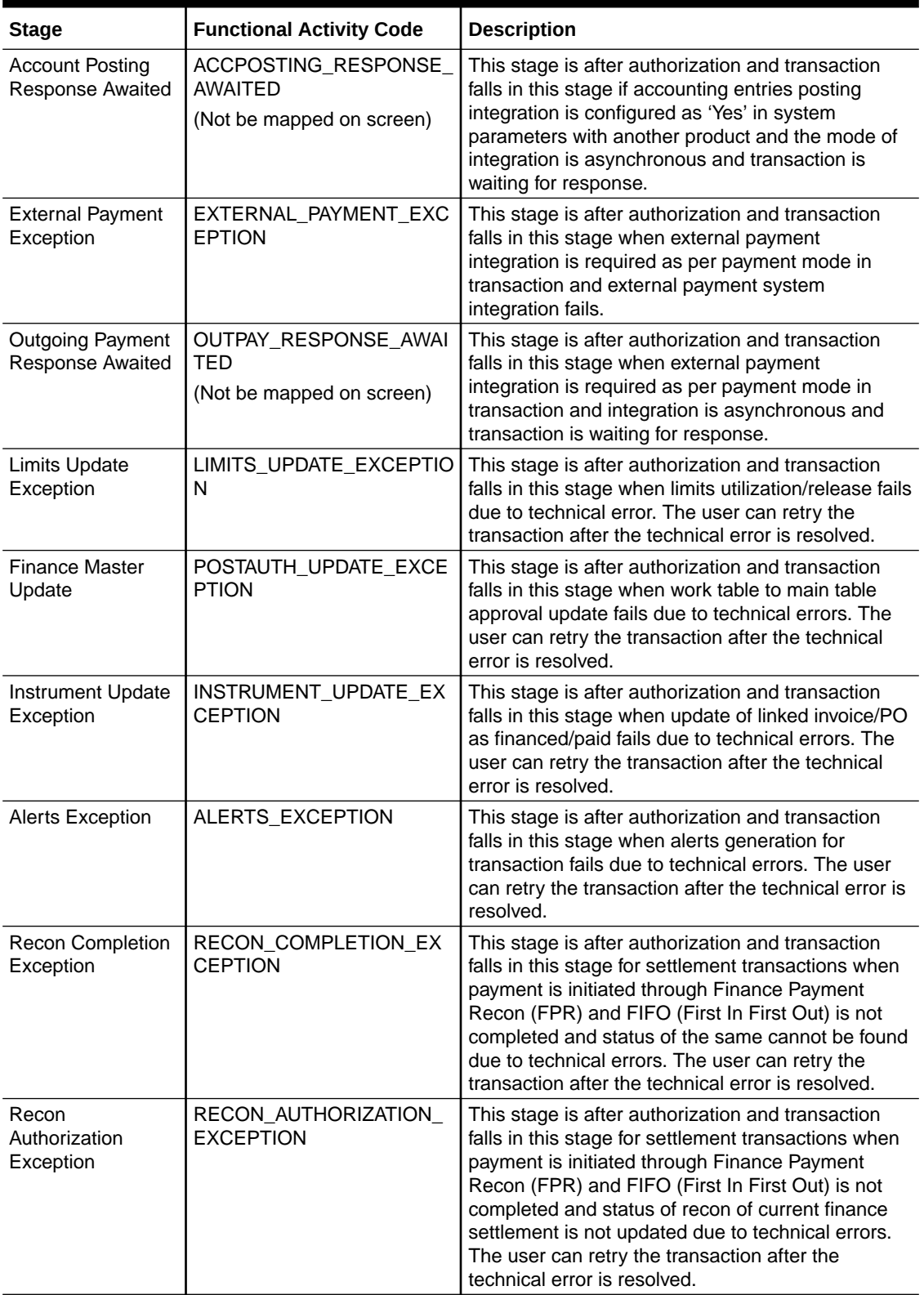

**Table 8-1 (Cont.)**

| <b>Stage</b>                             | <b>Functional Activity Code</b>        | <b>Description</b>                                                                                                    |
|------------------------------------------|----------------------------------------|----------------------------------------------------------------------------------------------------|
| Recon Step<br>Authorization<br>Exception | RECON STEP AUTHORIZA<br>TION EXCEPTION | This stage is after authorization and transaction<br>falls in this stage for settlement transactions when<br>payment is initiated through Finance Payment<br>Recon (FPR) and FIFO (First In First Out) is not<br>completed and status of payment corresponding to<br>current finance settlement is not updated due to<br>technical errors. The user can retry the transaction<br>after the technical error is resolved. |

# **Note:**

Refer the **Role** section in *Oracle Banking Security Management System User* Guide to understand procedure for creating roles and assigning activity to it.

# A Functional Activity Codes

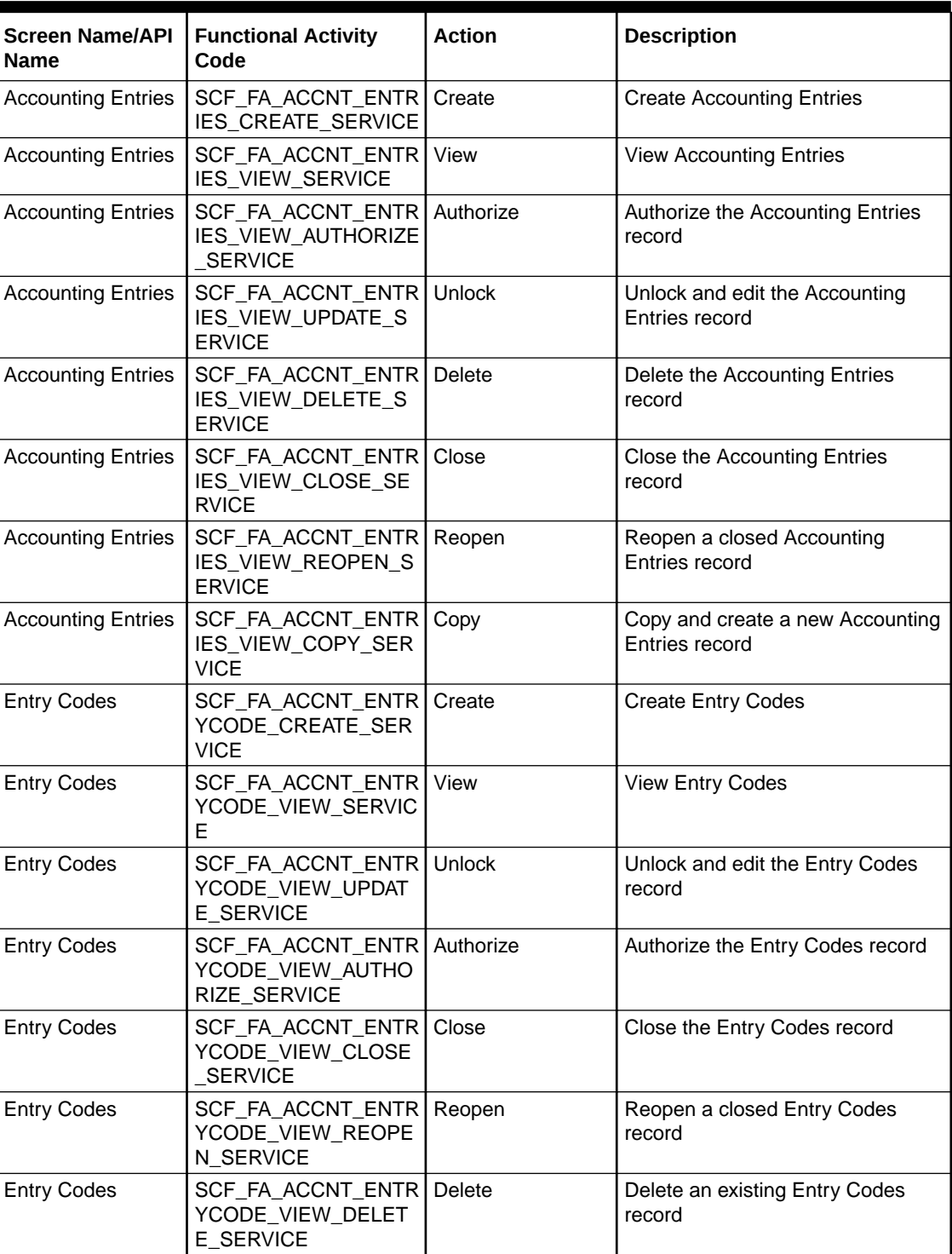

## **Table A-1 List of Functional Activity Codes**

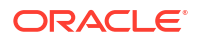

| <b>Screen Name/API</b><br><b>Name</b> | <b>Functional Activity</b><br>Code                       | <b>Action</b> | <b>Description</b>                                       |
|---------------------------------------|----------------------------------------------------------|---------------|----------------------------------------------------------|
| <b>Entry Codes</b>                    | SCF_FA_ACCNT_ENTR<br>YCODE_VIEW_COPY_<br><b>SERVICE</b>  | Copy          | Copy and create a new Entry<br>Codes record              |
| <b>External Account</b><br>Mapping    | SCF_FA_EXT_ACC_MA<br>PP_CREATE_SERVICE                   | Create        | Create External Account Mapping                          |
| <b>External Account</b><br>Mapping    | SCF_FA_EXT_ACC_MA<br>PP_VIEW_SERVICE                     | View          | View External Account Mapping                            |
| <b>External Account</b><br>Mapping    | SCF_FA_EXT_ACC_MA<br>PP_VIEW_AUTHORIZE<br><b>SERVICE</b> | Authorize     | Authorize the External Account<br>Mapping record         |
| <b>External Account</b><br>Mapping    | SCF_FA_EXT_ACC_MA<br>PP_VIEW_CLOSE_SER<br><b>VICE</b>    | Close         | Close the External Account<br>Mapping record             |
| <b>External Account</b><br>Mapping    | SCF_FA_EXT_ACC_MA<br>PP_VIEW_REOPEN_S<br><b>ERVICE</b>   | Reopen        | Reopen a closed External Account<br>Mapping record       |
| <b>External Account</b><br>Mapping    | SCF_FA_EXT_ACC_MA<br>PP_VIEW_DELETE_SE<br><b>RVICE</b>   | Delete        | Delete an existing External<br>Account Mapping record    |
| <b>External Account</b><br>Mapping    | SCF_FA_EXT_ACC_MA<br>PP_VIEW_UPDATE_SE<br><b>RVICE</b>   | <b>Unlock</b> | Unlock and edit the External<br>Account Mapping record   |
| <b>External Account</b><br>Mapping    | SCF_FA_EXT_ACC_MA<br>PP_VIEW_COPY_SER<br><b>VICE</b>     | Copy          | Copy and create a new External<br>Account Mapping record |
| <b>Internal Account</b><br>Mapping    | SCF_FA_INT_ACC_MA<br>PP_CREATE_SERVICE                   | Create        | Create Internal Account Mapping                          |
| <b>Internal Account</b><br>Mapping    | SCF_FA_INT_ACC_MA<br>PP_VIEW_SERVICE                     | View          | View Internal Account Mapping                            |
| <b>Internal Account</b><br>Mapping    | SCF_FA_INT_ACC_MA<br>PP_VIEW_UPDATE_SE<br><b>RVICE</b>   | Unlock        | Unlock and edit the Internal<br>Account Mapping record   |
| <b>Internal Account</b><br>Mapping    | SCF_FA_INT_ACC_MA<br>PP_VIEW_AUTHORIZE<br>SERVICE        | Authorize     | Authorize the Internal Account<br>Mapping record         |
| Internal Account<br>Mapping           | SCF_FA_INT_ACC_MA<br>PP_VIEW_CLOSE_SER<br><b>VICE</b>    | Close         | Close the Internal Account<br>Mapping record             |
| Internal Account<br>Mapping           | SCF_FA_INT_ACC_MA<br>PP_VIEW_REOPEN_S<br><b>ERVICE</b>   | Reopen        | Reopen a closed Internal Account<br>Mapping record       |
| Internal Account<br>Mapping           | SCF_FA_INT_ACC_MA<br>PP_VIEW_DELETE_SE<br><b>RVICE</b>   | Delete        | Delete an existing Internal Account<br>Mapping record    |
| Internal Account<br>Mapping           | SCF_FA_INT_ACC_MA<br>PP_VIEW_COPY_SER<br><b>VICE</b>     | Copy          | Copy and create a new Internal<br>Account Mapping record |
| <b>Account Role</b>                   | SCF_FA_ACCNT_ROLE<br>CREATE_SERVICE                      | Create        | Create an Accounting Role                                |

**Table A-1 (Cont.) List of Functional Activity Codes**

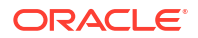

| <b>Screen Name/API</b><br>Name         | <b>Functional Activity</b><br>Code                                  | <b>Action</b> | <b>Description</b>                                           |
|----------------------------------------|---------------------------------------------------------------------|---------------|--------------------------------------------------------------|
| Account Role                           | SCF_FA_ACCNT_ROLE<br>VIEW_SERVICE                                   | View          | View Accounting Role                                         |
| <b>Account Role</b>                    | SCF_FA_ACCNT_ROLE   Authorize<br>_VIEW_AUTHORIZE_S<br><b>ERVICE</b> |               | Authorize the Accounting Role<br>record                      |
| <b>Account Role</b>                    | SCF_FA_ACCNT_ROLE<br>_VIEW_CLOSE_SERVI<br>CЕ                        | Close         | Close the Accounting Role record                             |
| <b>Account Role</b>                    | SCF_FA_ACCNT_ROLE   Reopen<br>_VIEW_REOPEN_SER<br>VICE              |               | Reopen a closed Accounting Role<br>record                    |
| <b>Account Role</b>                    | SCF_FA_ACCNT_ROLE   Unlock<br>_VIEW_UPDATE_SERV<br><b>ICE</b>       |               | Unlock and edit the Accounting<br>Role record                |
| <b>Account Role</b>                    | SCF_FA_ACCNT_ROLE   Delete<br>VIEW DELETE SERV<br><b>ICE</b>        |               | Delete an existing Accounting Role<br>record                 |
| <b>Account Role</b>                    | SCF_FA_ACCNT_ROLE<br>_VIEW_COPY_SERVIC<br>E                         | Copy          | Copy and create a new Accounting<br>Role record              |
| <b>Alert Contact</b><br>Details        | OBSCF_FA_ALERTCO<br>NTACTDETAILS_CREA<br>TE_SERVICE                 | Create        | <b>Create Alert Contact Details</b>                          |
| <b>Alert Contact</b><br>Details        | OBSCF_FA_ALERTCO<br>NTACTDETAILS_VIEW_<br><b>SERVICE</b>            | View          | <b>View Alert Contact Details</b>                            |
| <b>Alert Contact</b><br>Details        | OBSCF_FA_ALERTCO<br>NTACTDETAILS_VIEW<br>AUTHORIZE_SERVICE          | Authorize     | Authorize the Alert Contact Details<br>record                |
| <b>Alert Contact</b><br>Details        | OBSCF_FA_ALERTCO<br>NTACTDETAILS_VIEW_<br>UPDATE_SERVICE            | Unlock        | Unlock and edit the Alert Contact<br>Details record          |
| <b>Alert Contact</b><br>Details        | OBSCF_FA_ALERTCO<br>NTACTDETAILS_VIEW_<br>CLOSE_SERVICE             | Close         | <b>Close the Alert Contact Details</b><br>record             |
| <b>Alert Contact</b><br>Details        | OBSCF_FA_ALERTCO<br>NTACTDETAILS_VIEW_<br>REOPEN_SERVICE            | Reopen        | Reopen a closed Alert Contact<br>Details record              |
| <b>Alert Contact</b><br>Details        | OBSCF_FA_ALERTCO<br>NTACTDETAILS_VIEW<br>DELETE_SERVICE             | Delete        | Delete an existing Alert Contact<br>Details record           |
| <b>Alert Contact</b><br><b>Details</b> | OBSCF_FA_ALERTCO<br>NTACTDETAILS_VIEW_<br>COPY_SERVICE              | Copy          | Copy and create a new Alert<br><b>Contact Details record</b> |
| Alert Decisioning                      | SCF_FA_ALERT_DECI<br>SION_CREATE_SERVI<br>CЕ                        | Create        | <b>Create Alert Decisioning</b>                              |
| Alert Decisioning                      | SCF_FA_ALERT_DECI<br>SION_VIEW_SERVICE                              | View          | View Alert Decisioning                                       |

**Table A-1 (Cont.) List of Functional Activity Codes**

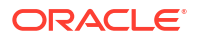

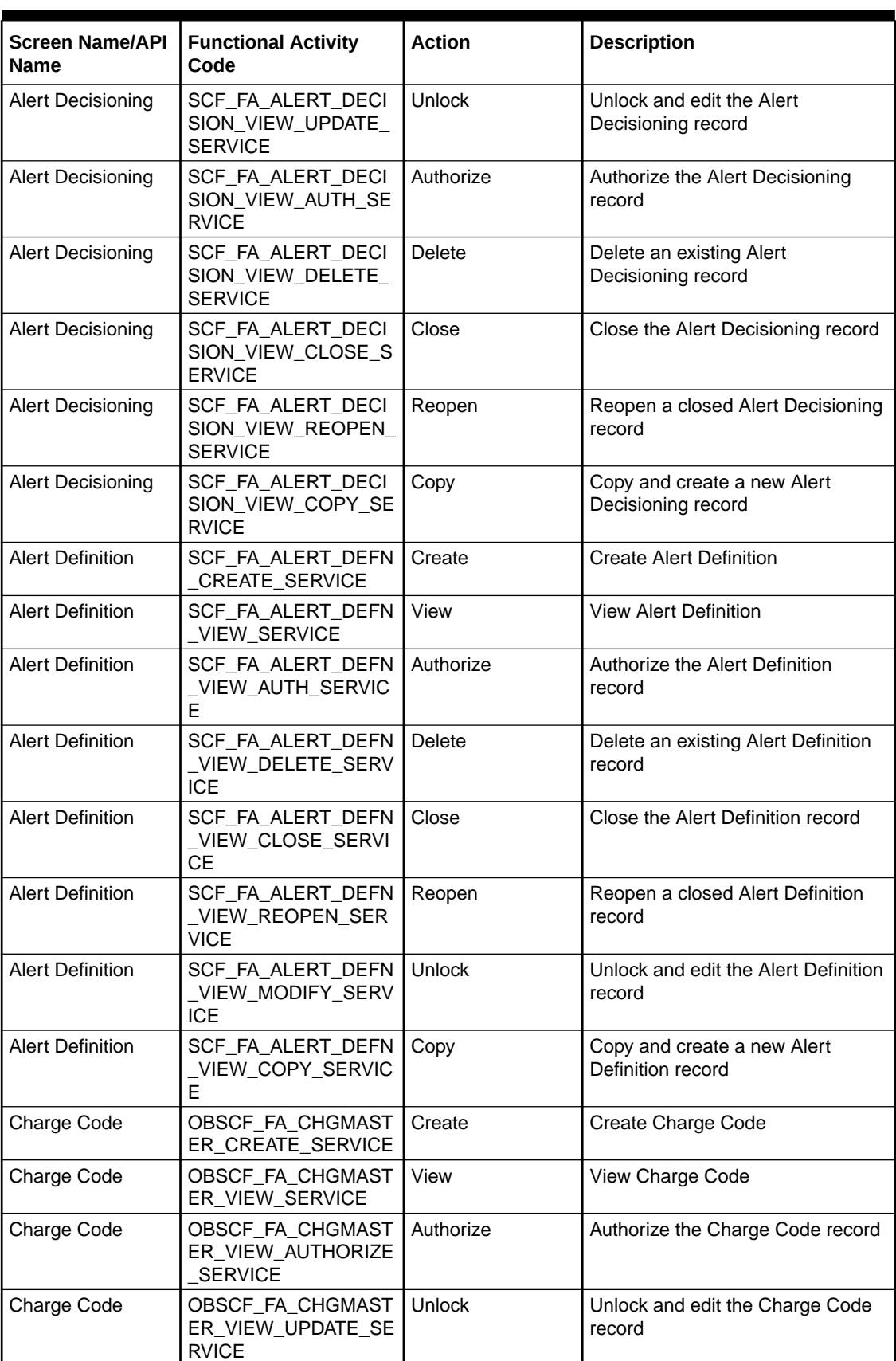

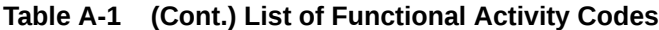

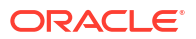

| <b>Screen Name/API</b><br>Name | <b>Functional Activity</b><br>Code                     | <b>Action</b> | <b>Description</b>                                        |
|--------------------------------|--------------------------------------------------------|---------------|-----------------------------------------------------------|
| Charge Code                    | OBSCF_FA_CHGMAST<br>ER_VIEW_CLOSE_SE<br><b>RVICE</b>   | Close         | Close the Charge Code record                              |
| Charge Code                    | OBSCF_FA_CHGMAST<br>ER_VIEW_REOPEN_S<br><b>ERVICE</b>  | Reopen        | Reopen a closed Charge Code<br>record                     |
| Charge Code                    | OBSCF_FA_CHGMAST<br>ER_VIEW_DELETE_SE<br><b>RVICE</b>  | <b>Delete</b> | Delete an existing Charge Code<br>record                  |
| Charge Code                    | OBSCF_FA_CHGMAST<br>ER_VIEW_COPY_SER<br><b>VICE</b>    | Copy          | Copy and create a new Charge<br>Code record               |
| Charge<br>Decisioning          | OBSCF_FA_CHGDEC<br>CREATE_SERVICE                      | Create        | <b>Create Charge Decisioning</b>                          |
| Charge<br>Decisioning          | OBSCF_FA_CHGDEC_<br>VIEW_SERVICE                       | View          | <b>View Charge Decisioning</b>                            |
| Charge<br>Decisioning          | OBSCF_FA_CHGDEC_<br>VIEW_AUTHORIZE_SE<br><b>RVICE</b>  | Authorize     | Authorize the Charge Decisioning<br>record                |
| Charge<br>Decisioning          | OBSCF_FA_CHGDEC_<br>VIEW_AMEND_SERVIC<br>Е             | Unlock        | Unlock and edit the Charge<br>Decisioning record          |
| Charge<br>Decisioning          | OBSCF_FA_CHGDEC_<br>VIEW_CLOSE_SERVIC<br>Е             | Close         | Close the Charge Decisioning<br>record                    |
| Charge<br>Decisioning          | OBSCF_FA_CHGDEC_<br>VIEW_REOPEN_SERVI<br><b>CE</b>     | Reopen        | Reopen a closed Charge<br>Decisioning record              |
| Charge<br>Decisioning          | OBSCF_FA_CHGDEC_<br>VIEW_DELETE_SERVI<br>CЕ            | <b>Delete</b> | Delete an existing Charge<br>Decisioning record           |
| Charge<br>Decisioning          | OBSCF_FA_CHGDEC_<br>VIEW_COPY_SERVICE                  | Copy          | Copy and create a new Charge<br>Decisioning record        |
| Charge Preferential<br>Pricing | OBSCF FA CHGPREF<br>PRC_CREATE_SERVIC<br>Е             | Create        | <b>Create Charge Preferential Pricing</b>                 |
| Charge Preferential<br>Pricing | OBSCF_FA_CHGPREF<br>PRC_VIEW_SERVICE                   | View          | View Charge Preferential Pricing                          |
| Charge Preferential<br>Pricing | OBSCF_FA_CHGPREF<br>PRC_VIEW_AUTHORIZ<br>E_SERVICE     | Authorize     | Authorize the Charge Preferential<br>Pricing record       |
| Charge Preferential<br>Pricing | OBSCF_FA_CHGPREF<br>PRC_VIEW_UPDATE_S<br><b>ERVICE</b> | Unlock        | Unlock and edit the Charge<br>Preferential Pricing record |
| Charge Preferential<br>Pricing | OBSCF_FA_CHGPREF<br>PRC_VIEW_CLOSE_S<br><b>ERVICE</b>  | Close         | Close the Charge Preferential<br>Pricing record           |
| Charge Preferential<br>Pricing | OBSCF_FA_CHGPREF<br>PRC_VIEW_REOPEN_<br><b>SERVICE</b> | Reopen        | Reopen a closed Charge<br>Preferential Pricing record     |

**Table A-1 (Cont.) List of Functional Activity Codes**

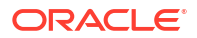

| <b>Screen Name/API</b><br><b>Name</b> | <b>Functional Activity</b><br>Code                     | <b>Action</b> | <b>Description</b>                                          |
|---------------------------------------|--------------------------------------------------------|---------------|-------------------------------------------------------------|
| <b>Charge Preferential</b><br>Pricing | OBSCF_FA_CHGPREF<br>PRC_VIEW_DELETE_S<br><b>ERVICE</b> | Delete        | Delete an existing Charge<br>Preferential Pricing record    |
| Charge Preferential<br>Pricing        | OBSCF_FA_CHGPREF<br>PRC_VIEW_COPY_SE<br><b>RVICE</b>   | Copy          | Copy and create a new Charge<br>Preferential Pricing record |
| Charge Rule<br>Maintenance            | OBSCF_FA_CHARGES<br>_RULE_CREATE_SERV<br><b>ICE</b>    | Create        | Create Charge Rule Maintenance                              |
| Charge Rule<br>Maintenance            | OBSCF_FA_CHARGES<br>_RULE_VIEW_SERVIC<br>E             | View          | View Charge Rule Maintenance                                |
| Charge Rule<br>Maintenance            | OBSCF_FA_CHARGES<br>RULE_VIEW_CLOSE<br><b>SERVICE</b>  | Close         | Close the Charge Rule<br>Maintenance record                 |
| Charge Rule<br>Maintenance            | OBSCF_FA_CHARGES<br>_RULE_VIEW_REOPE<br>N_SERVICE      | Reopen        | Reopen a closed Charge Rule<br>Maintenance record           |
| Charge Rule<br>Maintenance            | OBSCF_FA_CHARGES<br>RULE_VIEW_DELETE<br><b>SERVICE</b> | Delete        | Delete an existing Charge Rule<br>Maintenance record        |
| Charge Rule<br>Maintenance            | OBSCF_FA_CHARGES<br>_RULE_VIEW_AUTHO<br>RIZE_SERVICE   | Authorize     | Authorize the Charge Rule<br>Maintenance record             |
| Charge Rule<br>Maintenance            | OBSCF_FA_CHARGES<br>RULE_VIEW_MODIFY<br><b>SERVICE</b> | Unlock        | Unlock and edit the Charge Rule<br>Maintenance record       |
| Charge Rule<br>Maintenance            | OBSCF_FA_CHARGES<br>_RULE_VIEW_COPY_S<br><b>ERVICE</b> | Copy          | Copy and create a new Charge<br>Rule Maintenance record     |
| Insurance                             | SCF_FA_INSURANCE<br>CREATE_SERVICE                     | Create        | Create Insurance                                            |
| Insurance                             | SCF_FA_INSURANCE_<br>VIEW_SERVICE                      | View          | View Insurance                                              |
| Insurance                             | SCF_FA_INSURANCE<br>VIEW_AUTH_SERVICE                  | Authorize     | Authorize the Insurance record                              |
| Insurance                             | SCF_FA_INSURANCE_<br>VIEW_CLOSE_SERVIC<br>E            | Close         | Close the Insurance record                                  |
| Insurance                             | SCF_FA_INSURANCE<br>VIEW_DELETE_SERVI<br>СE            | Delete        | Delete an existing Insurance record                         |
| Insurance                             | SCF_FA_INSURANCE<br>VIEW_REOPEN_SERVI<br>СE            | Reopen        | Reopen a closed Insurance record                            |
| Insurance                             | SCF_FA_INSURANCE_<br>VIEW_UPDATE_SERVI<br>СE           | Unlock        | Unlock and edit the Insurance<br>record                     |
| Insurance                             | SCF_FA_INSURANCE_<br>VIEW_COPY_SERVICE                 | Copy          | Copy and create a new Insurance<br>record                   |

**Table A-1 (Cont.) List of Functional Activity Codes**

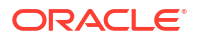

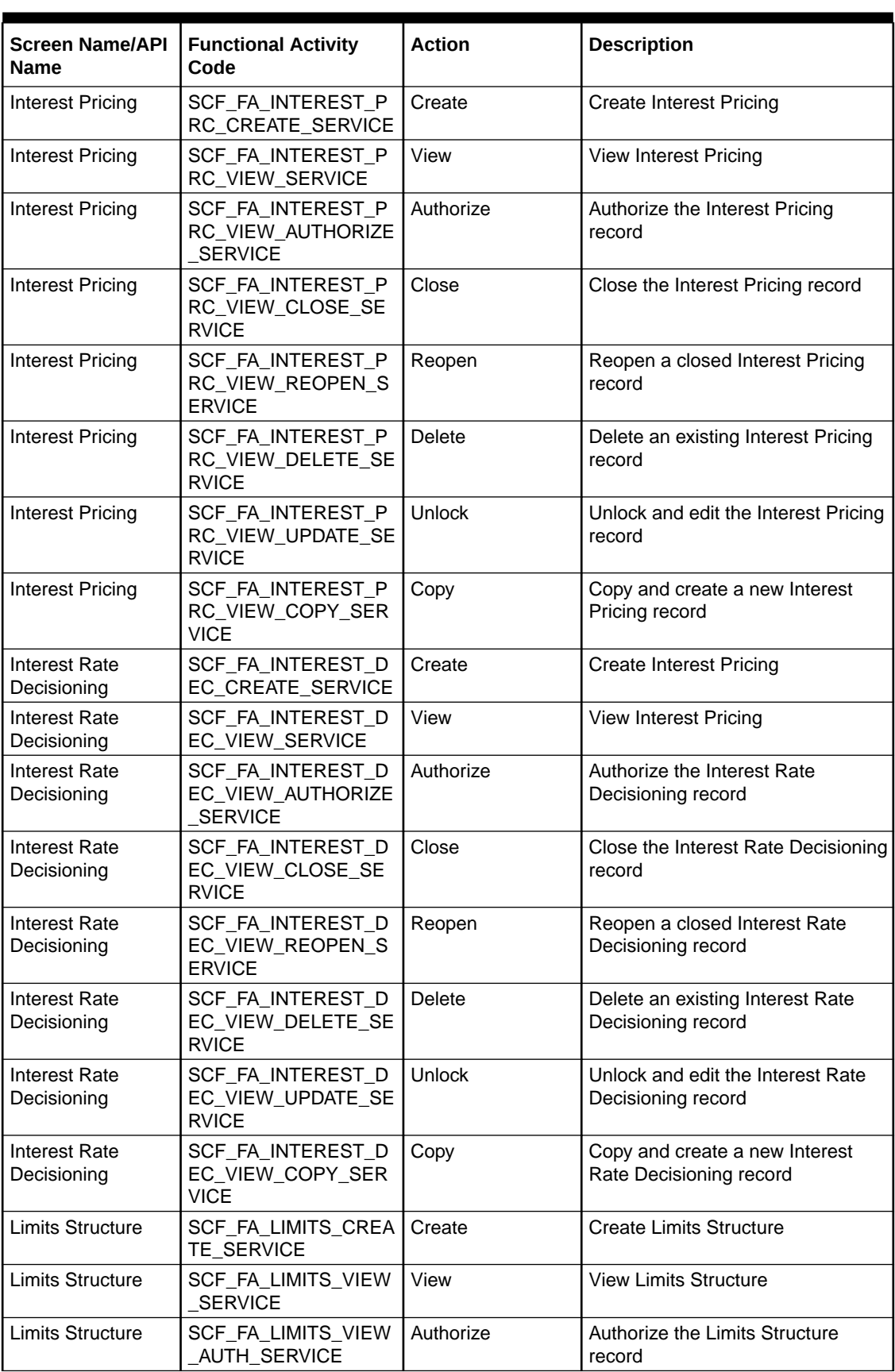

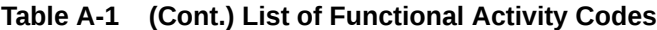

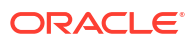

| <b>Screen Name/API</b><br><b>Name</b> | <b>Functional Activity</b><br>Code                               | <b>Action</b> | <b>Description</b>                                |
|---------------------------------------|------------------------------------------------------------------|---------------|---------------------------------------------------|
| Limits Structure                      | SCF_FA_LIMITS_VIEW<br>REOPEN_SERVICE                             | Reopen        | Reopen a closed Limits Structure<br>record        |
| <b>Limits Structure</b>               | SCF_FA_LIMITS_VIEW<br>DELETE_SERVICE                             | Delete        | Delete an existing Limits Structure<br>record     |
| <b>Limits Structure</b>               | SCF_FA_LIMITS_VIEW<br><b>CLOSE SERVICE</b>                       | Close         | Close the Limits Structure record                 |
| <b>Limits Structure</b>               | SCF_FA_LIMITS_VIEW<br>UPDATE_SERVICE                             | <b>Unlock</b> | Unlock and edit the Limits<br>Structure record    |
| <b>Limits Structure</b>               | <b>SCF FA LIMITS VIEW</b><br>COPY_SERVICE                        | Copy          | Copy and create a new Limits<br>Structures record |
| Product<br>Parameters                 | SCF_FA_PRODUCT_C<br>REATE_SERVICE                                | Create        | Create Product Parameter record                   |
| Product<br>Parameters                 | SCF_FA_PRODUCT_VI<br><b>EW_SERVICE</b>                           | View          | View Product Parameter record                     |
| Product<br>Parameters                 | SCF_FA_PRODUCT_VI<br>EW_AUTHORIZE_SER<br><b>VICE</b>             | Authorize     | Authorize the Product Parameter<br>record         |
| Product<br>Parameters                 | SCF_FA_PRODUCT_VI<br>EW_CLOSE_SERVICE                            | Close         | <b>Close the Product Parameter</b><br>record      |
| Product<br>Parameters                 | SCF_FA_PRODUCT_VI<br>EW_DELETE_SERVICE                           | <b>Delete</b> | Reopen a closed Product<br>Parameter record       |
| Product<br>Parameters                 | SCF_FA_PRODUCT_VI<br>EW_REOPEN_SERVIC<br>E                       | Reopen        | Delete an existing Product<br>Parameter record    |
| Product<br>Parameters                 | SCF_FA_PRODUCT_VI<br>EW_AMEND_SERVICE                            | <b>Unlock</b> | Unlock and edit the Product<br>Parameter record   |
| Product<br>Parameters                 | SCF_FA_PRODUCT_VI<br>EW_COPY_SERVICE                             | Copy          | Copy and create a new Product<br>Parameter record |
| Program<br>Parameters                 | SCF_FA_PROGRAM_C<br>REATE_SERVICE                                | Create        | Create Program Parameter record                   |
| Program<br>Parameters                 | SCF_FA_PROGRAM_VI<br><b>EW_SERVICE</b>                           | View          | View Program Parameter record                     |
| Program<br>Parameters                 | SCF_FA_PROGRAM_VI   Authorize<br>EW_AUTHORIZE_SER<br><b>VICE</b> |               | Authorize the Program Parameter<br>record         |
| Program<br>Parameters                 | SCF_FA_PROGRAM_VI<br>EW_CLOSE_SERVICE                            | Close         | Close the Program Parameter<br>record             |
| Program<br>Parameters                 | SCF_FA_PROGRAM_VI<br>EW_DELETE_SERVICE                           | Delete        | Reopen a closed Program<br>Parameter record       |
| Program<br>Parameters                 | SCF_FA_PROGRAM_VI<br>EW_REOPEN_SERVIC<br>E                       | Reopen        | Delete an existing Program<br>Parameter record    |
| Program<br>Parameters                 | SCF_FA_PROGRAM_VI<br>EW_AMEND_SERVICE                            | Unlock        | Unlock and edit the Program<br>Parameter record   |
| Program<br>Parameters                 | SCF_FA_PROGRAM_VI<br>EW_COPY_SERVICE                             | Copy          | Copy and create a new Program<br>Parameter record |
| System<br>Parameters                  | SCF_FA_SYS_PARAM_<br>VIEW_SERVICE                                | View          | View System Parameter record                      |

**Table A-1 (Cont.) List of Functional Activity Codes**

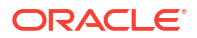
| <b>Screen Name/API</b><br><b>Name</b>  | <b>Functional Activity</b><br>Code                    | <b>Action</b>                          | <b>Description</b>                               |
|----------------------------------------|-------------------------------------------------------|----------------------------------------|--------------------------------------------------|
| System<br>Parameters                   | SCF FA SYS PARAM<br>VIEW_AUTHORIZE_SE<br><b>RVICE</b> | Authorize                              | Authorize the System Parameter<br>record         |
| System<br>Parameters                   | SCF_FA_SYS_PARAM<br>VIEW_DELETE_SERVI<br><b>CE</b>    | Delete                                 | Delete the System Parameter<br>record            |
| System<br>Parameters                   | SCF_FA_SYS_PARAM_<br>VIEW_UPDATE_SERVI<br><b>CE</b>   | Unlock                                 | Unlock and edit the System<br>Parameter record   |
| Accounting Inquiry                     | SCF_FA_ACC_TXN_EN<br>Q_VIEW_SERVICE                   | Accounting Inquiry                     | Menu for Accounting Inquiry                      |
| Charge Inquiry                         | SCF FA CHARGES E<br>NQUIRY_SERVICE                    | Charge Inquiry                         | Menu for Charge Inquiry                          |
| Finance Inquiry                        | SCF_FA_FIN_ENQUIRY<br><b>SERVICE</b>                  | <b>Finance Note</b><br>Inquiry         | Menu for Finance Note Inquiry                    |
| Message Inquiry                        | <b>SCFCM FA MESSAGE</b><br><b>INQUIRY</b>             | Message Inquiry                        | Menu for Message Inquiry                         |
| <b>Structure Limits</b><br>Inquiry     | SCF_FA_STRUCT_LIMI<br>TS_INQUIRY_SERVICE              | <b>Structure Limits</b><br>Inquiry     | Menu for Structure Limits Inquiry                |
| <b>Structure Limits</b><br>Txn Inquiry | SCF_FA_STRUCT_LIMI<br>TS_TXN_INQ_SERVIC<br>E          | <b>Structure Limits</b><br>Txn Inquiry | Menu for Structure Limits Txn<br>Inquiry         |
| Finance<br>Amendment                   | SCF_FA_OBSCF_SERV<br><b>ICE</b>                       | Finance<br>Amendment                   | Menu for Finance Amendment                       |
| Finance<br>Amendment                   | SCF_FA_OBSCFCM_S<br><b>ERVICE</b>                     | Finance<br>Amendment                   | Menu for Finance Amendment                       |
| Finance Settlement                     | SCF_FA_FINANCE_SE<br>TTLE_CREATE_SERVI<br><b>CE</b>   |                                        | Finance Settlement   Menu for Finance Settlement |

**Table A-1 (Cont.) List of Functional Activity Codes**

# **Glossary**

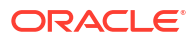

# Index

# A

Accounting Entries, *[2-41](#page-56-0)* Accounting Inquiry, *[6-1](#page-189-0)* Accounting Maintenance, *[2-35](#page-50-0)* Accounting Role, *[2-36](#page-51-0)* Alert Contact Details, *[2-52](#page-67-0)* Alert Decisioning, *[2-57](#page-72-0)* Alert Definition, *[2-55](#page-70-0)* Alerts Maintenance, *[2-52](#page-67-0)*

# C

Charge Code, *[2-64](#page-79-0)* Charge Decisioning, *[2-70](#page-85-0)* Charge Inquiry, *[6-3](#page-191-0)* Charge Preferential Pricing, *[2-78](#page-93-0)* Charge Rule Maintenance, *[2-67](#page-82-0)* Charges Maintenance, *[2-64](#page-79-0)* Create Account Entry Code, *[2-38](#page-53-0)* Create Account Role, *[2-36](#page-51-0)* Create Accounting Entries, *[2-41](#page-56-0)* Create Alert Contact Details, *[2-52](#page-67-0)* Create Alert Decisioning, *[2-57](#page-72-0)* Create Alert Definition, *[2-55](#page-70-0)* Create Charge Code, *[2-64](#page-79-0)* Create Charge Decisioning, *[2-71](#page-86-0)* Create Charge Preferential Pricing, *[2-79](#page-94-0)* Create Charge Rule Maintenance, *[2-67](#page-82-0)* Create External Account Mapping, *[2-46](#page-61-0)* Create Insurance, *[2-84](#page-99-0)* Create Interest Pricing, *[2-88](#page-103-0)* Create Interest Rate Decisioning, *[2-93](#page-108-0)* Create Internal Account Mapping, *[2-49](#page-64-0)* Create Limits Structure, *[2-97](#page-112-0)* Create Product Parameters, *[2-11](#page-26-0)* Create Program Parameters, *[2-23](#page-38-0)*

# E

Entry Codes, *[2-38](#page-53-0)* External Account Mapping, *[2-45](#page-60-0)*

# F

Finance Amendment, *[5-1](#page-164-0)*

Finance Disbursement, *[3-1](#page-120-0)* Finance Inquiry, *[6-5](#page-193-0)* Finance Settlement, *[4-1](#page-141-0)* Functional Activity Codes, *[A-1](#page-208-0)*

# I

Initiate Finance Amendment, *[5-1](#page-164-0)* Initiate Finance Settlement, *[4-1](#page-141-0)* Inquiries, *[6-1](#page-189-0)* Insurance Maintenance, *[2-84](#page-99-0)* Interest Maintenance, *[2-87](#page-102-0)* Interest Pricing, *[2-88](#page-103-0)* Interest Rate Decisioning, *[2-93](#page-108-0)* Internal Account Mapping, *[2-48](#page-63-0)*

# L

Limits Structure Maintenance, *[2-97](#page-112-0)*

# M

Message Inquiry, *[6-7](#page-195-0)*

# P

Process Codes, *[8-1](#page-205-0)* Processing Amendment Task, *[5-5](#page-168-0)* Processing Disbursement Task, *[3-1](#page-120-0)* Processing Settlement Task, *[4-5](#page-145-0)* Product Parameters Maintenance, *[2-11](#page-26-0)* Program Parameters Maintenance, *[2-22](#page-37-0)*

# S

Structure Limits Inquiry, *[6-8](#page-196-0)* Structure Limits Txn Inquiry, *[6-10](#page-198-0)* Supply Chain Finance, *[1-1](#page-11-0)* System Parameters Maintenance, *[2-2](#page-17-0)*

# V

View Account Entries, *[2-44](#page-59-0)* View Account Entry Code, *[2-40](#page-55-0)* View Account Role, *[2-37](#page-52-0)*

View Alert Contact Details, *[2-53](#page-68-0)* View Alert Decisioning, *[2-62](#page-77-0)* View Alert Definition, *[2-56](#page-71-0)* View Charge Code, *[2-66](#page-81-0)* View Charge Decisioning, *[2-77](#page-92-0)* View External Account Mapping, *[2-47](#page-62-0)* View Insurance, *[2-86](#page-101-0)* View Interest Pricing, *[2-91](#page-106-0)*

View Interest Rate Decisioning, *[2-96](#page-111-0)* View Internal Account Mapping, *[2-50](#page-65-0)* View Limits, *[2-103](#page-118-0)* View Preferential Pricing, *[2-83](#page-98-0)* View Product Parameters, *[2-21](#page-36-0)* View Program Parameters, *[2-34](#page-49-0)*, *[2-69](#page-84-0)* View System Parameters, *[2-2](#page-17-0)*